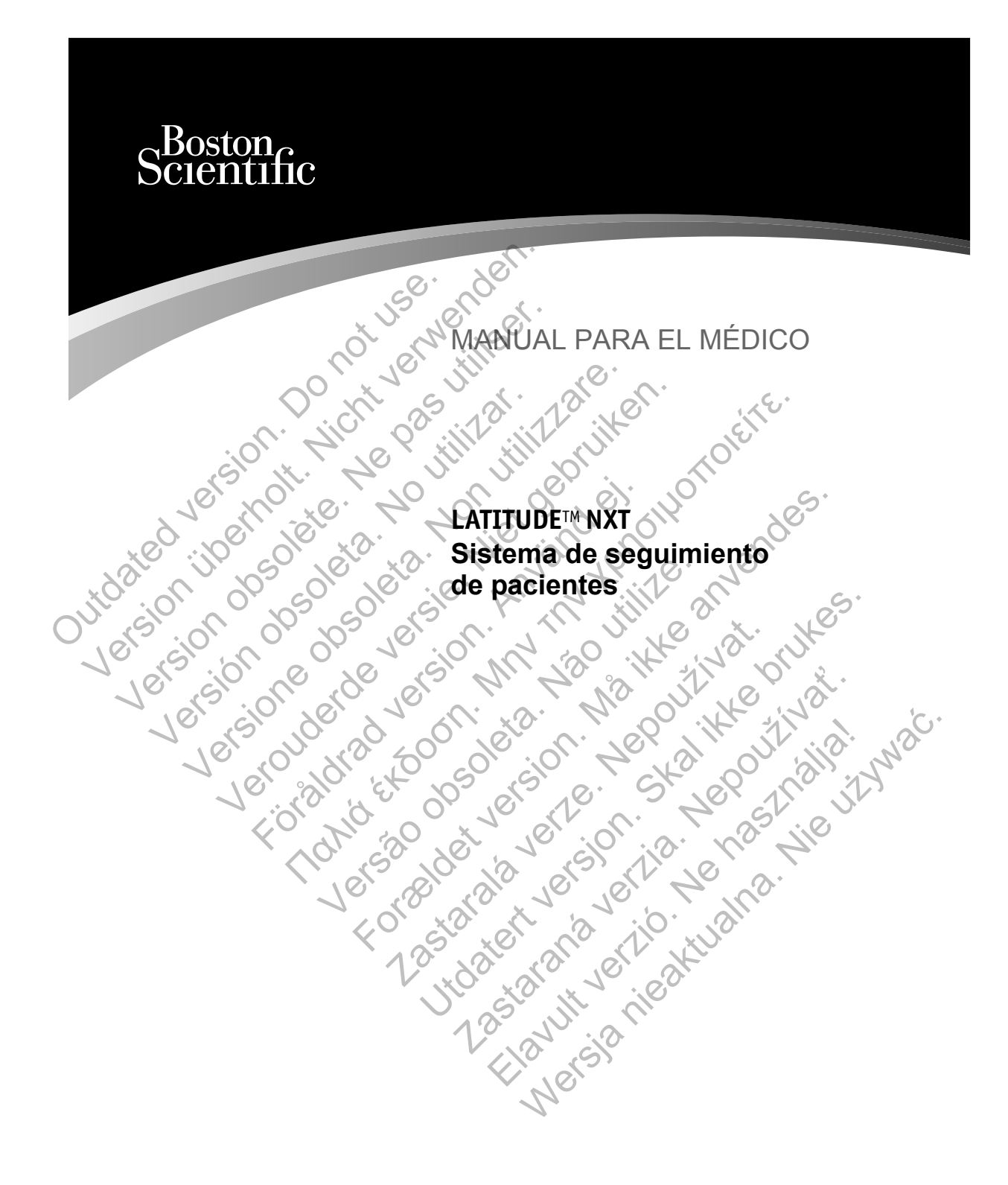

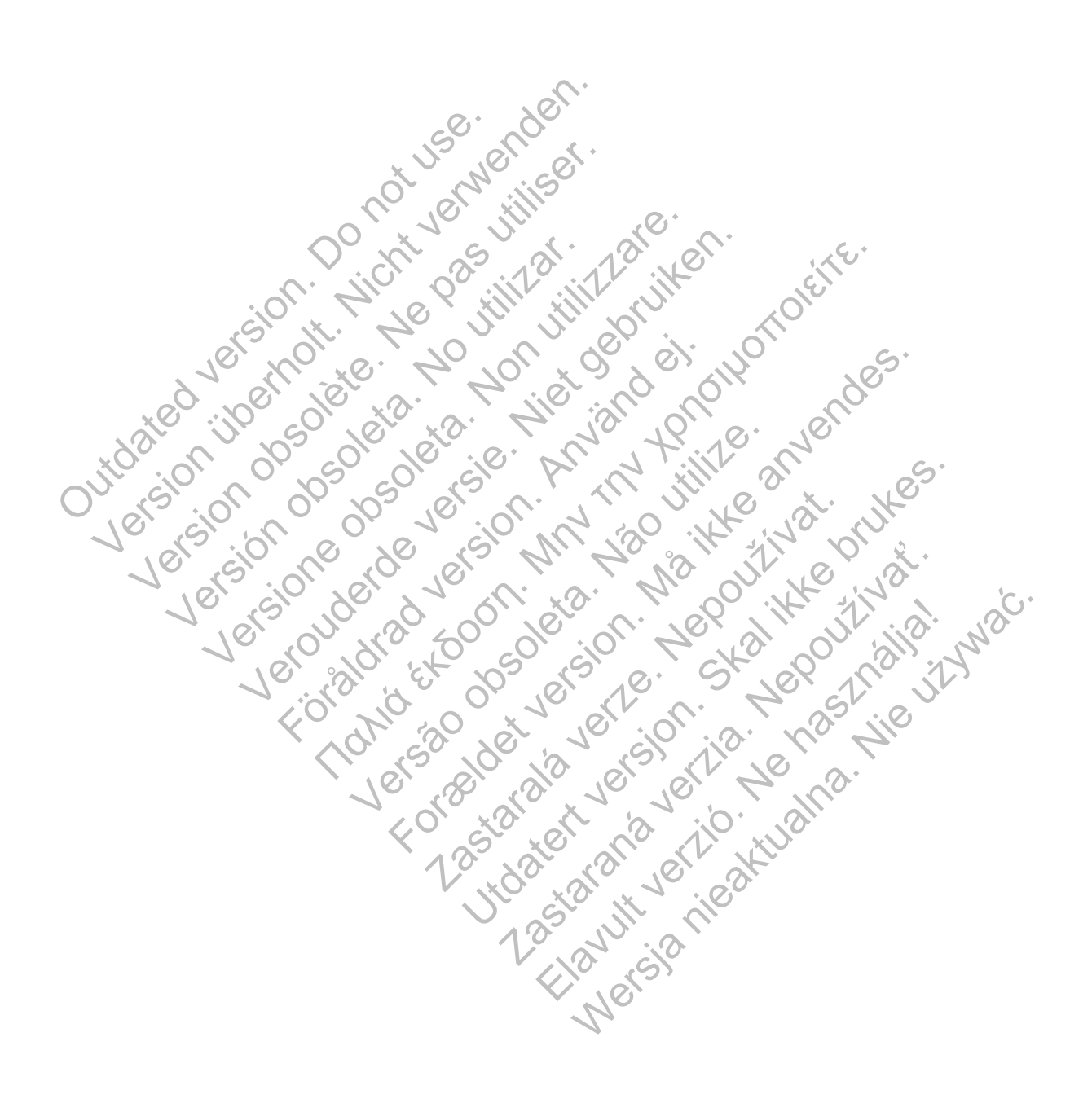

## **Tabla de contenidos**

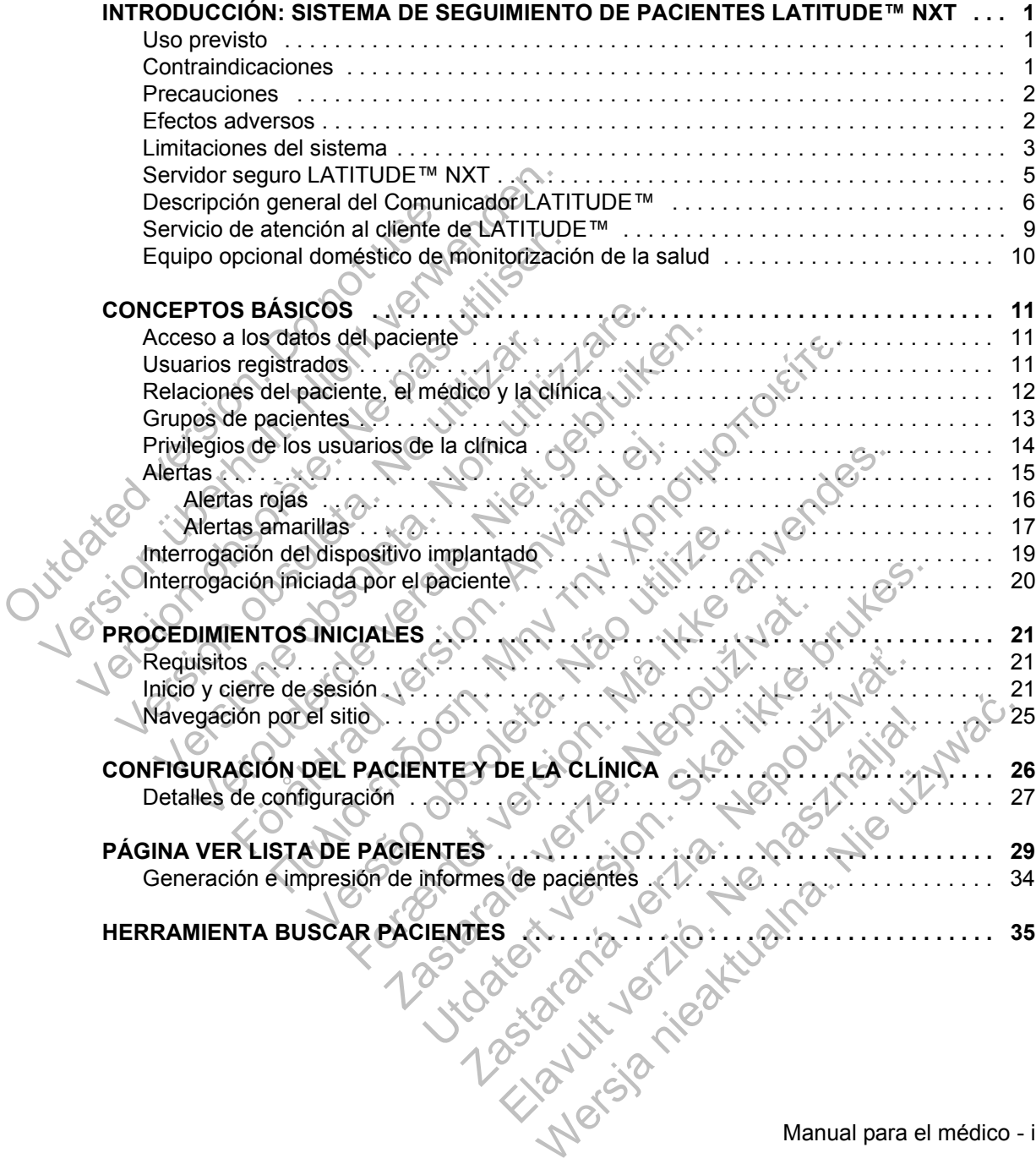

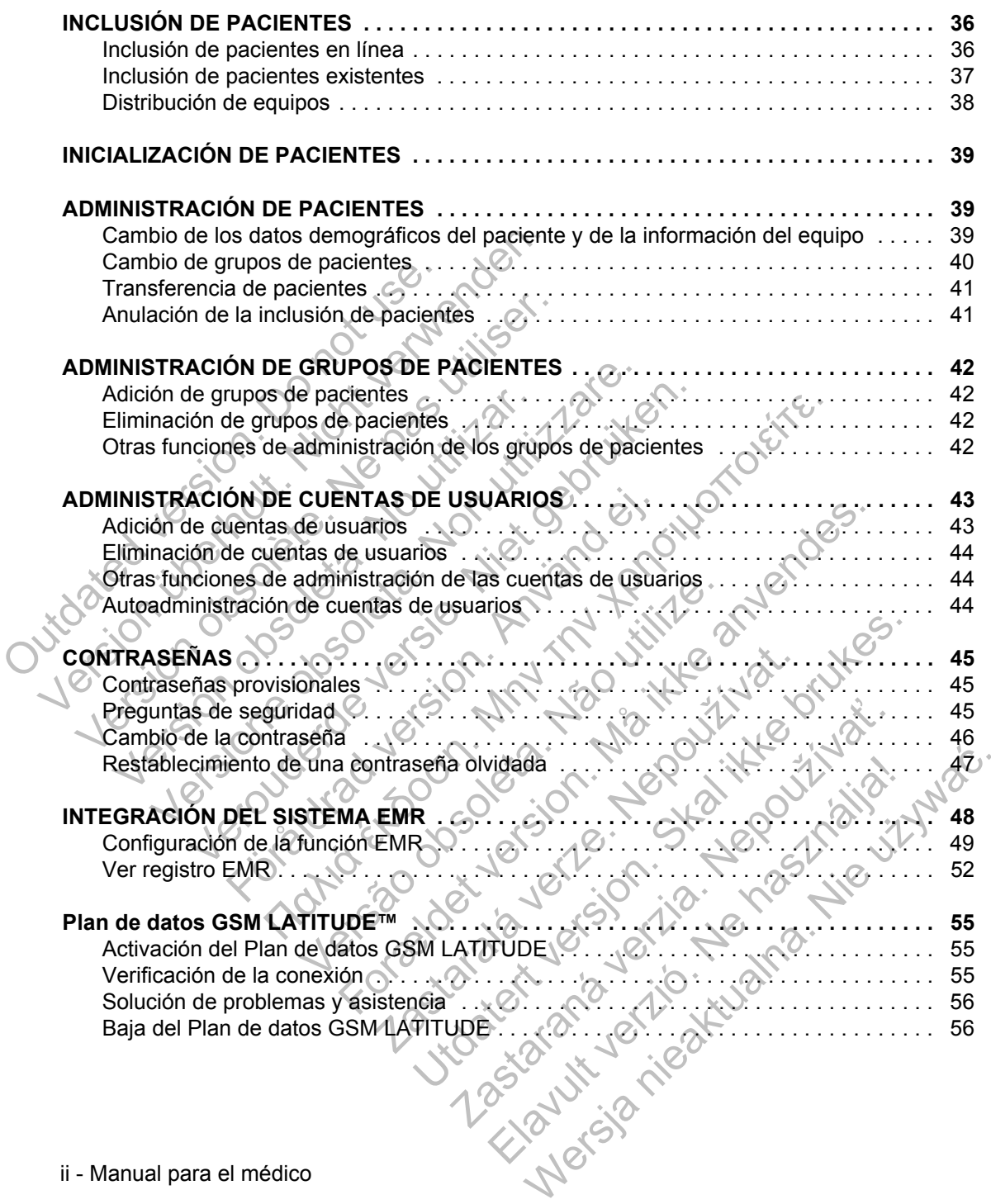

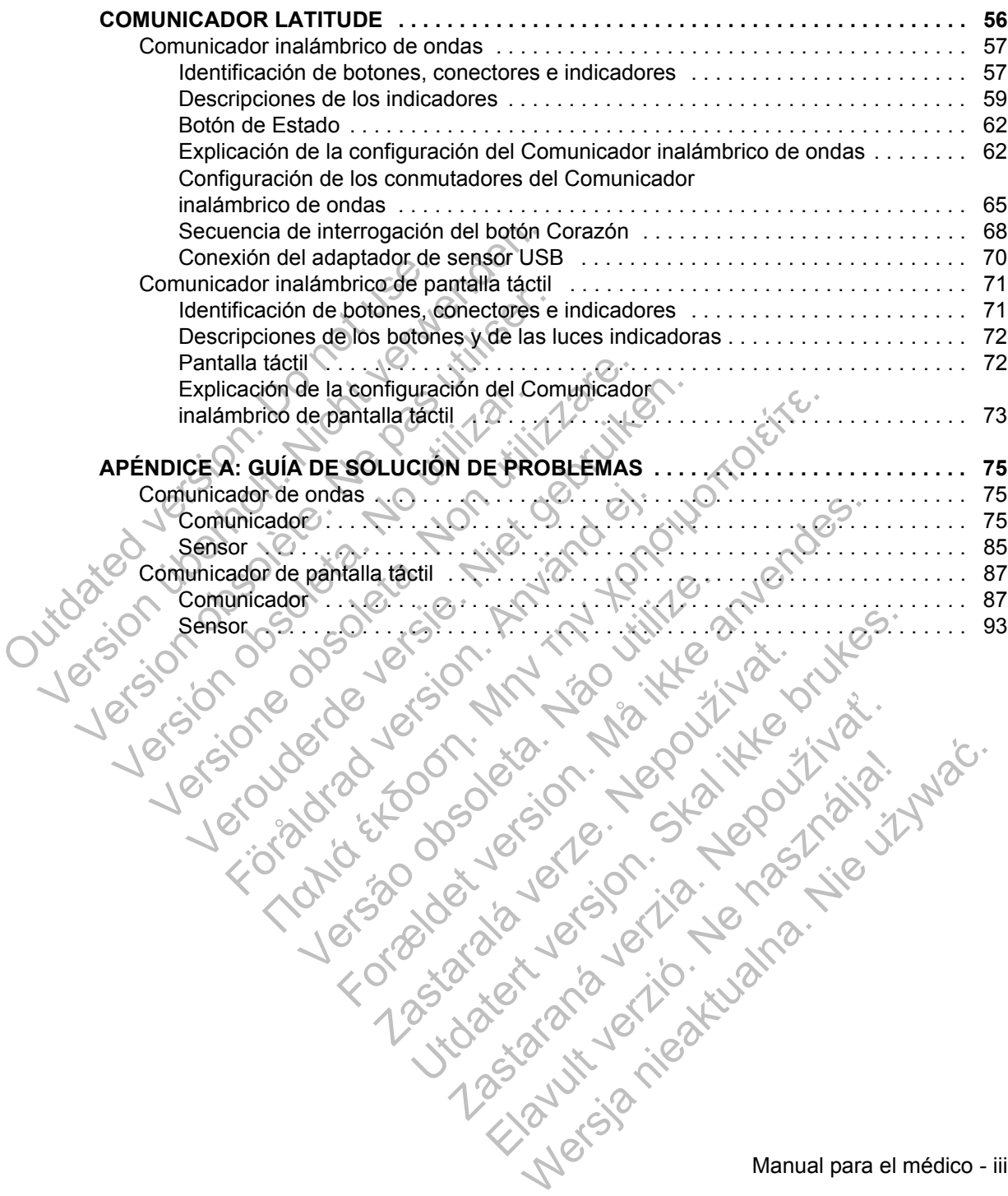

Este manual contiene información sobre el sistema de seguimiento de pacientes LATITUDE™ NXT, que incluye dos tipos diferentes de Comunicadores. La mayoría de información sobre el Comunicador que aparece en este manual se aplica a ambos tipos. En ese caso, se hace referencia tanto al Comunicador como al Comunicador LATITUDE. Sin embargo, si existen diferencias con respecto a la relación de los dos Comunicadores con el sistema LATITUDE NXT, las distinciones aparecerán de la siguiente forma:

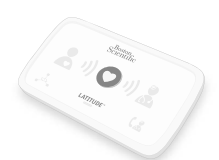

COMUNICADOR INALÁMBRICO DE ONDAS Distinción entre los modelos 6288 y 6290 LOS COMUNICADORES INALÁMBRICOS DE ONDAS también se mostrarán según sea necesario. COMUNICADOR INALÁMBRICO<br>
Distinción entre los modelos<br>
LOS COMUNICADORES INALÁM<br>
según sea necesario.<br>
Es posible que el modelo 62<br>
Es posible que el modelo 62<br>
Este Comunicador no está de<br>
deográficas<br>
Version de la decim

Es posible que el modelo 6288 no esté disponible en todos los países.

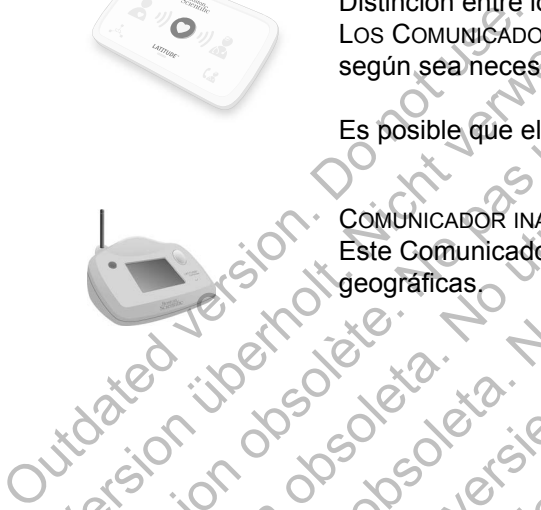

COMUNICADOR INALÁMBRICO DE PANTALLA TÁCTIL (modelo 6468) Este Comunicador no está disponible en todas las regiones geográficas. Según sea necesario.<br>
Es posible que el modelo 628<br>
Es posible que el modelo 628<br>
Es posible que el modelo 628<br>
Este Comunicador no está di<br>
Comunicador no está di<br>
Comunicador no está di<br>
Comunicador no está di<br>
Comunicad Παλιά έκδοση. Μην την χρησιμοποιείτε.

Esta documentación está diseñada para que la utilicen los profesionales sanitarios autorizados del sistema sequimiento de pacientes LATITUDE NXT. Version observed de la decomunication esta Es posible que el modelo 6288 no est Veroprincipal versiert auf die Frankrunden versiert auch der State der State der State der State der State der State der State der State der State der State der State der State der State der State der State der State der S For a version of the second version. Versão de California e a diseñada para que la un profesionales sanitarios autorizados del sist<br>de seguimiento de pacíentes LATITUDE NX<br>California e pacíentes LATITUDE NX<br>Expecsate y HF PERSPECTIV son marcas com<br>Boston Scie For the Concerning of the Concerning of the Concerning of the Concerning of the Concerning of the Concerning of the Concerning of the Concerning of the Concerning of the Concerning of the Concerning of the Concerning of th Experimentación está diseñada para que la utilicente de sanitarios autorizados del sistema<br>Zanitarios autorizados del sistema<br>Zanitarios de LATITUDE NXT.<br>Arte y HEDERSPECTIV son marcas comerciales<br>on Scientific Corporation Comparation et al. et al. et al. et al. et al. et al. et al. et al. et al. et al. et al. et al. et al. et al. et al. et al. et al. et al. et al. et al. et al. et al. et al. et al. et al. et al. et al. et al. et al. et al. Examples autorizados del sistema<br>
de pacientes LATITUDE NXT.<br>
de pacientes LATITUDE NXT.<br>
Comporation y sus fillales.<br>
Comporation y sus fillales.<br>
Comporation y sus fillales.<br>
Comporation y sus fillales.<br>
Comporation y su

LATITUDE, PaceSafe y HF PERSPECTIV son marcas comerciales de Boston Scientific Corporation y sus filiales. Elaternies LATTODE-NATTES<br>
SPECTIV son marcas comerciales de<br>
Comporation y sus filiales.<br>
Comerciales de Adobe Systems Incorporated.<br>
Comerciales de Mozilla Foundation.<br>
e son marças comerciales de Apple Inc. ECTIV son marcas comerciales de<br>
ECTIV son marcas comerciales de<br>
Noration y sus filiales.<br>
Necciales de Adobe Systems Incorporated.<br>
Necciales de Mozilla Foundation.<br>
In marcas comerciales de Apple Inc.

Adobe, Acrobat y Reader son marcas comerciales de Adobe Systems Incorporated.

Mozilla y Firefox son marcas comerciales de Mozilla Foundation.

Apple, Safari, Mac, iPad e iPhone son marcas comerciales de Apple Inc.

## **INTRODUCCIÓN: SISTEMA DE SEGUIMIENTO DE PACIENTES LATITUDE**™ **NXT**

El sistema de seguimiento de pacientes LATITUDE NXT ("sistema LATITUDE NXT") permite que los miembros autorizados de una clínica monitoricen de forma periódica y remota el estado de los pacientes y de los dispositivos. (Véase "Alertas" en la página 15 para obtener información sobre las condiciones de los dispositivos que se monitorizan.)

Los datos recibidos del dispositivo implantado a las horas programadas por la clínica se combinan con los datos de una báscula o un monitor de tensión arterial opcionales. Combinando estas mediciones internas y externas con información histórica, los médicos pueden utilizar el sistema LATITUDE NXT para obtener un conocimiento informado del dispositivo implantado del paciente y de su estado de salud cardiaca. Los usuarios de la clínica pueden monitorizar periódicamente los dispositivos y llevar a los pacientes a la consulta de acuerdo con el etiquetado del dispositivo implantado, así como cuando resulte clínicamente apropiado. Los datos recibidos del distribuirdo de la distribuirdo de histórica, los médicos puedenconocimiento informado de salud cardiaca. Los usuaridispositivos y llevar a los provisionales dispositivos y llevar a los provisionale Los datos recibidos del dispositivo im<br>
clínica se combinando los datos de<br>
opcionales. Combinando estas medic<br>
histórica, los medicos pueden utilizar<br>
conocimiento informado del dispositivo<br>
salud cardíaca. Los usuarios d Finance Combinando estas medicinaismente de la médica de la dispositivo salud cardiaca. Los usuarios de la clíne<br>dispositivo salud cardiaca. Los usuarios de la clíne<br>dispositivo syllevar a los pacientes a la dispositivo im

## **Uso previsto**

El sistema de seguimiento de pacientes LATITUDE NXT está diseñado para comunicarse de forma remota con un dispositivo implantado compatible de Boston Scientific y transferir datos a una base de datos central. El sistema LATITUDE NXT proporciona datos del paciente que se pueden utilizar como parte de la evaluación clínica del paciente. salud cardiaca. Los usuarios de la c<br>dispositivo implantado, así como cual<br>dispositivo implantado, así como cual<br>**Jso previsto**<br>El sistema de seguimiento de pacier<br>comunicarse de forma remota con u<br>Boston Scientific y tran conocimiento informado del dispositivo implante salud cardiaca. Los usuarios de la clínica pued dispositivo implantado, así como cuando result dispositivo implantado, así como cuando result<br>O previsto<br>Previsto<br>Previsto<br>Pre salud cardiaca. Los usuarios de la clínica pueden mordispositivos y flevar a los pacientes a la consulta de<br>dispositivo implantado, así como cuando resulte clín<br>revisito<br>revisito<br>evisito<br>evisito<br>evisito<br>evisito<br>evisito<br>com

## **Contraindicaciones**

El sistema de seguimiento de pacientes LATITUDE NXT está contraindicado para el uso con cualquier dispositivo implantado distinto de un dispositivo implantado compatible de Boston Scientific. No todos los dispositivos implantados de Boston Scientific son compatibles con el sistema LATITUDE NXT. Si desea obtener información sobre las contraindicaciones de uso relacionadas con el dispositivo implantado, consulte la Guía del sistema del dispositivo implantado de Boston Scientific interrogado. Stock<br>
Sistema de seguimiento de pacientes LATITUI<br>
numicarse de forma remota con un dispositivo<br>
ston Scientific y transferir datos a una base de<br>
TITUDE NXT proporciona datos del paciente<br>
te de la evaluación clínica del arquaca. Los usuarios de la cilinda pueden monitorizar periodicos y llevar a los pacientes a la consulta de acuerdo con el<br>tivo implantado, así como cuando resulte clínicamente apro<br>ma de seguimiento de pacientes LATITUDE Se de forma remota con un dispositivo implaientific y transferir datos a una base de datos<br>
NXT proporciona datos del paciente que se<br>
evaluación clínica del paciente<br> **ONES**<br>
de seguimiento de pacientes LATITUDE NX<br>
con c Formal entreption of the detection of the set of the set of the set of the set of the proporcional dates of paciente version. Here are proporcional dates of paciente que se pueden utilizar distribución clínica del paciente Experience del paciente.<br>
2000 clínica del paciente.<br>
2000 clínica del paciente.<br>
2000 clínica del paciente.<br>
2000 clínica del paciente.<br>
2000 con compatibles con el sistema LATITUDE<br>
2000 con compatibles con el sistema de Sierri datos a una pase de tratos central. El sistema<br>Clinica del paciente que se pueden utilizar con<br>Clínica del paciente.<br>Després la paciente de la Sistema del dispositivo implianta de Boston Scientífic. No todos los dis de pacientes LATITUDE NXT está contraindic<br>dispositivo implantado distinto de un dispositivo<br>Boston Scientific. No todos los dispositivos importables con el sistema LATITUDE NXT. Si c<br>las contraindicaciones de uso relacion pacientes LATITUDE NXT está contraindicado ositivo implantado distinto de un dispositivo implantados contraindicaciones de uso relacionadas con el te la Guía del sistema del dispositivo implantado contraindicaciones de uso

### **Precauciones**

Es posible que aparezcan alertas diarias en el sitio web de LATITUDE NXT. La notificación primaria de las situaciones de alerta proviene de la página **Ver lista de pacientes** del sitio web de LATITUDE NXT. El médico debe iniciar sesión en el sitio web de LATITUDE NXT para recibir las alertas. Aunque también está disponible la notificación secundaria a través de mensajes de correo electrónico y de texto SMS, esos avisos dependen de sistemas externos y, en consecuencia, pueden retrasarse o no generarse. La función de notificación de atención secundaria no elimina o reduce la necesidad de comprobar el sitio web de LATITUDE NXT.

Los datos y las alertas del dispositivo implantado suelen estar disponibles para su revisión en el sitio web de LATITUDE™ NXT 15 minutos después de una interrogación correcta. No obstante, las cargas de datos pueden tardar mucho más tiempo (hasta 14 días). Si el Comunicador no puede interrogar el dispositivo implantado o no puede conectarse con el servidor LATITUDE NXT para cargar los datos, pueden transcurrir hasta dos semanas antes de que el servidor LATITUDE NXT detecte dichas situaciones y el sitio web de LATITUDE NXT notifique al usuario de la clínica que no se está efectuando la monitorización. En caso de que concurran ambas situaciones, esa notificación podría tardar hasta 28 días. Los datos del dispositivo implantado y la notificación de alerta se pueden retardar o no generar en varias situaciones, incluidas, entre otras, las siguientes: o reduce la necesidad de com<br>
Los datos y las alertas del dist<br>
su revisión en el sitio web de l<br>
interrogación correcta. No obs<br>
más tiempo (hasta 14 días). S<br>
implantado o no puede conect<br>
los datos, pueden transcurrir r o no generarse. La función de notificación<br>
o reduce la necesidad de comprobar el si<br>
Los datos y las alertas del dispositivo imp<br>
su revisión en el sitio web de LATITUDE<br>
interrogación correcta. No obstante, las c<br>
más ti Los datos y las alertas del dispositivo implemente de la dispositivo implemente interrogación correcta. No obstante, las carnás tiempo (hasta 14 días). Si el Comunition implantado o no puede conectarse con el los datos, p Implantado o no puede conectarse con los datos, pueden transcurrir hasta dos<br>
LATITUDE NXT detecte dichas situación<br>
notifique al usuario de la clínica que no<br>
En caso de que concurran ambas situación<br>
28 días. Los datos d meriogacioni conecta. No obstante, las cargas de<br>
más tiempo (hasta 14 días). Si el Comunicador ho<br>
implantado o no puede conectarse con el servidor<br>
los datos, pueden transcurrir hasta dos semanas a<br>
LATITODE NXT detecte s tiempo (hasta 14 dias). Si el Comunicador no pueda<br>lantado o no puede conectarse con el servidor LATIT<br>datos, pueden transcurrir hasta dos semanas antes o<br>TITUDE NXT detecte dichas situaciones y el sitio wel<br>tifque al us e al usuario de la cilinca que no se esta efecto de que concurran ambas situaciones, esa n<br>
Los datos del dispositivo implantado y la no<br>
r o no generar en varias situaciones, incluida:<br>
taciones del sistema (véase la pági (o no puede conectarse con el servidor LATITUDE NXT par aveden transcurrir hasta dos semanas antes de que el servitor MXT detecte dichas situaciones y el sitio web de LATITUDI<br>usuario de la clínica que no se está efectuan ncurran ambas situaciones, esa notificación podría tarda<br>del dispositivo implantado y la notificación de alerta se para en varias situaciones, incluidas, entre otras, las sigui<br>la sistema (véase la página 3).<br>Festá desench

- Limitaciones del sistema (véase la página 3)
- El Comunicador está desenchufado.
- El Comunicador no puede conectarse con el servidor LATITUDE NXT a través del método de conexión configurado. Sidera. Sinémico chiadalente, instituciones de sistema (véase la página 3).<br>
ador está desenchufado.<br>
ador no puede conectarse con el servidor La de conexión configurado.<br>
vo implantado y el Comunicador no pueden é<br>
de tel
- El dispositivo implantado y el Comunicador no pueden establecer y completa una sesión de telemetría.
- El Comunicador está estropeado o tiene un funcionamiento incorrecto.
- El paciente no cumple el uso prescrito o no está utilizando el sistema LATITUDE NXT del modo descrito en el manual del paciente.

El usuario de la clínica puede identificar a los pacientes que no se monitorizan, según se describe anteriormente, mediante el uso del filtro **No monitorizado** de **Ver lista de pacientes** (página 29). tá desenchufado.<br>
puede conectarse con el servidor LATITUDI<br>
exión configurado.<br>
ntado y el Comunicador no pueden establec<br>
netría.<br>
tá estropeado o tiene un funcionamiento inco<br>
ple el uso prescrito o no está utilizando e a (vease la pagina 3).<br>
Sesenchufado.<br>
Ide conectarse con el servidor LATITUDE NXT a trata configurado.<br>
Ide conectarse con el servidor LATITUDE NXT a trata<br>
Ide conectarse con el servidor de establecer y comple<br>
Ide is pr conectarse con el servidor LATTI UDE NX1 a tringurado.<br>
El Comunicador no pueden establecer y comp<br>
Deado o tiene un funcionamiento incorrecto.<br>
So prescrito en el manual del paciente.<br>
dentificar a los pacientes que no se Elava nie pueden establecer y completar comunicador no pueden establecer y completar de de filtre en el manual del paciente.<br>
Elescrito en el manual del paciente.<br>
Elescrito en el manual del paciente.<br>
Elescrito en el manu

### **Efectos adversos**

No se han descrito.

### **Limitaciones del sistema**

El sistema LATITUDE™ NXT no está diseñado para ayudar en caso de urgencia médica. Los pacientes que no se encuentren bien deberían llamar a su médico o al número de los servicios de emergencia.

El sistema LATITUDE NXT no proporciona una monitorización continua en tiempo real. Como sistema de monitorización remota, el sistema LATITUDE NXT ofrece una monitorización periódica del paciente basada en los parámetros configurados por el médico. Existen muchos factores internos y externos que pueden dificultar, retrasar o impedir la obtención y el envío de la información del dispositivo implantado, del sensor y del paciente del modo previsto por el médico. Estos factores incluyen:

• Reloj del dispositivo implantado. La elaboración adecuada de informes sobre datos de dispositivos implantados y notificaciones de alerta por el sistema LATITUDE NXT depende del reloj del dispositivo implantado que se programa con precisión con un Programador/Registrador/Monitor (PRM). La elaboración adecuada de informes puede seguir influida durante algún tiempo tras programar correctamente el reloj del dispositivo implantado en función de la cantidad de datos recibidos con información de tiempo no precisa y la diferencia temporal del error en el reloj del dispositivo implantado. medico. Existem methods a<br>
o impedir la obtención y el<br>
sensor y del paciente del r<br>
<br> **Cual dispositivo im**<br>
datos de dispositivos in<br>
LATITUDE NXT depen<br>
con precisión con un P<br>
adecuada de informes<br>
correctamente el rel monitorizacion periodica del paciente<br>
médico. Existen muchos factores inte<br>
o impedir la obtención y el envio de la<br>
sensor y del paciente del modo previs<br>
Marti Verende del modo previs<br>
Marti Verende del reloj<br>
CATITUDE sensor y del paciente del modo previsivo in Reloj del dispositivo implantado. La datos de dispositivos implantados in LATITUDE NXT depende del reloj con precisión con un Programador adecuada de informes puede seguiro con e

**Entorno del paciente. Para transferir datos, el Comunicador se debe conectar a** una toma eléctrica. También se debe conectar a la línea telefónica si el paciente no está suscrito al Plan de datos GSM LATITUDE o no utiliza el adaptador USB de Ethernet. (Si el paciente está suscrito al Plan de datos GSM LATITUDE, es posible que, según corresponda, deba conectarse un adaptador para móviles.) Otros equipos conectados a la línea telefónica pueden afectar adversamente a la capacidad del Comunicador de transmitir información al servidor LATITUDE NXT. Los pacientes pueden no estar dentro del alcance de radiofrecuencia (RF) del Comunicador en los momentos adecuados. Las interferencias de RF provenientes de los productos electrónicos inalámbricos pueden interferir con las comunicaciones entre el dispositivo implantado y el Comunicador. LATITUDE NXT depende del relativity de la contracción con un Programade adecuada de informes puede segon correctamente el reloj del dispositivity del error en el reloj del dispositivity del error en el reloj del dispositiv Very del dispositivos implantados y notífica<br>
LATITUDE NXT depende del reloj del dispo<br>
con precisión con un Programador/Registra<br>
adecuada de informes puede seguir influida<br>
correctamente el reloj del dispositivo implanta datos de dispositivos implantados y notificaciones<br>
LATITUDE NXT depende del reloj del dispositivo<br>
con precisión con un Programador/Registrador/N<br>
adecuada de informes puede seguir influida dura<br>
correctamente el reloj de conectamente en reioj del dispositivo implantad<br>datos recibidos con información de tiempo no<br>del error en el reloj del dispositivo implantado<br>Enformo del paciente. Para transferir datos, el<br>una toma eléctrica. También se d ITUDE NXT depende del reioj del dispositivo implantado que precisión con un Programador/Registrador/Monitor (PRM).<br>cuada de informes puede seguir influida durante algún tiem,<br>ectamente el reioj del dispositivo implantado e Comparative. Para transferir datos, el Comuna eléctrica. También se debe conectar a la l<br>suscrito al Plan de datos GSM LATITUDE o<br>met. (Si el paciente está suscrito al Plan de<br>que, según corresponda, deba conectarse u<br>quip dos con información de tiempo no precisa y la diferencia<br>el reloj del dispositivo implantado.<br>
paciente. Para transferir datos, el Comunicador se debectrica. También se debe conectar a la línea telefónica s<br>
crito al Plan i el paciente está suscrito al Plan de datos G<br>ejún corresponda, deba conectarse un adapt<br>conectados a la línea telefónica pueden afect<br>comunicador de transmitir información al serv<br>queden no estar dentro del alcance de ra Tambien se debe conectar a la linea telefonica si el<br>Plan de datos GSM LATITUDE o no utiliza el adapta<br>acciente está suscrito al Plan de datos GSM LATITU<br>corresponda, deba conectarse un adaptador para m<br>ctados a la línea t Experience, tools conceding an adaptator para<br>dos a la línea telefónica pueden afectar adversa<br>ador de transmitir información al servidor LATI<br>no estar dentro del alcance de radiofrecuencia<br>s momentos adecuados. Las interf star dentro del alcance de radiofrecuencia (<br>
mentos adecuados. Las interferencias de F<br>
tos electrónicos inalámbricos pueden interferencias<br>
tre el dispositivo implantado y el Comunica<br>
tre el dispositivo implantado y el Fransmith Informacion al servidor LATITUDE NX<br>
dentro del alcance de radiofrecuencia (RF)<br>
Intos adecuados. Las interferencias de RF<br>
electrónicos inalámbricos pueden interferir<br>
el dispositivo implantado y el Comunicador.

- Servicio de datos para móviles. La suscripción al Plan de datos GSM LATITUDE no garantiza cobertura. La cobertura real puede verse afectada por factores como el terreno, el clima, la vegetación, los edificios y otras construcciones, la fuerza de la señal, el pago puntual, etc.
- Conectividad de Ethernet. En el caso de pacientes que utilicen el adaptador USB de Ethernet, el rendimiento del Comunicador depende de un servicio de Internet activo y de una conexión a un router o módem que funcione correctamente.

Manual para el médico - 3

- Sistema telefónico. Las variaciones de compatibilidad de la infraestructura entre proveedores de servicios telefónicos, así como las variaciones de la calidad de la línea telefónica desde el interior del hogar del paciente hasta el equipo y las estaciones de conmutación de la compañía telefónica pueden afectar al envío de datos de LATITUDE™ NXT.
- Capacidad de memoria del Comunicador. La memoria del Comunicador utilizada para almacenar datos del dispositivo implantado puede alcanzar su capacidad máxima si el Comunicador no se puede conectar al sistema LATITUDE NXT durante un tiempo prolongado. Si esto ocurre en el caso de un COMUNICADOR INALÁMBRICO DE ONDAS, el Comunicador borrará de la memoria los datos recibidos más antiguos del dispositivo implantado que no contengan alertas rojas para almacenar los datos más recientes del dispositivo implantado. En el caso de que todos los datos del dispositivo implantado contengan alertas rojas, se borrarán los datos más antiguos. Si esto ocurre en el caso de un COMUNICADOR INALÁMBRICO DE PANTALLA TÁCTIL, se borrarán de la memoria los datos recibidos más antiguos del dispositivo implantado para almacenar los datos más recientes del dispositivo implantado. MALÁMBRICO DE ONDAS, el recibidos más antiguos del<br>para almacenar los datos de<br>de que todos los datos del<br>porrarán los datos más antiguos del<br>porrarán los datos más antiguos del dispositivo<br>más antiguos del dispositivo<br>del maxima si el Comunicador no se pueden durante un tiempo prolongado. Si esta<br>
INALÁMBRICO DE ONDAS, el Comunicador<br>
recibidos más antiguos del dispositivo<br>
para almacenar los datos más reciente<br>
de que todos los datos más a recibidos más antiguos del dispositivo i<br>para almacenar los datos más reciente<br>de que todos los datos del dispositivo i<br>borrarán los datos más antiguos. Si es<br>INALÁMBRICO DE PANTALLA TÁCTIL, se bo<br>más antiguos del disposit

• Entorno de la clínica. Los retardos en ponerse en contacto con los médicos se pueden deber a varios motivos que incluyen que el equipo informático esté apagado o fuera de línea, que los teléfonos móviles no puedan recibir mensajes de texto de alertas y que el personal de la clínica no esté disponible.

Cambios de programación/configuración. En situaciones normales, el Comunicador del paciente debe estar conectado en todo momento y funcionar adecuadamente según se describe en el manual del paciente. En dichas situaciones normales, los cambios en los parámetros de programación y configuración pueden tardar hasta 8 días en enviarse al Comunicador del paciente y en hacerse efectivos. Dorialarios datos más amiguos. Si internacional de la contrada de la cinera de la cinera de la cinera de la cinera de la cinera de la cinera de la cinera de la cinera de la cinera de la cinera de la cinera de la cinera de de que todos los datos del dispositivo implantado<br>
borrarán los datos más antiguos. Si esto ocurre<br>
INALÁMBRICO DE PANTALLA TÁCTIL, se borrarán do<br>
más antiguos del dispositivo implantado para al<br>
del dispositivo implantad borrarán los datos más antiguos. Si esto ocurre en el<br>
INALÁMBRICO DE PANTALLA TÁCTIL, se borrarán de la m<br>
más antiguos del dispositivo implantado para almace<br>
del dispositivo implantado.<br>
Entorno de la clínica. Los retar principale de la clínica. Los retardos en ponerse en<br>ueden deber a varios motivos que incluyen q<br>apagado o fuera de línea, que los teléfonos<br>sajes de texto de alertas y que el personal de<br>ubios de programación/configuració FROC DE PANTALLA TACTIL), Se borrarán de la memoria los dar<br>
iguos del dispositivo implantado para almacenar los datos r<br>
iguos del dispositivo implantado para almacenar los datos r<br>
ositivo implantado.<br>
de <u>la clínica</u>. e texto de alertas y que el personal de la clíne<br>
programación/configuración. En situacione:<br>
or del paciente debe estar conectado en tod<br>
ente según se describe en el manual del pa<br>
normales, los cambios en los parámetros Inica. Los retardos en ponerse en contacto con los méderales versions en ponerse en contacto con los médias fuera de linea, que los teléfonos móviles no puedan recontrato de alertas y que el personal de la clínica no esté maiente debe estar conectado en fodo momentaria de la paciente.<br>Es, los cambios en los parámetros de progranden tardar hasta 8 días en enviarse al Comparaden tardar hasta 8 días en enviarse al Comparaden de la comparade de Version de la constantine de la constantine de la constantine de la constantine de la constantine de la constantine de la constantine de la constantine de la constantine de la constantine de la constantine de la constantin Examplios en los parámetros de programación<br>dar hasta 8 días en enviarse al Comunicador<br>efectivos.<br>a obtención y el envío de datos se pueden retronogramada y no programada de los servidores<br>a y del tiempo de procesamiento

• Procesamiento de datos. La obtención y el envío de datos se pueden retrasar o impedir debido a: Masta es dias en enviarse al Comunicador<br>Eliyos.<br>Itención y el envío de datos se pueden retrasar<br>Tramada y no programada de los servidores<br>del tiempo de procesamiento de los servidores.<br>Esamiento de datos.

- inactividad temporal, programada y no programada de los servidores informáticos,
- variaciones de la carga y del tiempo de procesamiento de los servidores,
- y otros problemas de procesamiento de datos.

## **Servidor seguro LATITUDE**™ **NXT**

El servidor seguro LATITUDE NXT es una base de datos informática centralizada que almacena datos del paciente, datos del dispositivo implantado y datos del sensor enviados desde los Comunicadores LATITUDE NXT. El servidor seguro LATITUDE NXT también almacena información clínica y de configuración de los usuarios de la clínica. El servidor seguro LATITUDE NXT proporciona los datos presentados en el sitio web de LATITUDE NXT, que están disponibles en Internet para los usuarios autorizados. Los datos proporcionados al sitio web de LATITUDE NXT incluyen los datos recibidos más recientemente de los dispositivos implantados y de los sensores, así como datos históricos relacionados con los actualmente.

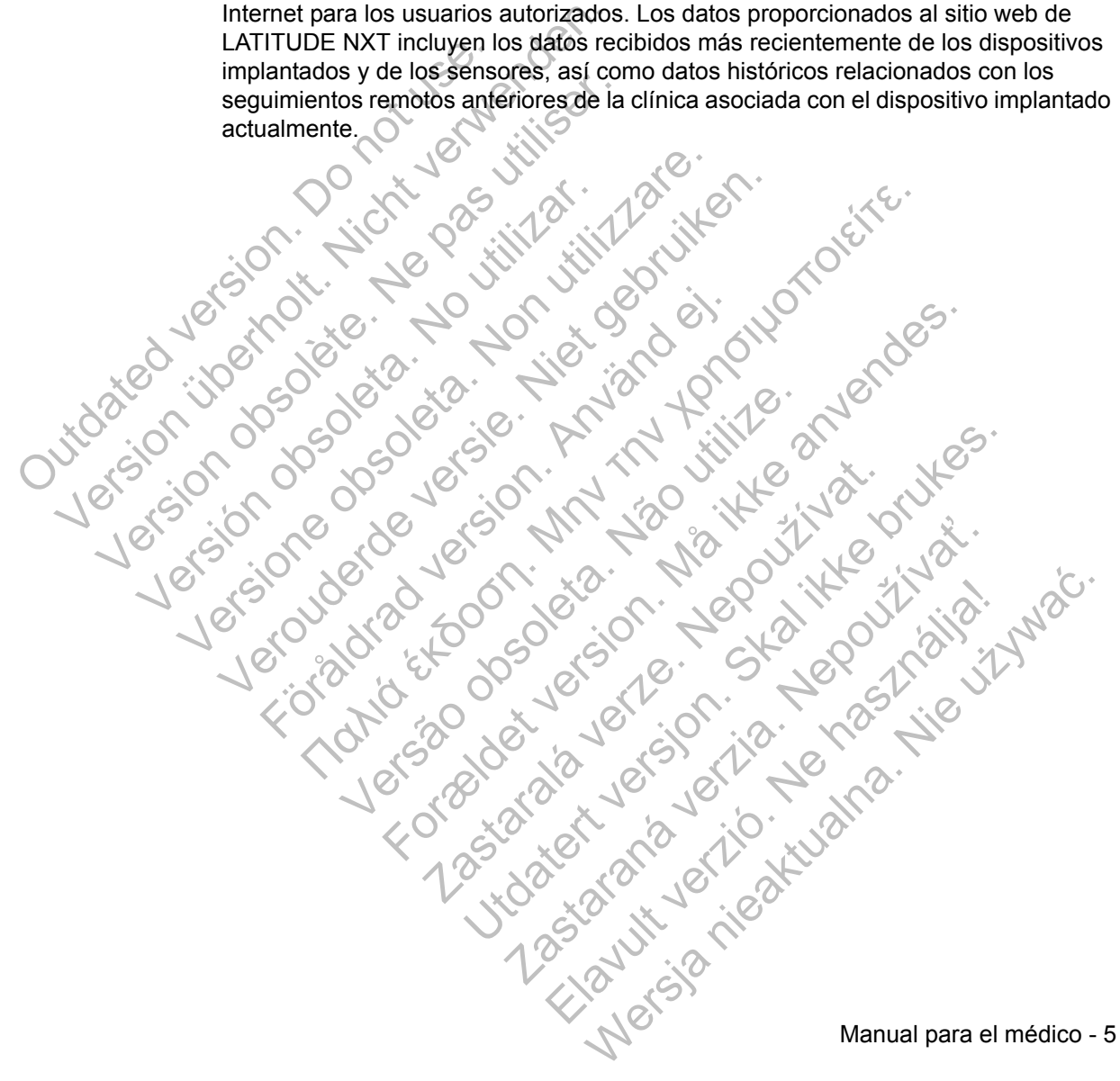

## **Descripción general del Comunicador LATITUDE**™

El componente principal del sistema es el Comunicador LATITUDE, un dispositivo de monitorización doméstico para los pacientes. El Comunicador lee automáticamente la información del dispositivo implantado correspondiente a las comprobaciones diarias del dispositivo y a los seguimientos programados. A continuación, envía los datos al servidor LATITUDE NXT a través de una línea telefónica analógica estándar o de una red de datos para móviles con el Plan de datos GSM LATITUDE (con un adaptador para móviles, si corresponde). Otra opción para conectarse al servidor LATITUDE NXT consiste en utilizar el adaptador USB de Ethernet, solo disponible para el COMUNICADOR INALÁMBRICO DE ONDAS. datos GSM LATITUDE (con un adaptador<br>
para conectarse al servidor LATITUDE N.<br>
de Ethernet, solo disponible para el Com<br>
A efectos de este manual, los dos tipos d<br>
servidor LATITUDE NXT son los siguiente<br>
COMUNICADOR INALÁ

A efectos de este manual, los dos tipos de Comunicadores que envían datos al servidor LATITUDE NXT son los siguientes: Para conectarse al servidor LA<br>
de Ethernet, solo disponible protectes<br>
servidor LATITUDE NXT son la<br>
servidor LATITUDE NXT son la<br>
COMUNICAL<br>
COMUNICAL<br>
COMUNICAL<br>
COMUNICAL<br>
COMUNICAL<br>
COMUNICAL<br>
COMUNICAL<br>
COMUNICAL<br>
CO El modelo 6288 incluyed by the Ethernet para la consumidad by the Electronic Control Control Control Control Control Control Control Control Control Control Control Control Control Control Control Control Control Control C

- COMUNICADOR INALÁMBRICO DE ONDAS
- El modelo 6288 incluye una capacidad integrada para la comunicación móvil o puede utilizar un adaptador USB de Ethernet para la conexión de Internet
- El modelo 6290 utiliza un adaptador USB para móviles para la comunicación móvil o un adaptador USB de Ethernet para la conexión de Internet VERTICATE Servidor LATTUDE NXTSON 106 Siguientes:<br>
COMUNICADOR INALAMBRICO DE<br>
COMUNICADOR INALAMBRICO DE<br>
CEI modelo 6288 incluye una ca<br>
de Ethernet para la conexión móvil o un adaptación móvil o un adaptación móvil o un adaptació VERTRED DE COMUNICADOR MALÁMBRICO DE ONDAS<br>
VERTRED COMUNICADOR MALÁMBRICO DE ONDAS<br>
VERTRED VERTRED VERTRED VERTRED VERTRED DE COMUNICADOR INCLUENCIÓN<br>
VERTRED COMUNICADOR INACAMBRICO DE PANTAL<br>
VERTRED COMUNICADOR INACAM de Eulernet para la conexión de Eulernet para la conexión de Internet<br>La comunicación móvil o un adaptador de la conexión de Internet<br>- Solo es compatible con el modo<br>- Comunicación MarámBRICO DE PA<br>- Comunicación móvil<br>- COMUNICADOR INALAMBRICO DE ONDAS<br>
CEI modelo 6288 incluye una capacidad integrada<br>
comunicación movil o puede utilizar un adaptador<br>
de Ethernet para la conexión de Internet<br>
la comunicación movil oun adaptador USB para m
	- Solo es compatible con el modo de marcado analógico por tonos

COMUNICADOR INALÁMBRICO DE PANTALLA TÁCTIL (modelo 6468) - Utiliza un adaptador externo para móviles para la comunicación móvil

Es compatible con los modos de marcado analógico por tonos por pulsos

Para obtener información sobre la configuración y el funcionamiento general del COMUNICADOR INALÁMBRICO DE ONDAS, consulte la página 57; en el caso del COMUNICADOR INALÁMBRICO DE PANTALLA TÁCTIL, consulte la página 71. Para obtener información sobre el Plan de datos GSM LATITUDE, consulte la página 55. Versão es compatible con el modo de mais de mais de l'altres de l'altres de l'altres de l'altres de l'altres de l'altres de l'altres de l'altres de l'altres de l'altres de l'altres de l'altres de la configuración podes de Formation de la material de la material de la material de la conexión de la material de la material de la conexión de la material de la material de la conexión de la material de la material de la material de la material de MUNICADOR INALAMBRICO DE PANTALLA TACTIL<br>Iliza un adaptador externo para móviles para<br>municación móvil<br>compatible con los modos de marcado anal<br>por pulsos<br>or pulsos<br>or pulsos<br>or pulsos<br>con los modos de marcado anal<br>por pul CADOR INALAMBRICO DE PANTALLA TÁCTIL (modelo 64<br>
Un adaptador externo para móviles para la<br>
licación móvil<br>
inpatible con los modos de marcado analógico por to<br>
Ullsos<br>
sobre la configuración y el funcionamiento general<br>
R adaptador externo para móviles para la<br>ción móvil<br>tible con los modos de marcado analógico por<br>os<br>con los modos de marcado analógico por<br>con los modos de marcado analógico por<br>con los parameters de consulte la página 57; e CONTOS modos de marcado analógico por tonos<br>
Configuración y el funcionamiento general<br>
ONDAS, consulte la página 57; en el caso<br>
PANTALLA TÁCTIL, consulte la página 71. Para<br>
de datos GSM LATITUDE, consulte la página 55.<br>

#### **NOTAS:**

- *El Comunicador LATITUDE*™ *solo puede leer datos de un dispositivo implantado y no puede reprogramar, realizar pruebas de cables ni cambiar ninguna función del dispositivo implantado. El dispositivo implantado solo se puede volver a programar con un Programador/Registrador/Monitor (PRM).*
- *El Comunicador LATITUDE no proporciona una monitorización continua en tiempo real. Lee de forma automática la información del dispositivo implantado a las horas programadas por el usuario de la clínica.*
- *Cuando el Comunicador LATITUDE se conecta al servidor LATITUDE NXT, recibe las actualizaciones de programación y de configuración que haya introducido un usuario de la clínica en el sitio web de LATITUDE NXT.*
- *El paciente recibe un Comunicador LATITUDE de la clínica una vez que se ha inscrito en el sistema LATITUDE NXT. Después de que el paciente activa el Comunicador de acuerdo con las instrucciones descritas en el manual del paciente, el Comunicador puede interrogar el dispositivo implantado del*  paciente (véase "Interrogación del dispositivo implantado" en la página 19). *Una vez que se ha incluido al paciente, se configura el Comunicador para comunicarse con un solo dispositivo implantado.* a las horas programades<br>
Cuando el Comunicado<br>
recibe las actualizació<br>
introducido un usuario<br>
Fil paciente recibe un<br>
ha inscrito en el sistem<br>
el Comunicador de ac<br>
del paciente (véase "Inter<br>
Dina vez que se ha inc<br>
Co tiempo real. Lee de forma automiente al la sinoras programadas por el u<br>
a las horas programadas por el u<br>
cicide las actualizaciones de programadas por el u<br>
recide las actualizaciones de programadas por introducido un us Version of Commicador LATITUD<br>
versibe las actualizaciones de prog<br>
introducido un usuario de la clínica<br>
Le paciente recibe un Comunicador<br>
la inscrito en el sistema LATITUD<br>
el Comunicador de acuerdo con la<br>
del paciente El paciente recibe un Comunica<br>ha inscrito en el sistema LATITU<br>el Comunicador de acuerdo con<br>del paciente, el Comunicador pu<br>paciente (véase "Interrogación c<br>Dura vez que se ha incluido al paciente<br>comunicarse con un solo

*• El Comunicador utiliza un sistema de comunicación inalámbrica (radiofrecuencia) para comunicarse con el dispositivo implantado del paciente, así como con la báscula y el monitor de tensión arterial opcionales. Esta comunicación puede verse interrumpida por interferencias electromagnéticas. Los pacientes deben evitar colocar un Comunicador junto a otros productos inalámbricos y fuentes de energía electromagnética (como microondas o monitores de ordenador) o en las proximidades de estos. Póngase en contacto con el Servicio de atención al cliente de LATITUDE si el paciente precisa ayuda para encontrar una ubicación apta para el Comunicador o si tiene dudas sobre las posibles fuentes de interferencia.* introducido un usuario de la clínica en el si<br>
El paciente recibe un Comunicador LATITUDE<br>
Tra inscrito en el sistema LATITUDE NXT.<br>
Lel Comunicador de acuerdo con las instructed paciente, el Comunicador puede interrorsion - El paciente recibe un Comunicador LATITUDE a<br>
ha inscrito en el sistema LATITUDE NXT. Despu<br>
el Comunicador de acuerdo con las instruccione<br>
del paciente, el Comunicador puede interrogar e<br>
paciente (véase "Interrogación del paciente, el Comunicador puede interrog<br>paciente (véase "Interrogación del dispositive<br>Una vez que se ha incluido al paciente, se o<br>comunicarse con un solo dispositivo implanta<br>El Comunicador utiliza un sistema de comu oaciente recibe un Comunicador LATITUDE de la clínica uninscrito en el sistema LATITUDE NXT. Después de que el p<br>Comunicador de acuerdo con las instrucciones descritas en<br>paciente, el Comunicador puede interrogar el dispo Carse con un solo alspositivo implantado.<br>
Nunicador utiliza un sistema de comunicación<br>
recuencia) para comunicarse con el dispositivo<br>
mo con la báscula y el monitor de tensión articación puede verse interrumpida por int e, el comunidador puede intertogal el dispositivo impliante dese "Interrogación del dispositivo implantado" en la pá<br>e se ha incluido al paciente, se configura el Comunicado<br>e con un solo dispositivo implantado.<br>Cador util ia) para comunicarse con el dispositivo implie a báscula y el monitor de tensión arterial oppuede verse interrumpida por interferencias deben evitar colocar un Comunicador junto a fuentes de energía electromagnética (como iliza un sistema de comunicación inalámbrica<br>
vara comunicarse con el dispositivo implantado del p<br>
siscula y el monitor de tensión arterial opcionales. Es<br>
de verse interrumpida por interferencias electromagien<br>
en evitar France Internumpida por interferencias electroma<br>
evitar colocar un Comunicador junto a otros pro<br>
s de energía electromagnética (como microond<br>
or) o en las proximidades de estos. Póngase e<br>
icación apta para el Comunicad Elava internacional de la computación de la proximidades de estos. Póngase en contacto de la proximidades de estos. Póngase en contacto de la proximidades de estos. Póngase en contacto de la proximidades de estos. Póngase

*• El Comunicador LATITUDE está indicado para su uso por un solo paciente. Una vez que un paciente haya utilizado un Comunicador, no se puede volver a configurar ni distribuir a un paciente distinto.*

- *El Comunicador LATITUDE*™ *se ha diseñado para utilizarse en Austria, Bélgica, República Checa, Dinamarca, Finlandia, Francia, Alemania, Irlanda (República), Italia, Holanda, Noruega, Polonia, Portugal, España, Suecia, Suiza y Reino Unido.* 
	- *El modelo 6288 se ha diseñado para utilizarse también en Grecia y en la República de Eslovaquia.*
	- *El modelo 6290 se ha diseñado para utilizarse también en Grecia, en Hong Kong y en la República de Eslovaquia.*
- *Si utiliza el Plan de datos GSM LATITUDE o el adaptador de Ethernet, puede utilizarse el Comunicador en otros países dentro del Espacio Económico Europeo (EEE). Puede restringirse el uso del COMUNICADOR INALÁMBRICO DE PANTALLA TÁCTIL y del COMUNICADOR INALÁMBRICO DE ONDAS, modelo 6288, fuera del EEE como consecuencia de las leyes de radiofrecuencia (RF).* Si utiliza el Plan de da<br>
puede utilizarse el Co.<br>
Económico Europeo (<br>
INALÁMBRICO DE PANTA<br>
modelo 6288, fuera de<br>
radiofrecuencia (RF).<br>
Cuando viaje a un pai<br>
Comunicador estarán<br>
legislación de dicho pai<br>
de sus datos en Hong Kong y en la República<br>
Si utiliza el Plan de datos GSM L<br>
puede utilizarse el Comunicador<br>
Económico Europeo (EEE). Pued<br>
MALÁMBRICO DE PANTALLA TÁCTIL<br>
modelo 6288, fuera del EEE com<br>
radiofrecuencia (RF).<br>
Cuand

*• Cuando viaje a un país ajeno al EEE, los datos transmitidos desde el Comunicador estarán sujetos a la legislación del país en cuestión. La legislación de dicho país puede ofrecer menos protección de la privacidad de sus datos que la legislación de su país original. Póngase en contacto con el profesional sanitario para obtener información específica acerca de la privacidad de datos.* Solenate utilizarse el Comunicador e<br>
puede utilizarse el Comunicador e<br>
Económico Europeo (EEE). Puede<br>
MALÁMBRICO DE PANTALLA TÁCTIL y<br>
modelo 6288, fuera del EEE como<br>
radiofrecuencia (RF).<br>
Cuando viaje a un país ajeno modelo 6288, tuera del EEE contradoriente del RECONTESTER.<br>
Cuando viaje a un país ajento al Comunicador estarán sujetos a<br>
degislación de dicho país puede<br>
de sus datos que la legislación de sus datos que la legislación d INALÁMBRICO DE PANTALLA TÁCTIL Y del COM<br>
modelo 6288, fuera del EEE como consec<br>
radiofrecuencia (RF).<br>
Cuando viaje a un país ajeno al EEE, los c<br>
Comunicador estarán sujetos a la legislació<br>
de sus datos que la legislac modelo 6288, fuera del EEE como consecuencia<br>
radiofrecuencia (RF).<br>
Cuando viaje a un país ajeno al EEE, los datos<br>
Comunicador estarán sujetos a la legislación de<br>
legislación de dicho país puede ofrecer menos país el pr delo 6288, fuera del EEE como consecuencia de las leyes<br>liofrecuencia (RF).<br>ando viaje a un país ajerio al EEE, los datos transmitidos d<br>municador estarán sujetos a la legislación del país en cues<br>sisteción de dicho país

*• El personal de Boston Scientific puede ponerse en contacto con la clínica si un paciente devuelve el Comunicador asignado a Boston Scientific. También puede*  ponerse en contacto con la clínica si se notifica que el Comunicador del paciente *se ha perdido o ha sido robado, o bien, si las credenciales de seguridad se han visto comprometidas.* Comunicador estaran sujetos a la legislación<br>
de sus datos que la legislación de su país on<br>
el profesional sanitario para obtener informa<br>
privacidad de datos.<br>
personal de Boston Scientific puede ponerse<br>
siente devuelve dad de datos.<br>
I de Boston Scientific puede ponerse en con<br>
evuelve el Comunicador asignado a Boston Scientifica de la Comunicador asignado a Boston S<br>
ido o ha sido robado, o bien, si las credencias<br>
formetidas.<br>
National de dicho país puede ofrecer menos protección de la principa de dicho país puede ofrecer menos protección de la principa de la principa de su país original. Póngase en contrador el sativo para obtener información específica Scientific puede ponerse en contacto co<br>
el Comunicador asignado a Boston Scientific<br>
to con la clínica si se notifica que el Comunic<br>
as.<br>
as.<br>
Contacto de la clínica si se notifica que el Comunic<br>
as.<br>
Contacto de la clí Scientific puede ponerse en contacto con la clínica<br>comunicador asignado a Boston Scientific. También p<br>pri la clínica si se notifica que el Comunicador del pad<br>o robado, o bien, si las credenciales de seguridad se<br>contact Radio, o bien, si las credenciales de seguridad Kiazion. Ne használja i Nie używać.<br>Kiazion. Ne skriego i Nie używać.<br>16 Ne la Kiazion. Ne használja i Nie

## **Servicio de atención al cliente de LATITUDE**™

El Servicio de atención al cliente de LATITUDE ofrece asistencia técnica y de mantenimiento general de LATITUDE a los clientes que utilizan el sistema LATITUDE NXT. Los números de teléfono del Servicio de atención al cliente de LATITUDE se indican en la Tabla 1.

|                                          | País                    | Número          |      |
|------------------------------------------|-------------------------|-----------------|------|
|                                          | Austria                 | 0800 202289     |      |
|                                          | Bélgica                 | 0800 80697      |      |
|                                          | República Checa         | 239 016 657     |      |
|                                          | Dinamarca               | 70 10 01 82     |      |
|                                          | Finlandia               | 010 80 48 19    |      |
|                                          | Francia                 | 0805 5404 22    |      |
|                                          | Alemania                | 069 51709 481   |      |
| Outoristed is                            | <b>Grecia</b>           | 442 035 647 788 |      |
|                                          | Hong Kong               | 852 8105 5433   |      |
|                                          | Irlanda (República)     | 1890 812005     |      |
|                                          | Italia                  | 848 781164      |      |
|                                          | Holanda                 | 0800 0292077    |      |
|                                          | Noruega                 | 81 00 00 47     | Maic |
|                                          | Polonia                 | 22 306 07 33    |      |
|                                          | Portugal                | 800844729       |      |
|                                          | República de Eslovaquia | 02 686 223 89   |      |
|                                          | España                  | 901 010840      |      |
|                                          | Suecia                  | 020 160 57 07   |      |
|                                          | Suiza,                  | 0844 000110     |      |
|                                          | Reino Unido             | 0845 602 9283   |      |
|                                          |                         |                 |      |
| <b>Mayofk</b><br>Manual para el médico - |                         |                 |      |

**Tabla 1. Números de teléfono del Servicio de atención al cliente de LATITUDE**

## **Equipo opcional doméstico de monitorización de la salud**

La báscula LATITUDE™ y el monitor de tensión arterial LATITUDE son componentes opcionales del sistema de seguimiento de pacientes LATITUDE NXT. Estos componentes se conocen como *sensores*. Transfieren las medidas a través de una conexión inalámbrica al Comunicador del paciente. En el caso del COMUNICADOR INALÁMBRICO DE ONDAS, el adaptador de sensor USB suministrado se debe conectar al Comunicador para efectuar la comunicación con los sensores del paciente.

El Comunicador envía automáticamente estas mediciones al servidor LATITUDE NXT, donde se ponen a disposición del médico para su revisión. Las alertas de peso se envían al servidor LATITUDE NXT cuando se detectan. En el caso del COMUNICADOR INALÁMBRICO DE ONDAS, salvo que se detecte una alerta, las lecturas recibidas se pueden transmitir con la siguiente conexión programada al sistema LATITUDE NXT (hasta 7 días). En el caso del COMUNICADOR INALÁMBRICO DE PANTALLA TÁCTIL, las lecturas recibidas se pueden transmitir todos los días. L'ATITUDE NXT, donde se por<br>alertas de peso se envian al s<br>caso del COMUNICADOR INALAN<br>las lecturas recibidas se pued<br>al sistema LATITUDE NXT (ha<br>DE PANTALLA TÁCTIL, las lectura<br>La báscula y el monitor de ten<br>paciente. La El Comunicador envía automáticamente e<br>LATITUDE NXT, donde se ponen a dispo<br>alertas de peso se envían al servidor LAT<br>caso del COMUNICADOR INALAMBRICO DE C<br>las lecturas recibidas se pueden transmiti<br>al sistema LATITUDE NXT alertas de peso se envían al servidor LATI<br>caso del COMUNICADOR INALAMBRICO DE OT<br>las lecturas recibidas se pueden transmitir<br>al sistema LATITUDE NXT (hasta 7 días).<br>DE PANTALLA TÁCTIL, las lecturas recibidas<br>La báscula y

La báscula y el monitor de tensión arterial están indicados para su uso por un solo paciente. La báscula y el monitor de tensión arterial de un paciente no se pueden volver a configurar ni distribuir a otro paciente.

Aunque el paciente puede utilizar la báscula y el monitor de tensión arterial en cualquier momento, solo se muestra una medición diaria en el sitio web de LATITUDE NXT. La medición que se muestra es la última medición en un intervalo de 20 minutos que empieza con la primera medición del día. El propósito del intervalo consiste en permitir a los pacientes repetir la medición en caso necesario. al sistema LATITODE NXT (hasta 7 dias<br>DE PANTALLA TÁCTIL, las lecturas recibida<br>La báscula y el monitor de tensión arter<br>paciente. La báscula y el monitor de ten<br>volver a configurar ni distribuir a otro pa<br>Aunque el pacien las lecturas recibidas se pueden transmitir con la s<br>al sistema LATITUDE NXT (hasta 7 días). En el cas<br>DE PANTALLA TÁCTIL, las lecturas recibidas se puede<br>La báscula y el monitor de tensión arterial están in<br>paciente. La b

Las mediciones de peso que difieran más de 9,1 kg en relación con el día anterior no se consideran válidas. En caso de que una medición del día anterior no esté disponible, las mediciones que difieran más de 13,6 kg con respecto a la medición más reciente (hasta siete días) no se consideran válidas. La invalidación de valores muy variables no se realiza con las mediciones de la tensión arterial. istema LATITUDE NXT (hasta 7 días). En el caso del<br>
PANTALLA TÁCTIL, las lecturas recibidas se pueden tra<br>
báscula y el monitor de tensión arterial están indicado<br>
tente. La báscula y el monitor de tensión arterial de ver<br> E. La bascula y el monitor de tension artenia<br>
el paciente puede utilizar la báscula y el mo<br>
el paciente puede utilizar la báscula y el mo<br>
er momento, solo se muestra una medición d<br>
IDE NXT. La medición que se muestra e A TACTIL, las lecturas recibidas se pueden transmitir todos las tecturas recibidas se pueden transmitir todos la<br>
y el monitor de tensión arterial están indicados para su uso<br>
a báscula y el monitor de tensión arterial de ento, solo se muestra una medición diaria en<br>Il La medición que se muestra es la última n<br>que empieza con la primera medición del día<br>ste en permitir a los pacientes repetir la med<br>s de peso que difieran más de 9,1 kg en r ni distribuir a otro paciente.<br>
Souede utilizar la báscula y el monitor de tensión arteria, solo se muestra una medición diaria en el sitio web de<br>
a medición que se muestra es la última medición en un i<br>
empieza con la pr proceduori la primera incursori de diale. El pro<br>ermitir a los pacientes repetir la medición en<br>so que difieran más de 9,1 kg en relación con<br>as. En caso de que una medición del día ani<br>nes que difieran más de 13,6 kg con on que se muestra es la unima medición en un intera con la primera medición del día. El propósito del<br>tir a los pacientes repetir la medición en caso neces<br>ue difieran más de 9,1 kg en relación con el día ante<br>En caso de q difieran más de 9,1 kg en relación con el día anterior no el día anterior no el día anterior no el dífieran más de 13,6 kg con respecto a la medición de no la medición de la tensión arterial.<br>
O no se consideran válidas. L que una meurdid de la american de la american de la medición<br>consideran válidas. La invalidación de valores<br>ediciones de la tensión arterial.<br>or de recambio, el Comunicador se debe<br>nifes de que se acepten las mediciones<br>am

**NOTA:** *Si un paciente recibe un sensor de recambio, el Comunicador se debe conectar al servidor LATITUDE NXT antes de que se acepten las mediciones del nuevo sensor.*

**PRECAUCIÓN:** La capacidad de peso máxima de la báscula es de 200 kg si se utiliza el COMUNICADOR INALÁMBRICO DE ONDAS y de 150 kg si se utiliza el COMUNICADOR INALÁMBRICO DE PANTALLA TÁCTIL. No coloque nada sobre la báscula que pese más que la capacidad de peso. eran más de 13,6 kg con respecto a la med<br>se consideran válidas. La invalidación de v<br>s mediciones de la tensión arterial.<br>Prisor de recambio, el Comunicador se debe<br>CT antes de que se acepten las mediciones<br>peso máxima de

## **CONCEPTOS BÁSICOS**

En las siguientes secciones se explican los conceptos básicos del sistema de sequimiento de pacientes LATITUDE™ NXT.

### **Acceso a los datos del paciente**

El sistema LATITUDE NXT obtiene datos del paciente que son información médica protegida. Solo se permite acceder a los datos del paciente a los usuarios de la clínica autorizados por la clínica que haya incluido al paciente. Los usuarios de la clínica se deben asignar a un grupo de pacientes del cual el paciente sea miembro. Determinado personal de Boston Scientific Corporation (BSC) también tiene acceso a los datos del paciente. Todo acceso de los usuarios a los datos del paciente de LATITUDE queda registrado. clínica autorizados por la clínica se deben asignar a<br>Determinado personal de la los datos del paciente. T<br>LATITUDE queda registrados<br>Distancios registrados<br>Boston Scientífic se reservado que utilice o acceda al siste lice protegida. Solo se permite acceder a<br>
clínica autorizados por la clínica que<br>
clínica se deben asignar a un grupo c<br>
Determinado personal de Boston Scie<br>
a los datos del paciente. Todo acceso<br>
LATITUDE queda registrado.<br>
U

## **Usuarios registrados**

Boston Scientific se reserva el derecho de desactivar a cualquier usuario o cuenta que utilice o acceda al sistema LATITUDE NXT contrariamente al Acuerdo de licencia de LATITUDE, a cualquier política relacionada con LATITUDE o a cualquier ley o regulación pertinente en materia de privacidad o protección de datos. cinica se deben asignar a un grupo de<br>Determinado personal de Boston Scie<br>a los datos del paciente. Todo acceso<br>LATITUDE queda registrado.<br>**Usuarios registrados**<br>Boston Scientífic se reserva el derecho<br>que utilice o acceda Jeruanios registrados LATITUDE queda régistrados<br>
varios registrados<br>
Boston Scientific se reserva el derecho de des<br>
que utilice o acceda al sistema LATITUDE NXT<br>
licencia de LATITUDE, a cualquier política rela<br>
(ley o regulación pertinente en Verons and the control of the control of the control of the control of the control of the control of the control of the control of the control of the control of the control of the control of the control of the control of t For the case of the case of the case of the case of the case of the case of the case of the case of the case of the case of the case of the case of the case of the case of the case of the case of the case of the case of th Scientific se reserva el derecho de desactivar a cualquier un de LATITUDE, a cualquier política relacionada con LATITUDE. Nota con de la cualquier política relacionada con LATITUDE (a cualquier política relacionada con LA Example 2020

Los usuarios que no accedan durante un periodo prolongando se consideran inactivos y podrían eliminarse. De que no accedan durante un periodo prolon Jastaralá verze de la structuralista de la structuralista de la structuralista de la structuralista de la struc<br>2006 de la structuralista de la structuralista de la structuralista de la structuralista de la structuralista<br> Utdatert version. Skal ikke brukes.

Manual para el médico - 11 Norwiczolog Jacioni, Nepoužívaťaňa Richies Contraction (2011)<br>Elavador: Ne Contraction (2012)<br>10 Marchies Contraction (2012)<br>10 Marchies (2012)<br>Start verzion (2012)<br>10 Manual para el médico-

## **Relaciones del paciente, el médico y la clínica**

La monitorización de pacientes con el sistema LATITUDE™ NXT se basa en la relación entre pacientes y clínicas. Cada usuario de la clínica de LATITUDE NXT tiene una cuenta de usuario que está asociada con una clínica concreta.

Cada paciente de LATITUDE NXT se puede asociar con hasta dos clínicas distintas o dos grupos de pacientes distintos de una misma clínica:

• Clínica primaria (o grupo de pacientes) [por lo general, incluye un electrofisiólogo] Esta clínica suele ser responsable de la monitorización del dispositivo de un paciente, incluidos los seguimientos periódicos programados del dispositivo. Esta clínica también es responsable de la administración de las alertas rojas detectadas en cualquier momento mientras se interroga el dispositivo implantado del paciente. La clínica primaria también es responsable de la administración de las alertas amarillas en caso de haber configurado la notificación. Todos los pacientes de LATITUDE NXT deben tener asignada una clínica primaria para ser monitorizados. Esta clínica suele ser responsables de la clínica suele ser responsables de la clínica también es responsables de la clínica anticidade de la clínica anticidade de la clínica anticidade de la clínica secundaria (o grupo de Clínica primaria (o grupo de pacientes)<br>
Esta clínica suele ser responsable de<br>
paciente, incluidos los seguimientos p<br>
Esta clínica también es responsable d<br>
detectadas en cualquier momento mie<br>
del paciente. La clínica p paciente, incluidos los seguimientos pe<br>
Esta clínica también es responsable de<br>
detectadas en cualquier momento mier<br>
del paciente. La clínica primaria tambié<br>
de las alertas amarillas en caso de hab<br>
pacientes de LATITUD

• Clínica secundaria (o grupo de pacientes) [por lo general, incluye un cardiólogo o un especialista en insuficiencias cardiacas]

También se puede asignar una clínica secundaria a un paciente. Esta clínica no recibe notificaciones de alertas rojas, pero puede monitorizar situaciones de alerta amarilla de acuerdo con el tipo de atención que proporciona al paciente. En concreto, en el caso de un paciente con insuficiencia cardiaca, esta clínica puede incluir al especialista que realiza la monitorización del estado del paciente mediante el uso del peso, de la tensión arterial y de las tendencias medidas<br>pertinentes de dispositivo.<br>el victor de la tensión arterial y de las tendencias medidas<br>el victor de la tensión arterial y de las tendencias med pertinentes del dispositivo. de las alertas amarillas en caso de h<br>pacientes de LATITUDE NXT deben<br>ser monitorizados.<br>Clínica secundaria (o grupo de pacie<br>o un especialista en insuficiencias ca<br>También se puede asignar una clínica<br>no recibe notificaci del paciente, La clínica primaria también es res<br>de las alertas amarillas en caso de haber config<br>pacientes de LATITUDE NXT deben tener asign<br>ser monitorizados<br>secundaria (o grupo de pacientes) [por o un especialista en in del paciente, La cinica primaria también es responsa<br>de las alertas amarillas en caso de haber configurado<br>pacientes de LATITUDE NXT deben tener asignada i<br>ser monitorizados.<br>Clínica secundaria (o grupo de pacientes) [por ica secundaria (o grupo de pacientes) [por lo<br>
especialista en insuficiencias cardiacas]<br>
bién se puede asignar una clínica secundaria<br>
ecibe notíficaciones de alertas rojas, pero pue<br>
ta amarilla de acuerdo con el tipo de ertas amarillas en caso de haber configurado la notificación<br>
se de LATITUDE NXT deben tener asignada una clínica principales<br>
secundaria (o grupo de pacientes) [por lo general, incluye u<br>
secundaria (o grupo de pacientes of the contract of the contract of the contract of the contract of the contract of the contract of the contract of the contract of the contract of the contract of the contract of the contract of the contract of the contrac France Controlled to the Controlled Version. The Controlled Version of the Controlled Version. Manufactured version. Manufactured version. Manufactured version. Manufactured version. Manufactured version. Manufactured vers Nepostara de la tensión arterial y de las tendences de la tensión arterial y de las tendences de la tensión arterial y de las tendences de la tensión arterial y de las tendences de la tendence de la tendence de la tendence de la tensión arterial y de las tendencias andiacidades parameteríal y de la tensión arterial y de las tendencias medidas.<br>
Skal ikke brukes.<br>
Note that the skale is tendencias medidas.<br>
Note that is the skale of the skale Zastaraná verzia. Nepoužívatelní procesu verzia.

Kiazion. Ne használja i Nie używać.<br>Kiazion. Ne skriego i Nie używać.<br>16 Ne la Kiazion. Ne használja i Nie

### **Grupos de pacientes**

Una clínica se organiza en uno o más grupos de pacientes. Los usuarios de la clínica se pueden asignar a cualquier número de grupo de pacientes. Los usuarios de la clínica asignados a un grupo de pacientes tienen acceso a todos los pacientes incluidos en ese grupo de pacientes. Los administradores de cuentas de la clínica tienen acceso a todos los pacientes de todos los grupos de pacientes.

Los grupos de pacientes proporcionan parámetros predeterminados de configuración de alertas y programaciones para los pacientes asociados. Un paciente puede tener parámetros personalizados que difieran de los parámetros predeterminados del grupo de pacientes.

**PRECAUCIÓN:** Asegúrese de que los parámetros de configuración de alerta del paciente sean adecuados al incluir al paciente y tras reemplazar el dispositivo implantado.

Las clínicas que organizan a los pacientes en grupos de pacientes tienen la posibilidad de asociar a un paciente a dos grupos de pacientes. Un grupo de pacientes es primario y administra el dispositivo del paciente, mientras que el

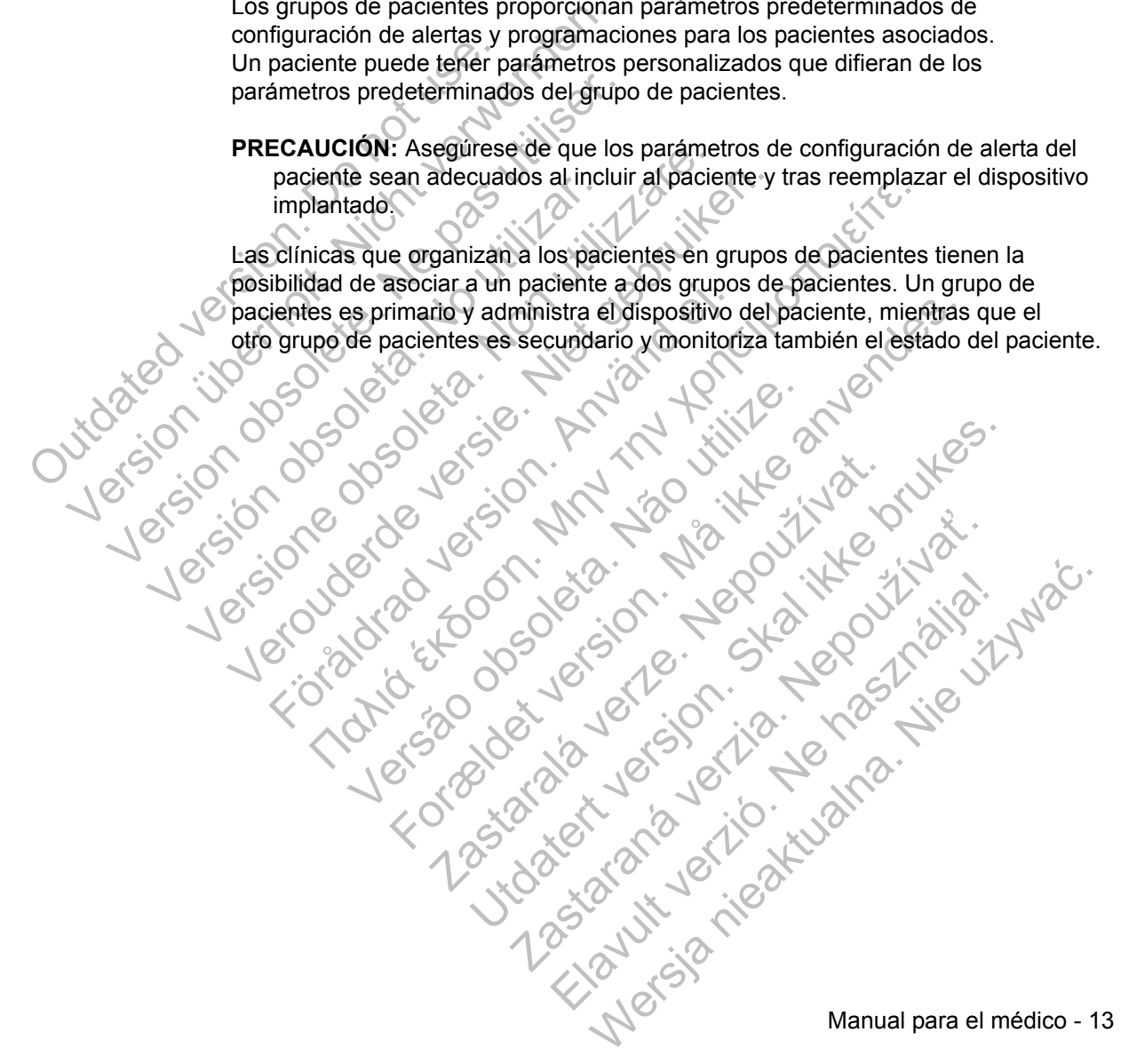

## **Privilegios de los usuarios de la clínica**

A continuación se describen tres tipos de privilegios de acceso de control de los usuarios de la clínica a los datos del paciente. Las funciones que cada usuario puede realizar se muestran en la Tabla 2:

- **Acceso de sólo lectura**: destinado a los usuarios que deben trabajar con datos del paciente, pero que no son responsables de la administración de los pacientes en el sistema. El acceso está limitado a los pacientes de los grupos de pacientes asignados.
- **Acceso limitado**: destinado a los usuarios que son responsables de administrar a los pacientes. Aunque estos usuarios disponen de plena capacidad para administrar a los pacientes, el acceso se limita a los pacientes de los grupos de pacientes asignados.
- **Acceso completo** (administradores de cuentas de la clínica): destinado al usuario que es responsable de la administración de la clínica, así como de los usuarios y de los pacientes de la clínica. El acceso está abierto a todos los pacientes de todos los grupos de pacientes. El administrador de cuentas de la clínica puede crear cuentas de usuarios.

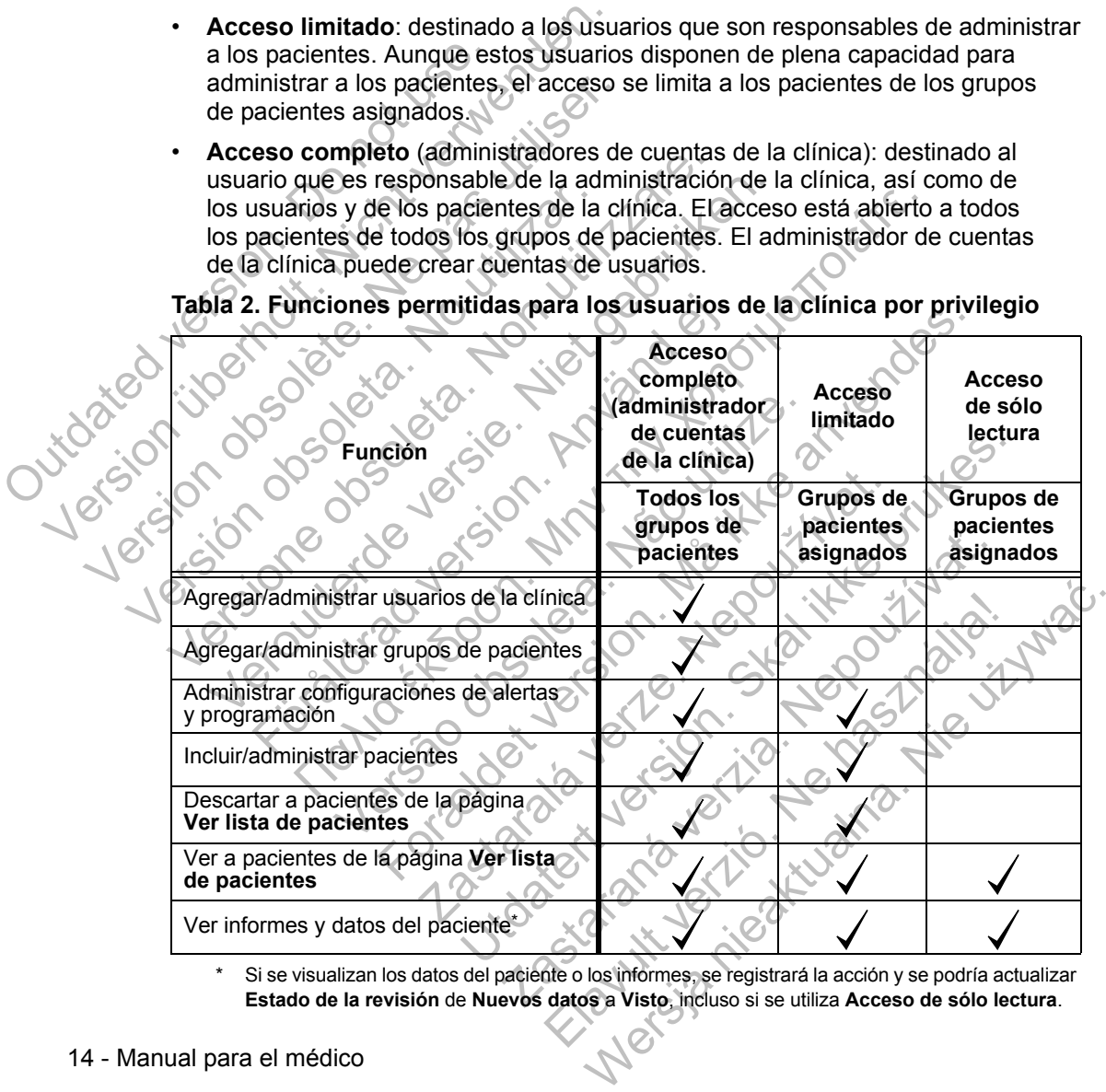

**Tabla 2. Funciones permitidas para los usuarios de la clínica por privilegio**

Si se visualizan los datos del paciente o los informes, se registrará la acción y se podría actualizar **Estado de la revisión** de **Nuevos datos** a **Visto**, incluso si se utiliza **Acceso de sólo lectura**.

### **Alertas**

Jutoated

El sistema LATITUDE™ NXT genera notificaciones de alerta destinadas a una serie de situaciones que varían en función del modelo del dispositivo implantado.

Existen dos niveles de situaciones de alerta: alertas rojas y alertas amarillas. Las alertas están concebidas para notificar a los usuarios de la clínica situaciones sanitarias o sucesos clínicos del dispositivo que se puedan producir. Las notificaciones de alerta no están destinadas a ser utilizadas como la única base para tomar decisiones acerca de la asistencia médica del paciente. Las alertas se pueden verificar mediante la visualización de la información en el sitio web de LATITUDE NXT y el uso de un Programador/Registrador/Monitor (PRM) para revisar la información diagnóstica adicional de apoyo que se almacena en el dispositivo implantado.

Se pueden detectar situaciones de alerta durante las interrogaciones de alerta diarias, las interrogaciones de monitorización semanales, las interrogaciones de seguimiento programadas y las interrogaciones iniciadas por el paciente. El sistema LATITUDE NXT notifica cualquier situación de alerta detectada a los médicos del paciente. de alerta no estan destinadas a ser utilidecisiones acerca de la asistencia mé<br>
verificar mediante la visualización de la<br>
y el uso de un Programador/Registrad<br>
diagnóstica adicional de apoyo que se<br>
Se pueden detectar si y el uso de un Programador/Registrador<br>diagnóstica adicional de apoyo que se<br>Se pueden detectar situaciones de ale<br>diarias, las interrogaciones de monitor<br>de seguimiento programadas y las inte<br>El sistema LATITUDE NXT noti

La notificación de alerta se proporciona a través de la página **Ver lista de pacientes** del sitio web de LATITUDE™ NXT (página 29). El sistema LATITUDE NXT envía Una notificación de cada situación de alerta que detecta el sistema. No envía<br>notificaciones de alerta de la misma situación a menos que esta deje de dete<br>y, después, reaparezca durante una actividad posterior de obtención notificaciones de alerta de la misma situación a menos que esta deje de detectarse y, después, reaparezca durante una actividad posterior de obtención de datos. Versión las interrogaciones de monitide seguimiento programadas y las interrogaciones de monitide a la las médicos del paciente.<br>La notificación de alerta se proporciones de situación de alerta se proporciones de la misma

Determinado personal de Boston Scientific Corporation (BSC) puede proporcionar notificaciones de las situaciones de alerta en vez de las notificaciones que proporciona el sitio web de LATITUDE NXT. Si el sistema LATITUDE NXT no puede proporcionar datos del dispositivo implantado, el sitio web de LATITUDE NXT o el personal de Boston Scientific Corporation (BSC) pueden proporcionar las notificaciones de alerta. Es posible ponerse en contacto con la clínica en relación con los datos que no estén disponibles en ese momento en el sitio web de LATITUDE NXT. Por ejemplo, si hay una situación de alerta que no puede recuperarse ni presentarse automáticamente en el sitio web de LATITUDE NXT, el personal de BSC puede ponerse en contacto con usted para informarle de dicha alerta. Se pueden detectar situaciones de alerta durar<br>diarias, las interrogaciones de monitorización s<br>de seguimiento programadas y las interrogacio<br>El sistema LATITUDE NXT notífica cualquier si<br>alos médicos del paciente.<br>La not Se pueden detectar situaciones de alerta durante las<br>diarias, las interrogaciones de monitorización seman<br>de seguimiento programadas y las interrogaciones ir<br>El sistema LATITUDE NXT notifica cualquier situació<br>alos médico S medicos der pacieme.<br>
notificación de alerta se proporciona a través estito web de LATITUDE™ NXT (página 29). El notificación de cada situación de alerta que ficaciones de alerta de la misma situación a respués, reapare Ias interrogaciones de monitorización semanales, las interruiniento programadas y las interrogaciones iniciadas por el ma LATITUDE NXT notifica cualquier situación de alerta de édicos del paciente.<br>
icación de alerta se ación de cada situación de alerta que detecta<br>les de alerta de la misma situación a menos<br>, reaparezca durante una actividad posterior<br>do personal de Boston Scientific Corporation (<br>es de las situaciones de alerta en vez d de alerta se proporciona a través de la página Ver lista de la página Ver lista de la CATITUDE ™ NXT (página 29). El sistema LATITUDE I<br>Ti de cada situación de alerta que detecta el sistema. No<br>le alerta de la misma situa Exastaralite una bankada pesterior de sistema<br>Inal de Boston Scientific Corporation (BSC) pu<br>S situaciones de alerta en vez de las notificacions<br>ITUDE NXT. Si el sistema LATITUDE NXT no<br>o implantado, el sitio web de LATITU de la misma situación a menos que esta deje de de<br>a durante una actividad posterior de obtención de da<br>de Boston Scientific Corporation (BSC) puede propor<br>uaciones de alerta en vez de las hotificaciones que pro<br>DE NXT. Si ones de alerta en vez de las notificaciones que p<br>NXT. Si el sistema LATITUDE NXT no puede protatado, el sitio web de LATITUDE NXT no puede protatado, el sitio web de LATITUDE NXT o el perso<br>on (BSC) pueden proporcionar la be el sitio web de LATITUDE NXT o el person<br>
SSC) pueden proporcionar las notificaciones<br>
o con la clínica en relación con los datos que<br>
n el sitio web de LATITUDE NXT. Por ejemplouede recuperarse ni presentarse automátic El sistema LATITUDE IWAT Tio puede proporcional<br>
Sitio web de LATITUDE NXT o el personal de<br>
C) pueden proporcionar las notificaciones de alerta.<br>
The altrica en relación con los datos que no estér<br>
sitio web de LATITUDE N

**NOTA:** *La mayoría de las mediciones diarias del dispositivo implantado están nominalmente activadas (On). No obstante, si estas funciones del dispositivo implantado estuvieran desactivadas (Off), el sistema LATITUDE NXT no generará ninguna alerta asociada a un suceso, incluso si la alerta de LATITUDE se hubiera activado (On). El dispositivo implantado debe primero medir, registrar y detectar*  los datos fuera de rango para que el sistema LATITUDE NXT detecte y genere *una alerta roja o amarilla.*

#### **Alertas rojas**

Las situaciones del dispositivo implantado que podrían dejar al paciente sin la terapia disponible del dispositivo dan lugar a la declaración de una alerta roja.

El sitio web de LATITUDE™ NXT está diseñado para notificar a los usuarios de la clínica asignados al grupo de pacientes primario en caso de que el Comunicador notifique una alerta roja al servidor LATITUDE NXT. La notificación de una alerta roja no puede desactivarse (excepto en el caso de la detección de una señal no fisiológica del ventrículo derecho y de las alertas por cambios repentinos en la impedancia del cable de estimulación del ventrículo derecho). Si el Comunicador no puede conectarse y transferir los datos de la alerta roja en un plazo de 24 horas, se ilumina un indicador en el Comunicador que indica que el paciente debe llamar a la clínica. del cable de estimulación del v<br>conectarse y transferir los date<br>un indicador en el Comunicado<br>En función del modelo del disp<br>para las siguientes situaciones<br>• Monitorización remota des<br>de la bateria<br>• Olimpedancia del cab The place described to the last alertas del cantriculo derecho y de las alertas por del cantriculo derecho y de las la vermencia del vermentico del vermentico del vermentico del vermentico en el Comunicador que indicidar u

En función del modelo del dispositivo, se producen notificaciones de alertas rojas para las siguientes situaciones:

- Monitorización remota desactivada como consecuencia de la capacidad limitada de la batería
- Impedancia del cable de descarga fuera de rango
- Detección de una impedancia baja del cable de descarga al intentar suministrar una descarga
- Detección de una impedancia alta del cable de descarga al intentar suministrar una descarga
- Impedancia del cable de estimulación monocameral o del ventrículo derecho fuera de rango conectarse y transferir los datos de la alert<br>un indicador en el Comunicador que indica<br>En función del modelo del dispositivo, se para las siguientes situaciones:<br>Version remota desactivada cor<br>de la batería<br>version remota para las siguientes situaciones:<br>
• Monitorización remota desactivada c<br>
• de la batería<br>
• Impedancia del cable de descarga fu<br>
• Detección de una impedancia baja d<br>
• Detección de una impedancia alta de<br>
• Detección de u En función del modelo del dispositivo, se producer<br>para las siguientes situaciones:<br>
Monitorización remota desactivada como conse<br>
de la batería<br>
Monetarcia del cable de descarga fuera de ran<br>
Mediancia del cable de descar Monitorización remotes de desactivada como consecuendo la batería<br>Monitorización remote desactivada como consecuendo la batería<br>Impedancia del cable de descarga fuera de rango<br>Defección de una impedancia baja del cable de
	- Cambio repentino en la impedancia del cable de estimulación del ventrículo derecho

*NOTA: Si transcurren más de 14 días entre las comprobaciones de las alertas, es posible que algunos datos no puedan evaluarse para la situación de alerta.* Experience de la cable de descarga fuera de range<br>ección de una impedancia baja del cable de descarga<br>ección de una impedancia alta del cable de de<br>descarga<br>edancia del cable de estimulación monocame<br>a de rango<br>bio repenti Francisco en la mediante del cable de descarga al intenta<br>
aliente del cable de descarga fuera de rango<br>
an de una impedancia baja del cable de descarga al intenta<br>
carga<br>
an de una impedancia alta del cable de descarga a de una impedancia alta del cable de descarg<br>Ja<br>del cable de estimulación monocameral o d<br>ngo<br>entino en la impedancia del cable de estimulación<br>anscurren más de 14 días entre las comprolates algunos datos no puedan evaluars cable de descarga fuera de rango<br>
Aa impedancia baja del cable de descarga al intentar sur<br>
Tra impedancia alta del cable de descarga al intentar sur<br>
cable de estimulación monocameral o del ventrículo de<br>
No en la impedan le de estimulación monocameral o del ventri<br>
n la impedancia del cable de estimulación del<br>
en más de 14 días entre las comprobaciones<br>
nos datos no puedan evaluarse para la situación<br>
eñal no fisiológica del ventrículo de dancia alta del cable de descarga al intentar suministe<br>
e estimulación monocameral o del ventrículo derect<br>
impedancia del cable de estimulación del ventrículo de<br>
intensitivo del ventrículo derecho<br>
Taqui V con un valor stimulación monocameral o del ventrículo dere<br>Edancia del cable de estimulación del ventrículo<br>de 14 días entre las comprobaciones de las al<br>os no puedan evaluarse para la situación de a<br>fisiológica del ventrículo derecho<br> icia del cable de estimulación del ventrículo de<br>
14 días entre las comprobaciones de las ale<br>
popuedan evaluarse para la situación de ale<br>
popuedan evaluarse para la situación de ale<br>
popuedan evaluarse para la situación del cable de estimulación del ventrículo derecho<br>
fías entre las comprobaciones de las alertas,<br>
uedan evaluarse para la situación de alerta.<br>
ica del ventrículo derecho<br>
1 un valor diferente de Monitorización + Terapia<br>
l

- Detección de una señal no fisiológica del ventrículo derecho
- Configuración de modo Taqui V con un valor diferente de Monitorización + Terapia
- Posible avería del dispositivo
- Alto voltaje detectado en el cable de descarga durante la carga
- Dispositivo en modo de seguridad
- Dispositivo en modo de protección ante electrocauterio

#### **Alertas amarillas**

Cualquier grupo de pacientes del sistema LATITUDE™ NXT puede configurar y seleccionar la notificación de las alertas amarillas. Es posible configurar un grupo de pacientes para que reciba algunas, todas o ninguna de las alertas amarillas.

En función del modelo del dispositivo, se pueden configurar notificaciones de alertas amarillas para las siguientes situaciones:

- Se ha alcanzado el indicador Explante
- Voltaje demasiado bajo para la capacidad restante prevista
- Amplitud intrínseca monocameral o del ventrículo derecho fuera de rango
- Detección de un umbral automático del ventrículo derecho mayor que la amplitud programada o suspensión de dicho umbral<sup>2</sup> Voltaje demasiado bajon:<br>
Amplitud intrínseca monotorum de un umbra<br>
programada o suspension.<br>
Amplitud intrínseca del cable d<br>
Medancia del cable d<br>
Detección de un umbra<br>
amplitud programada c<br>
Outdate de value de value Se ha alcanzado el indicador Expl<br>
Voltaje demasiado bajo para la ca<br>
Amplitud intrínseca monocameral<br>
Detección de un umbral automátic<br>
programada o suspensión de dich<br>
Amplitud intrínseca del ventrículo<br>
Impedancia del c Verlage derivasied bajo para la capitalista de la capitalista de la capitalista de la capitalista de la capitalista de la capitalista del capital de la capitalista del capital de la capital de la capital de la capital de l Continue de la maria de la maria de la maria de la maria de la maria de la maria de la maria de la maria de la maria de la maria de la maria de la maria de la maria de la maria de la maria de la maria de la maria de la mar
	- Amplitud intrínseca del ventrículo izquierdo fuera de rango
	- Impedancia del cable de estimulación del ventrículo izquierdo fuera de rango
	- Detección de un umbral automático del ventrículo izquierdo mayor que la amplitud programada o suspensión de dicho umbral\* Programada o suspensión de dicidente de la cable de estimulación de un umbral automático de la cable de estimulación de un umbral automático en la programada o suspensión de la cable de estimulación de un umbral automático Versier de la mumbril automatico del ventriculo programada o suspensión de dicho umbral<br>
	Amplitud intrínseca del ventrículo izquierdo fuera<br>
	Versie. Impedancia del cable de estimulación del ventrículo<br>
	amplitud programada Impedancia del cable de estimulación del ver<br>Detección de un umbral automático del ventri<br>amplitud programada o suspensión de dicho<br>Amplitud intrínseca auricular fuera de rango<br>Impedancia del cable de estimulación auricula Tramada o suspensión de dicho (imbral)<br>
	Dilitud intrínseca del ventrículo izquierdo fuera de rango<br>
	edancia del cable de estimulación del ventrículo izquierdo fuera<br>
	edancia del cable de estimulación del ventrículo izquier del cable de estimulación del ventrículo izquierdo fuera<br>
	le un umbral automático del ventrículo izquierdo mayor<br>
	ogramada o suspensión de dicho umbral<br>
	rinseca auricular fuera de rango<br>
	del cable de estimulación auricular
		- Amplitud intrínseca auricular fuera de rango
		- Impedancia del cable de estimulación auricular fuera de rango
		- Detección de un umbral automático auricular mayor que la amplitud programada o suspensión de dicho umbral\* Zastaralá verze. Nepoužívat. auricular fuera de rango.<br>
		le de estimulación auricular fuera de rango.<br>
		Shoral automático auricular mayor que la amplitud prochecida<br>
		a ventricular acelerada<br>
		A ventricular acelerada<br>
		A ventricular acelerada<br>
		A ventricula
		- Terapia de descarga ventricular administrada para convertir una arritmia
		- Episodio de arritmia ventricular acelerada Januaria.
		- Episodios de
- Aunque el dispositivo dispone de una función de captura automática a través de PaceSafe™, LATITUDE NXT no aprecia la captura o la pérdida de captura y solo emitirá una alerta en caso de que coincidan determinados criterios en el dispositivo y la alerta se detecte desde el dispositivo. Zastaraná verzia. Nepoužíva<sup>ť</sup>. Elava: administrada para convertir una arritmia valuar.<br>
Elava: acelerada<br>
Werstandal a centural de Captura automática a través de PaceSafe™,<br>
elava: a través de PaceSafe™,<br>
captura o la pérdida de captura y solo emitirá

• Carga de arritmia auricular durante un periodo de 24 horas (superior a un límite que puede seleccionar el usuario)

*NOTA: Si transcurren más de 14 días entre las comprobaciones de las alertas, es posible que algunos datos no puedan evaluarse para la situación de alerta.*

- Almacenamiento de un suceso iniciado por el paciente
- Porcentaje de estimulación de la terapia de resincronización cardiaca (inferior a un porcentaje que puede seleccionar el usuario)

*NOTA: Esta situación no generará ninguna alerta si el parámetro Cámara de*  estimulación del dispositivo implantado se ha programado solamente para el *ventrículo derecho (VD).* Version und procession de la dispositivo implantad<br>
Version de dispositivo implantad<br>
vertriculo derecho (VB).<br>
Version de dispositivo implantad<br>
vertriculo derecho (VB).<br>
Version de seleccionar el usuario)<br>
Version de sel NOTA: Esta situación no generará ning<br>estimulación del dispositivo implantado<br>ventrículo derecho (VD).<br>Porcentaje de estimulación ventricular<br>puede seleccionar el usuario)<br>Modo bradicardia del dispositivo apaga<br>NOTO de pas

- Porcentaje de estimulación ventricular derecha (superior un porcentaje que puede seleccionar el usuario) Porcentaje de estimulación ventricula<br>
puede seleccionar el usuario)<br>
Modo bradicardia del dispositivo apa<br>
Modo bradicardia del dispositivo apa<br>
Modo bradicardia del dispositivo apa<br>
Modo bradicardia del dispositivo apa<br> Porcentaje de estimulación ventricular derecha<br>puede seleccionar el usuario)<br>
Modo bradicardia del dispositivo apagado<br>
Daños detectados en el historial de terapia<br>
Mumento de peso (superior a un límite durante<br>
de días, e Porcentaje de estimulación ventricular derecha (superpuede seleccionar el usuario)<br>
Modo bradicardia del dispositivo apagado<br>
Daños detectados en el historial de terapia<br>
Aumento de peso (superior a un límite durante el tr
	- Modo bradicardia del dispositivo apagado
	- Daños detectados en el historial de terapia

• Aumento de peso (superior a un límite durante el transcurso de un número de días; el usuario puede seleccionar ambos valores) Jeresion e de Jeresion. No viting and video os detectados en el historial de terapia Facebook entire the contribution of the contribution of the contribution of the contribution of the contribution of the contribution of the contribution of the contribution of the contribution of the contribution of the co Versão de Versão versão de Versão de Versão de Versão de Versão de Versão de Versão de Versão de Versão de Ver<br>Versão de Versão de Versão de Versão de Versão de Versão de Versão de Versão de Versão de Versão de Versão de For example the angle of the state and the state and the state and the state and the state and the state and the state and the state of the state and the state and the state and the state and the state and the state and th

Transportation Nepoužívate

Skal is the detail of the bruce. Skal is the bruce. Skal is the bruce.

Zastaraná verzia. Nepoužívační skupce<br>2008 verzia. Nepoužívační skupce<br>2008 verzia. Nepoužívační skupce<br>2008 verzia. Nepoužívační skupce<br>2008 verzia. Nepoužívační skupce

Parantine i de la parantista.

Wersja nieaktualna. Nie używać.<br>Kuwutualna nieaktualna. Nie używać.

## **Interrogación del dispositivo implantado**

El Comunicador puede realizar diversos tipos de interrogaciones del dispositivo implantado. Cada tipo de interrogación varía en cuanto a la cantidad y el tipo de datos que se obtienen, como se muestra en la Tabla 3.

#### **Tabla 3. Obtención de datos e intervalos de programación para cada tipo de interrogación**

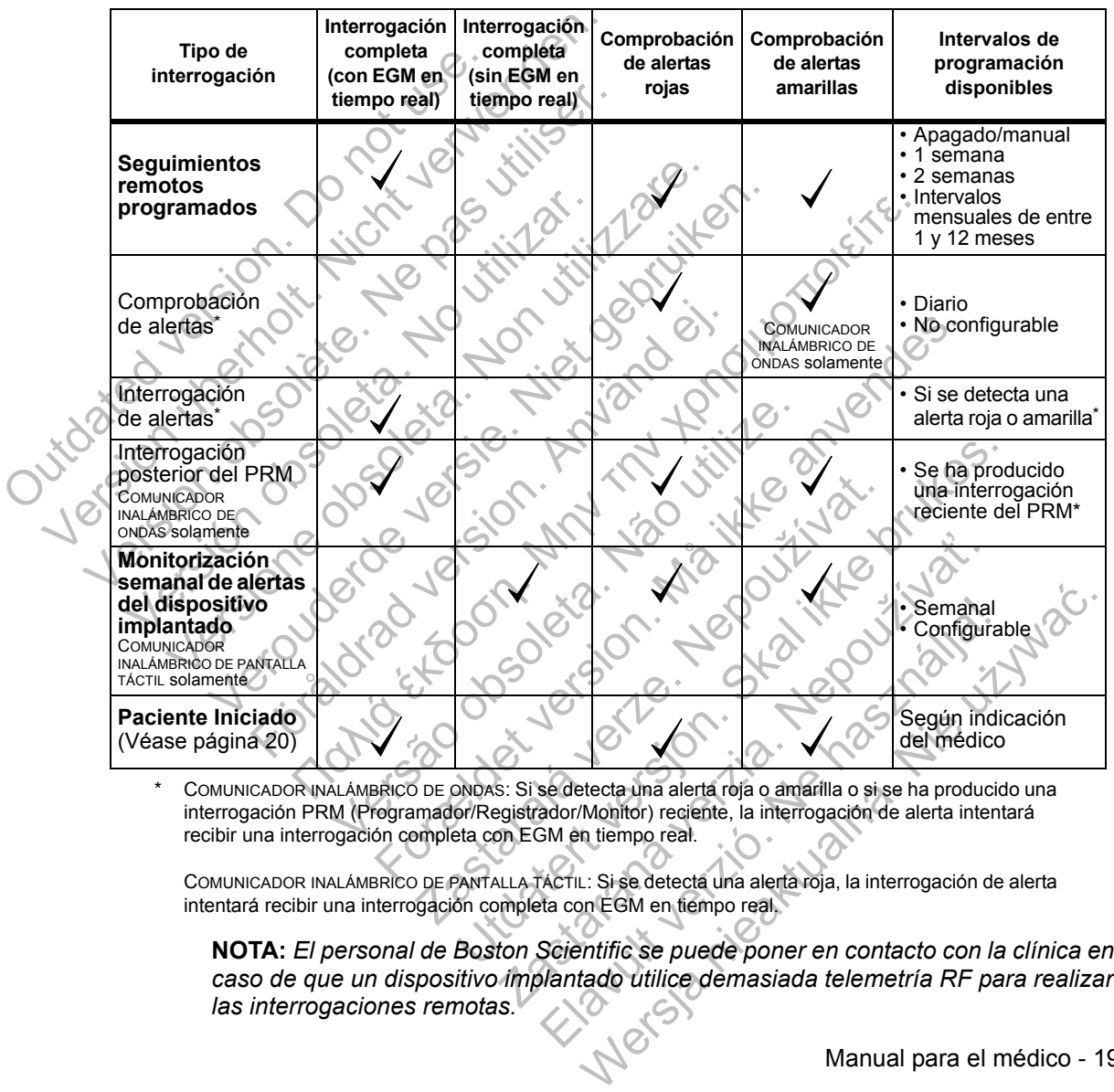

COMUNICADOR INALÁMBRICO DE ONDAS: Si se detecta una alerta roja o amarilla o si se ha producido una interrogación PRM (Programador/Registrador/Monitor) reciente, la interrogación de alerta intentará recibir una interrogación completa con EGM en tiempo real.

COMUNICADOR INALÁMBRICO DE PANTALLA TÁCTIL: Si se detecta una alerta roja, la interrogación de alerta intentará recibir una interrogación completa con EGM en tiempo real.

**NOTA:** *El personal de Boston Scientific se puede poner en contacto con la clínica en caso de que un dispositivo implantado utilice demasiada telemetría RF para realizar las interrogaciones remotas.*

## **Interrogación iniciada por el paciente**

El Comunicador es compatible con las interrogaciones iniciadas por el paciente (IIP) no programadas que proporcionan los mismos datos que una interrogación de seguimiento programada con un EGM en tiempo real.

Según se haya especificado en el sitio web de LATITUDE™ NXT, el Comunicador restringe el número de interrogaciones iniciadas por el paciente a uno de los siguientes límites:

- 5 por semana (si la función está activada)
- 0 (si la función está desactivada)

Los usuarios de la clínica que se asignen a grupos de pacientes y dispongan de acceso completo o limitado pueden activar o desactivar las IIP. Las IIP se configuran para todos los pacientes de un grupo de pacientes o para un paciente concreto a través de la página **Editar/ver programación y configuración de alertas**. Si las IIP están desactivadas o se ha alcanzado el límite semanal, un usuario de la clínica puede permitir una IIP mediante la selección del botón **Permitir una interrogación iniciada por el paciente** de la página **Editar/ver programación y configuración de alertas** del paciente. 5 por semana (si la función<br>
0 (si la función está desact<br>
Los usuarios de la clínica que<br>
acceso completo o limitado pu<br>
para todos los pacientes de ur<br>
través de la página **Editar/ver**<br>
están desactivadas o se ha ali<br>
pu siguientes limites:<br>
5 por semana (si la función está activa<br>
10 (si la función está desactivada)<br>
Los usuarios de la clínica que se asignen<br>
acceso completo o limitado pueden activa<br>
para todos los pacientes de un grupo d O (si la función está desactivada)<br>Los usuarios de la clínica que se asignen<br>acceso completo o limitado pueden activar<br>para todos los pacientes de un grupo de p<br>través de la página **Editar/ver programac**<br>están desactivadas acceso completo o limitado pueden activar para todos los pacientes de un grupo de través de la página Editar/ver programenta.<br>
están desactivadas o se ha alcanzado e puede permitir una IIP mediante la selecciniciada por el Los usuarios de la clínica que se asignen a grupos<br>acceso completo o limitado pueden activar o desac<br>para todos los pacientes de un grupo de pacientes<br>través de la página Editar/ver programación y co<br>están desactivadas o s reso completo o limitado pueden activar o desactivar la todos los pacientes de un grupo de pacientes o par<br>vés de la página Editar/ver programación y configu<br>an desactivadas o se ha alcanzado el límite semanal<br>de permitir

Los pacientes inician una interrogación al pulsar el botón Corazón del COMUNICADOR INALÁMBRICO DE ONDAS (véase la Figura 13 en la página 57) o el botón azul del COMUNICADOR INALÁMBRICO DE PANTALLA TÁCTIL (véase la Figura 23 en la página 71). El Comunicador no llevará a cabo ninguna interrogación si esta función no está activada o si se ha alcanzado el límite.

Si se modifica la configuración de IIP, el servidor LATITUDE NXT enviará una notificación al Comunicador del paciente la siguiente vez que el Comunicador llame al servidor LATITUDE NXT. El Comunicador puede tardar hasta 8 días en llamar al servidor LATITUDE NXT. Si las IIP están desactivadas en el Comunicador y el paciente intenta efectuar una interrogación, el Comunicador llamará al servidor LATITUDE NXT para comprobar la información actualizada. Antes de recomendar una IIP, es posible que los médicos deseen verificar que el paciente esté estable, no presente síntomas y pueda realizar la IIP. Consulte "Precauciones" en la Los pacientes inician una interrogación al pulsar el botón Cival AMBRICO DE ONDAS (véase la Figura 13 en la página 57<br>COMUNICADOR INALAMBRICO DE PANTALLA TACTIL (véase la FIEI Comunicador no llevará a cabo ninguna interrog Dermitir una IIP mediante la selección del bote<br>
a por el paciente de la página Editar/ver pre<br>
tas del paciente.<br>
Elentes inician una interrogación al pulsar el bos<br>
Elentes inician una interrogación al pulsar el bos<br>
Ele npleto o imitado pueden activar o desactivar las IIP. Las IIP<br>
los pacientes de un grupo de pacientes o para un páciente<br>
página Editat/ver programación y configuración de alemánica de alemánica de la página Editat/ver pr Formation and the pacificar of the pacificar of the same of the same of the same of the same and the same and the same of the same of the same of the same of the same of the same of the same of the same of the same of the RICO DE PANTALLA TÁCTIL (Véase la Figura 23<br>
vará a cabo ninguna interrogación si esta fur<br>
anzado el límite.<br>
Juración de IIP, el servidor LATITUDE NXT<br>
cador del paciente la siguiente vez que el Co<br>
NXT. El Comunicador p ase la Figura 13 en la página 57) o el botón azul del<br>
DE PANTALLA TÁCTIL (Véase la Figura 23 en la página<br>
a cabo ninguna interrogación si está función no est<br>
ado el límite.<br>
ción de IIP, el servidor LATITUDE NXT enviará el límite.<br>
Ide IIP, el servidor LATITUDE NXT enviará una<br>
El paciente la siguiente vez que el Comunicado<br>
Comunicador puede tardar hasta 8 días en lla<br>
las IIP están desactivadas en el Comunicador<br>
nterrogación, el Comuni IIP, el servidor LATITUDE NXT enviará una<br>ciente la siguiente vez que el Comunicador llame<br>nunicador puede tardar hasta 8 días en llamar<br>IIP están desactivadas en el Comunicador y el<br>rogación, el Comunicador llamará al ser

## **PROCEDIMIENTOS INICIALES**

El sitio web de LATITUDE™ NXT proporciona a los médicos una forma práctica y segura de revisar los datos programados que el Comunicador recopila desde el dispositivo implantado de un paciente. También proporciona herramientas de análisis y tendencias.

El sitio web de LATITUDE NXT está disponible para el personal de la clínica autorizado por dicho centro para utilizar el sitio web de LATITUDE NXT. En el sitio web de LATITUDE NXT, este personal se denomina usuarios de la clínica o miembros de la clínica. autorizado por dicho centro para utilize<br>
el sitio web de LATITUDE NXT este p<br>
clínica o miembros de la clínica.<br>
Requisitos<br>
• El sitio web de LATITUDE NXT se<br>
siguientes navegadores web<br>
• Internet Explorer<br>
• Mozilla F

## **Requisitos**

• El sitio web de LATITUDE NXT se ha desarrollado para ser compatible con los siguientes navegadores web<sup>\*</sup> Cristica o miembros de la c<br>
dínica o miembros de la c<br>
Clistica o miembros de la c<br>
siguientes navegadore<br>
siguientes navegadore<br>
Internet Explorer<br>
Mozilla Firefox™<br>
Mozilla Firefox™<br>
Clistica o Mozilla Firefox™<br>
Mozill Requisitos<br>
Le sitio web de LATITUDE NXT. se<br>
siguientes navegadores web<br>
Mozilla Firefox™<br>
Mozilla Firefox™<br>
Mozilla Firefox™<br>
Mozilla Firefox™<br>
Mozilla Firefox™<br>
Content Explorer.<br>
Mozilla Firefox™<br>
Content Caple Safari Versione observed a Charles Reader Maria Charles Reader Maria Charles Reader Maria Charles Reader Maria Charles Charles Reader Maria Charles Charles Charles Charles Charles Charles Charles Charles Charles Charles Charles Versier de Statistischen (1)<br>
Versier de LATITUDE NXT se ha desarrollad<br>
siguientes navegadores web<br>
Mozilla Firefox™<br>
Mozilla Firefox™<br>
Niet gebruiken.<br>
Apple Safari™ con un Mac™, iPad™ o iPho<br>
Cinformes creados con el f

Internet Explore

• Mozilla Firefox™

• Apple Safari™ con un Mac™, iPad™ o iPhone™

• Programa Adobe Acrobat Reader™ o visor de PDF compatible (para ver los informes creados con el formato de documento portátil [PDF]). Version de LATITUDE NXT.<br>
siguientes navegadores web<br>
Internet Explorer<br>
Mozilla Firefox™<br>
Mozilla Firefox™<br>
Mozilla Firefox™<br>
Mozilla Firefox™<br>
On un Mac<sup>T</sup><br>
Programa Adobe Acrobat Reade<br>
Onformes creados con el formato<br> Mozilla Firefox™<br>
Apple Safari™ con un Mac™ iPad™ of<br>
Programa Adobe Acrobat Reader™ o visor de<br>
se recomienda ef uso de un programa de pro<br>
Se recomienda ef uso de un programa de pro<br>
ierre de Sesión<br>
a iniciar una sesió

• Se recomienda el uso de un programa de protección antivirus actualizado.

## **Inicio y cierre de sesión**

**Para iniciar una sesión:**

1. Inicie el navegador web.

2. Introduzca la dirección URL de LATITUDE para visualizar la página de acceso inicial que se muestra en la Figura 1c Internet Explorer<br>
Internet Explorer<br>
Internet Explorer<br>
Mozilla Firefox™<br>
Apple Safari™ con un Mac™, iPad™ o iPhone™<br>
prama Adobe Acrobat Reader™ o visor de PDF compatible<br>
mes creados con el formato de documento portát Na Adobe Acrobat Reader™ o visor de PDF<br>
s creados con el formato de documento port<br>
mienda el uso de un programa de protección<br>
de Sesión<br>
ur una sesión<br>
xxx a la dirección URL de LATITUDE para visi<br>
que se muestra en la Firefox™<br>Safari™ con un Mac™, iPad™ o iPhone™<br>dobe Acrobat Reader™ o visor de PDF compatible (par<br>ados con el formato de documento portátil [PDF]).<br>Sesión.<br>Resesión.<br>Ma sesión.<br>Resesión.<br>Resesión.<br>Resesión.<br>Resesión.<br>Rese Efuso de un programa de protección antivin<br>
sión<br>
esión<br>
esión<br>
dador web.<br>
lirección URL de LATITUDE para visualizar la<br>
questra en la Figura 15<br>
ude bostonscientífic.com De la formato de documento portatil [PDF]).<br>
So de un programa de protección antivirus actualiza<br>
The contract version.<br>
The contract version.<br>
UNE de LATITUDE para visualizar la página de<br>
Skostónscientífic.com<br>
UDE NXT s

http://www.latitude.bostonscientific.com

El sitio web de LATITUDE NXT se desarrolló con navegadores que eran actuales en ese momento. Es posible que el sitio web de LATITUDE NXT no funcione adecuadamente si se utilizan versiones de navegadores posteriores. Llame al Servicio de atención al cliente de LATITUDE para obtener una lista de los navegadores web compatibles. ENXT se desarrollo con navegadores que eran actuales e el sifto web de LATITUDE NXT no funcione adecuadamente el sifto web de LATITUDE NXT no funcione adecuadamente el sifto web de LATITUDE NXT no funcione adecuadamente el El de LATITUDE para visualizar la página de<br>a Figura 15<br>scientífic.com<br>scientífic.com<br>a Figura 15<br>scientífic.com<br>scientífic.com<br>scientífic.com<br>a lista de la LATITUDE NXT no funcione adecuadamer<br>padores posteriores. Llame a Werschiedling and the Control of the Control of the Control of the Control of the Control of the Control of the Control of the Control of the Control of the Control of the Control of the Control of the Control of the Contr

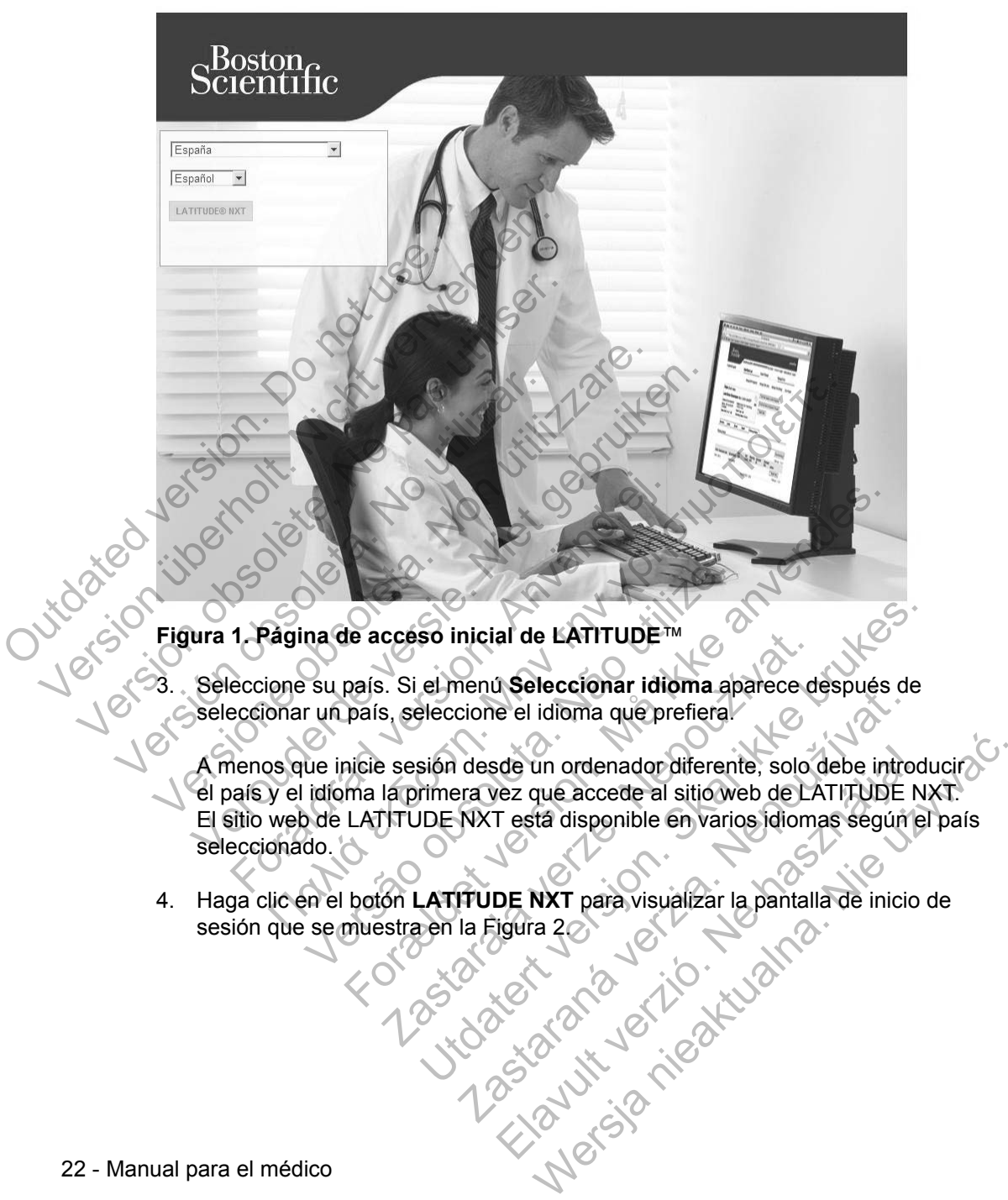

4. Haga clic en el botón **LATITUDE NXT** para visualizar la pantalla de inicio de sesión que se muestra en la Figura 2.

# Scientific

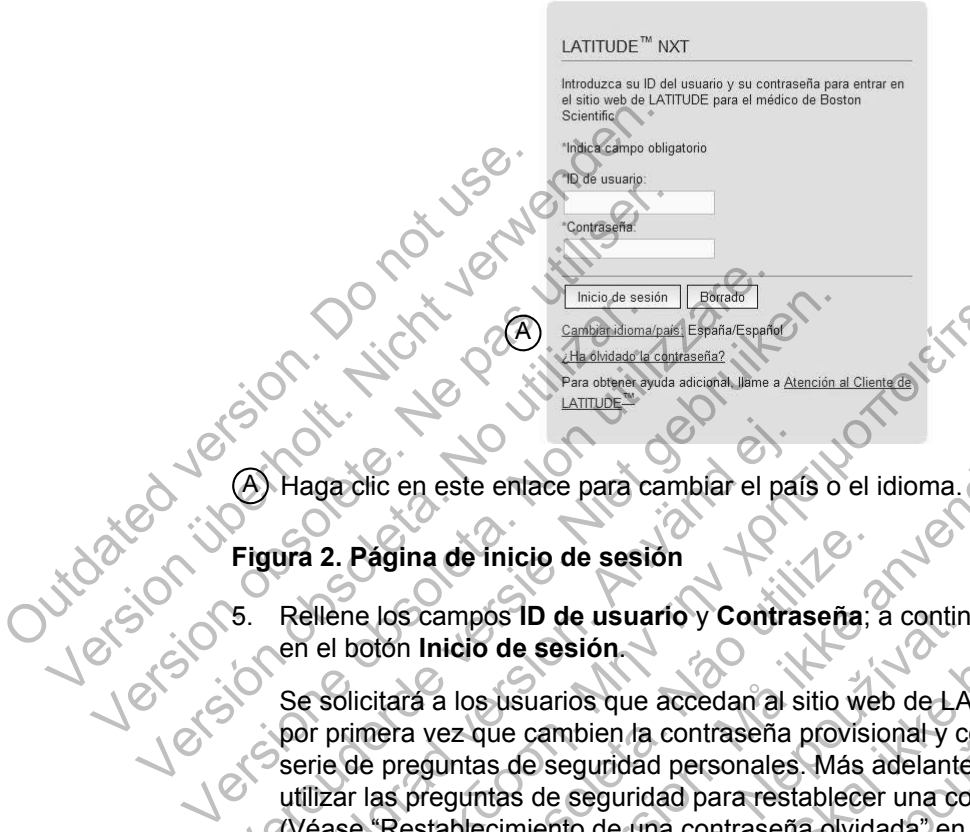

A) Haga clic en este enlace para cambiar el país o el idioma.

### **Figura 2. Página de inicio de sesión**

5. Rellene los campos **ID de usuario** y **Contraseña**; a continuación, haga clic en el botón **Inicio de sesión**.

Se solicitará a los usuarios que accedan al sitio web de LATITUDE™ NXT por primera vez que cambien la contraseña provisional y contesten una serie de preguntas de seguridad personales. Más adelante, el usuario puede utilizar las preguntas de seguridad para restablecer una contraseña olvidada. (Véase "Restablecimiento de una contraseña olvidada" en la página 47.) Versier (A) Hagactic en este entace para cambian al situation de la situation de la situation de la situation de la situation de la situation de la situation de la situation de la situation de la situation de la situation Fragactic en este entace para cambiar el pal<br>
ura 2. Página de inicio de sesión.<br>
Rellene los campos ID de usuario y Contra<br>
en el botón Inicio de sesión.<br>
Se solicitará a los usuarios que accedan al s<br>
por primera vez que <u>(Alexander Barbardonale)</u><br>
1997 - Alexander Barbardonale Barbardonale Barbardonale Barbardonale Barbardonale Barbardonale Barbardonale Barbardonale Barbardonale Barbardonale Barbardonale Barbardonale Barbardonale Barbard Vágina de inicio de sesión<br>
Los campos ID de usuario y Contraseña.<br>
Citará a los usuarios que accedan al sitio we<br>
nera vez que cambien la contraseña provisicale preguntas de seguridad personales. Más a<br>
las preguntas de s Formalista and the transmission.<br>
The set of the contract of the session.<br>
The causarios of the usuarios of the usuarios of the session.<br>
Thicid de session.<br>
Thicid de session.<br>
Thicke a los usuarios que accedan al sitio w mpos ID de usuario y Contraseña; a contincio de sesión.<br>
los usuarios que accedan al sitio web de LA<br>
z que cambien la contraseña provisional y contras de seguridad personales. Más adelante<br>
guntas de seguridad para restab S ID de usuario y Contraseña; a continuación, hag<br>de sesión.<br>Usuarios que accedan al sitio web de LATITUDE™ I<br>e cambien la contraseña provisional y contesten un<br>de seguridad personales. Más adelante, el usuario<br>as de segur arios que accedan al sitio web de LATITUDE™<br>ambien la contraseña provisional y contesten u<br>seguridad personales. Más adelante, el usuari<br>le seguridad para restablecer una contraseña ento de una contraseña olvidada" en la p

Tras iniciar sesión, es posible que aparezca un mensaje de anuncio o de difusión.

Tiempo límite de la sesión iniciada: Cada vez que un usuario accede al sitio web de LATITUDE NXT, se inicia una sesión individual. Si un usuario se conecta, pero permanece inactivo durante más de 30 minutos, la sesión se cierra automáticamente y se produce un cierre de sesión del usuario. Se redirecciona al usuario a la página de inicio de sesión. uridad personales. Más adelante, el usuario<br>eguridad para restablecer una contraseña ol<br>de una contraseña olvidada" en la página 4<br>ble que aparezca un mensaje de anuncio o c<br>iniciada: Cada vez que un usuario accede<br>inicia da contraseña provisional y contesten una<br>
ad personales. Más adelante, el usuario puede<br>
idad para restablecer una contraseña olvidada.<br>
una contraseña olvidada" en la página 47.)<br>
que aparezca un mensaje de anuncio o de

Los problemas de inicio de sesión por motivos que incluyan el olvido de la ID y de la contraseña pueden retrasar el acceso al sitio web de LATITUDE NXT.

#### **Para cerrar una sesión:**

- 1. Haga clic en el enlace **Salir** que se encuentra en la esquina superior derecha de la pantalla.
- 2. Se muestra la ventana de confirmación del cierre de sesión. Se recomienda a los usuarios que cierren los navegadores web para terminar el proceso de cierre de sesión.

Para cambiar el país o el idioma:

- 1. Para cambiar el país o el idioma del sitio web de LATITUDE™ NXT, haga clic en el enlace **Cambiar idioma/país** antes de iniciar sesión. Consulte A en la Figura 2.
- 2. Se muestra la pantalla de acceso inicial (Figura 1), en la que se puede cambiar el país o el idioma preferido.

También puede utilizar el menú **Idioma** que se encuentra en la parte superior de B

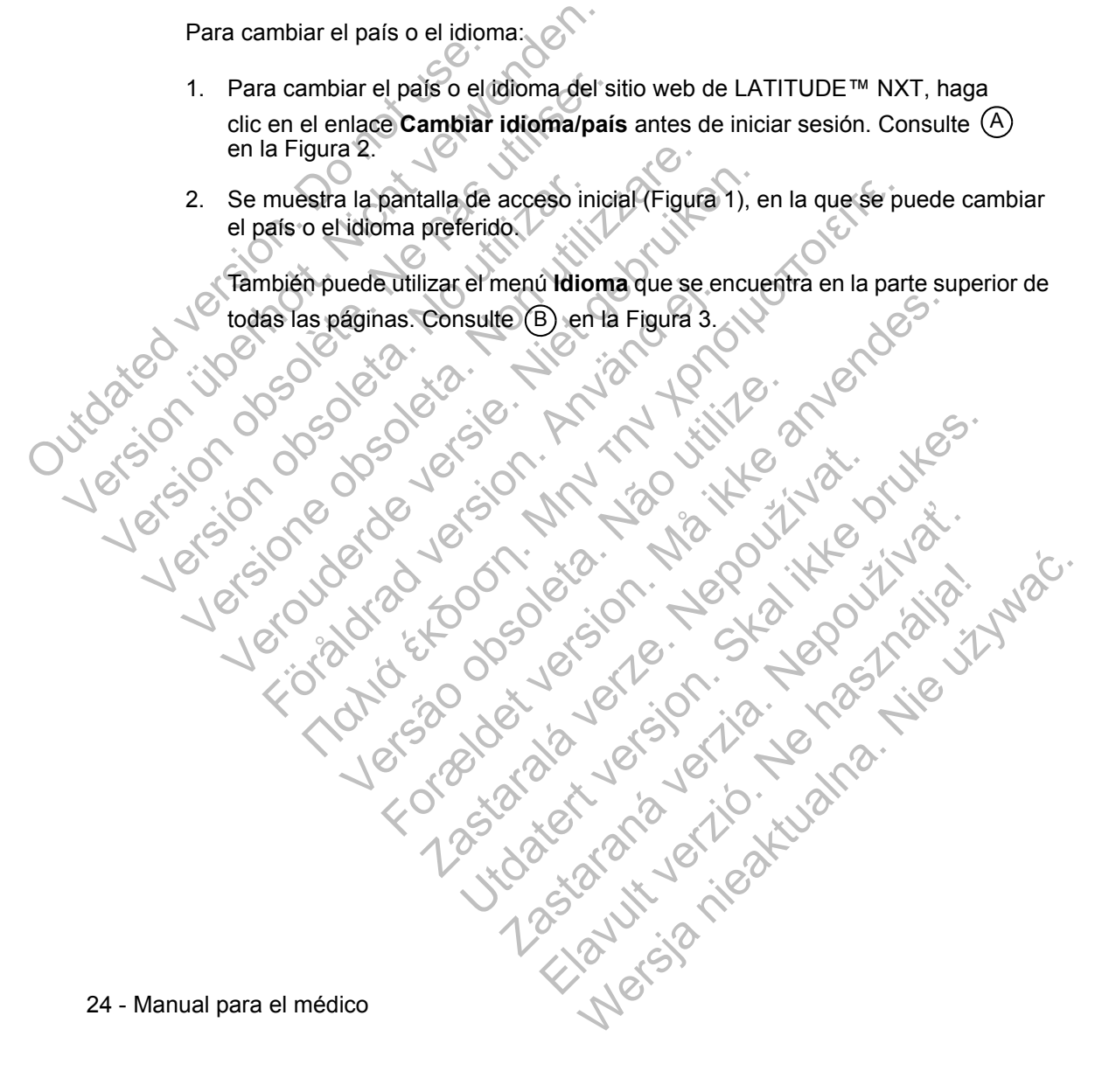

### **Navegación por el sitio**

La Figura 3 muestra la cabecera y los botones de navegación que aparecen en todas las páginas web. A continuación se indican las descripciones.

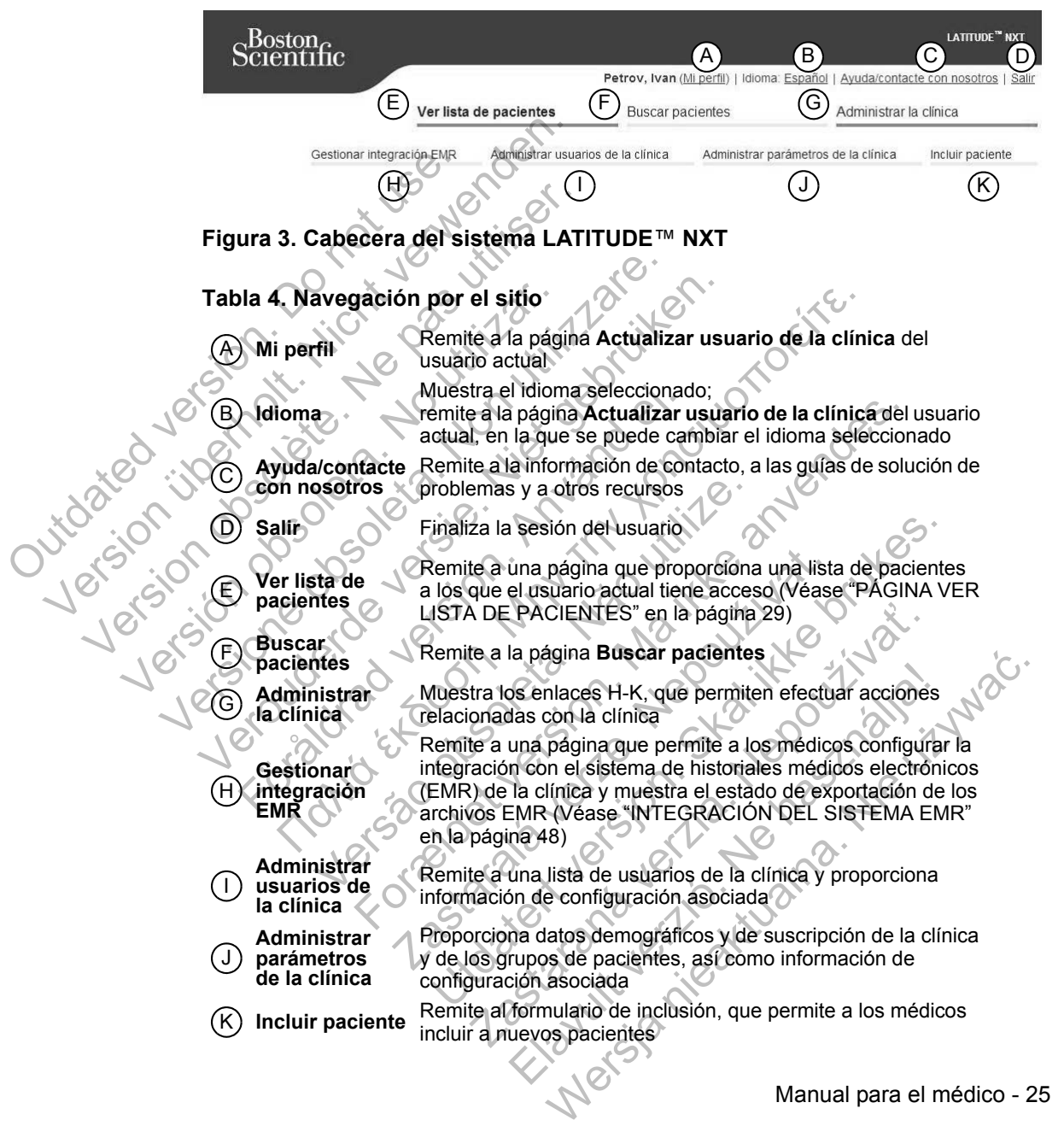

## **CONFIGURACIÓN DEL PACIENTE Y DE LA CLÍNICA**

La Figura 4 muestra las ubicaciones, los botones y los tipos de información de la página web que se pueden configurar para los grupos de pacientes y los pacientes individuales. La sección "Detalles de configuración" en la página 27 proporciona detalles importantes acerca de los parámetros de configuración.

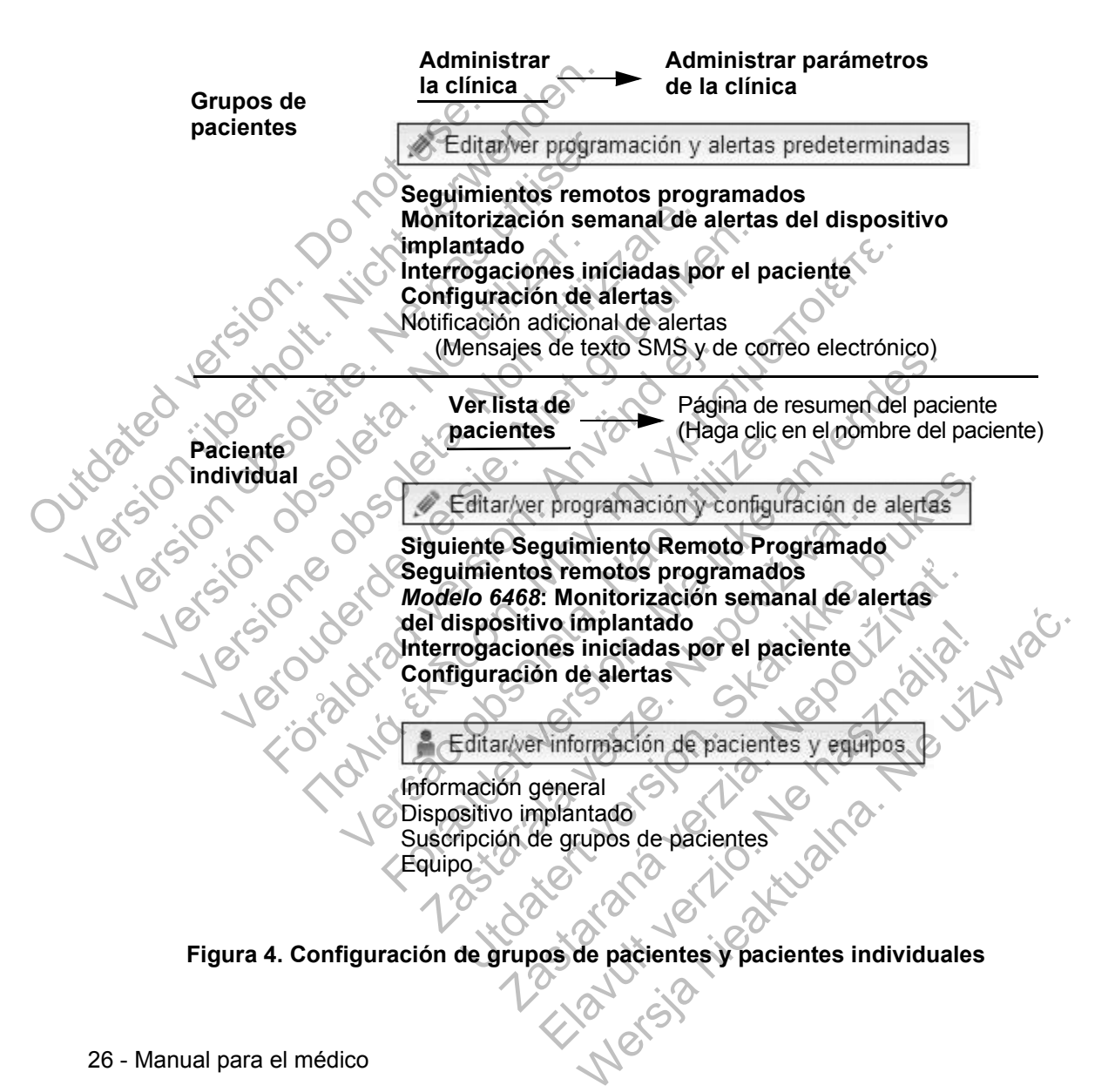

## **Detalles de configuración**

#### **Almacenamiento de parámetros**

Recuerde que debe seleccionar el botón **Guardar y cerrar** para asegurarse de que se almacenan todos los cambios en la configuración realizados en el sistema LATITUDE™ NXT. Puede seleccionar el botón **Cerrar sin guardar** para anular todos los cambios y restaurar los parámetros de la versión guardada anteriormente. Los cambios efectuados en los parámetros se enviarán al Comunicador del paciente afectado la próxima vez que el Comunicador se conecte al servidor LATITUDE NXT. El Comunicador puede tardar hasta 8 días en llamar al servidor LATITUDE NXT. Hasta entonces, el Comunicador seguirá funcionando con la configuración anterior.

#### **Seguimientos remotos programados**

Los seguimientos remotos se pueden programar manualmente o configurar de forma automática. En el caso de las programaciones manuales, puede elegir una nueva fecha de seguimiento cuando se haya completado la anterior. En el caso de las programaciones automáticas, el próximo seguimiento se programa automáticamente mediante el uso del intervalo y del día de la semana que se hayan configurado. La fecha programada se calcula a partir de la fecha en la que se recibió la interrogación programada remota, a la que se suma el intervalo configurado y el número de días del día de la semana configurado (fecha programada = fecha de la interrogación + intervalo + días de la semana configurados). El communicador piede tal<br>
Hasta entonces, el Comun<br>
Seguimientos remotos p<br>
Los seguimientos remotos p<br>
Los seguimientos remotos p<br>
los seguimientos remotos.<br>
La fecha de segui<br>
caso de las programacion<br>
automáticamente m afectado la próxima vez que el Comunicador puede tardar hasta 8<br>
Hasta entonces, el Comunicador segu<br>
Seguimientos remotos programado<br>
Los seguimientos remotos se pueden<br>
de forma automática. En el caso de la<br>
una nueva fe Seguimientos remotos programado<br>
Los seguimientos remotos se pueden<br>
de forma automática. En el caso de la:<br>
una nueva fecha de seguimiento cuan<br>
caso de las programaciones automática<br>
automáticamente mediante el uso del<br> de forma datemada. En dicididad en la caso de las programaciones automá<br>automáticamente mediante el uso de configurado. La fecha programada se la interrogación programada remota<br>número de días del día de la seman<br>interroga Los seguimientos remotos se pueden program<br>
de forma automática. En el caso de las program<br>
una nueva fecha de seguimiento cuando se has<br>
caso de las programaciones automáticas, el pr<br>
automáticamente mediante el uso del i de forma automática. En el caso de las programacio<br>una nueva fecha de seguimiento cuando se haya co<br>caso de las programaciones automáticas, el próximo<br>automáticamente mediante el uso del intervalo y del<br>configurado. La fe eva fecha de seguimiento cuando se haya completado la area las programaciones automáticas, el próximo seguimiento<br>ticamente mediante el uso del intervalo y del día de la sema rado. La fecha programada se calciula a partir

Si se cambia la programación de seguimiento de un paciente (intervalo o día de la semana), la fecha del próximo seguimiento no cambia salvo que se modifique específicamente dicha fecha. Incluso con la programación automática, siempre se puede seleccionar manualmente la fecha del próximo seguimiento con el calendario de programación. marcado programada remota, a la que se<br>nero de días del día de la semana configurad<br>rrogación + intervalo + días de la semana configurad<br>rrogación + intervalo + días de la semana co<br>e cambia la programación de seguimiento ia la programación de seguimiento de un partidores de la próximo seguimiento no cambinente dicha fecha. Incluso con la programación esclibra del próximo seguimiento no cambinación.<br>
número de días utilizado para un interva n programada remota, a la que se suma el intervalo contra de la semana configurado (fecha programada -<br>intervalo + días de la semana configurados).<br>I programación de seguimiento de un paciente (intervalo<br>fecha del próximo

**NOTA:** *El número de días utilizado para un intervalo mensual es 30 veces el número de meses seleccionado, excepto en el caso de 1 mes y de 3 meses, los cuales se corresponden con 31 y 91 días, respectivamente. El número de días que corresponde a entre 1 y 12 meses equivale a 31, 60, 91, 120, 150, 180, 210, 240, 270, 300, 330 y 360.* de días utilizado para un intervalo mensual e días utilizado para un intervalo mensual e de días utilizado para un intervalo mensual e hado, excepto en el caso de 1 mes y de 3 m<br>on 31 y 91 días, respectivamente. El número el próximo seguimiento no cambia salvo que se morfecha. Incluso con la programación automática, siendalmente la fecha del próximo seguimiento con el c<br>dias utilizado para un intervalo mensual es 30 veces e<br>o, excepto en el utilizado para un intervalo mensual es 30 veces<br>
xcepto en el caso de 1 mes y de 3 meses, los 91 días, respectivamente. El número de días o<br>
2 meses equivale a 31, 60, 91, 120, 150, 180, 1<br>
2 meses equivale a 31, 60, 91, 1 Fin el caso de 1 mes y de 3 meses, los cuales<br>
Se cuales de 1 mes y de 3 meses, los cuales<br>
Seguivale a 31, 60, 91, 120, 150, 180, 210, 240,<br>
Seguivale a 31, 60, 91, 120, 150, 180, 210, 240,<br>
Seguinación de **Seguimientos r** 

Aunque el médico efectúa la configuración de **Seguimientos remotos programados**, las interrogaciones reales se generan automáticamente en las fechas programadas. El paciente no tiene que hacer nada. Estas interrogaciones tienen lugar con frecuencia sin que el paciente lo sepa. Ne en rei caso de Princs y de Sineses, los critas, respectivamente. El número de días quises equivale a 31, 60,91, 120, 150, 180, 2<br>Ses equivale a 31, 60,91, 120, 150, 180, 2<br>Ses equivale a 31, 60,91, 120, 150, 180, 2<br>Ses

#### **Monitorización semanal de alertas del dispositivo implantado (solamente el COMUNICADOR INALÁMBRICO DE PANTALLA TÁCTIL)**

La monitorización semanal de alertas amarillas puede activarse o desactivarse. Si se activa, el dispositivo implantado se interroga semanalmente, los datos se cargan y se notifica cualquier detección de una alerta configurada. Si no se detecta ninguna alerta roja, la interrogación semanal no incluirá un EGM en tiempo real.

#### **Interrogaciones iniciadas por el paciente**

Las interrogaciones iniciadas por el paciente (IIP) se pueden activar (5 por semana) o desactivar. También puede configurar una IIP adicional en cualquier momento. Esta IIP adicional se puede configurar en la página **Editar/ver programación y configuración de alertas**. Véase "Interrogación iniciada por el paciente" en la página 20.

#### **Notificaciones de alerta adicionales**

La notificación de alertas adicionales está disponible a través de mensajes de texto y de correo electrónico. Estos recordatorios solo se pueden configurar a nivel del grupo de pacientes. Se pueden configurar solo para las alertas rojas, solo para las alertas amarillas o para las alertas rojas y amarillas. Los métodos de notificación principales de las alertas se efectúan a través de la página **Ver lista de pacientes** del sitio web de LATITUDE™ NXT (página 29). La nonncación de alertas addicionse de la contrata de la contrata de la contrata de la contrata de la contrata de la contrata de la contrata de la contrata de la contrata de la contrata de la contrata de la contrata de la La notificación de alertas adcionales esta<br>
y de correo electrónico. Estos recordatori<br>
grupo de pacientes. Se pueden configura<br>
alertas amarillas o para las alertas rojas y<br>
principales de las alertas se efectúan a tr<br>
d

Puede seleccionar que los mensajes se envíen las 24 horas, 7 días a la semana, o bien entre las 8:00 y las 17:00 de lunes a viernes. Los mensajes se enviarán a la hora seleccionada incluso si la alerta de un paciente se ha descartado. No se garantiza el envío de mensajes SMS ni de correos electrónicos, tal como se describe en "Precauciones" en la página 2.

Se pueden configurar hasta tres números de SMS y tres direcciones de correo electrónico para cada grupo de pacientes. Al detectar una alerta, se enviará una notificación a todos los números de SMS y a todas las direcciones de correo electrónico que se hayan configurado. Las notificaciones no incluyen ninguna información de identificación del paciente. El usuario debe comprobar la página **Ver lista de pacientes** del sitio web de LATITUDE NXT. El sistema LATITUDE NXT permite enviar un mensaje de prueba a todos los números de SMS y todas las direcciones de correo electrónico que se hayan introducido. grupo de pacientes. Se pueden configurar<br>alertas amarillas o para las alertas rojas y<br>principales de las alertas se efectúan a tra<br>del sitio web de LATITUDE™ NXT (página<br>Puede seleccionar que los mensajes se el<br>o bien ent del sitio web de LATTI ODE .... NAT (page)<br>
Puede seleccionar que los mensajes se<br>
o bien entre las 8:00 y las 17:00 de lune<br>
a la hora seleccionada incluso si la alert<br>
No se garantiza el envío de mensajes S<br>
se describe principales de las alertas se erectuan a traves de la<br>del sitio web de LATITUDE™ NXT (página 29).<br>Puede seleccionar que los mensajes se envíen las<br>o bien entre las 8:00 y las 17:00 de lunes a viernes<br>a la hora seleccionad sitio web de LATITUDE<sup>TM</sup> NXT (página 29).<br>
Ede seleccionar que los mensajes se envien las 24 h<br>
eien entre las 8:00 y las 17:00 de lunes a viernes. Los<br>
fiora seleccionada incluso si la alerta de un paciente<br>
se garantiza a seleccionada incluso si la alerta de un paciniza el envío de mensajes SMS ni de corribe en "Precauciones" en la página 2.<br>den configurar hasta tres números de SMS y alco para cada grupo de pacientes. Al detectación a tod Die Extrito DE 1987 (Pegnia 23).<br>
Ccionar que los mensajes se envíen las 24 horas, 7 días a<br>
eleccionada incluso si la alerta de un paciente se ha descar<br>
ntiza el envío de mensajes SMS ni de correos electrónicos.<br>
en "Pr figurar hasta tres números de SMS y tres di<br>a cada grupo de pacientes. Al detectar una a<br>odos los números de SMS y a todas las dire<br>se hayan configurado. Las notificaciones no<br>identificación del paciente. El usuario debe<br>a envío de mensajes SMS ni de correos electrónicos, tal ecauciones" en la página 2.<br>
For ancial de SMS y tres direcciones de correos de correos de pacientes. Al detectar una aferta, se enviar los púnicos de SMS y a todas las an configurado. Las notificaciones no incluyed accidente. El usuario debe comprolidades de particular debe comprolidades de prueba a todos los números de SMS<br>electrónico que se hayan introducido.<br>Trias alertas al mismo tie o de pacientes. Al detectar una aierta, se enviara un<br>meros de SMS y a todas las direcciones de correo<br>configurado. Las notificaciones no incluyen ninguna<br>for del paciente. El usuario debe comprobar la págin<br>stitio web de

Si un paciente tiene varias alertas al mismo tiempo, se envía por separado un mensaje SMS o un correo electrónico para cada una de ellas.

### **Pacientes individuales**

Para cambiar los parámetros de configuración de un paciente individual, deseleccione la casilla de verificación **Usar grupos de pacientes predeterminados** en la sección pertinente. Esto le permitirá cambiar los parámetros del paciente. Para cambiar la fecha de un seguimiento remoto programado concreto de un paciente, haga clic en la fecha. Se mostrará el calendario de programación, en el que puede seleccionar un nuevo seguimiento remoto programado. Se puede seleccionar una nueva fecha si los seguimientos del paciente están programados automáticamente con un parámetro del grupo de pacientes. Christia. L'Abdulle NXT. El sistema LATITUD<br>prueba a todos los números de SMS y todas la<br>ico que se hayan introducido.<br>Tras al mismo tiempo, se envía por separado u<br>ctrónico para cada una de ellas.<br>Tras al mismo tiempo, se que se hayan introducido.<br>
al mismo tiempo, se envía por separado un<br>
nico para cada una de ellas.<br>
Softiguración de un paciente individual,<br>
ión Usar grupos de pacientes predetermin<br>
rmitirá cambiar los parámetros del pac a todos los numeros de SMS y todas las<br>se hayan introducido.<br>mismo tiempo, se envía por separado un para cada una de ellas.<br>para cada una de ellas.<br>guración de un paciente individual,<br>tirá cambiar los parámetros del pacien

## **PÁGINA VER LISTA DE PACIENTES**

La página **Ver lista de pacientes** (Figura 5) es la primera página que aparece tras iniciar sesión en el sitio web de LATITUDE™ NXT. De manera predeterminada, la página utiliza el filtro **Para revisar** para mostrar a los pacientes de todos los grupos de pacientes asignados. Desde esta página se pueden generar informes para uno o más pacientes.

Se dispone de dos herramientas para seleccionar y filtrar las listas de pacientes (Figura 5):

- (A) Menú desplegable Viendo grupo de pacientes. Proporciona una lista de los grupos de pacientes a los que el usuario está asignado.
- $\cdot$  (B) Filtros. Se utilizan para filtrar a los pacientes que se encuentran en el grupo seleccionado.

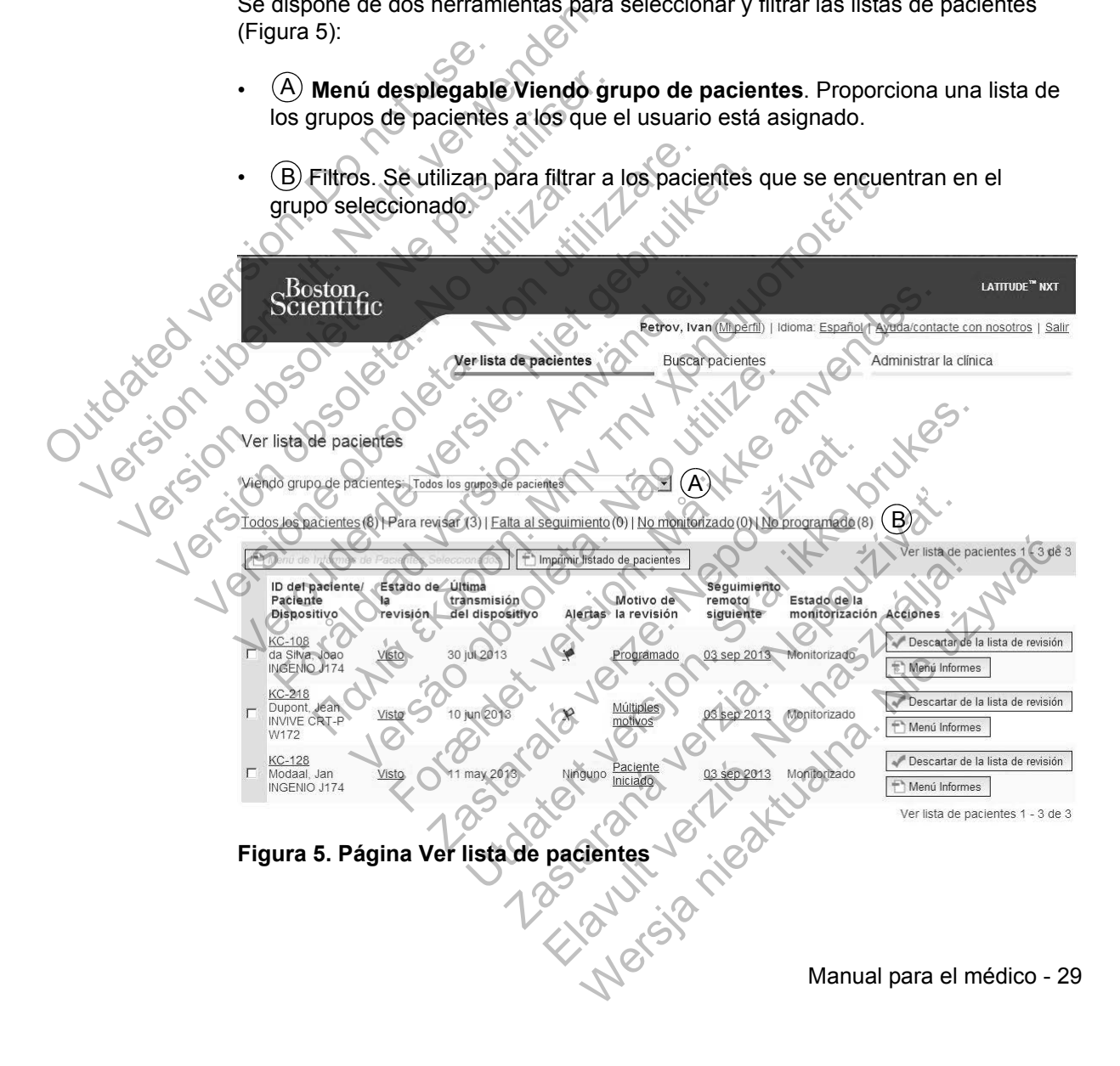

La siguiente lista proporciona una descripción de los filtros, las demás herramientas y todas las columnas de **Ver lista de pacientes**:

Menú de Informes de Pacientes Seleccionados

Los informes se pueden generar al seleccionar la casilla de verificación junto a uno o más nombres de pacientes y al hacer clic, a continuación, en el botón **Menú de Informes de Pacientes Seleccionados**. Se abre una ventana distinta en la que se pueden generar uno o más informes. Al generar los informes, se crea un único archivo PDF para cada solicitud de informe. El usuario puede imprimir los informes y guardar el archivo del informe.

Crea un informe que incluye a todos los pacientes enumerados con el filtro seleccionado.

**Todos los pacientes | Para revisar | Falta al seguimiento | No monitorizado | No programado**

Cada uno de estos filtros puede restringir aún más a los pacientes pertenecientes a grupos de pacientes concretos.

• **Todos los pacientes**: Enumera a todos los pacientes pertenecientes a los grupos de pacientes seleccionados.

• **Para revisar**: Enumera a los pacientes con datos pendientes de revisión que no se han descartado. Los datos pendientes de revisión incluyen datos asociados con alertas, **Seguimientos remotos programados** o interrogaciones iniciadas por el paciente. Los pacientes se enumeran según la gravedad de la alerta, seguidos del apellido del paciente. La lista **Para revisar** es el filtro predeterminado cuando el usuario inicia sesión y siempre que se seleccione la opción **Ver lista de pacientes**. Ios informes y guardar el a<br>
<del>Dimprimir listado de pacientes</del><br>
Crea un informe que inclu<br>
seleccionado.<br> **Todos los pacientes | Para r<br>
No programado**<br>
Cada uno de estos filtros puede a grupos de pacientes concret<br> **Todos** un único archivo PDF para cada solic<br>
los informes y guardar el archivo del<br>
Timprimir listado de pacientes<br>
Crea un informe que incluye a todos<br>
seleccionado.<br>
Todos los pacientes | Para revisar | Fa<br>
No programado<br>
Cada The imprimir listado de pacientes<br>Crea un informe que incluye à todos los eleccionado.<br>Todos los pacientes | Para revisar | Fali<br>No programado<br>Cada uno de estos filfros puede restringir<br>agrupos de pacientes concretos<br>Todos Todos los pacientes | Para revisar | F<br>
No programado<br>
Cada uno de estos filtros puede restring<br>
a grupos de pacientes concretos<br>
Todos los pacientes: Enumera a to<br>
grupos de pacientes seleccionados.<br>
Para revisar: Enumera Seleccionado.<br>
Todos los pacientes | Para revisar | Falta al seg<br>
No programado<br>
Cada uno de estos filiros puede restringir aún más<br>
a grupos de pacientes concretos.<br>
Todos los pacientes : Enumera a todos los pacientes ele Seleccionado.<br>
Idos los pacientes | Para revisar | Falta al seguimie<br>
programado<br>
Ida uno de estos filtros puede restringir aún más a los<br>
rupos de pacientes: Enumera a todos los paciente<br>
grupos de pacientes: Enumera a to is de pacientes concretos.<br>
Sos los pacientes: Enumera a todos los pacientes<br>
pos de pacientes seleccionados.<br>
a revisar: Enumera a los pacientes con datos<br>
no se han descartado. Los datos pendientes<br>
ciados con alertas, S pacientes | Para revisar | Falta al seguimiento | No mondo<br>
inado<br>
ile estos filfros puede restringir aŭn más a los pacientes per<br>
pacientes concretos.<br> **Sos pacientes**: Enumera a todos los pacientes pertenecientes per<br>
id In: Enumera a los pacientes con datos pendi<br>an descartado. Los datos pendientes de rev<br>con alertas, Seguimientos remotos programentes de rev<br>con alertas, Seguimientos remotos programentes de revariado del pacientes se enum tes concretos.<br>
Sentes: Enumera a todos los pacientes pertenecientes a<br>
entes seleccionados.<br>
numera a los pacientes con datos pendientes de revisió<br>
lescartado. Los datos pendientes de revisión incluyen d<br>
alertas, Seguim as, Seguimientos remotos programados viente. Los pacientes se enumeran según la del apellido del paciente. La lista Para revisando el usuario inicia sesión y siempre que se de pacientes.<br>
to: Enumera a los pacientes que tu a los pacientes con ualos pendenes de revisión incluyen datos<br>Seguimientos remotos programados o interrogados.<br>El Los datos pendentes de revisión incluyen datos<br>el Los pacientes se enumeran según la gravedad de<br>pellido del

- **Falta al seguimiento**: Enumera a los pacientes que tuvieron un seguimiento remoto programado, pero que todavía no han completado correctamente una interrogación remota. Los pacientes se filtran por la fecha remota programada y los más recientes son los primeros que aparecen en la lista. lido del paciente. La lista **Para revisar** es el filt<br>usuario inicia sesión y siempre que se seleccio<br>entes.<br>mera a los pacientes que tuvieron un seguimie<br>que todavía no han completado correctamente<br>pacientes se filtran po Sacro allegation and seguimiento allegation and seguimiento davia no han completado correctamente un entres se filitan por la fecha remota program meros que aparecen en la lista.<br>
los pacientes que actualmente no se monito Nos pacientes que fuvieron un seguimiento<br>
Niga no han completado correctamente una<br>
s se filtran por la fecha remota programada<br>
os que aparecen en la lista.<br>
pacientes que actualmente no se monitorizan.<br>
en la página 32.
- **No monitorizado**: Enumera a los pacientes que actualmente no se monitorizan. Véase "Estado de monitorización" en la página 32.
- **No programado**: Enumera a los pacientes que actualmente no disponen de un sequimiento remoto programado.

**NOTA:** *Es posible que un paciente aparezca más de una vez en una lista filtrada. Esto puede suceder en el caso de que un médico sea miembro de dos grupos de pacientes distintos que realicen un seguimiento del paciente. En este caso, cada entrada de dicho paciente incluirá el nombre del grupo de pacientes asociado.*

30 - Manual para el médico
### $\triangledown$  Casilla de verificación

Puede seleccionar la casilla de verificación para uno o más pacientes. La función **Menú de Informes de Pacientes Seleccionados** que se encuentra en la parte superior de la lista de pacientes se aplica a todos los pacientes con la casilla de verificación seleccionada.

### **Paciente/ID del paciente/Dispositivo**

Hacer clic en la ID del paciente para obtener información detallada de dicho paciente.

### **Estado de la revisión**

Proporciona información sobre el estado de la revisión del paciente, tal como **Nuevos datos**, **Visto** o **Descartado**. Haga clic en el estado para obtener información adicional sobre las acciones emprendidas por los usuarios del historial de pacientes. paciente.<br>
Estado de la revisión<br>
Proporciona información<br>
Nuevos datos, Visto<br>
información adicional<br>
historial de pacientes.<br>
Última transmisión del d<br>
Esta fecha es la última<br>
el dispositivo implanta<br>
el dispositivo imp

### **Última transmisión del dispositivo**

Esta fecha es la última vez que se envió una interrogación completa desde el dispositivo implantado del paciente.

## **Alertas**

Indica si el paciente tiene una o más alertas que no se han descartado. Las alertas persisten desde el momento en que el paciente se añade a la lista **Para revisar** hasta que se descarta de la lista de revisión. La bandera mostrada indica la alerta actual de mayor gravedad correspondiente a dicho paciente. Haga clic en la bandera para obtener una lista detallada de las alertas. Hacer clic en la ID del paciente.<br>
Estado de la revisión<br>
Proporciona información sobre el<br>
Nuevos datos, Visto o Descarta<br>
información adicional sobre las a<br>
historial de pacientes.<br>
Ultima transmisión del dispositivo<br>
Es Estado de la revisión<br>
Proporciona información sobre el<br>
Nuevos datos. Visto o Descarta<br>
información adicional sobre las ac<br>
histórial de pacientes.<br>
Última transmisión del dispositivo<br>
Esta fecha es la última vez que se<br> información adicional sobre las<br>
historial de pacientes.<br>
Última transmisión del dispositivo<br>
Esta fecha es la última vez que<br>
el dispositivo implantado del pac<br>
el dispositivo implantado del pac<br>
el dispositivo implantado Nuevos datos, Visto o Descartado, Haga<br>
información adicional sobre las acciones e<br>
historial de pacientes.<br>
Última transmisión del dispositivo<br>
Esta fecha es la última vez que se envió un el dispositivo implantado del pac información adicional sobre las acciones emprer<br>
información adicional sobre las acciones emprer<br>
bistorial de pacientes.<br>
Última transmisión del dispositivo<br>
Esta fecha es la última vez que se envió una inte<br>
el dispositi Esta fecha es la última vez que se envio una<br>
el dispositivo implantado del paciente<br>
rtas<br>
Indica si el paciente tiene una o más alertas<br>
Las alertas persisten desde el momento en c<br>
Para revisar hasta que se descarta de mmación adicional sobre las acciones emprendidas por los corial de pacientes.<br>
transmisión del dispositivo<br>
a fecha es la última vez que se envió una interrogación cor<br>
sispositivo implantado del paciente<br>
lica si el paci Si el paciente tiehe una o más alertas que ne<br>tras persisten desde el momento en que el persar hasta que se descarta de la lista de re<br>a alerta actual de mayor gravedad correspois:<br>lici en la bandera para obtener una lista és la última vez que se envió una interrogación compleira de la paciente.<br>
paciente tiene una o más alertas que no se han descar<br>
persisten desde el momento en que el paciente se aña<br>
ar hasta que se descarta de la lista d Sisten desde el momento en que el paciente<br>asta que se descarta de la lista de revisión. I<br>actual de mayor gravedad correspondiente<br>bandera para obtener una lista detallada de<br>pandera roja indica que un paciente que no s<br>u e tiene una o más alertas que no se han descartado<br>en desde el momento en que el paciente se añade a<br>que se descarta de la lista de revisión. La bandera<br>ual de mayor gravedad correspondiente a dicho pac<br>dera para obtener u

Una bandera roja indica que un paciente que no se ha descartado tiene una o más alertas rojas o alertas rojas y amarillas.

Una bandera amarilla indica que un paciente que no se ha descartado tiene una o más alertas amarillas. De mayor gravedad correspondente a dicho para obtener una lista detallada de las alertas<br>
roja indica que un paciente que no se ha desde<br>
roja indica que un paciente que no se ha desde<br>
amarilla indica que un paciente que Alertas rojas o alertas rojas y amarillas.<br>
Alertas rojas o alertas rojas y amarillas.<br>
Alertas amarillas.<br>
Alertas amarillas.<br>
Alertas amarillas.<br>
Alertas amarillas.<br>
Alertas amarillas.<br>
Alertas amarillas.<br>
Alertas amaril

Ninguna No se ha detectado ninguna alerta.

### **Revisar Razón**

Indica el motivo por el que el paciente se ha añadido a la lista de pacientes **Para revisar**. Entre los motivos de la revisión se incluyen los siguientes: **Programado**, **Paciente Iniciado**, **Cambio de peso**, **Alerta de dispositivo implantado** y **Múltiples motivos**. Haga clic en el motivo para obtener más información sobre la revisión, incluidas las fechas de transmisión, las fechas posteriores e información resumida relacionada con los datos pendientes de revisión.

### **Siguiente Seguimiento Remoto Programado**

Indica la fecha del siguiente seguimiento remoto programado del paciente. Haga clic en esta fecha para mostrar el calendario de programación y fijar una nueva fecha para el próximo seguimiento remoto programado de un paciente.

### **Estado de monitorización**

Indica el estado de la monitorización actual del paciente. Un paciente se considera monitorizado en el momento en el que el Comunicador se activa, se comunica con el dispositivo implantado y puede comprobar las alertas y proporcionar datos del dispositivo según la configuración realizada por el usuario de la clínica. Indica la fecha del sigüien<br>Haga clic en esta fecha pa<br>nueva fecha para el próxir<br>Estado de monitorización<br>Indica el estado de la mon<br>considera monitorizado en<br>se comunica con el dispos<br>V proporcionar datos del d<br>el usuari

Cuando el sistema LATITUDE™ NXT identifica que la monitorización no se produce según está previsto, el paciente se considera no monitorizado y se muestra una de las siguientes indicaciones de estado. Un paciente puede tener más de un estado **No monitorizado** en un momento determinado. En este caso, el estado que se debe resolver primero se muestra en la página **Ver lista de pacientes**. Todos los demás estados se muestran en las páginas relativas a la información de los pacientes. Siguiente Seguimiento Remoto Progra<br>
Indica la fecha del siguiente seguimie<br>
Haga clic en esta fecha para mostrar<br>
nueva fecha para el próximo seguimi<br>
Estado de monitorización<br>
Indica el estado de la monitorización<br>
consi Haga clic en esta fecha para mostrar inueva fecha para el próximo seguimie<br>
Estado de monitorización<br>
Indica el estado de la monitorización<br>
considera monitorizado en el moment<br>
se comunica con el dispositivo implan<br>
y pro Indica el estado de la monitorización<br>considera monitorizado en el mome<br>se comunica con el dispositivo implicar.<br>Versión de la clínica.<br>Cuando el sistema LATITUDE™ NX<br>produce según está previsto, el pac<br>muestra una de las Estado de monitorización<br>
Indica el estado de la monitorización actual de<br>
considera monitorizado en el momento en el q<br>
se comunica con el dispositivo implantado y pu<br>
y proporcionar datos del dispositivo según la c<br>
el Indica el estado de la monitorización actual del pacic<br>considera monitorizado en el momento en el que el<br>se comunica con el dispositivo implantado y puede c<br>y proporcionar datos del dispositivo según la configuel<br>la usuari roporcionar datos del dispositivo según la consuario de la clínica.<br>
ando el sistema LATITUDE<sup>TM</sup> NXT identifica duce según está previsto, el paciente se consestra una de las siguientes indicaciones de es se un estado No m el estado de la monitorización actual del paciente. Un paciente de la monitorización actual del paciente. Un paciente monitorizado en el momento en el que el Comunicador unica con el dispositivo implantado y puede comprob España está previsto, el paciente se considera la de las siguientes indicaciones de estado estado No monitorizado en un momento de la se debe resolver primero se muestra en Todos los demás estados se muestran en la ción de a clínica.<br>
a clínica.<br>
Sina LATITUDE<sup>TW</sup> NXT identifica que la monitorización restá previsto, el paciente se considera no monitorizado en las siguientes indicaciones de estado. Un paciente pundo No monitorizado en un mome

Después de la notificación, el médico es responsable de resolver la situación asociada al estado. Esto puede implicar la derivación del paciente al Servicio de atención al cliente de LATITUDE en el caso de que el médico no pueda resolver la situación. La identificación y la notificación de alertas no se producen hasta que se haya resuelto la situación asociada al estado. No monitorizado en un moniemo determinare de resolver primero se muestra en la págin<br>los demás estados se muestran en las págin<br>e los pacientes.<br>filicación, el médico es responsable de resolvativat.<br>Desponsable de resolvat puientes indicaciones de estado. Un paciente puede<br>
monitorizado en un momento determinado. En este<br>
resolver primero se muestra en la página Ver lista<br>
demás estados se muestra en la páginas relativas<br>
pacientes.<br>
ción, e raná verzia.<br>
Sientes.<br>
Sientes.<br>
Sientes.<br>
Sientes.<br>
Sientes.<br>
ATITUDE en el caso de que el médico no pue entificación y la notificación de la actración de alertas no se<br>
situación asociada alestado.<br>
Siente Solo se aplic médico es responsable de resolver la situación del paciente al Servicion del paciente al Servicion y la notificación de alertas no se<br>
sesuelto la situación de alertas no se<br>
sesuelto la situación asociada al estado.<br>
nte: dico es responsable de resolver la situación policar la derivación del paciente al Servicio<br>DE en el caso de que el médico no pueda<br>ción y la notificación de alertas no se<br>elto la situación asociada al estado.<br>Solo se apli

- **Transferido por el paciente**: Solo se aplica a la clínica de la que se ha transferido al paciente.
- **Ninguna Clínica primaria**: La clínica primaria es necesaria para poder monitorizar remotamente a un paciente.
- **No se ha asignado un Comunicador**: El paciente no tiene actualmente ningún Comunicador asignado.

- **Dispositivo implantado cambiado**: Permanece hasta que el Comunicador reciba correctamente los datos del nuevo dispositivo implantado y los envíe al servidor LATITUDE NXT.
- **Comunicador no instalado**: Permanece hasta que el Comunicador reciba correctamente los datos del dispositivo implantado y los envíe al servidor LATITUDE™ NXT.
- **Monitorización remota desactivada**: Se produce porque el dispositivo implantado tiene una capacidad de batería limitada.
- **No se ha encontrado el dispositivo implantado**: El Comunicador no se ha comunicado correctamente con el dispositivo implantado desde hace más de 14 días de la fecha en la que se programó una interrogación.
- **Discrepancia de software**: El Comunicador no es compatible con el software actual del dispositivo implantado.
	- **El Comunicador no se conecta**: El Comunicador no se ha conectado con el sistema LATITUDE NXT desde hace 14 días o más.

Al hacer clic en el estado, se abre una ventana que muestra la sección correspondiente de la guía de solución de problemas. Consulte "APÉNDICE A: GUÍA DE SOLUCIÓN DE PROBLEMAS" en la página 75 para obtener una descripción y recomendaciones relativas a la solución de problemas de cada estado. No se ha encontre ha comunicado comás de 14 días de version de version de la contre actual de version el sistema LA<br>
Discrepancia de version de la contre actual de version de la contre actual de la contre actual de version implantado tiene una capacid<br>
No se ha encontrado el dis<br>
ha comunicado correctament<br>
más de 14 días de la fecha e<br>
Discrepancia de software: E<br>
software actual del dispositive<br>
El Comunicador no se concorrectament<br>
con el Version of the communication of the communication of the communication of the control of the control of the section correspondents de section correspondents de la guía (Version el sistema LATITUDE NX).<br>
Al hacer clic en el Version of the second terms of the proporcional contract of the proporcion of the proporcion of the proporcion of the proporcion of the proporcion of the proporcion of the proporcion of the proporcion of the proporcion of Discrepancia de software. El Comunion estatual del dispositivo implanta<br>
software actual del dispositivo implanta<br>
Con el sistema LATITUDE NXT desde<br>
Con el sistema LATITUDE NXT desde<br>
Al hacer clic en el estado, se abre u Discrepancia de software: El Comunicador<br>
software actual del dispositivo implantado.<br>
Con el sistema LATITUDE NXT desde hace<br>
Al hacer clic en el estado, se abre una ventana de sección correspondiente de la guía de soluci Ri hacer clic en el estado, se abre una venta<br>sección correspondiente de la guía de solución "APÉNDICE A: GUÍA DE SOLUCIÓN DE PF<br>para obtener una descripción y recomendacide problemas de cada estado.<br>ciones<br>Proporciona enl FI Comunicador no se conecta. El Comunicador no se h<br>
con el sistema LATITUDE NXT desde hace 14 días o más<br>
con el sistema LATITUDE NXT desde hace 14 días o más<br>
nacer clic en el estado, se abre una ventana que muestra te Dice A: Gura De SOLUCION DE PROBLE<br>Diener una descripción y recomendaciones recomendaciones<br>Dienas de cada estado.<br>Coma enlacés para descartar al paciente de<br>Sa del paciente.<br>Coma enlacés para descartar al paciente de la c For Example of the Control of the Control of the Control of the Control of the Control of the Control of the Control of the Control of the Control of the Control of the Control of the Control of the Control of the Control

**Acciones**

Proporciona enlaces para descartar al paciente de la lista de revisión o generar informes del paciente. Macéspara descartar al paciente de la lista verze. Branchescartar al peciente de la lista de revision aradescartar al paciente de la lista de revisión Richies Contraction (2011)<br>Elavador: Ne Contraction (2012)<br>10 Marchies Contraction (2012)<br>10 Marchies Contraction (2012)<br>10 Marchies (2012)<br>10 Manual para el médico -

## **Generación e impresión de informes de pacientes**

Se pueden generar uno o más informes para pacientes individuales o para varios pacientes a la vez con los datos de la última transmisión del dispositivo. Al imprimir los informes, se recupera la información de los informes y se genera un único archivo PDF para cada solicitud de informe. Una vez generados los informes seleccionados, el usuario puede imprimir dichos informes y guardar el archivo del informe.

Se pueden imprimir hasta 10 informes individuales a la vez. Si se intentan imprimir más de 10 informes, aparece un mensaje que solicita al usuario que modifique la selección para imprimir 10 informes o menos. Se pieder implimi hasta to más de 10 informes, aparece<br>selección para imprimir 10 info<br>Están disponibles los siguiente<br>Cuick Notes<br>Courcil están de arritmias<br>EGM en tiempo real<br>Courcil del suceso<br>Courcil del suceso<br>Courcil Se pueden imprimir hasta 10 informes in más de 10 informes, aparece un mensaje<br>
selección para imprimir 10 informes o mé<br>
Están disponibles los siguientes informes<br>
Cuick Notes<br>
Cuick Notes<br>
Ceguimiento combinado<br>
Ceguimie

Están disponibles los siguientes informes:

- Quick Notes
- Sequimiento combinado
- EGM en tiempo real
- Registro de arritmias
- Detalle del suceso
- Parámetros del dispositivo
- Informe HF PERSPECTIV™
- Informe de arritmia auricular (solo disponible para los dispositivos implantados aplicables)

Los informes Quick Notes, Seguimiento combinado y EGM en tiempo real se encuentran disponibles para las interrogaciones anteriores desde la página **Historia de seguimiento** de un paciente. La página **Historia de seguimiento** enumera las interrogaciones remotas que han dado lugar a que el paciente se añada a la lista de pacientes **Para revisar**. selección para imprimir 10 informes o mer<br>
Están disponibles los siguientes informes:<br>
• Quick Notes<br>
• Seguimiento combinado<br>
• EGM en tiempo real<br>
• Registro de arritmias<br>
• Detalle del suceso<br>
• Parámetros del dispositi Version of the main of the sequimiento of the sequimiento of the Median Chapter of the Median School of the Median School of the Median Chapter of the School of the School of the School of the School of the School of the S Version de Seguimiento combinado<br>
Versione observativo de arritmias<br>
Detaile del suceso<br>
Parámetros del dispositivo<br>
Non utilizare.<br>
Detaile del suceso<br>
Parámetros del dispositivo<br>
Informe HF PERSPECTIVIM.<br>
Informe de arri Quick Notes<br>
Seguimiento combinado<br>
EGM en tiempo real<br>
Registro de arritmias<br>
Detalle del suceso<br>
Parámetros del dispositivo<br>
Informe HF PERSPECTIV<sub>IM</sub><br>
Informe de arritmia auricular (solo disponible para los<br>
aplicables) istro de arritmias<br>
alle del suceso<br>
innetros del dispositivo<br>
me HF PERSPECTIVIM<br>
rme de arritmia auricular (solo disponible para<br>
cables)<br>
primes Quick Notes, Seguimiento combinado<br>
tran disponibles para las interrogacio ento combinado<br>
Intemporeal<br>
Ide arritmias<br>
Ide arritmias<br>
Ide arritmias<br>
Ide arritmias<br>
Ide arritmias<br>
Ide arritmias<br>
Ide arritmias<br>
Ide arritmia auricular (solo disponible para los dispositivos i<br>
es)<br>
Se Quick Notes, S PERSPECTIV™<br>arritmia auricular (solo disponible para los di<br>vuick Notes. Seguimiento combinado y EGM<br>ponibles para las interrogaciones anteriores<br>to de un paciente. La página Historia de sej<br>s remotas que han dado lugar a For Extractor of the Text of Control of the Text of Control of the second version. This and the space of the space of the space of the space of the space of the space of the space of the space of the space of the space of Estes, Seguimiento combinado y EGM en tiem<br>
paciente. La página Historia de seguimientos desde la<br>
paciente. La página Historia de seguimientos desde la<br>
paciente. La página Historia de seguimientos de la paciente se a<br>
ru Eular (solo disponible para los dispositivos implantades)<br>
Seguimiento combinado y EGM en tiempo real se<br>
da las interrogaciones anteriores desde la página Historia de seguimiento enumera<br>
une han dado lugar a que el pacie guimiento combinado y EGM en tiempo real se<br>si interrogaciones anteriores desde la página Historia de seguimiento enume<br>an dado lugar a que el paciente se añada a la<br>que generó el informe se registran y se muestra<br>la revis

La fecha, la hora y el usuario que generó el informe se registran y se muestran en la ventana emergente **Estado de la revisión**. El botón **Menú Informes** se encuentra disponible en todas las páginas web que muestran a los pacientes o los datos de los pacientes. El pagina Historia de seguimiento enumera las<br>
a página Historia de seguimiento enumera las<br>
dado lugar a que el paciente se añada a la lista de<br>
generó el informe se registran y se muestran en la<br>
revisión. El botón Menú

# **HERRAMIENTA BUSCAR PACIENTES**

En la barra de navegación de todas las páginas web se incluye el enlace a la herramienta **Buscar pacientes**. La herramienta **Buscar pacientes** (Figura 6) permite que un usuario busque historiales de pacientes entre todos aquellos a los que está autorizado a acceder. Se pueden utilizar uno o varios campos para buscar los historiales de pacientes. Las búsquedas que utilizan varios campos se realizan con todas las palabras que se han introducido en cada campo.

Al hacer clic en el botón **Búsqueda**, se muestran los historiales de pacientes coincidentes debajo de los criterios de búsqueda en una tabla similar a la página **Ver lista de pacientes**. Desde la tabla, puede imprimir la lista de los resultados de búsqueda, acceder a los detalles de un paciente que se incluye en la lista, imprimir informes de uno o más pacientes seleccionados o descartar a un paciente que está pendiente de revisión.

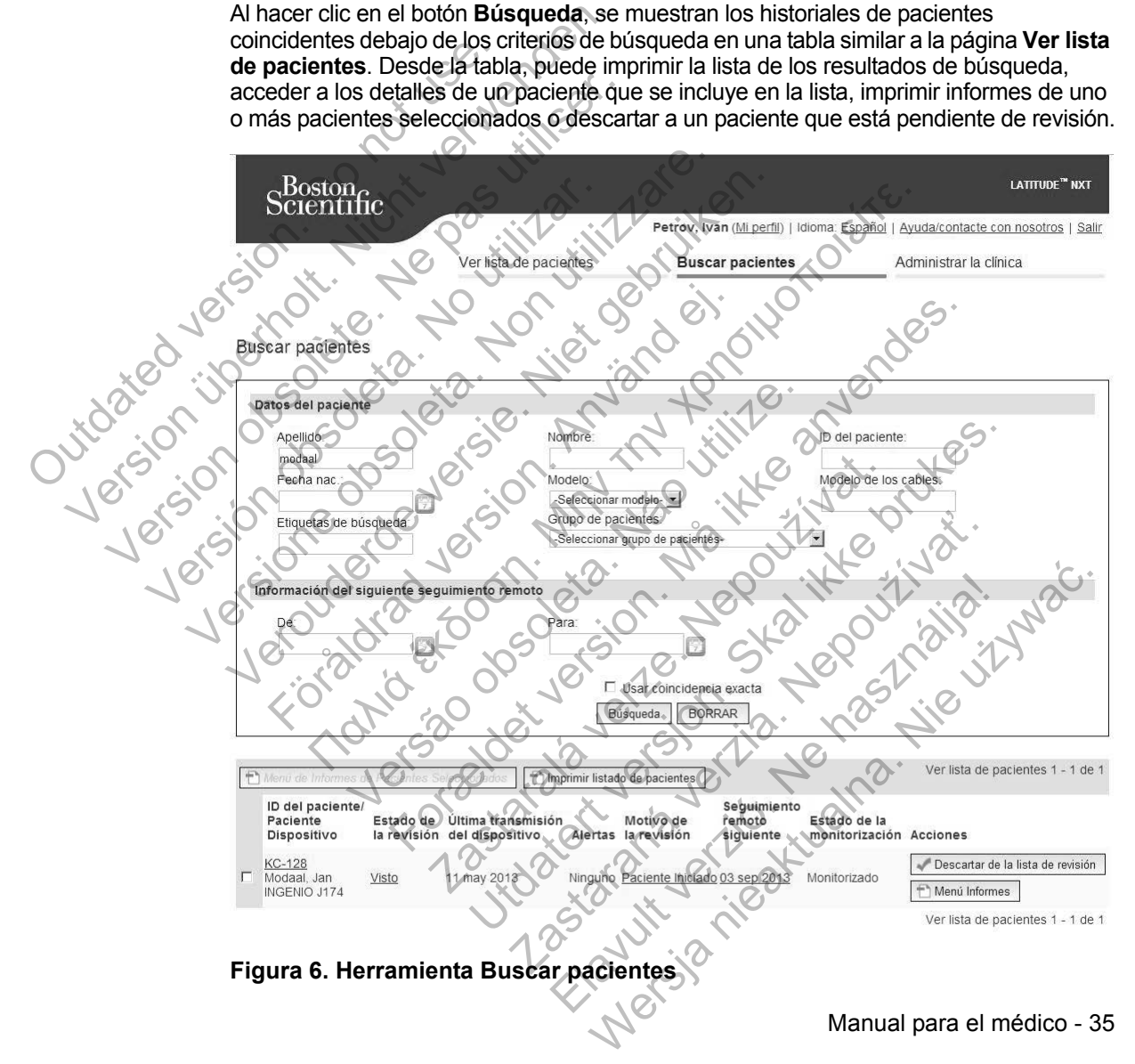

# **INCLUSIÓN DE PACIENTES**

Esta sección describe los pasos que la clínica debe seguir para incluir a un paciente y que aparezca en el sitio web de LATITUDE™ NXT:

- Inclusión de pacientes en línea
	- **La inclusión de pacientes mediante el sistema LATITUDE NXT no se puede completar sin los números de modelo y de serie del Comunicador.** Debe registrar estos números antes de suministrar un Comunicador al paciente.
- Distribución de equipos a los pacientes
	- Las clínicas pueden solicitar Comunicadores, básculas y monitores de tensión arterial poniéndose en contacto con el Servicio de atención al cliente.

# **Inclusión de pacientes en línea**

Los usuarios de la clínica incluyen a los nuevos pacientes a través del enlace **Incluir paciente** de la opción de menú **Administrar la clínica**, tal como se muestra en la Figura 7. Un paciente se identifica mediante los números de modelo y de serie del dispositivo implantado, y su fecha de nacimiento. un Comunicador al pa del Comunicador. Debe registra<br>
un Comunicador. Debe registra<br>
un Comunicador al paciente.<br>
<br>
Las clínicas pueden solicitar Com<br>
de tensión arterial ponièndose era la clínica incluyen a los m<br>
Los usuarios de la clínica in

La inclusión de pacientes mediante el sistema LATITUDE NXT no se puede completar sin los números de modelo y de serie del Comunicador. Durante la inclusión del paciente, el usuario de la clínica introduce los número de modelo y de serie del Comunicador del paciente. Si el paciente utilizará una báscula o un monitor de tensión arterial, los números de modelo y de serie correspondientes se pueden introducir al realizar la inclusión o más adelante en las páginas **Editar/ver información de pacientes y equipos**. El usuario de la clínica también introduce la zona horaria del paciente. Version de la diplos a los pacientes<br>
Version aterial poniendose en<br>
al cliente<br>
al cliente<br>
al cliente<br> **Contractes de la diferencia poniente de la diferencia diferente de la diferencia de la diferencia de la diferencia d** de terisión attenar ponientose e<br>al cliente.<br>Los usuarios de la clínica incluyen a los<br>paciente de la opción de menú Admini<br>Figura 7. Un paciente se identifica medi<br>dispositivo implantado, y su fecha de na<br>La inclusión de Transmucie de la clínica incluyen a los nuevos participa.<br>
Substitute of the pacient of the pacient of the pacient of the pacient of the pacient of the pacient of the pacient of the pacient of the pacient of the pacient of de pacientes en línea<br>
al cliente<br>
al cliente<br>
al cliente<br>
susuarios de la clínica incluyen a los nuevos paciente<br>
ciente de la opción de menú Administrar la clínica<br>
ura 7-Un paciente se identifica mediante los número<br>
op Farios de la clínica incluyen a los nuevos paciete de la opción de menú Administrar la clínica 7. Un paciente se identifica mediante los números dividivo implantado, y su fecha de nacimiento.<br>
sión de pacientes mediante el Hente<br>
Siente Sen Ifrica incluyen a los nuevos pacientes a través del<br>
Siente Sen Ifrica incluyen a los nuevos pacientes a través del<br>
ela opción de menú Administrar la clínica, tal como sem<br>
in paciente se identifica med aciente se identifica mediante los números d<br>lantado, y su fecha de nacimiento.<br>Pacientes mediante el sistema LATITUDE N<br>os números de modelo y de serie del Comunicador del paciente. Si el paciente utili<br>sión arterial, los de la mondiale de la mondiale de la página version.<br>
Elínica incluyen a los nuevos pacientes a través defenlación de menú **Administrar la clínica**, tal como se muest<br>
ante se identifica mediante los números de modelo y de tes mediante el sistema LATITUDE NXT no si<br>pros de modelo y de serie del Comunicador.<br>el usuario de la clínica introduce los número<br>cador del paciente. Si el paciente utilizará un<br>prial, los números de modelo y de serie co mediante el sistema LATITUDE NXT no se puede de modelo y de serie del Comunicador. Durante la<br>suario de la clínica introduce los número de modelo<br>or del paciente. Si el paciente utilizará una báscula o<br>los números de model rio de la clínica introduce los número de model<br>el paciente. Si el paciente utilizará una báscula<br>números de modelo y de serie correspondient<br>inclusión o más adelante en las páginas **Edita**<br>equipos. El usuario de la clínic meros de modelo y de serie correspondientes se<br>
usión o más adelante en las páginas **Editar/ver**<br>
pos. El usuario de la clínica también introduce<br>
ar un grupo de pacientes de una lista<br>
primulario múltiple de la página web

El usuario de la clínica debe asignar un grupo de pacientes de una lista seleccionable antes de enviar el formulario múltiple de la página web. Se muestra una confirmación de la inclusión que se puede imprimir.

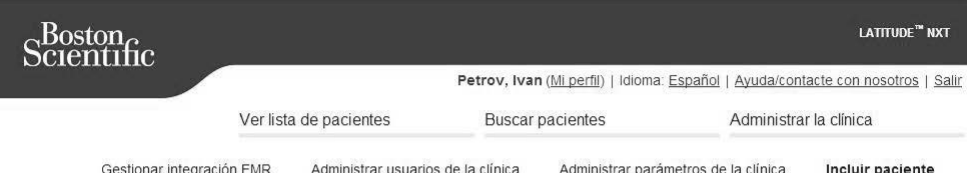

Incluir paciente, paso 1 de 4: introducir dispositivo implantado y fecha de nacimiento del paciente.

Dispositivo implantado

### **Figura 7. Página Incluir paciente**

# **Inclusión de pacientes existentes** The Contract of the Contract of the Contract of the Contract of the Contract of the Contract of the Contract of the Contract of the Contract of the Contract of the Contract of the Contract of the Contract of the Contract o Nota este es un recambio de dispositivo mplantado para unha equipo" y edite la información del dispositivo mplantado para unha extensional de la información de la información de la información de la información de la infor

En el caso de haber incluido previamente a un paciente en el sistema LATITUDE™ NXT, la nueva clínica dispondrá de los datos existentes tras completar la inclusión. Los usuarios de la nueva clínica tendrán acceso a los últimos datos enviados del paciente, pero no tendrán acceso a ningún historial de seguimiento o de alertas. En el caso de haber incluido previamente a un paciente, la fecha de nacimiento introducida durante la inclusión debe coincidir con la fecha registrada en el sistema a fin de que pueda completarse la inclusión. Póngase en contacto con el Servicio de atención al cliente de LATITUDE si precisa ayuda. William Changes and Changes ( Were the contract of the contract of the contract of the contract of the contract of the contract of the contract of the contract of the contract of the contract of the contract of the contract of the contract of the contr Veronier (1988)<br>
Versier de versier (1988)<br>
Trigura 7: Pagina Incluir pacientes<br>
En el caso de haber incluido previamente a un paciente<br>
LATITUDE <sup>Ton</sup> NXT, la nueva clínica dispondrá de los<br>
completar la inclusión. Los us Fergander<br>
The Pagina Incluir paciente<br>
de pacientes existentes<br>
el caso de haber licitudo previamente a un p<br>
ITUDE <sup>ma</sup> NXT, la nueva elínica dispondrá de<br>
pletar la inclusión. Los usuarios de la nueva<br>
mos datos enviado Factor of the minimism of the anti-<br>
Factor of the minimism of the minimism of the minimism of the minimism of the minimism of the minimism of the minimism of the minimism of the minimism of the minimism of the minimism o Vágina incluir pacientes<br>
acientes existentes<br>
de haber incluido previamente a un paciente<br>
MENXT, la nueva clínica dispondrá de los da<br>
a inclusión. Los usuarios de la nueva clínica<br>
os enviados del paciente, pero no tend For Exercise of the Communication of the Communication of the Communication of the Communication of the Communication of the Communication. Los usuarios de la nueva clínica tendrán accessor<br>Alusión. Los usuarios de la nuev es existentes<br>
En incluido previamente a un paciente en el s<br>
la nueva clínica dispondrá de los datos exis<br>
ión. Los usuarios de la nueva clínica tendrár<br>
ados del paciente, pero no tendrár acceso a<br>
de alertas. En el caso Existentes<br>
Existentes<br>
Existentes<br>
Existentes<br>
Louido previamente a un paciente en el sistema<br>
Los usuarios de la nueva clínica tendrán acceso a la<br>
del paciente, pero no tendrán acceso a ningún hist<br>
ertas. En el caso de do previamente a un paciente en el sistema<br>a clínica dispondrá de los datos existentes tras<br>a usuarios de la nueva clínica tendrán acceso a<br>le paciente, pero no tendrán acceso a ningún his<br>s. En el caso de haber incluido p Fried dispondrá de los datos existentes tras<br>
varios de la nueva clínica tendrán acceso a los de<br>
verzions de la nueva clínica tendrán acceso a los de<br>
verzions de haber incluido previamente a un<br>
to introducida durante la

## **Distribución de equipos**

Los pacientes deben recibir un Comunicador en la consulta del médico. Para mejorar la aceptación y la satisfacción de los pacientes, recomendamos que los médicos proporcionen la siguiente formación básica a los pacientes al distribuir los Comunicadores:

- *"Descripción general del Comunicador LATITUDE™" en la página 6*
- *"Plan de datos GSM LATITUDE™" en la página 55*
- *Información sobre la configuración y el funcionamiento general del COMUNICADOR INALÁMBRICO DE ONDAS en la página 57*
- *Información sobre la configuración y el funcionamiento general del COMUNICADOR INALÁMBRICO DE PANTALLA TÁCTIL en la página 71*

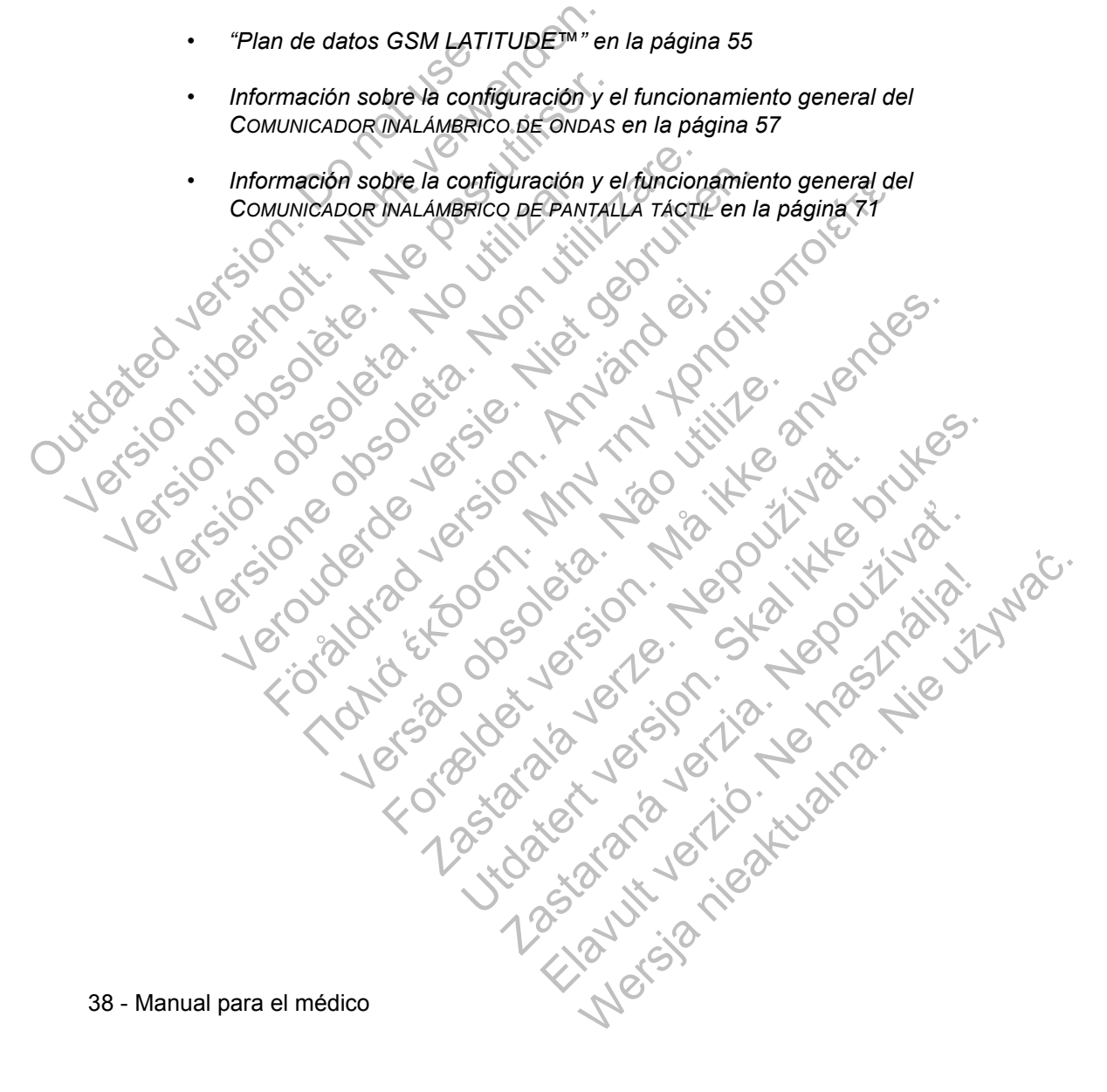

# **INICIALIZACIÓN DE PACIENTES**

Tras asignar al paciente un Comunicador, aparece en la lista **No monitorizado** con el estado **Comunicador no instalado**.

COMUNICADOR INALÁMBRICO DE ONDAS: El paciente pulsa el botón Corazón parpadeante para iniciar la configuración del Comunicador. Durante el proceso de configuración inicial, el Comunicador realiza una interrogación iniciada por el paciente (IIP). Cuando el paciente completa la configuración del Comunicador, aparece con el estado **Monitorizado**.

COMUNICADOR INALÁMBRICO DE PANTALLA TÁCTIL: El paciente sigue las instrucciones que aparecen en la pantalla del Comunicador para realizar la configuración. Durante el proceso de configuración inicial, el Comunicador confirma la identidad del dispositivo implantado, pero no efectúa ninguna interrogación. El paciente aparecerá con el estado **Monitorizado** cuando el Comunicador notifique al servidor LATITUDE™ NXT que ha completado una interrogación (hasta 8 días) o cuando el paciente realice una interrogación iniciada por el paciente (IIP). COMUNICADOR INALAMBRIC<br>
COMUNICADOR INALAMBRIC<br>
que aparecen en la pantal<br>
Durante el proceso de con<br>
del dispositivo implantado,<br>
aparecerá con el estado M<br>
LATITUDE ™ NXT que ha<br>
el paciente realice una inte<br>
el paciente el paciente (IIP). Cuando el paciente<br>
aparece con el estado **Monitorizado**.<br>
COMUNICADOR INALAMBRICO DE PANTAI<br>
que aparecen en la pantalla del Comunication<br>
Durante el proceso de configuración i<br>
del dispositivo implanta COMUNICADOR INALÁMBRICO DE PANTAL<br>que aparecen en la pantalla del Comu<br>Durante el proceso de configuración ir<br>del dispositivo implantado, pero no efe<br>aparecerá con el estado Monitorizado<br>LATITUDE <sup>IM</sup> NXT que ha completado aparecerá con el estado Monitoriza<br>
LATITUDE™ NXT que ha completa<br>
el paciente realice una interrogación<br>
si el paciente tiene dificultades para<br>
acceder a las recomendaciones de<br>
Comunicador no instalado.<br>
Comunicador no del dispositivo implantado, pero no efectúa ninguale del dispositivo implantado, pero no efectúa ningualezzare.<br>
LATITUDE <sup>TM</sup> NXT que ha completado cuando LATITUDE <sup>TM</sup> NXT que ha completado cuando el paciente realice una del dispositivo implantado, pero no efectua ningunal<br>aparecerá con el estado Monitorizado cuando el Co<br>LATITUDE <sup>IN</sup> NXT que ha completado una interroga<br>el paciente realice una interrogación iniciada por el p<br>Si el pacient

Si el paciente tiene dificultades para completar la configuración, los usuarios pueden acceder a las recomendaciones de solución de problemas al hacer clic en el enlace **Comunicador no instalado**. El paciente tiene dificultades para completar la<br>
eder a las recomendaciones de solución de providente de la<br>
municador no instalado.<br>
FIRACIÓN DE PACIENTES<br>
siguiente información se proporciona para ay<br>
diministrar a los

# **ADMINISTRACIÓN DE PACIENTES**

La siguiente información se proporciona para ayudar a los usuarios de la clínica a administrar a los pacientes de LATITUDE.

# **Cambio de los datos demográficos del paciente y de la información del equipo**

Los usuarios pueden ver y editar los datos demográficos del paciente, así como la información del dispositivo implantado y del equipo LATITUDE, desde la página **Editar/ver información de pacientes y equipos**. La actualización de algunos datos se restringe a los usuarios de la clínica primaria. En todas las páginas de resumen detallado del paciente aparece un botón que remite a la página **Editar/ver información de pacientes y equipos**. The The Maximum and the transmission of the transmission (has a semi-<br>IDE <sup>TM</sup> NXT que ha completado una interrogación (hasta 8 c<br>
ente realice una interrogación iniciada por el paciente (IIP).<br>
Ciente tiene dificultades VON DE PACIENTES<br>
e información se proporciona para ayudar a<br>
ar a los pacientes de LATITUDE.<br> **datos demográficos del paciente<br>
datos demográficos del paciente<br>
Soletar de pacientes y equipos.**<br>
La los usuarios de la clín en dificultades para completar la configuración, los usu<br>ecomendaciones de solución de problemas al hacer clic<br>no instalado.<br>Terminado is eproporciona para ayudar a los úsuarios de<br>los pacientes de CATITUDE.<br>Los demográfic ación se proporciona para ayudar a los usua<br>pacientes de LATITUDE.<br>**Campagráficos del paciente y de**<br>en very editar los datos demográficos del pa<br>dispositivo implantado y del equipo LATITUD<br>eción de pacientes y equipos. La **PACTENTES**<br>
Sin se proporciona para ayudar a los usuarios de la cientes de LATITUDE.<br> **Imagráficos del paciente y de la información de la información de la información de la información de la información de la información** Ses de La rivega.<br>
Ses de La rivega.<br>
Seditar los datos demográficos del paciente, as<br>
el pacientes y equipos. La actualización de alg<br>
de la clínica primaria. En todas las páginas de<br>
rece un botón que remite a la página Ela miseur de la miseura montantista de la miseura de la miseura de la miseura de la miseura de la miseura de la primaria. En todas las páginas de un botón que remite a la página Editar/ver<br>equipos.<br>El primaria en todas la Cos del paciente y de la información<br>
Si datos demograficos del paciente, así como<br>
antado y del equipo LATITUDE, desde la página<br>
ties y equipos. La actualización de algunos dato<br>
fínica primaria. En todas las páginas de

**NOTA:** *Cuando se sustituye el dispositivo implantado del paciente, todos los datos cargados, el historial de-seguimiento y el historial de alertas del dispositivo implantado anterior dejan de ser visibles. Recomendamos imprimir cualquier informe que desee antes de actualizar el dispositivo implantado.*

El Comunicador ejecuta varias funciones sujetas a limitación temporal. Si el paciente se desplaza o viaja a otra zona horaria, se debe seleccionar la nueva zona horaria en la que se utilizará el Comunicador. Los pacientes con un COMUNICADOR INALÁMBRICO DE PANTALLA TÁCTIL pueden seleccionar la zona horaria en la pantalla del Comunicador.

Si los pacientes precisan equipos LATITUDE™ de recambio, se debe actualizar la información de configuración del paciente con los nuevos números de modelo y de serie.

El Comunicador, la báscula y el monitor de tensión arterial están indicados para su uso por un solo paciente. El Comunicador, la báscula y el monitor de tensión arterial recibidos por un paciente no pueden configurarse de nuevo ni distribuirse a un paciente diferente. El Comunicador, la báscula y<br>su uso por un solo paciente. E<br>arterial recibidos por un paciente<br>a un paciente diferente.<br>**Cambio de grupos de pacier**<br>Las clínicas que organizan a l<br>dicha organización en la págir<br>El paciente Version El Comunicador, la báscula y el monitor de un solo paciente. El Comunicador en la paciente diferente.<br>
Cambio de grupos de pacientes<br>
Las clínicas que organizan a los pacientes<br>
Las clínicas que organizan a los pac

# **Cambio de grupos de pacientes**

Las clínicas que organizan a los pacientes en grupos de pacientes pueden cambiar dicha organización en la página **Editar/ver información de pacientes y equipos**:

• El paciente se puede trasladar de un grupo de pacientes a un nuevo grupo de pacientes. Solo los usuarios de la clínica asociados con el nuevo grupo de pacientes tendrán acceso al paciente. Este cambio no afecta al estado o a los datos del paciente que se muestran en la página **Ver lista de pacientes**.

• El paciente se puede asociar con un segundo grupo de pacientes. El usuario debe especificar cuál es el grupo de pacientes primario (administra el dispositivo del paciente) y cuál es el secundario. Los usuarios tanto del grupo de pacientes original como del segundo grupo de pacientes tendrán acceso al paciente. Los usuarios del grupo de pacientes secundario tendrán acceso a los datos actuales del paciente, pero no recibirán notificaciones de las alertas rojas ni accederán al historial de seguimiento o de alertas asociado con el grupo de pacientes primario. su uso por un solo paciente. El Comunica<br>
arterial recibidos por un paciente no puede<br>
a un paciente diferente.<br> **Cambio de grupos de pacientes**<br>
Las clínicas que organizan a los pacientes<br>
dicha organización en la página mbio de grupos de pacientes<br>
Las clínicas que organizan a los pacientes<br>
dicha organización en la página Editar/<br>
Versión observada de un de pacientes e puede trasladar de un de pacientes.<br>
Solo los usuarios de la<br>
pacient Ca de **grupos de pacientes.**<br>Las clínicas que organizan a los pacientes en grup dicha organización en la página Editar/ver informera.<br>El paciente se puede trasladar de un grupo de jois de pacientes. Solo los usuarios de la de grupos de pacientes<br>
Solínicas que organizan a los pacientes en grupos de<br>
Tel paciente se puede trasladar de un grupo de paciente<br>
El paciente se puede trasladar de un grupo de paciente<br>
de pacientes. Solo los usuarios rganización en la página Editar/ver informad<br>aciente se puede trasladar de un grupo de pa<br>acientes. Solo los usuarios de la clínica asoc<br>entes tendrán acceso al paciente. Este camb<br>as del paciente que se muestran en la pág **POS de pacientes**<br>
si que organizan a los pacientes en grupos de pacientes puedentes puedentes en grupos de pacientes puedentes habitantes en grupos de pacientes en enteres.<br>
Solo los usuarios de la clínica asociados con endrán acceso al paciente. Este cambio no a<br>aciente que se muestran en la página Ver lis<br>se puede asociar con un segundo grupo de<br>ificar cuál es el grupo de pacientes primario<br>e) y cuál es el secundario. Los usuarios tanto Sina pagnia antarior mondiositate passinus presentes y experience a un proporto de trasladar de un grupo de pacientes a un nuevo grán acceso al paciente. Este cambio no afecta al estado tre que se muestran en la pagina **Ve** de asociar con un segundo grupo de paciental<br>
es el grupo de pacientes primario (adminis<br>
es el secundario. Los usuarios tanto del gru<br>
egundo grupo de pacientes tendrán acceso a los<br>
de pacientes secundario tendrán acceso Se muestran en la página Ver lista de pacientes.<br>
Sociar con un segundo grupo de pacientes. El usuar<br>
sel grupo de pacientes primario (administra el dispo<br>
el secundario. Los usuarios tanto del grupo de paciente.<br>
addertes Buch a staraná verzia. Nepoužívať staraná verzia z protokou staraná verzia. Nepoužívať staraná verzia. Nepoužívať staraná verzia. Nepoužívať staraná verzia. Nepoužívať staraná verzia. Nepoužívať staraná verzia. Nepoužívať Secundario tendran acceso al paciente. Los<br>
secundario tendran acceso a los datos actuales<br>
notificaciones de las alertas rojas ni accederán al<br>
ertas asociado con el grupo de pacientes primario.<br>
Secundario de la cerca de

### **Transferencia de pacientes**

Los pacientes se pueden transferir desde una clínica existente a una clínica nueva con el consentimiento de los pacientes. Cuando una clínica incluye a un paciente, el usuario recibirá una indicación de que otra clínica realiza el seguimiento del paciente. Cuando el usuario indique que el paciente ha autorizado la transferencia, se puede completar la inclusión y el paciente se transfiere automáticamente a la clínica nueva.

Los usuarios de la clínica nueva tendrán acceso a los datos actuales del paciente, así como a las alertas de la clínica anterior que no se hayan descartado. No tendrán acceso a ningún historial de seguimiento o de alertas de la clínica anterior.

Los usuarios de la clínica anterior verán que el estado del paciente es **Transferido por el paciente**. La información existente relativa al historial de seguimiento y de alertas está disponible y podrá imprimirse cualquier informe que se desee. Los usuarios de la clínica anterior no podrán visualizar los nuevos datos. La clínica anterior puede anular la inclusión del paciente desde la página **Editar/ver información de pacientes y equipos**. acceso a ningún historial c<br>
Los usuarios de la clínica<br>
por el paciente. La inform<br>
alertas está disponible y p<br>
usuarios de la clínica ante<br>
anterior puede anular la información de paciente.<br>
Anulación de la inclusión<br>
U Les saudres de la clinica anterior parallel anterior de la clínica anterior per el paciente.<br>Les usuarios de la clínica anterior ver<br>por el paciente. La información existente de la clínica anterior per el paciente.<br>La info Los usuarios de la elínica anterior vera<br>
por el paciente. La información existe<br>
alertas está disponible y podrá imprim<br>
usuarios de la clínica anterior no podrá<br>
anterior puede anular la inclusión de la<br>
información de p

# **Anulación de la inclusión de pacientes**

Un usuario de la clínica puede anular la inclusión de los pacientes mediante la selección del botón **Borrar Paciente** que se encuentra en la página **Editar/ver información de pacientes y equipos**. Al anular la inclusión del paciente, se elimina inmediatamente el acceso a los historiales del paciente.

Si la inclusión del paciente se anula desde la clínica primaria, se suspenderá la monitorización y la recopilación de datos del sistema LATITUDE™ NXT. Si el paciente todavía está incluido en una clínica secundaria, dicha clínica verá al estado del paciente como Ninguna Clínica primaria. Los datos existentes del paciente todavía serán visibles para la clínica secundaria, pero no se enviarán datos nuevos hasta que el paciente tenga una clínica primaria. usuarios de la clínica anterior no point anterior puede anular la inclusión de pacientes y équip<br>
Anulación de la inclusión de pacientes<br>
Vin usuario de la clínica puede anula<br>
Selección del botón Borrar Paciente<br>
informac alertas está disponible y podrá imprimirse cuale<br>usuarios de la clínica anterior no podrán visual<br>anterior puede anular la inclusión del paciente<br>información de pacientes y equipos.<br><br>la clínica de la clínica puede anular l usuarios de la clínica anterior no podrán visualizar lo<br>anterior puede anular la inclusión del paciente desde<br>información de pacientes y équipos.<br>Ción de la inclusión de pacientes<br>selección del botón Borrar Paciente que se n de la inclusión de pacientes<br>
usuario de la clínica puede anular la inclusión<br>
ección del botón Borrar Paciente que se enc<br>
primación de pacientes y equipos. Al anular<br>
elimina inmediatamente el acceso a los histor<br>
a in si en la cinica america direction de paciente desde la página Ed<br>puede anular antelisión de paciente desde la página Ed<br>ación de pacientes y equipos.<br> **E la inclusión de pacientes**<br>ación de pacientes y equipos.<br> **E la inc** Se el pacientes y equipos. Al anular la inclusiva de pacientes y equipos. Al anular la inclin<br>mediatamente el acceso a los historiales do ión del paciente se anula desde la clínica pri<br>ión del paciente se anula desde la cl **ICIUSION de pacientes**<br>
a clínica puede anular la inclusión de los pacientes mecorón **Borrar Paciente** que se encuentra en la pàgina Ec<br>
e pacientes y equipos. Al anular la inclusión del paciente.<br>
del paciente el acceso Deciente se anula desde la clínica primaria, se recopilación de datos del sistema LATITUDE<br>Stá incluido en una clínica secundaria, dicha<br>Ninguna Clínica primaria. Los datos existentes para la clínica secundaria, pero no se ente el acceso a los historiales del paciente.<br>
ente se anula desde la clínica primaria, se suspende<br>
oplación de datos del sistema LATITUDE <sup>IM</sup> NXT. Si<br>
ncluido en una clínica secundaria, dicha clínica verá<br>
guna Clínica Eliado en una clínica secundaria, dicha clínica vera Clínica primaria. Los datos existentes del padre la dificia secundaria, pero no se enviarán data una clínica primaria.<br>
a una clínica primaria.<br>
cuenta de un paciente, l

### **NOTAS:**

- *Después de eliminar la cuenta de un paciente, la clínica ya no puede acceder a los datos del paciente a través del sistema LATITUDE NXT*.
- *Las clínicas son responsables de anular la inclusión de los pacientes si dejan de funcionar. Si una clínica se disuelve, el personal de Boston Scientific puede ponerse en contacto con los pacientes de LATITUDE NXT que estén incluidos en dicha clínica.* Elinica primaria. Los datos existentes del pacterne<br>
Elínica secundaria, pero no se enviarán datos nuevo<br>
a clínica primaria.<br>
Manual pacterne del sistema LATITUDE NXT.<br>
Manual para el médico -

# **ADMINISTRACIÓN DE GRUPOS DE PACIENTES**

Se puede acceder a la lista de los grupos de pacientes existentes a través del enlace **Administrar parámetros de la clínica** que se encuentra en el menú **Administrar la clínica**. Los usuarios de la clínica solo tienen acceso a los grupos de pacientes a los que han sido asignados.

# **Adición de grupos de pacientes**

Un administrador de cuentas de la clínica puede añadir grupos de pacientes mediante la selección del enlace **Añadir grupo de pacientes** que se encuentra en la página **Administrar parámetros de la clínica**. Al añadir un grupo de pacientes, se asignan automáticamente todos los administradores de cuentas de la clínica a dicho grupo de pacientes. Aparece una segunda pantalla que permite asignar usuarios de la clínica adicionales al grupo de pacientes.

# **Eliminación de grupos de pacientes**

Los administradores de cuentas de la clínica pueden eliminar grupos de pacientes, aunque solo si no hay pacientes incluidos en los grupos de pacientes. Para eliminar un grupo de pacientes, haga clic en el botón **Editar/ver datos demográficos y usuarios miembros** asociado con el grupo de pacientes que se encuentra en la página **Administrar parámetros de la clínica**. A continuación, haga clic en el botón **Eliminar grupo de pacientes**. mediante la selección del enla<br>
la página Administrar parám<br>
se asignan automáticamente t<br>
a dicho grupo de pacientes. A<br>
usuarios de la elínica adiciona<br>
Eliminación de grupos de pa<br>
Los administradores de cuenta<br>
aunque Un administrador de cuentas de la elínica<br>
mediante la selección del enlace Añadir<br>
la página Administrar parámetros de la<br>
se asignan automáticamente todos los ac<br>
a dicho grupo de pacientes. Aparece una<br>
usuarios de la e la página Administrar parámetros de la<br>se asignan automáticamente todos los adicionales de la dicho grupo de pacientes. Aparece una<br>usuarios de la difinica adicionales al grupo<br>Eliminación de grupos de pacientes de la clín minación de grupos de pacientes<br>
Los administradores de cuentas de la cl<br>
aunque solo si no hay pacientes incluid<br>
un grupo de pacientes, haga clic en el b<br>
usuarios miembros asociado con el gr<br>
página Administrar parámetr version de la clínica adicionales al grupo de pacientes.<br>
ación de grupos de pacientes.<br>
Los administradores de cuentas de la clínica pued<br>
aunque solo si no hay pacientes incluidos en los grupos de pacientes, haga elic en Versier and the program and the program and the program and the program and the program and provide the program of the program and provide a clinical Acontine and provide the program of the program and administrar parametr ministradores de cuentas de la clínica pueder<br>Foral de pacientes, haga clic en el botón Editary<br>os miembros asociado con el grupo de pacie<br>**Administrar parámetros de la clínica.** A contrar predicta de la clínica de pacient **grupos de pacientes**<br>
stradores de cuentas de la clínica pueden eliminar grupos de si no hay pacientes incluidos en los grupos de pacientes.<br>
e pacientes, haga dic en el botón Editarior data demographe de pacientes.<br>
pie ria para la conservación de la cincia de pacientes.<br>
Foralista, haga elic en el botón Editariver datos demográficos asociado con el grupo de pacientes que se encuentra<br>
rivalentes.<br>
Formalistra parametros de la clínica.<br>
A

**Otras funciones de administración de los grupos de pacientes**

En la página **Administrar parámetros de la clínica**, se encuentran disponibles otras funciones de administración de los grupos de pacientes:

- Programación y alertas predeterminadas: la selección del botón **Editar/ver programación y alertas predeterminadas** asociado con un grupo de pacientes permite a los usuarios de la clínica administrar las programaciones y las alertas predeterminadas. Strar parámetros de la clínica. A continuado de pacientes.<br>Je administración de los grupos<br>dministrar parámetros de la clínica, se en<br>de administración de los grupos de pacient<br>ón y alertas predeterminadas: la selección d<br>
- Datos demográficos y usuarios miembros: la selección del botón **Editar/ver datos demográficos y usuarios miembros** asociado con un grupo de pacientes permite a los usuarios de la clínica actualizar el nombre y la descripción del grupo de pacientes, así como consultar qué otros usuarios están asignados al grupo de pacientes. Los administradores de cuentas de la clínica pueden asignar o eliminar usuarios de la clínica de los grupos de pacientes. Tenga en cuenta que los administradores de cuentas de la clínica están asignados a todos los grupos de pacientes y, por lo tanto, no se pueden eliminar de un grupo de pacientes. ministración de los grupos de partirista de la clínica, se encuentra<br>trar parámetros de la clínica, se encuentra<br>ininistración de los grupos de pacientes:<br>trías predeterminadas: la selección del botón<br>ertas predeterminadas Tracción de los grupos de pacientes<br>parámetros de la clínica, se encuentran disponible<br>tración de los grupos de pacientes.<br>predeterminadas: la selección del botón Editar/vers<br>seredeterminadas asociado con un grupo de pacie ámetros de la clínica, se encuentran disponition de los grupos de pacientes:<br>
determinadas: la selección del botón Editar/veredeterminadas: la selección del botón Editar/veredeterminadas asociado con un grupo de pa<br>
a clín de los grupos de pacientes.<br>
Elección del botón Editar/verterminadas: la selección del botón Editar/verterminadas asociado con un grupo de pacientes al<br>
miembros: la selección del botón Editar/verterminadas asociado con un nadas: la selección del botón Editar/ver<br>minadas asociado con un grupo de pacientes<br>administrar las programaciones y las alertas<br>administrar las programaciones y las alertas<br>mbros: la selección del botón Editar/ver<br>niembro

42 - Manual para el médico

# **ADMINISTRACIÓN DE CUENTAS DE USUARIOS**

Un usuario con privilegios completos (administrador de cuentas de la clínica) puede crear cuentas de usuario para otros usuarios de la misma clínica.

Los administradores de cuentas de la clínica también pueden realizar ciertas funciones de administración relativas a las cuentas de todos los usuarios de la clínica, incluido el restablecimiento de las contraseñas. Asimismo, cualquier usuario puede restablecer la contraseña si responde correctamente a unas preguntas de seguridad.

Al hacer clic en el enlace **Administrar usuarios de la clínica** de la opción de menú **Administrar la clínica**, los administradores de cuentas de la clínica pueden acceder a todas las funciones de administración de las cuentas. A continuación, se muestra la lista de usuarios de la clínica.

# **Adición de cuentas de usuarios**

Se pueden añadir cuentas de usuarios de la clínica mediante la selección del botón **Añadir usuario de la clínica** que se encuentra en la página **Administrar usuarios de la clínica**. La página **Añadir usuario de la clínica** ofrece un conjunto de campos de introducción de datos obligatorios y opcionales. Al añadir una cuenta, los privilegios del usuario se deben seleccionar y asignar a los grupos de pacientes deseados. Al hacer clic en el enlace<br>
Administrar la clínica, los<br>
a todas las funciones de a<br>
la lista de usuarios de la clínica.<br> **Adición de cuentas de us**<br>
Se pueden añadir cuentas<br>
Añadir usuario de la clínica.<br>
La página Ali<br> Usuario puede restablecer la contrase<br>
preguntas de seguridad.<br>
Al hacer clic en el enface **Administra<br>
Administrar la dínica**, los administraci<br>
la lista de usuarios de la dínica.<br> **Adición de cuentas de usuarios**<br>
Se pue Al hacer clic en el enlace Administrar<br>
Administrar la dínica, los administració<br>
la lista de usuarios de la clínica.<br> **Adición de cuentas de usuarios**<br>
Se pueden añadir cuentas de usuarios<br>
Añadir usuario de la clínica qu Matición de cuentas de usuarios<br>
Se pueden añadir cuentas de usuarios<br>
Añadir usuario de la clínica que se<br>
de la clínica. La página Añadir usu<br>
de introducción de datos obligatorios<br>
privilegios del usuario se deben sele<br> la lista de usuarios de la clínica.<br>
Ción de cuentas de usuarios de la clínica.<br>
Se pueden añadir cuentas de usuarios de la clínica.<br>
Añadir usuario de la clínica que se encuentra de la clínica.<br>
La pagina Añadir usuario d Verbalista de distantos de la clínica.<br>
In de cuentas de úsuarios de la clínica.<br>
Se pueden añadir cuentas de usuarios de la clínica de la clínica de la clínica de la clínica.<br>
La clínica. La pagina Añadir usuario de la cl pueden añadir cuentas de usuarios de la clín<br>
adir usuario de la clínica que se encuentra de<br>
la clínica. La página Añadir usuario de la clínica de la clínica de la clínica de la clínica de la clínica de la clínica de la c **Experimentals de usuarios**<br>
den añadir quentas de usuarios de la clínica mediante la se<br> **usuario de la clínica que se encuentra en la página Admi**<br> **inica.** La página Añadir usuario de la clínica ofrece un consider de l Versão de Versão de Versão de Versão de Versão de Versão de Versão de Versão de Versão de Versão de Versão de For example the control of the control of the control of the control of the control of the control of the control of the control of the control of the control of the control of the control of the control of the control of Skal is the detail of the bruce. Skal is the bruce. Skal is the bruce. Skal is the skal is the bruce.

Zastaraná verzia. Nepoužívační skupce<br>2008 verzia. Nepoužívační skupce<br>2008 verzia. Nepoužívační skupce<br>2008 verzia. Nepoužívační skupce<br>2008 verzia. Nepoužívační skupce

Manual para el médico - 43 January Raspolitics January Raspolitics January Raspolitics January Raspolitics January Raspolitics January Ra<br>Lanuary Raspolitics January Raspolitics January Raspolitics January Raspolitics January Raspolitics January R<br>K Richies Contraction Americans

## **Eliminación de cuentas de usuarios**

Los administradores de cuentas de la clínica pueden eliminar cuentas de usuarios de la clínica. Para eliminar a un usuario, haga clic en el botón **Editar/Ver datos demográficos y parámetros de acceso** asociado con dicho usuario que se encuentra en la página **Administrar usuarios de la clínica** y, a continuación, haga clic en el botón **Quitar médico**. Al eliminar una cuenta, se impide cualquier acceso de ese usuario a los pacientes y se elimina su cuenta.

Es responsabilidad de la clínica asegurarse de que se eliminen las cuentas de los usuarios que dejen de ser empleados de la clínica o que ya no deban tener acceso a los datos de los pacientes en el sistema LATITUDE™ NXT.

Los usuarios que no accedan durante un periodo prolongando se consideran inactivos y podrían eliminarse.

# **Otras funciones de administración de las cuentas de usuarios**

Hay otras funciones de administración de cuentas disponibles mediante la selección del botón **Editar/Ver datos demográficos y parámetros de acceso** asociado con un usuario que se encuentra en la página **Administrar usuarios de la clínica**. Las siguientes funciones son compatibles con la página **Actualizar usuario de la clínica**: La responsabilidad de la cinic<br>usuarios que dejen de ser em<br>a los datos de los pacientes en<br>Los usuarios que no accedan<br>inactivos y podrían eliminarse.<br>**Otras funciones de administres de la cinica de la cinica de la cinica** Es responsabilidad de la clínica asegurar<br>
usuarios que dejen de ser empleados de<br>
a los datos de los pacientes en el sistema<br>
Los usuarios que no accedan durante un<br>
inactivos y podrían eliminarse.<br> **Otras funciones de ad** 

• **Restablecer contraseña:** Si un usuario olvida su contraseña, se puede utilizar esta función para asignar una nueva contraseña provisional. Al hace clic en el enlace **Restablecer contraseña**, se asigna una contraseña provisional que se muestra en una ventana emergente. El usuario debe cambiar esta contraseña provisional la próxima que intente iniciar sesión. a los datos de los pacientes en el sistema<br>
Los usuarios que no accedan durante un pinactivos y podrían eliminarse.<br> **Otras funciones de administración de del botón Editar/Ver datos demográficos**<br>
un usuario que se encuent Version of a definition del boton Editar/Ver dates demográfice<br>
Hay otras funciones de administración del boton Editar/Ver dates demográfice<br>
un usuario que se encuentra en la pagin<br>
siguientes funciones son compatibles co Les usualités y podrían eliminarse.<br> **Example 30 de administración de las constantes de administración de las constantes de administración de las constantes de administración de las constantes funciones son compatibles con** crivos y podrian eliminarse.<br>
Crivos y podrian eliminarse.<br>
Vertas funciones de administración de Las Cuentas disportantes funciones de administración de cuentas disportantes funciones son compatibles con la página Adminis as funciones de administración de cuentas distinguida de administración de cuentas distinguida version.<br>
Antio que se encuentra en la página Administricas funciones son compatibles con la página Administricas función para S de administración de las cuentas de usu<br>
unciones de administración de cuentas disponibles mediant<br>
ditar/Ver datos demográficos y parámetros de acceso á<br>
que se encuenta en la página Administrar usuarios de la<br>
unciones The contrasent of the payma Actuality<br>of contrasent of the payma Actuality<br>para asignar una nueva contrasenta provisity<br>tablecer contrasenta, se asigna una contras<br>una ventana emergente. El usuario debe ca<br>la próxima que i So constructed version. The contrast constrained version in the constrained version of the disconsisted version.<br>The dates demografied is y parametrics de accessorial process solid properties con la página Administrar usua ma: Si un usuario olvida su contraseña, se puede uti<br>ar una nueva contraseña provisional. Al hace dic er<br>**ntraseña**, se asigna una contraseña provisional que<br>a amergente. El usuario debe cambiar esta contrase<br>que intente i

• El administrador de cuentas de la clínica puede editar los datos demográficos de cualquier usuario y guardarlos en el sistema LATITUDE NXT. Los valores que se pueden modificar incluyen la información del usuario, la ID del usuario, los privilegios del usuario y los grupos de pacientes asignados. Signar una nueva contrasena provisional. Al<br> **r** contraseña, se asigna una contraseña pro<br>
tana emergente. El usuario debe cambiar e:<br>
ma que intente iniciar sesión.<br>
cuentas de la clínica puede editar los datos<br>
o y guard

# **Autoadministración de cuentas de usuarios**

Los usuarios pueden actualizar su propia información al hacer clic en el enlace **Mi perfil** que se encuentra en la parte superior de la pantalla. Los usuarios pueden cambiar la contraseña o modificar su ID de usuario, las preguntas de seguridad y la información demográfica. Si un usuario ha olvidado su contraseña, puede restablecerse al responder a una de las preguntas de seguridad. mergente. El usuario debe cambiar esta contra<br>intente iniciar sesión.<br>S de la clínica puede editar los datos demográt<br>darlos en el sistema LATITUDE NXT. Los valo<br>cluyen la información del usuario, la ID del usu<br>los grupos Ela d'finica puede editar los datos demográficos en el sistema LATITUDE NXT. Los valorien la información del usuario, la ID del usua<br>grupos de pacientes asignados.<br>**Ce usuarios**<br>propia información al hacer clic en el enlac Elínica puede editar los datos demográficos<br>
en el sistema LATITUDE NXT. Los valores<br>
la información del usuario, la ID del usuario,<br>
pos de pacientes asignados.<br>
<br> **EUSUARIOS**<br>
<br> **EUSUARIOS**<br>
<br>
PUS información al hacer cl

# **CONTRASEÑAS**

Las contraseñas no pueden recuperarse, ni siquiera por parte de un administrador. En el sitio web de LATITUDE™ NXT se ofrecen reglas para las contraseñas y sugerencias para crear una buena contraseña.

Las contraseñas caducan al cabo de tres meses de su emisión. La cuenta de un usuario se bloquea después de seis intentos consecutivos de inicio de sesión con una contraseña incorrecta. En el caso de que la cuenta se bloquee, el usuario puede desbloquearla al proporcionar la respuesta a una pregunta de seguridad o, de forma alternativa, un administrador de cuentas de la clínica puede restablecer la contraseña del usuario. Véase "Restablecimiento de una contraseña olvidada" en la página 47.

# **Contraseñas provisionales**

Cuando un administrador de cuentas de la clínica crea una cuenta o restablece la contraseña de un usuario de la clínica, se asigna una contraseña provisional que puede utilizarse una sola vez. El administrador de cuentas de la clínica debe suministrar esta contraseña al usuario de la clínica. El usuario de la clínica debe cambiar la contraseña cuando inicie sesión por primera vez. Las contraseñas provisionales caducan al cabo de tres meses de su emisión. Predicte de Sanctateria de la pagina 47.<br>
Contraseñas provisionale<br>
Cuando un administrador de la pagina 47.<br>
Contraseñas provisionale<br>
Cuando un administrador de cuando un administrador de cuando un administrador de cuand con una contrasena incorrecta. En el<br>
puede desbloquearla al proporcionar<br>
de forma alternativa, un administrado<br>
la contraseña del usuario Véase "Re<br>
en la página 47.<br>
Contraseñas provisionales<br>
Cuando un administrador de la contraseña del usuario Véase "Res<br>
en la página 47<br>
Contraseñas provisionales<br>
Cuando un administrador de cuentas de la cinci<br>
due puede utilizarse una sola vez. El guerri que puede utilizarse una sola vez. El guerri de Cuando un administrador de cuenta.<br>
La contraseña de un usuario de la clique puede utilizarse una sola vez.<br>
E suministrar esta contraseña al usua<br>
cambiar la contraseña cuando inicie<br>
Preguntas de seguridad<br>
Preguntas de Intraseñas provisionales<br>
Cuando un administrador de cuentas de la clínica, se as<br>
que puede utilizarse una sola vez. El administrativa suministra esta contraseña al usuario de la clínica<br>
cambiar la contraseña cuando inic Suren de la contraseña de version de la cifrica en la contraseña de un usuario de la cifrica, se asigna i que puede utilizarse una sola vez. El administrador de surenciarse de surenciarse de surenciarse de surenciarse de s Front Sionales<br>
bun administrador de cuentas de la clínica crea una cuenta<br>
aseña de un usuario de la clínica, se asigna una contraseñ<br>
ede utilizarse una sola vez. El administrador de cuentas de<br>
trar esta contraseña al

# **Preguntas de seguridad**

La primera vez que un usuario de la clínica inicia sesión con la contraseña provisional, se le solicita que cambie la contraseña. A continuación, se solicita al usuario de la clínica que introduzca las respuestas a tres preguntas de seguridad. El usuario puede seleccionar dichas preguntas de una lista. rela utilizarse una sola vez. El administracionistar<br>Antistrar esta contraseña al usuario de la clínica<br>hibiar la contraseña cuando inicie sesión por posicionales caducan al cabo de tres meses de<br>**solar de seguridad**<br>prime

En caso de que un usuario de la clínica haya olvidado la contraseña y deba restablecerla, se le solicitará que responda a una de estas preguntas de seguridad. Los usuarios de la clínica también pueden solicitar al administrador de cuentas de la clínica que restablezca sus contraseñas. Consulte "Restablecimiento de una contraseña olvidada" en la página 47. es caducan al cabo de tres meses de su em<br>
vez que un usuario de la clínica inicia sesión<br>
vez que un usuario de la clínica inicia sesión<br>
se le solicita que introduzca las respuestas a tre<br>
puede seleccionar dichas pregun realiste una sola vez. El administrador de cuentas de la cina<br>en a contraseña al usuario de la clínica. El usuario de la clínica de la clínica de la clínica de la clínica de la clínica de la clínica de la clínica de la clí El un usuario de la clínica inicia sesión con la olicita que cambie la contraseña. A continua a que introduzca las respuestas à tres pregueleleccionar dichas preguntas de una lista.<br>Lusuario de la clínica haya olvidado la Usuario de la clínica inicia sesión con la contraseña<br>ta que cambie la contraseña. A continuación, se solidate introduzca las respuestas a tres preguntas de seccionar dichas preguntas de una lista.<br>Lario de la clínica haya La Santa Contraseña. A continuación, se se terreduzca las respuestas a tres preguntas de se extroduzca las respuestas a tres preguntas de se extendidade la contraseña y de tra que responda a una de estas preguntas de tambi Elava las respuestas a tres preguntas de segundad.<br>
Ila clínica haya olvidado la contraseña y deba<br>
ue responda a una de estas preguntas de seguridade.<br>
Una de estas preguntas de seguridade pueden solicitar al administrado

### **Cambio de la contraseña**

- 1. Haga clic en el enlace **Mi perfil** que aparece junto a su nombre en la parte superior de la página para acceder a la página **Actualizar usuario de la clínica** con sus datos.
- 2. Haga clic en el enlace **Cambiar contraseña** de la sección Información de inicio de sesión.
- 3. Introduzca la contraseña anterior y la nueva contraseña (Figura 8).
- 4. Haga clic en el botón **Guardar y cerrar**.

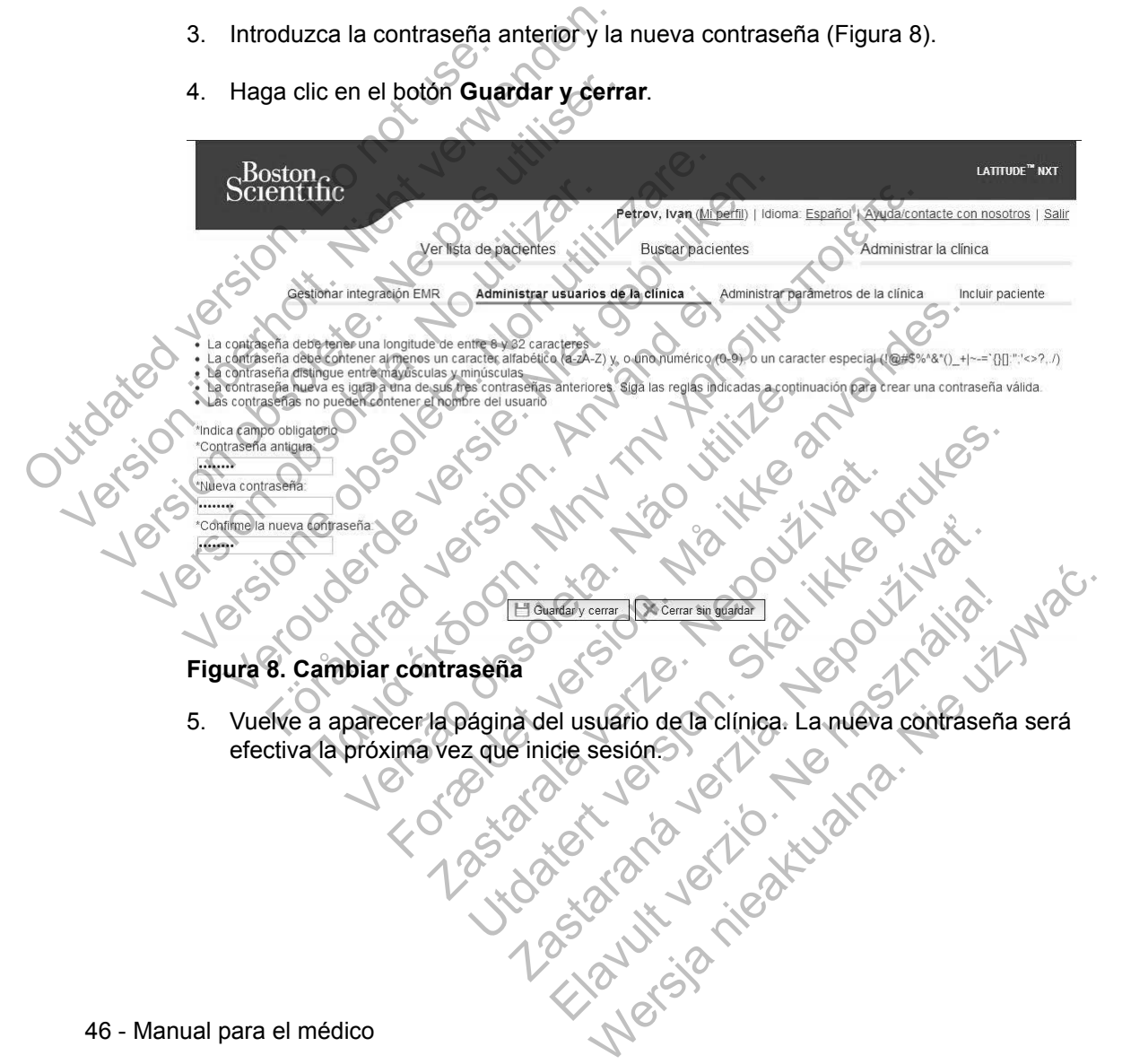

# **Restablecimiento de una contraseña olvidada**

Si ha olvidado su contraseña o su cuenta de inicio de sesión se ha bloqueado, puede cambiar la contraseña en cualquier momento a través del enlace **¿Ha olvidado la contraseña?** (Figura 9). Para cambiar la contraseña, deberá responder a una de las preguntas de seguridad. También puede solicitar al administrador de cuentas de la clínica que restablezca su contraseña.

Para cambiar la contraseña:

1. Haga clic en el enlace **¿Ha olvidado la contraseña?** de la página de inicio de sesión de LATITUDE™ NXT (Figura 9).

1. Haga clic en el enface<br>
sesión de LATITUDE<br>
sesión de LATITUDE<br>
El ATITUDE<br>
Contraduze sur la de la Contraduze de LATITUDE<br>
de usuario<br>
Contrade usuario<br>
Contrade usuario<br>
Contrade usuario<br>
Contrade usuario<br>
Contrade is Para cambiar la contrasena.<br>
1. Haga clic en el enface ¿Ha olyid.<br>
sesión de LATITUDE MXT (Fig.<br>
sesión de LATITUDE MXT (Fig.<br>
sesión de LATITUDE MXT (Fig.<br>
Contrasena.<br>
Sesintífic de la propriatence de la CATITUDE Rata el Sesión de LATITUDE WAXT<br>
Sesión de LATITUDE WAXT<br>
LATITUDE XAXT<br>
LATITUDE XAXT<br>
LATITUDE XAXT<br>
LATITUDE XAXT<br>
LATITUDE XAXT<br>
LATITUDE XAXT<br>
LATITUDE XAXT<br>
LATITUDE XAXT<br>
LATITUDE XAXT<br>
LATITUDE XAXT<br>
LATITUDE XAXT<br>
LATITUD Versión observación de la distribución de la distribución de la distribución de la distribución de la distribución de la distribución de la distribución de la distribución de la distribución de la distribución de la distri Version Computer of the Children of the Children of the Children of the Children of the Children of the Children of the Children of the Children of the Children of the Children of the Children of the Children of the Childr Verouderde versie. Niet gebruiken. Scientific Scientific<br>
Scientific campo obligatorio 2 30 (ATITUDE ANXT)<br>
Introduzes ad ID del vsuarieve a contrasens para entrar en el contrasens de la contrasens de manuel de la contrasens de la contrasens de la contrasens de la contrasens de la contrasens de la contrasens de Versão de sesión Borrado (A) France Contribution of the Contribution of the Contribution of the Contribution of the Contribution of the Contribution of the Contribution of the Contribution of the Contribution of the Contribution of the Contribution of Le sessión Borrado<br>
dioma/paris España/Español<br>
dioma/paris España/Español<br>
dioma/paris España/Español<br>
mer ayuda solcional, ligne a Atención ar Olente de<br>
Per ayuda solcional, ligne a Atención ar Olente de<br>
Per ayuda solc Sion Thomas España España I<br>
Version Thomas España España I<br>
Version Thomas España España I<br>
Version España España I<br>
Version España España I<br>
Version España España I<br>
Sur Santa España España I<br>
Sur Santa España I<br>
Sur San Españar Español<br>
Españar Español<br>
Españar Español<br>
Españar Español<br>
Españar Español<br>
Españar Español<br>
Españar Español<br>
Españar Español<br>
Españar Españar Españar Españar Españar Españar Españar Españar Españar Españar España Español<br>
Maria Atención archente de Carl (2014)<br>
1978 **Contraseña?**<br>
1978 **Contraseña?**<br>
1978 **Contraseña?**<br>
1978 **Contraseña?**<br>
1978 **Contraseña**.<br>
1979 **Contraseña.**<br>
2019 **Contraseña.**<br>
2019 **Contraseña.**<br>
2019 **Contras** Español<br>
(Igne a Atención archiente de Carl VIII)<br>
(Igne a Atención archiente de Carl VIII)<br>
(Igne a nueva contraseña se ha introducido<br>
que la nueva contraseña se ha introducido<br>
contraseña.<br>
(Carl VIII)<br>
Manual para el m

**Figura 9. Enlace ¿Ha olvidado la contraseña?** 

2. Siga los mensajes que aparecen en la pantalla. A continuación, recibirá un mensaje que le confirmará que la nueva contraseña se ha introducido correctamente. Se le solicitará que inicie sesión en el sitio web de LATITUDE NXT con la nueva contraseña.

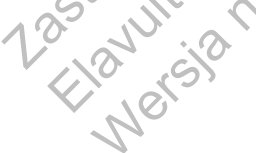

# **INTEGRACIÓN DEL SISTEMA EMR**

La función opcional de integración del sistema de historiales médicos electrónicos (EMR) de LATITUDE™ NXT ofrece una forma automática de exportar los datos de los dispositivos implantados de los pacientes a la aplicación EMR interna de la clínica. Los datos exportados a una aplicación EMR no incluyen los datos del sensor, las alertas del sensor y los estados de monitorización. Es posible que los médicos deseen consultar las especificaciones de integración IDCO de Boston Scientific para obtener información sobre cómo los datos de los dispositivos implantados se convierten en mensajes IDCO.

Los datos exportados se basan en el informe Quick Notes e incluyen las alertas del dispositivo implantado. Si se encuentran disponibles, los datos también pueden incluir un archivo PDF con el EGM en tiempo real y el informe de seguimiento combinado. No todas las aplicaciones EMR aceptan estos tipos de datos. Si se activa, la integración EMR exporta datos de todos los pacientes pertenecientes a todos los grupos de pacientes de la clínica. dispositivos implantados se co<br>
Los datos exportados se basa<br>
del dispositivo implantado. Si<br>
incluir un archivo PDF con el E<br>
combinado. No todas las aplic<br>
activa, la integración EMR expansion de integración EMR<br>
La func de Boston Scientific para obtener informa<br>dispositivos implantados se convierten er<br>Los datos exportados se basan en el info<br>del dispositivo implantado. Si se encuenti<br>incluir un archivo PDF con el EGM en tier<br>combinado. N Los datos exportados se basan en el informede dispositivo implantado. Si se encuentra incluir un archivo PDF con el EGM en tiem<br>combinado. No todas las aplicaciones EM<br>activa, la integración EMR exportadatos ca todos los g

La función de integración EMR ofrece las siguientes características:

• Activa y desactiva la integración EMR según sea necesario (está desactivada de forma predeterminada).

• Exporta automáticamente los datos de los pacientes a la aplicación EMR cada vez que un paciente aparece en la lista **Para revisar**, salvo en el caso de un cambio de peso. Los datos proporcionados están asociados con las alertas de los dispositivos implantados, los **Seguimientos remotos programados** y las **Interrogaciones iniciadas por el paciente**. Combinado. No todas las aplicaciones E<br>activa, la integración EMR exporta datos<br>a todos los grupos de pacientes de la cl<br>La función de integración EMR ofrece la<br>Activa y desactiva la integración EMI<br>de forma predeterminada Incluir un archivo PDF con el EGM en tiempo real incombinado. No todas las aplicaciones EMR acepta.<br>
activa, la integración EMR exporta datos de todos a todos los grupos de pacientes de la clínica.<br>
La función de integraci mbinado. No todas las aplicaciones EMR aceptan estiva, la integración EMR exporta datos de todos los pados los grupos de pacientes de la clínica.<br>
función de integración EMR ofrece las siguientes característica de forma pr För de integracion EMR sieguentes<br>Sa y desactiva la integración EMR según sea<br>orma predeterminada).<br>Orta automáticamente los datos de los pacien<br>que un paciente aparece en la lista **Para revición**<br>de peso. Los datos propor Hegración EMR exporta datos de fotos los pacientes perter<br>gración EMR exporta datos de fotos los pacientes perter<br>grupos de pacientes de la clínica.<br>de integración EMR ofrece las siguientes características:<br>desactiva la i omáticamente los datos de los pacientes a la<br>paciente aparece en la lista **Para revisar**, sa<br>peso. Los datos proporcionados están asocia<br>paciones iniciadas por el paciente.<br>el formato de datos correspondiente a la apl<br>prim va la integración EMR según sea necesario (está desac<br>terminada).<br>ticamente los datos de los pacientes a la aplicación EM<br>ente aparece en la lista **Para revisar**, salvo en el caso (<br>. Los datos proporcionados están asociad

- Selecciona el formato de datos correspondiente a la aplicación EMR.
- Muestra información de cada exportación de datos, incluidos el estado de exportación y las marcas de tiempo.
- Permite reenviar los datos EMR

### **NOTAS:**

• *El sistema LATITUDE NXT solo exporta los archivos EMR si se selecciona la casilla de verificación Activar Integración EMR. El sistema no crea ni exporta archivos EMR correspondientes a los datos recibidos de las interrogaciones de los pacientes mientras la opción EMR no está activada. Consulte "Configuración de la función EMR" en la página 49*. Salatos proporcionados están asociados complantados, los Seguimientos remotos procesas iniciadas por el paciente.<br>
Ato de datos correspondiente a la aplicación<br>
Ato de datos correspondiente a la aplicación<br>
Ato de datos co France en la lista **Para revisar**, salvo en el caso de un antece en la lista **Para revisar**, salvo en el caso de un antece en la lista **Para revisar**, salvo en el caso de un antece antados, los **Seguimientos remotos progra** iadas por el paciente.<br>
atos correspondiente a la aplicación EMR.<br>
da exportación de datos, incluidos el estado de<br>
EMR.<br>
EMR.<br>
Solo exporta los archivos EMR si se seleccion<br>
var Integración EMR. El sistema no crea ni ex<br> Exportación de datos, incluidos el estado de<br>
mportación de datos, incluidos el estado de<br>
mportal os archivos EMR si se selecciona<br> **ntegración EMR**. El sistema no crea ni exp<br>
s a los datos recibidos de las interrogacion Tespondiente a la aplicación EMR.<br>
Intación de datos, incluidos el estado de 1020.<br>
1020.<br>
1020.<br>
1030.<br>
1030.<br>
1030.<br>
1030.<br>
1030.<br>
1030.<br>
1030.<br>
1030.<br>
1030.<br>
1030.<br>
1030.<br>
1030.<br>
1030.<br>
1030.<br>
1030.<br>
1030.<br>
1030.<br>
1030.

- *Los problemas de conexión pueden retrasar o impedir que el archivo EMR se envíe a la aplicación EMR. El sistema LATITUDE NXT es el sistema de registro correspondiente al seguimiento remoto de pacientes. Los médicos no deberían confiar en la presencia de datos en la aplicación EMR para determinar si se ha producido una Alerta del dispositivo implantado o de seguimiento remoto*.
- *La exportación de datos EMR no se efectúa para las alertas de peso. Las medidas del sensor no se exportan.*
- *Cualquier cambio en los datos procedentes de la aplicación EMR no modificará los datos del sistema LATITUDE*™ *NXT*.
- *Es posible que algunas aplicaciones EMR no importen directamente los datos de LATITUDE NXT. En ese caso, puede resultar necesario que usted o su proveedor de EMR obtengan un software adicional para importar los datos de LATITUDE NXT a la aplicación EMR*. *La información técnica se encuentra de forma separada en las especificaciones de integración IDCO y HL7 de Boston Scientific.* los datos del sistema L<br>
Es posible que algunas<br>
de LATITUDE NXT. En<br>
proveedor de EMR obt<br>
de LATITUDE NXT a la<br>
de forma separada en<br>
Boston Scientific.<br>
Si se produce un fallo a<br>
LATITUDE NXT seguir<br>
durante un periodo Version EMR<br>
Version der States del sistema LATITUDE<br>
Version de LATITUDE NXT. En ese caso,<br>
proveedor de EMR obtengan un s<br>
de LATITUDE NXT a la aplicación<br>
de forma separada en las especificación<br>
de forma separada en la Version of the LATITUDE NXT. En ese caso, p<br>proveedor de EMR obtengan un sc<br>de LATITUDE NXT a la aplicación<br>de forma separada en las especific<br>Boston Scientific.<br>Si se produce un fallo al intentar ex<br>LATITUDE NXT segurá in

*• Si se produce un fallo al intentar exportar un archivo EMR, el sistema LATITUDE NXT seguirá intentando exportar el archivo a la aplicación EMR durante un periodo de hasta 30 días. A continuación, el sistema LATITUDE NXT dejará de intentar exportar el archivo EMR y notificará un estado Sin éxito. En ese caso, puede reenviar los datos con el botón Reenviar.* de LATITUDE NXT a la aplicació<br>de forma separada en las especi<br>Boston Scientific.<br>Si se produce un fallo al intentar<br>LATITUDE NXT seguirá intentan<br>durante un periodo de hasta 30 c<br>dejará de intentar exportar el arc<br>ese cas proveedor de EMR obtengan un software a<br>de LATITUDE NXT a la aplicación EMR. La<br>de forma separada en las especificaciones<br>Boston Scientific.<br>Si se produce un fallo al intentar exportar un<br>LATITUDE NXT seguirá intentando ex de LATITUDE NXT a la aplicación EMR. La inform<br>de forma separada en las especificaciones de int<br>Boston Scientific.<br>Si se produce un fallo al intentar exportar un arch<br>LATITUDE NXT seguirá intentando exportar el architude<br>d Si se produce un railo al intentar exportar un intentar exportar un exportar durante un periodo de hasta 30 días. A continualmente un periodo de hasta 30 días. A continualmente un periodo de hasta 30 días. A continualmente ANTI UDE IVXT à la aplicación EMR. La información tecnica<br>orma separada en las especificaciones de integración IDCO<br>ton Scientific.<br>e produce un fallo al intentar exportar un archivo EMR, el si<br>iTUDE IVXT seguirá intentan

# **Configuración de la función EMR**

La función EMR de LATITUDE NXT se debe configurar y activar antes de que los archivos EMR de LATITUDE NXT se puedan crear y exportar. La configuración incluye la descarga, la instalación, la configuración y el registro del software de integración EMR en un ordenador de la clínica?

Por lo general, el software de integración EMR se suele instalar en el servidor de la aplicación EMR de la clínica o en otro servidor de la clínica en vez de en una estación de trabajo individual. Para instalar el software de integración EMR, es posible que precise acceso administrativo al sistema de destino. Si no está familiarizado con la configuración del sistema de destino o la aplicación EMR, póngase en contacto con el profesional informático responsable de la administración de los sistemas. So, puede reenviar los datos con el botón Reconsidera.<br>
de la función EMR<br>
EMR de LATITUDE NXT se debe configurar<br>
MR de LATITUDE NXT se puedan crear y ex<br>
lescarga, la instalación, la configuración y el<br>
EMR en un ordenad MXT seguirá intentando exportar el archivo a la aplicacionación de hasta 30 días. A continuación, el sistema LA<br>tentar exportar el archivo EMR y notificará un estado Siluede reenviar los datos con el botón Reenviar.<br>Ta fun **FUATTUDE NXT se debe configurary active**<br>
LATITUDE NXT se puedan crear y exportar.<br>
Ia, la instalación, la configuración y el registro<br>
n un ordenador de la clínica<br>
oftware de integración EMR se suele instalar<br>
la clínic TITUDE NXT se debe configurar y activar antes de<br>TUTUDE NXT se debe configurar y activar antes de<br>TUDE NXT se puedan crear y exportar. La configura<br>instalación, la configuración y el registro del softwar<br>ordenador de la cl JDE NXT se debe configurar y activar antes de<br>DE NXT se puedan crear y exportar. La configuración, la configuración y el registro del softwienador de la clínica.<br>de integración EMR se suele instalar en el serva o en otro s Filippina.<br>
Integración EMR se suele instalar en el servitor de la clínica<br>
Integración EMR se suele instalar en el servitor de la clínica en vez de en un<br>
Integración EMR es positivare de integración EMR, es positivare<br>
I Ma configuración y el registro del software de<br>
de la clínica<br>
de la clínica<br>
de la clínica<br>
de la clínica<br>
de la clínica en vez de en una estació<br>
el software de integración EMR, es posible que<br>
stema de destino. Si no es

Para completar la instalación del software y configurar la función de integración EMR, se deben seguir los siguientes pasos:

- 1. Vaya a la página **Gestionar integración EMR**.
- 2. Haga clic en el botón **Editar/ver configuración EMR** (Figura 10).

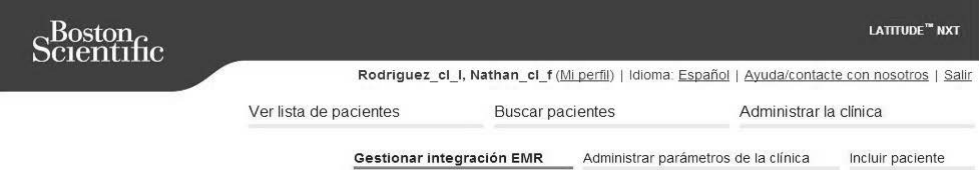

Gestionar integración EMR: Nathan\_clinic-1920135241

 $[{\mathscr P} \text{ Editor/ver configuration EMR}]$ La integración de EMR no está habilitada actualmente Filtrar BORRAR (p. ej., 24 ene 1950)

### **Figura 10. Botón Editar/ver configuración EMR**

3. Registre el valor de **Identificador clínico EMR/CIS** que se indica en esta página (Figura 11).

**Importante:** El identificador es necesario para completar el registro del

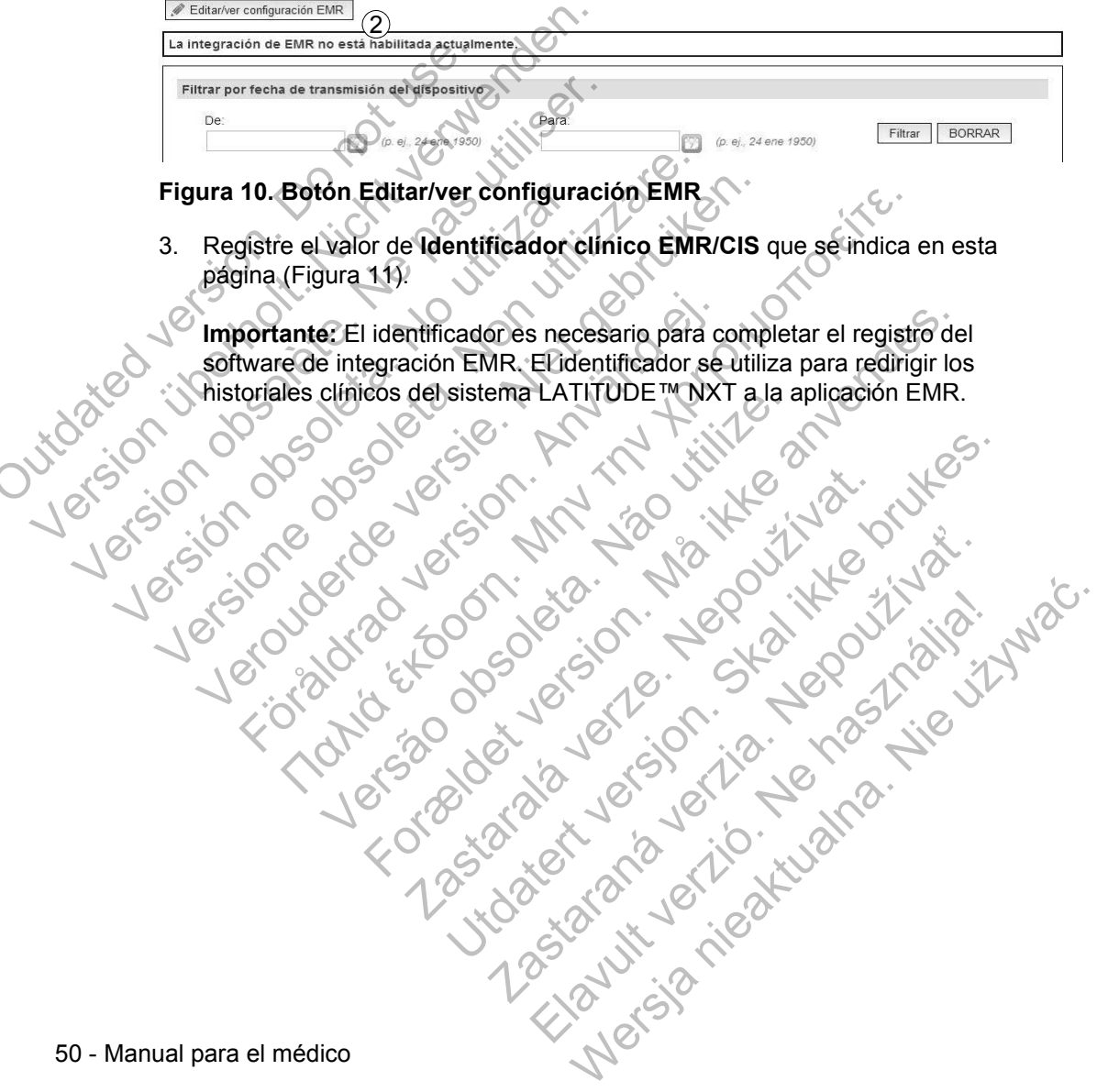

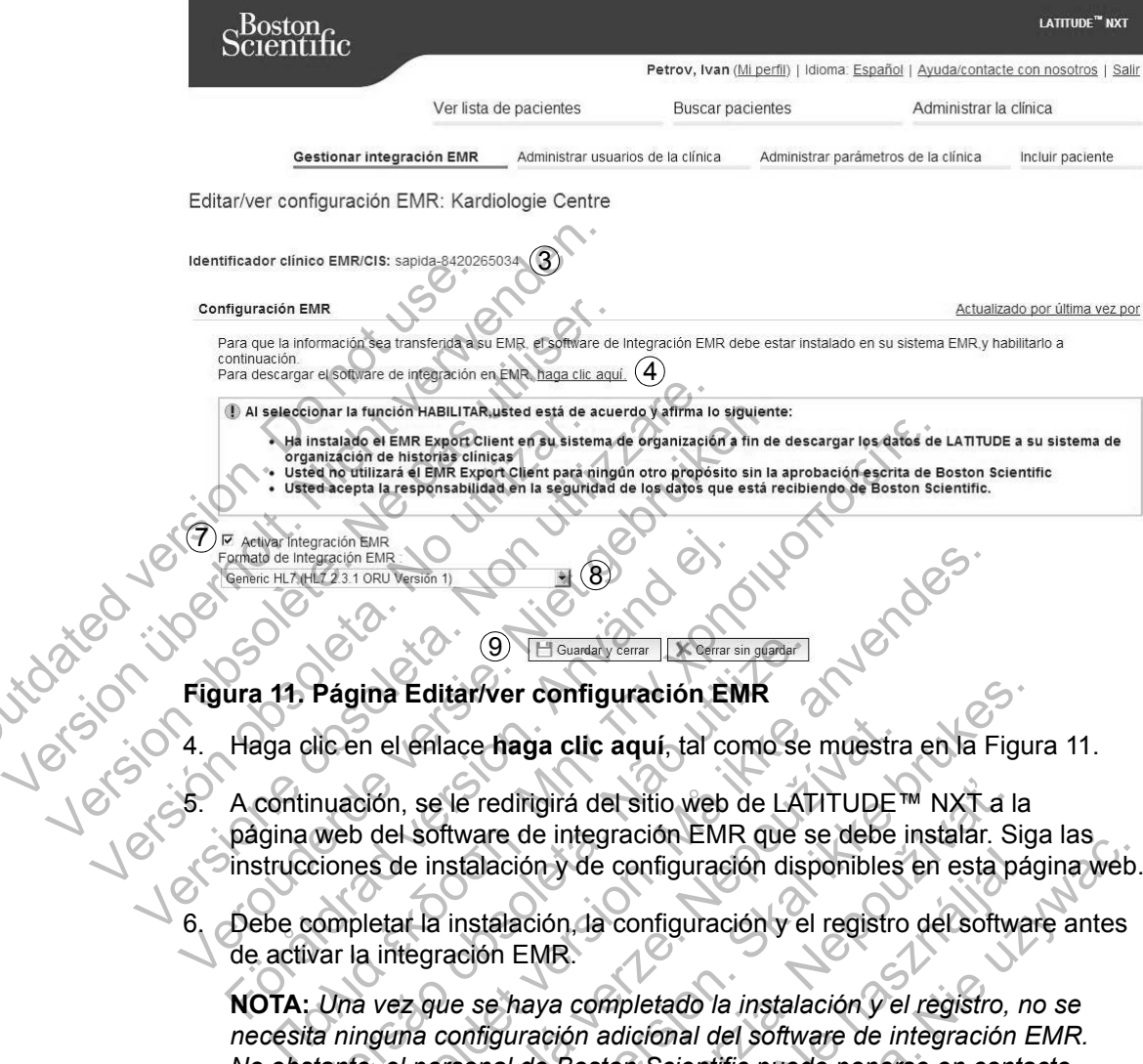

7

**Figura 11. Página Editar/ver configuración EMR**  $\circled{9}$ 

8

4. Haga clic en el enlace **haga clic aquí**, tal como se muestra en la Figura 11. OF Activa Integración EM

5. A continuación, se le redirigirá del sitio web de LATITUDE™ NXT a la página web del software de integración EMR que se debe instalar. Siga las instrucciones de instalación y de configuración disponibles en esta página web. For Activar Integración EMR<br>
Comata de Integración EMR<br>
Comata de Integración EM<br>
Haga clic en el enlace **haga clic aquí**, tal co<br>
A continuación, se le redirigirá del sitio web o<br>
página web del software de integración EM

6. Debe completar la instalación, la configuración y el registro del software antes de activar la integración EMR.

**NOTA:** *Una vez que se haya completado la instalación y el registro, no se necesita ninguna configuración adicional del software de integración EMR. No obstante, el personal de Boston Scientific puede ponerse en contacto con usted en relación con algunas tareas de configuración adicionales.*  $\frac{9}{100}$   $\frac{10}{100}$  Guardary cerrar  $\frac{1}{100}$   $\frac{1}{100}$   $\frac{1}{100}$   $\frac{1}{100}$   $\frac{1}{100}$   $\frac{1}{100}$   $\frac{1}{100}$   $\frac{1}{100}$   $\frac{1}{100}$   $\frac{1}{100}$   $\frac{1}{100}$   $\frac{1}{100}$   $\frac{1}{100}$   $\frac{1}{100}$   $\frac{1}{100}$  For Principle and Controller of the Computer of the Controller of the Controller of the Controller of the Controller of the Controller of the Controller of the Controller of the Controller of the Controller of the Control enlace haga clic aquí, tal como se muestra<br>
1, se le redirigirá del sitio web de LATITUDE<br>
1 software de integración EMR que se debe i<br>
1 le instalación y de configuración disponibles<br>
1 le instalación y de configuración y tariver configuración EMR<br>ace haga clic aquí, tal como se muestra en la Figure<br>Teredirgirá del sitio web de LATITUDE <sup>na</sup> NXT a la<br>tivare de integración EMR que se debe instalar. Signalación y de configuración disponibles

7. Debe volver a la página LATITUDE NXT **Editar/ver configuración EMR** y seleccionar la casilla de verificación **Activar Integración EMR** para que los datos se puedan exportar a la aplicación EMR. Los datos recibidos de las interrogaciones de los pacientes mientras la integración EMR no está activada no se exportarán a la aplicación EMR. edirigirá del sitio web de LATITUDE™ NXT a la<br>re de integración EMR que se debe instalar. Si<br>ación y de configuración disponibles en esta particular<br>datación, la configuración y el registro del softworte<br>in EMR.<br>e haya co my de configuración disponibles en esta pá<br>
ión, la configuración y el registro del softwa<br>
MR.<br>
ya completado la instalación y el registro, n<br>
ación adicional del software de integración la<br>
e Boston Scientífic puede pone tegración EMR que se debe instalar. Siga las<br>de configuración disponibles en esta página wel<br>de configuración y el registro del software antes<br>completado la instalación y el registro, no se<br>n adicional del software de inte

**Aviso:** Al seleccionar la función **Activar Integración EMR**, acepta y confirma los siguientes términos y condiciones:

- Ha instalado el software de integración EMR en el sistema de su organización con el propósito de descargar los datos de LATITUDE™ NXT al sistema de historiales médicos de su organización.
- No utilizará el software de integración EMR con ningún propósito distinto sin el consentimiento por escrito de Boston Scientific.
- Se responsabiliza de la seguridad de los datos que recibe de Boston Scientific.
- 8. Seleccione el valor apropiado de **Formato de Integración EMR** mediante el menú desplegable, tal como se muestra en la Figura 11. El formato seleccionado debe ser apropiado para la aplicación EMR. Los formatos compatibles se indican en el menú desplegable. Se responsabiliza de la Boston Scientific<br>
Boston Scientific<br>
el menú desplegable, tal d<br>
seleccionado debe ser ap<br>
compatibles se indican en<br>
9. Asegúrese de seleccionar<br>
Puede hacer clic en el en l<br>
verz la configuración Verregistro EMR<br>
Verregistro EMR<br>
Verregistro EMR<br>
Verregistro EMR<br>
Verregistro EMR<br>
Verregistro EMR<br>
Verregistro EMR<br>
Verregistro EMR<br>
Verregistro EMR<br>
Verregistro EMR<br>
Verregistro EMR<br>
Verregistro EMR<br>
Verregistro EMR<br>
V 8. Seleccione el valor apropiado de Formet el menú desplegable, tal como se musulencionado debe ser apropiado para compatibles se indican en el menú de<br>9. Asegúrese de seleccionar el botón Guerra compatibles se indican en
	- 9. Asegúrese de seleccionar el botón **Guardar y cerrar**.

Puede hacer clic en el enlace **Actualizado por última vez por** para abrir una ventana emergente que indique la fecha y la hora en que se modificó por última vez la configuración EMR, así como el nombre del usuario que modificó la configuración EMR. seleccionado debe ser apropiado parameter compatibles se indican en el menú os compatibles se indican en el menú os puede hacer clic en el enlace Actualmente que indique la federal de la configuración EMR.<br>Según en el enla

# **Ver registro EMR**

La ventana **Ver registro EMR** de la parte inferior de la página **Gestionar integración EMR** (Figura 12) enumera los archivos EMR exportados a la aplicación EMR. El registro solo enumera los pacientes que se incluyen en grupos de pacientes a los que el usuario de la clínica tiene acceso. Los administradores de cuentas de la clínica tendrán acceso a las entradas de todos los pacientes de la clínica. el menú desplegable, tal como se muestra en l<br>
seleccionado debe ser apropiado para la aplica<br>
compatibles se indican en el menú desplegable<br>
9. Asegúrese de seleccionar el botón Guardar y<br>
Puede hacer clic en el enlace Ac seleccionado debe ser apropiado para la aplicación<br>compatibles se indican en el menú desplegable.<br>Asegúrese de seleccionar el botón Guardar y cerra<br>Puede hacer clic en el enlace Actualizado por últim<br>ventana emergente que Föråldrad version. Använd ej. onado debe ser apropiado para la aplicación EMR. Los formetibles se indican en el menú desplegable.<br>
ese de seleccionar el botón Guardar y cerrar.<br>
hacer clic en el enlace Actualizado por última vez por pa<br>
a emergente qu Iguración EMR.<br>
Signal EMR.<br>
Signal EMR.<br>
Signal EMR de la parte inferior de la pág<br>
VIR (Figura 12) enumera los archivos EMR e<br>
co solo enumera los pacientes que se incluye<br>
uario de la clínica tiene acceso. Los administa ic en el enlace Actualizado por última vez por para al<br>ente que indique la fecha y la hora en que se modificó p<br>ación EMR, así como el nombre del usuario que modifico<br>EMR<br>EMR<br>ENR<br>EMR de la parte inferior de la página Gesti The Case of the Case of the Case of the Case of the Case of the Case of the Case of the Case of the Case of the Case of the Case of the Case of the Case of the Case of the Case of the Case of the Case of the Case of the Ca Utility of the state of the state of the state of the state of the state of the state of the state of the state of the state of the state of the state of the state of the state of the state of the state of the state of the de la parte inferior de la página Gestionar<br>
enumera los archivos EMR exportados à la apl<br>
los pacientes que se incluyen en grupos de pa<br>
ca tiene acceso. Los administradores de cuent<br>
entradas de todos los pacientes de la Elava de Sachivos EMR exportados a la aplicación<br>
pacientes que se incluyen en grupos de pacientes<br>
ene acceso. Los administradores de cuentas de<br>
radas de todos los pacientes de la cíficiza<br>
rediante la introducción de fe

Puede filtrar la lista de pacientes mediante la introducción de fechas en los campos situados en la parte superior de la ventana de registro. Es posible que uno o ambos campos de fecha estén vacíos.

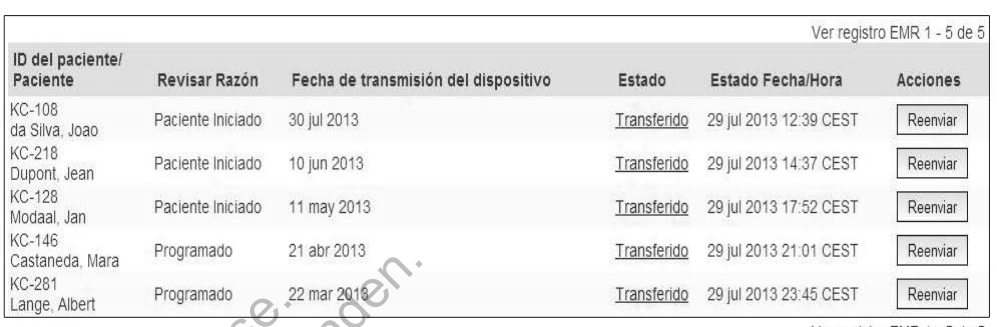

Ver registro EMR 1 - 5 de 5

### **Figura 12. Ventana Ver registro EMR**

La siguiente lista, ordenada por la fecha de transmisión del dispositivo, proporciona una descripción de todas las columnas de la ventana **Ver registro EMR**. Eigura 12. Ventana Verre<br>
La siguiente lista, ordenad<br>
una descripción de todas l<br> **D** del paciente/Paciente/Paciente/Paciente/Paciente/Paciente/Paciente/Paciente/Paciente/Paciente/Paciente/Paciente/Paciente/Paciente/Pacie

- **ID del paciente/Paciente**: El identificador y el nombre del paciente.
- **Revisar Razón**: El motivo por el que se ha iniciado la exportación EMR (coincide con el de la página **Ver lista de pacientes**; véase la página 32).

dispositivo implantado asociada con el inicio del archivo EMR.

Fecha de transmisión del dispositivo: La fecha de la interrogación del<br>dispositivo implantado asociada con el inicio de archivo EMR.<br>**Estado:** El estado actual de la exportación. Un enlace de cada con ventana emergente con • **Estado**: El estado actual de la exportación. Un enlace de cada estado abre una ventana emergente con el historial EMR en la que se proporciona información detallada de los procesos de exportación de ese paciente. A continuación, se proporciona una descripción de cada estado: Casianeda, Mara<br>
Programado<br>
Eigura 12. Ventana Ver registro EM<br>
La siguiente lista, ordenada por la fec<br>
una descripción de todas las columna<br>
<br> **Programado**<br>
22 mar 2012<br> **El del paciente/Paciente**: El iden<br> **Programado** Figura 12. Ventana Ver registro EMF<br>La siguiente lista, ordenada por la fect<br>una descripción de todas las columnas<br><br>Version obsolet de la página Ver li<br>coincide con el de la página Ver li<br>Coincide con el de la página Ver l una descripción de todas las column<br>
• ID del paciente/Paciente. El ide<br>
• Coincide con el de la página Ver<br>
• Coincide con el de la página Ver<br>
• Fecha de transmisión del disp<br>
• dispositivo implantado asociada<br>
• Estado: La siguiente lista, ordenada por la fecha de tra<br>
una descripción de todas las columnas de la version de todas las columnas de la version de la página Versita de provision de la página Versita de provision de la página Ver La dispersion de todas las columnas de la ventante de la paciente/Paciente. El identificador y el nombre de la paciente/Paciente. El identificador y el nombre de la paciente (coincide con el de la página Ver lista de pacie Revisar Razon: El motivo por el que se ha incondicide con el de la página Ver lista de padre.<br>Fecha de transmisión del dispositivo: La fe<br>dispositivo implantado asociada con el inicio de<br>Estado: El estado actual de la expo

- **Iniciado**: Se ha iniciado la exportación EMR.
- **Esperando ordenador de la clínica**: Se han procesado todos los datos del archivo y el archivo está listo para ser exportado a la aplicación EMR. El envío del archivo se suele realizar en un plazo de 30 minutos. Si este estado persiste durante más de 30 minutos, póngase en contacto con el profesional informático responsable de la monitorización del software de integración EMR o de la aplicación EMR. scripción de todas las columnas de la ventana Ver registro<br>el paciente/Paciente. El identificador y el nombre del pacienta.<br>isar Razón: El motivo por el que se ha iniciado la exportac<br>cicle con el de la pagina Ver lista d ivo implantado asociada con el inicio del arc<br>
: El estado actual de la exportación. Un enla<br>
emergente con el historial EMR en la que s<br>
a de los procesos de exportación de ese pa<br>
orciona una descripción de cada estado:<br> For all a principles and the pacientes. We are la pagina version of the la pagina version del dispositivo: La fecha de la interrogació mplantado asociada con el inicio del archivo EMR.<br>
estado actual de la exportación. Un rente con el historial EMR en la que se propositivativat.<br>
procesos de exportación de ese paciente.<br>
4 una descripción de cada estado:<br>
Se ha iniciado la exportación EMR.<br>
6 o ordenador de la clínica: Se han procesad<br>
1 ar Actual de la exportación. Un enlace de cada estado con el historial EMR en la que se proporciona informadas de exportación de ese paciente. A continuacidescripción de cada estado:<br>
a iniciado la exportación EMR.<br>
denador d Scripción de cada estado:<br>
Ciado la exportación EMR.<br>
Ledado la exportación EMR.<br>
Ledado de suele realizar en un plazo de 30 minutos. Si e asele realizar en un plazo de 30 minutos. Si e asele realizar en un plazo de 30 min do la exportación EMR.<br>
Ir de la clínica: Se han procesado todos los<br>
tá listo para ser exportado a la aplicación E<br>
dele realizar en un plazo de 30 minutos. Si e:<br>
le 30 minutos, póngase en contacto con el p<br>
le de la mon Meridian EMR.<br>
Se la clínica: Se han processado todos los datos de sto para ser exportado a la aplicación EMR. El realizar en un plazo de 30 minutos. Si este estado minutos, póngase en contacto con el profesion del softwar
- **Transferido**: El archivo EMR se ha exportado correctamente a la aplicación EMR.
- **Reenvío Solicitado**: Se ha solicitado el reenvío del archivo EMR.

- **Sin éxito**: Se ha producido un error al intentar exportar el archivo EMR. No se realizará ningún otro intento para exportar el archivo EMR. Cuando se haya determinado el motivo del fallo, se pueden reenviar los datos EMR.
- Consulte la sección del documento con las instrucciones de instalación relativa a la solución de problemas para obtener información sobre los fallos de diagnóstico y la solución de problemas. Este documento está disponible en la página web del software de integración EMR de LATITUDE™ NXT (cliente de EMR).
- **Estado Fecha/Hora**: La fecha y la hora del último cambio de estado.
- **Acciones**: Incluye el botón **Reenviar**, que se puede utilizar para solicitar otro intento para exportar el archivo EMR. Solo se puede utilizar la opción

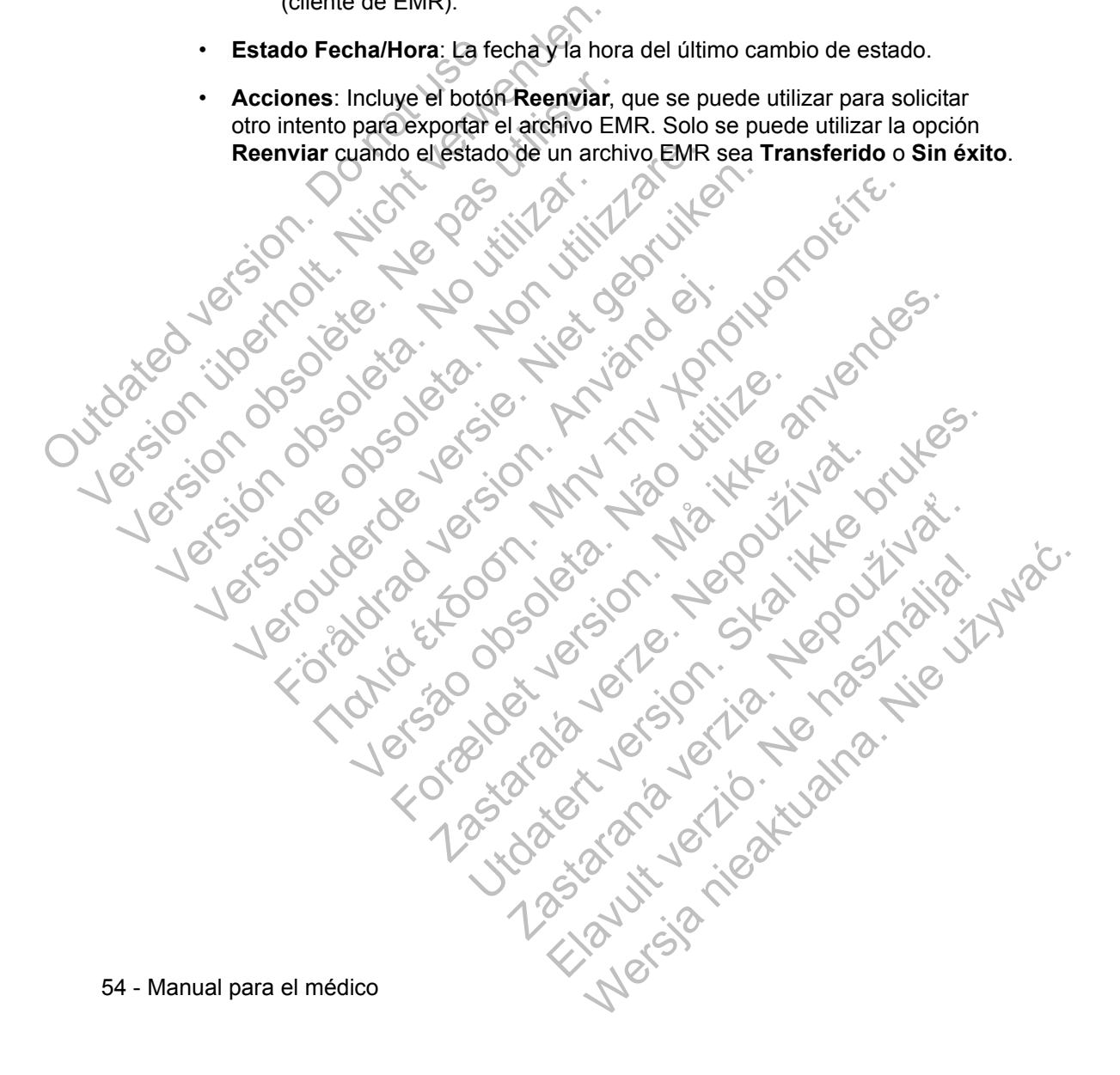

# **PLAN DE DATOS GSM LATITUDE**™

El Plan de datos GSM LATITUDE utiliza una red de datos para móviles en lugar de una línea telefónica estándar para enviar los datos del dispositivo implantado del paciente al servidor LATITUDE NXT. El Plan de datos GSM LATITUDE es un servicio opcional. (Otra opción consiste en utilizar el adaptador USB de Ethernet, solo disponible para el COMUNICADOR INALÁMBRICO DE ONDAS.)

El paciente necesita una línea telefónica analógica estándar, el Plan de datos GSM LATITUDE (si corresponde, mediante el uso de un adaptador para móviles) o el adaptador USB de Ethernet (COMUNICADOR INALÁMBRICO DE ONDAS solamente) para utilizar el sistema de seguimiento de pacientes LATITUDE NXT. El paciente necesita una linea telefont<br>
GSM LATITUDE (si corresponde, me<br>
o el adaptador USB de Etherhet (Com<br>
para utilizar el sistema de seguimient<br>
El Plan de datos GSM LATITUDE util<br>
de voz ni puede utilizarse con el

El Plan de datos GSM LATITUDE utiliza una red de solo datos. No envía señales de voz ni puede utilizarse con el servicio de telefonía móvil existente del paciente.

# **Activación del Plan de datos GSM LATITUDE**

El paciente o la clínica deben ponerse en contacto con el Servicio de atención al cliente de LATITUDE para suscribirse al Plan de datos GSM LATITUDE o actualizar la suscripción en caso de que el paciente reciba un equipo de sustitución. OUTRAIN DUE (SI CONCRAIN DUE)<br>
O el adaptador USB de Eth<br>
para utilizar el sistema de<br>
El Plan de datos GSM LAT<br>
de voz ni puede utilizarse<br> **Activación del Plan de da<br>
El paciente o la clínica del<br>
El paciente o la clínic** para utilizar el sistema de seguimiento<br>El Plan de datos GSM LATITUDE utiliz<br>de voz ni puede utilizarse con el servic<br>**Activación del Plan de datos GSM**<br>El paciente o la clínica deben ponerse<br>cliente de LATITUDE para suscr Vertivación del Plan de datos GSI<br>El paciente o la clínica deben poner<br>cliente de LATITUDE para suscribirs<br>la suscripción en caso de que el para<br>Vertificación de la conexión<br>conexión de las siguientes formas:<br>COMUNICADOR I

# **Verificación de la conexión**

Una vez activado el Plan de datos GSM LATITUDE, el paciente podrá verificar la conexión de las siguientes formas:

- COMUNICADOR INALÁMBRICO DE ONDAS: Mediante las instrucciones que se describen en el manual del paciente, que indican cómo pulsar el botón de Estado para comprobar la conexión y efectuar una llamada al servidor LATITUDE NXT. Tri and the utilizarse con el servicio de tel<br>de voz ni puede utilizarse con el servicio de tel<br>ivación del Plan de datos GSM LATIT<br>El paciente o la clínica deben ponerse en conta<br>cliente de LATITUDE para suscripirse al Pl COMUNICADOR INALAMBRICO DE PANTALLA TACCOMUNICADOR INALAMBRICO DE PANTALLA TACCOMUNICADOR INALAMBRICO DE PANTALLA TACCOMUNICADOR INALAMBRICO DE ONDAS: Media<br>
SURGE CONCENTING PARA SURGE CONDUCT CONTRACTOR CONTRACTOR CONTRA Para suscribirse al Plan de USATITUDE para suscribirse al Plan de uscripción en caso de que el paciente reciba<br> **Son de la conexión**<br>
For de la conexión<br>
For de la conexión<br>
For de las siguientes formas:<br>
COMUNICADOR INALÁ Iel Plan de datos GSM LATITUDE<br>
Parte o la clínica deben ponerse en contacto con el Servicio<br>
de LATITUDE para suscribirse al Plan de datos GSM LATIT<br>
προΐόπ en caso de que el paciente reciba un equipo de sust<br>
de la cone Va conexión<br>
Elas siguientes formas:<br>
MUNICADOR INALÁMBRICO DE ONDAS: Mediant<br>
describen en el manual del paciente, que ino<br>
Estado para comprobar la conexión y efectu<br>
TITUDE NXT.<br>
MUNICADOR INALÁMBRICO DE PANTALLA TACTIL FUIDE para suscribirse al Plan de datos GSM LATITUDE<br>FUIDE para suscribirse al Plan de datos GSM LATITUDE<br>an caso de que el paciente reciba un equipo de sustitucion<br>conexión<br>do el Plan de datos GSM LATITUDE el paciente pod El Plan de datos GSM LATITUDE el paciente<br>
puientes formas:<br>
DOR INALÁMBRICO DE ONDAS: Mediante las ins<br>
en en el manual del paciente, que indican có<br>
para comprobar la conexión y efectuar una<br>
INXT.<br>
DOR INALÁMBRICO DE PA MALÁMBRICO DE ONDAS: Mediante las instrucciones in el manual del paciente, que indican cómo pulsar en el manual del paciente, que indican cómo pulsar en emprobar la conexión y efectuar una llamada al s<br>T.<br>UNALÁMBRICO DE PA LÁMBRICO DE ONDAS: Mediante las instrucciones<br>
Manual del paciente, que indican cómo pulsar<br>
mprobar la conexión y efectuar una llamada al<br>
AMBRICO DE PANTALLA TÁCTIL: Mediante el acce<br>
enú Opciones, la selección del botón
	- COMUNICADOR INALÁMBRICO DE PANTALLA TÁCTIL: Mediante el acceso a la pantalla de menú **Opciones**, la selección del botón **Conectar con LATITUDE** y el seguimiento de las instrucciones que se muestran en la pantalla. Maria Paciente, que maican como pusar<br>Obar la conexión y efectuar una llamada al s<br>RRCO DE PANTALLA TACTL. Mediante el accerdo<br>Opciones, la selección del botón Conectar<br>niento de las instrucciones que se muestrar<br>olocación Mel paciente, que indican cómo pulsar el botón<br>
	Tra conexión y efectuar una llamada al servidor<br>
	Co DE PANTALLA TÁCTLE. Mediante el acceso<br>
	Ciones, la selección del botón Conectar con<br>
	tro de las instrucciones que se muest
	- Mediante la correcta colocación y conexión del adaptador para móviles, según corresponda, de acuerdo con las instrucciones del manual del paciente pertinente.

Si el paciente se desplaza a otra ubicación con el Comunicador, debe comprobar la conexión desde la nueva ubicación.

# **Solución de problemas y asistencia**

La suscripción al Plan de datos GSM LATITUDE™ no garantiza cobertura. La cobertura real puede verse afectada por factores como el terreno, el clima, la vegetación, los edificios y otras construcciones, la fuerza de la señal, el equipo del usuario, etc.

Si el Comunicador no puede conectarse a través de un Plan de datos GSM LATITUDE activado:

- COMUNICADOR INALÁMBRICO DE ONDAS: Uno o más indicadores de Envío de ondas se iluminan de color amarillo.
- COMUNICADOR INALÁMBRICO DE PANTALLA TÁCTIL: Podría aparecer el mensaje **LATITUDE no está disponible ahora**.

En caso de que esto ocurra, el paciente debe cambiar el Comunicador de sitio y comprobar la conexión. Si esta acción no soluciona el problema, póngase en contacto con el Servicio de atención al cliente de LATITUDE para obtener asistencia. Si el Comunicador no puede conectarse con LATITUDE mediante el Plan de datos GSM LATITUDE, intente enchufar el Comunicador a una toma telefónica activa. (Otra opción consiste en utilizar el adaptador USB de Ethernet, solo disponible para el COMUNICADOR INALÁMBRICO DE ONDAS.) COMUNICADOR INALÁMICADOR INALÁMICADOR INALÁMICADOR INALÁMICADOR INALÁMICADOR INALÁMICADOR INALÁMICADOR INALÁMICADOR INCORPORTED CONTRACTED CONTRACTED CONTRACTED (OTTA OPERACTIVOLE) intente enchienta (Otta operación consist GSM LATITUDE activado:<br>
COMUNICADOR INALAMBRICO DE ON<br>
de ondas se iluminan de color an<br>
LATITUDE no está disponible a<br>
En caso de que esto ocurra, el paciente c<br>
y comprobar la conexión. Si esta acción r<br>
contacto con el de ondas se iluminan de color am<br>
LATITUDE no está disponible al<br>
En caso de que esto ocurra, el paciente d<br>
y comprobar la conexión. Si esta acción m<br>
contacto con el Servicio de atención al clie<br>
Si el Comunicador no pue En caso de que esto ocurra, el paciente<br>y comprobar la conexión. Si esta acción<br>contacto con el Servicio de atención al c<br>Si el Comunicador no puede conectarse<br>GSM LATITUDE, interte enchufar el Co<br>(Otra opción consiste en LATITUDE no está disponible ahora.<br>En caso de que esto ocurra, el paciente debe cam<br>y comprobar la conexión. Si esta acción no solucio<br>contacto con el Servicio de atención al cliente de LA<br>Si el Comunicador no puede conect CADOR LATITUDE<br>
CADOR LATITUDE<br>
Signal del anno 1992 (September 2001)<br>
1993 (Comunicador no puede conectarse con LATITUDE<br>
MILATITUDE, interte enchurar el Comunicador a una poción consiste en utilizar el adaptador USB de E DOR LATITUDE<br>
MEADOR-INALAMBRICO DE ONDAS.<br>
THE COMUNICADOR-INALAMBRICO DE ONDAS.<br>
THE COMUNICADOR-INALAMBRICO DE ONDAS.<br>
THE COMUNICADOR-INALAMBRICO DE ONDAS.<br>
THE COMUNICADOR INALAMBRICO DE ONDAS DE ONDAS DE ONDAS DE OND que esto ocurra, el paciente debe cambiar el Comunicador<br>
ar la conexión. Si esta acción no soluciona el problema, pór<br>
nel Servicio de atención al cliente de LATITUDE para obter<br>
nicador no puede conectarse con LATITUDE

# **Baja del Plan de datos GSM LATITUDE**

Póngase en contacto con el Servicio de atención al cliente de LATITUDE para darse de baja del Plan de datos GSM LATITUDE.

# **COMUNICADOR LATITUDE**

La información de las siguientes dos secciones se ha seleccionado de los manuales del paciente pertinentes a fin de ofrecer datos de configuración y de funcionamiento del COMUNICADOR INALÁMBRICO DE ONDAS y del COMUNICADOR INALÁMBRICO DE PANTALLA TÁCTIL. Esta información básica se ofrece de forma que los médicos puedan ayudar a los pacientes a familiarizarse con los Comunicadores y, por lo tanto, a mejorar la aceptación y el éxito al utilizar dichos Comunicadores. VE INALAMBRICO DE ONDAS, JOS ANALAMBRICO DE ONDAS, JOS ANATITUDE<br>
Intacto con el Servicio de atención al cliente<br>
In de datos GSM LATITUDE<br>
CATITUDE<br>
Ce las siguientes dos secciones se ha selec<br>
el las siguientes dos secci For the enchurance conclusion and the enchurance entity of the entity of the entity of the entity of the entity of the entity of the entity of the entity of the entity of the entity of the entity of the entity of the entit Estas de la cliente de LATIT<br>Les GSM LATITUDE.<br>
UDEC SAS LATITUDE.<br>
VIDEC SAS SECCIONS SECCIONS DE LATITUDE.<br>
SAMBRICO DE ONDAS Y del COMUNICADOR INALA<br>
Información básica se ofrece de forma que los comunicador<br>
pácientes ES Servicio de atención al dilente de LATITUDE para<br>ESM LATITUDE<br>ESM LATITUDE<br>ESM LATITUDE<br>Frentes dos secciones se ha seleccionado de los man<br>fin de ofrecer datos de configuración y de funcionam<br>RICO DE ONDAS y del COMUNI X<br>
ES dos secciones se ha seleccionado de los mais de ofrecer datos de configuración y de funcional<br>
DE ONDAS y del COMUNICADOR INALÁMBRICO D<br>
Ción básica se ofrece de forma que los médico<br>
Sa familiarizarse con los Comuni Sos secciones se ha seleccionado de los marifecer datos de configuración y de funcionar<br>
Eleccionado de los marifecer datos de configuración y de funcionar<br>
Divisió ase ofrece de forma que los médicos<br>
amiliarizarse con lo Recciones se ha seleccionado de los manuales<br>er datos de configuración y de funcionamiento<br>DAS y del COMUNICADOR INALAMBRICO DE<br>sica se ofrece de forma que los médicos<br>liarizarse con los Comunicadores y, por lo<br>to al utili

Para obtener una descripción general del sistema de seguimiento de pacientes LATITUDE NXT, consulte "Descripción general del Comunicador LATITUDE™" en la página 6.

### **COMUNICADOR INALÁMBRICO DE ONDAS**

### **Identificación de botones, conectores e indicadores**

La Figura 13 muestra los botones, los conectores y el indicador LATITUDE™ de las partes frontal y posterior del Comunicador, mientras que la Figura 14 muestra todos los indicadores. Consulte "Descripciones de los indicadores" en la página 59 para obtener una descripción de cada indicador.

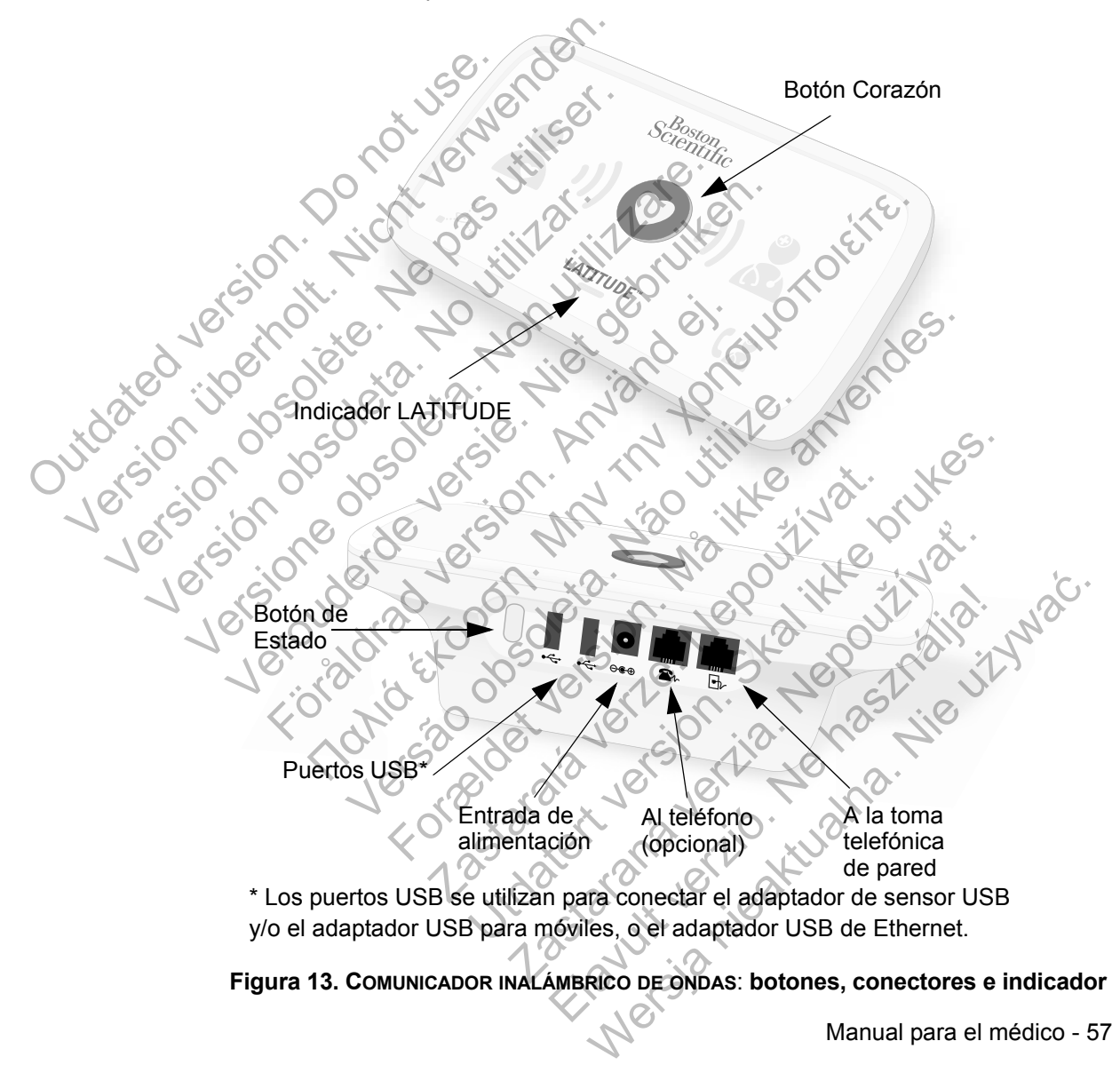

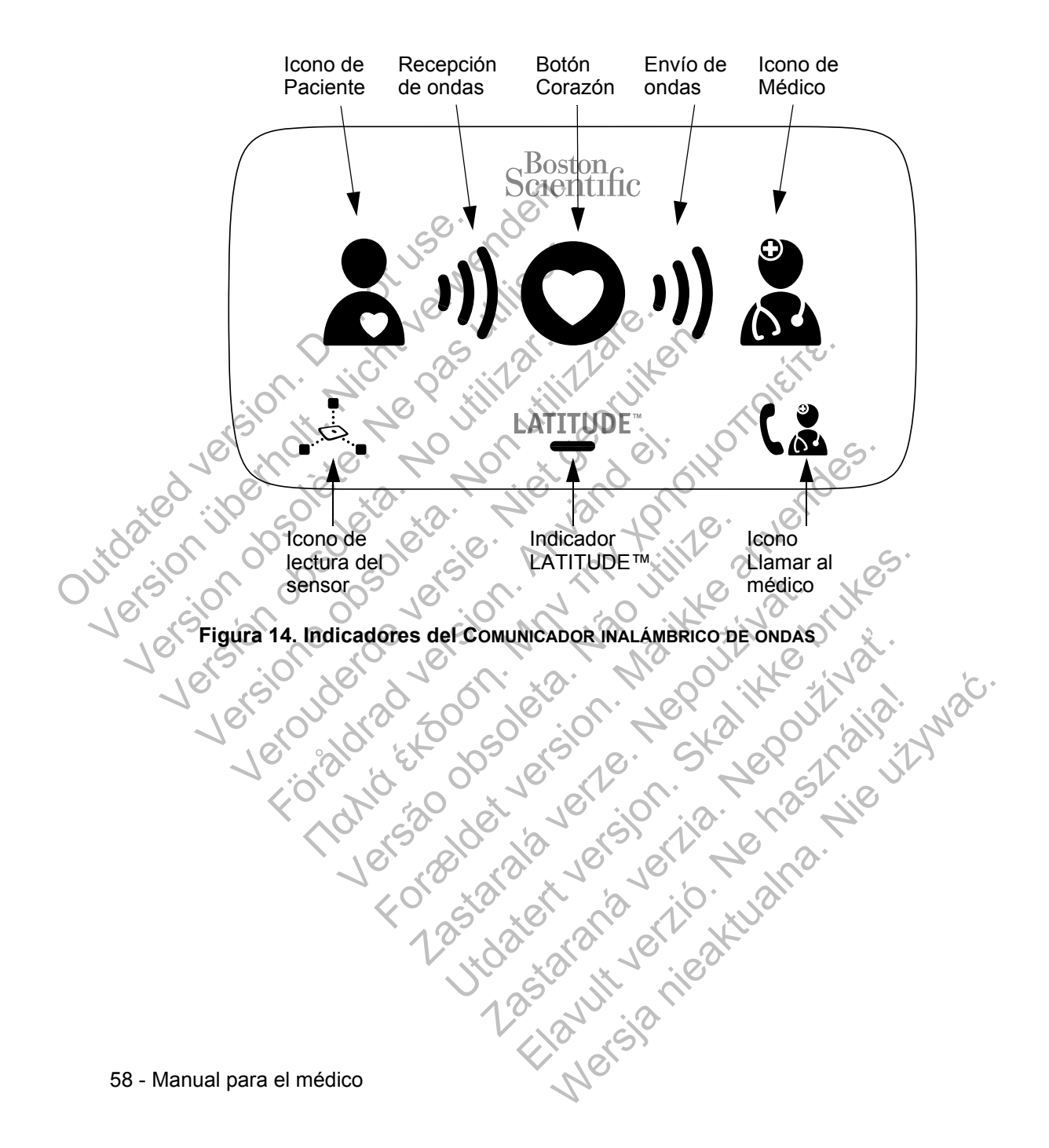

### **Descripciones de los indicadores**

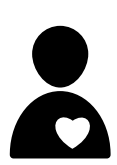

### **Icono de Paciente**

Indica que el Comunicador está efectuando una interrogación (recopilando datos) del dispositivo implantado del paciente.

• Se ilumina de color azul cuando se pulsa el botón Corazón y se inicia una interrogación. El icono de Paciente permanecerá encendido durante 2 minutos después de que una interrogación se haya realizado correctamente.

# **Recepción de ondas**

Indica que el Comunicador está recopilando datos del dispositivo implantado del paciente o que se ha producido un error durante la recopilación de los datos. Consulte "Solución de problemas del indicador de Recepción de ondas de color amarillo" en la página 75. Outdated version. Do not use in the section Corazón y se<br>
permanecerá<br>
una interroga<br>
una interroga<br>
una interroga<br>
una interroga<br>
dispositivo imple<br>
dispositivo imple<br>
dispositivo imple<br>
e problemas de<br>
amarillo en la p<br>
para indicar de<br>
para indicar de<br>
para indic Were para indicate of the control of the control of the control of the control of the pas utiliser. The control of the pas utiliser of the control of the pas utilisers of the control of the pas utilisers of the control of Versión obsoleta. No utilizar de la sinterrogación de la sinterrogación de la sinterrogación de la sinterrogación de la sinterrogación de la sinterrogación de la sinterrogación de la sinterrogación de la sinterrogación de Maria que el Comunicado del dispositivo implantado del error durante la recopilación de problemas del indicado de problemas de indicado de problemas de indicado de problemas de indicado de para indicado de para indicado en Indica que el Comunicador esta<br>
dispositivo implantado del pacie<br>
error durante la recopilación de<br>
de problemas del indicador de l<br>
de problemas del indicador de l<br>
amarillo en la página 75.<br>
Se ilumina de color verde de<br> Indica que el Comunicador está recopilando del paciente o que se l<br>
el proro durante la recopilación de los datos. Co<br>
de problemas del indicador de Recepción de<br>
amarillo" en la página 75.<br>
Se ilumina de color verde de f

• Se ilumina de color verde de forma secuencial y repetida para indicar que el Comunicador está efectuando una interrogación del dispositivo implantado.

• Se ilumina de color verde durante 2 minutos para indicar que la interrogación se ha realizado correctamente.

### **Botón Corazón**

Parpadea con una luz blanca si el paciente necesita finalizar una interrogación programada anteriormente. El botón Corazón se ilumina de color blanco fijo para indicar que se ha realizado la interrogación. Förbindrad version.<br>
Se ilumina de color verd<br>
para indicar que el Com<br>
interrogación del dispositiva de color verd<br>
que la interrogación del dispositiva de color verd<br>
que la interrogación se la interrogación se la realiz Para indicar que el Comunicade<br>
interrogación del dispositivo im<br>
Se ilumina de color verde dura<br>
que la interrogación se ha reali<br>
Versão Corazón<br>
Botón Corazón<br>
Parpadea con una luz blanca si el<br>
Corazón se ilumina de co Formallo" en la página 75.<br>
Se ilumina de color verde de forma secuencial<br>
para indicar que el Comunicador está efectuar<br>
interrogación del dispositivo implantado.<br>
Se ilumina de color verde durante 2 minutos para indicar<br> Se flumina de color verde durante 2 mi<br>
que la interrogación se ha realizado co<br>
Botón Corazón<br>
Parpadea con una luz blanca si el pacient<br>
una interrogación programada anteriorme<br>
Corazón se ilumina de color blanco fijo pa interrogación del dispositivo implantado.<br>
Se flumina de color verde durante 2 minutos para<br>
que la interrogación se ha realizado correctamente<br>
otón Corazón<br>
arpadea con una luz blanca si el paciente necesita f<br>
na interr Ra Corazón<br>
adea con una luz blanca si el paciente necesita<br>
adea con una luz blanca si el paciente necesita<br>
aterrogación programada anteriormente. El bot<br>
zón se ilumina de color blanco fijo para indicar<br>
realizado la in Brazon<br>
Con una luz blanca si el paciente necesita finalizar<br>
rogación programada anteriormente. El botón<br>
se ilumina de color blanco fijo para indicar que<br>
lizado la interrogación.<br>
Corazón también se puede utilizar para

El botón Corazón también se puede utilizar para iniciar manualmente una interrogación del dispositivo implantado del paciente si el usuario de la clínica ha activado la opción **Interrogaciones iniciadas por el paciente**.

### **Envío de ondas**

Indica que el Comunicador se está conectando con el servidor LATITUDE™ NXT o que se ha producido un error al enviar los datos. Consulte "Solución de problemas del indicador de Envío de ondas de color amarillo" en la página 79.

• Se ilumina de color verde de forma secuencial y repetida para indicar que se está realizando una conexión con el servidor LATITUDE NXT.

Se ilumina de color verde durante 2 minutos para indicar que la conexión con el servidor LATITUDE NXT se ha realizado correctamente y se han enviado los datos recopilados del dispositivo.

### **Icono de Médico**

Se ilumina de color azul para indicar que el Comunicador se ha conectado correctamente al servidor LATITUDE NXT. El Comunicador envía todos los datos del dispositivo implantado del paciente, de la báscula o del monitor de tensión arterial que se hayan almacenado en la memoria del Comunicador. Outdated version. Do not use ilumin the comunic comunic comunic comunic comunic comunic comunic comunic comunic para indicar que<br>
servidor LATITUI<br>
Se ilumina de conducta de conducta de la conducta de la conducta de la conducta de la differencia de la conducta de la conducta de la conducta de la conducta de la conducta de la conduct Version obsolet and a base of the control of the control of the control of the control of the control of the control of the control of the control of the control of the control of the control of the sensor and a base of th Version of the discolution of the second of the second of the second of the second of the second of the second of the second of the second of the second of the second of the second of the second of the second of the second Vecopilados del dispositivo<br>
Vecopilados del dispositivo<br>
Vecopilados del dispositivo<br>
Versione de Médico<br>
Comunicador envía todos los<br>
Que se hayan almacenado en<br>
Que se hayan almacenado en<br>
Que se hayan almacenado en<br>
Co Veropulados del dispositivo.<br>
Versie ilumina de color azul para indica<br>
Comunicador envía todos los datos<br>
Comunicador envía todos los datos<br>
del paciente, de la báscula o del media<br>
que se hayan almacenado en la media<br>
(l Se ilumina de color azul para in<br>
ha conectado correctamente al<br>
Comunicador envía todos los de<br>
del paciente, de la báscula o de<br>
que se hayan almacenado en la<br>
logo de lectura del sensor<br>
Comunicador se la comunicador se Icono de Médico<br>
Se ilumina de color azul para indicar que el Comunicador envia todos los datos del dispositivo<br>
(del paciente, de la báscula o el monito de tensi<br>
que se hayan almacenado en la mémoria del Corono de lectu France de Comunicador en via todos los datos del dispositivo im<br>Comunicador envia todos los datos del dispositivo im<br>Cel paciente, de la báscula o del monitor de tensión a<br>que se hayan almacenado en la memoria del Comunica

### **Icono de lectura del sensor**

Indica que el Comunicador se ha conectado correctamente con la báscula o el monitor de tensión arterial prescritos.

• Parpadeará 5 veces de color verde y permanecerá iluminado durante 5 minutos para indicar que el Comunicador ha recibido correctamente una medida peso o de la tensión arterial. The text of the se hayan almacenado en la memoriale se hayan almacenado en la memoriale de la memoriale de la memoriale de la memoriale de la memoriale de la memoriale de la memoriale de la memoriale de la memoriale de la Expediant del sensor<br>
Idica que el Comunicador se ha conectado con la báscula o el monitor de tensión arterial<br>
Parpadeara 5 veces de color verde y perm<br>
lluminado durante 5 minutos para indicar q<br>
Comunicador ha recibido Utdatert versjon. Skal ikke brukes. e el Comunicador se ha conectado correctame<br>scula o el monitor de tensión arterial prescritos<br>deará 5 veces de color verde y permanecerá<br>ado durante 5 minutos para indicar que el<br>nicador ha recibido correctamente una medid Participate de color verde y permanecera<br>durante 5 minutos para indicar que el<br>dor ha recibido correctamente una medida<br>de la tensión arterial.<br>Ne la tensión arterial.<br>Ne ha vie uz varia de la tensión arterial.

60 - Manual para el médico

) )

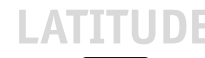

Outdiated is

### **Indicador LATITUDE**™

Indica que el Comunicador está conectado a la alimentación eléctrica. Asimismo, indica si se está realizando el proceso de inicio del Comunicador o si el Comunicador está listo para usarse.

- Se enciende de color verde para indicar que el Comunicador está conectado a la alimentación eléctrica y está listo para usarse.
- Parpadea de color amarillo solo durante el proceso de inicio.

• Puede parpadear de color amarillo durante un periodo prolongado. Esto indica que, en el Comunicador, se está instalando una actualización de software que se ha descargado del servidor. Parpadea de

• Si se produce un error, el indicador LATITUDE permanece iluminado de color amarillo durante 60 minutos o hasta que se resuelva el error.

### **Icono Llamar al médico**

Se ilumina de color amarillo o rojo para indicar que se ha detectado un problema que debería comunicarse al usuario de la clínica.

• Una luz roja indica que el Comunicador ha detectado una situación de alerta roja en el dispositivo implantado y no ha podido enviar los datos de la alerta al sitio web de LATITUDE NXT durante 24 horas. Prede Parpado. E<br>
Prede Parpado. E<br>
Instalando una<br>
descargado d<br>
Si se produce<br>
Si se produce<br>
Si se produce<br>
Si se produce<br>
Si se produce<br>
Se filumínado de a<br>
se resuelva el<br>
se resuelva el<br>
se resuelva el<br>
se resuelva e Si se produit<br>
Si se produite de la climinado de seresuelva<br>
Se lluminado de seresuelva<br>
Se lluminade de la clínica.<br>
Concellamar de la clínica.<br>
Concellamar de la clínica.<br>
Concellamar de la clínica.<br>
Concellamar de la cl descargado del servido de servido de servido de servido de color amis de resuelva el error.<br>
Si se produce un error signema de color amis de resuelva el error.<br>
Se illumina de color amaril<br>
de la clínica.<br>
Le la clínica.<br> Versier als produce un error el indica de color amarillo de color amarillo de color amarillo de versies de l'altimina de color amarillo o redetectado un problema que de versie la clínica que el Color de la clínica de la cl Fördad version.<br>
Se ilumina de color amarillo<br>
de la clínica.<br>
Color de la clínica.<br>
Color de la clínica.<br>
Vina luz roja indica que é una situación de alerta r<br>
y no ha podido enviar lo.<br>
de LATITUDE NXT dura<br>
Color de LAT Si se produce un error el indicador LATITU<br>
se resuelva el error.<br>
Se resuelva el error.<br>
Se ilumina de color amarillo do rojo para indicador de la clínica.<br>
Se ilumina de color amarillo o rojo para indicador de la clínic versidade un problema que deber<br>
Versida la clínica.<br>
Versida indica que el Com<br>
versida indica que el Com<br>
versida podido enviar los datos<br>
de LATITUDE NXT durante 24<br>
versida indica que se<br>
siguientes situaciones:<br>
versi

• Una luz amarilla indica que se ha producido una de las siguientes situaciones:

• El Comunicador ha detectado una situación **No se ha encontrado el dispositivo implantado** y no ha podido enviar dicho estado al sitio web de LATITUDE NXT durante 24 horas.

• El Comunicador ha suspendido la monitorización. Además, el icono Llamar al médico parpadea brevemente de color amarillo después de que el Comunicador se conecte a la alimentación eléctrica. La luz se apagará cuando el Comunicador haya finalizado correctamente el proceso de inicio. Si el proceso de inicio no se realiza, la luz amarilla permanecerá fija. En el apéndice relativo a la solución de problemas, consulte "Icono Llamar al médico de color rojo o amarillo" en la página 83. Formation and médico<br>
Se ilumina de color amarillo o rojo para indicar que detectado un problema que debería comunicarse<br>
de la clínica.<br>
Juna luz roja indica que el Comunicador ha deter una situación de alerta roja en el una situación de alerta roja en el dispo<br>
y no ha podido enviar los datos de la a<br>
de LATITUDE NXT durante 24 horas.<br>
Vina luz amarilla indica que se ha prod<br>
siguientes situaciones:<br>
<br>
LEI Comunicador ha detectado una<br>
de Una luz roja indica que el Comunicador ha detecte una situación de alerta roja en el dispositivo Implar y no ha podido enviar los datos de la alerta al sitio de LATITUDE NXT durante 24 horas.<br>Una luz amarilla indica que se El Comunicador ha detectado una situación<br>
Ta luz amarilla indica que se ha producido una<br>
guientes situaciones:<br>
El Comunicador ha detectado una situación<br>
se ha encontrado el dispositivo implanta<br>
y no ha podido enviar d ntes situaciones:<br>
El Comunicador ha detectado una situación e ha encontrado el dispositivo implantado no ha podido enviar dicho estado al sitio we<br>
ELATITUDE NXT durante 24 horas.<br>
El Comunicador ha suspendido la monitori marilla indica que se ha producido una de las<br>
situaciones:<br>
situaciones:<br>
pinunicador ha detectado una situación No<br>
a encontrado el dispositivo implantado<br>
ha podido enviar dicho estado al sitio web<br>
ATITUDE NXT durante

### **Botón de Estado**

La Figura 15 muestra el botón de Estado que se encuentra en la parte posterior del Comunicador.

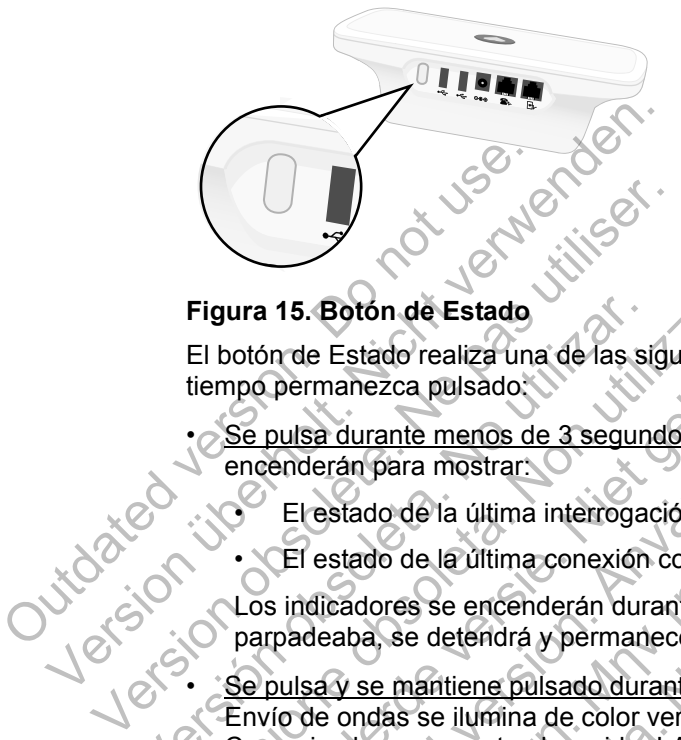

### **Figura 15. Botón de Estado**

El botón de Estado realiza una de las siguientes acciones en función de cuánto tiempo permanezca pulsado:

• Se pulsa durante menos de 3 segundos: Los indicadores del Comunicador se encenderán para mostrar:

• El estado de la última interrogación

• El estado de la última conexión con el servidor LATITUDE™ NXT.

Los indicadores se encenderán durante 2 minutos. Si el icono Llamar al médico parpadeaba, se detendrá y permanecerá fijo.

Se pulsa y se mantiene pulsado durante más de 3 segundos: El indicador de Envío de ondas se ilumina de color verde y muestra el progreso mientras el Comunicador se conecta al servidor LATITUDE NXT. Figura 15. Botón de Estado<br>
El botón de Estado realiza una de las si<br>
tiempo permanezca pulsado.<br>
Se pulsa durante menos de 3 seguno encenderán para mostrar.<br>
El estado de la última interrogado.<br>
Lestado de la última inter Figura 15. Boton de Estado<br>
El botón de Estado realiza una de las siguientes artempo permanezca pulsado.<br>
Se pulsa durante menos de 3 segundos: Los in<br>
encenderán para mostrar:<br>
El estado de la última interrogación<br>
CEI es ura 15. Botón de Estado<br>
botón de Estado realiza una de las siguientes acciones<br>
Se pulsa durante menos de 3 segundos: Los indicados<br>
encenderán para mostrar:<br>
El estado de la última interrogación<br>
• El estado de la última Sulsa durante menos de 3 segundos: Los individenderán para mostrar:<br>
El estado de la última interrogación<br>
El estado de la última conexión con el servic<br>
indicadores se encenderán durante 2 minuto<br>
padeaba, se detendrá y p

### **Explicación de la configuración del COMUNICADOR INALÁMBRICO DE ONDAS**

Cuando se suministra un COMUNICADOR INALÁMBRICO DE ONDAS a un paciente, se recomienda explicar brevemente sus funciones y cómo configurarlo. Esta sección ofrece una descripción general del proceso de configuración inicial del COMUNICADOR INALÁMBRICO DE ONDAS. Para obtener instrucciones detalladas, consulte el manual del paciente y la guía de instalación. Botón de Estado<br>
Estado realiza una de las siguentes acciones en función de Alexandez pulsado.<br>
Estado de la última interrogación<br>
a durante menos de 3 segundos: Los indicadores del Comunitation estado de la última interr do de la última conexión con el servidor LAT<br>dores se encenderán durante 2 minutos. Si e<br>a, se detendrá y permanecerá fijo.<br>se mantiene pulsado durante más de 3 seguidas se ilumina de color verde y muestra el por<br>se conect For menos de 3 segundos: Los indicadores del Comunica<br>
a mostrar:<br>
de la última interrogación<br>
de la última conexión con el servidor LATITUDE <sup>nM</sup> NXT.<br>
se encenderán durante 2 minutos. Si el icono Llamar e<br>
detendrá y per Encenderan durante 2 minutos. Si en conoridation de color verde y muestra el progreso.<br>
Elumina de color verde y muestra el progreso.<br>
Elumina de color verde y muestra el progreso.<br> **Electrición del COMUNICADOR INALÁMBRICO** The contract of the contract of the distance of the distance of the pulsado durante más de 3 segundos: El indicador cina de color verde y muestra el progreso mientras e<br>ta al servidor LATITUDE NXT.<br>**Ón del COMUNICADOR INAL** Sado durante más de 3 segundos: El indicado de color verde y muestra el progreso mientras<br>
Servidor LATITUDE NXT.<br> **del COMUNICADOR INALAMBRICO DE ONDA**<br>
UNICADOR INALAMBRICO DE ONDAS a un paciente<br>
mente sus funciones y c VIGOP LATITUDE NXT.<br>COMUNICADOR INALAMBRICO DE ONDA:<br>ADOR INALAMBRICO DE ONDAS a Un paciente,<br>te sus funciones y cómo configurarlo. Esta<br>neral del proceso de configuración inicial de<br>DAS. Para obtener instrucciones detalla WERT TUDE NXT.<br>
WERT IT UDE NXT.<br>
WERT INALAMBRICO DE ONDAS<br>
DR INALAMBRICO DE ONDAS a un paciente,<br>
us funciones y cómo configurarlo. Esta<br>
al del proceso de configurarlo. Esta<br>
al del proceso de configurarlo. Esta<br>
al de

Cuando el paciente llega a casa con su nuevo COMUNICADOR INALÁMBRICO DE ONDAS, debe colocarlo cerca de una toma de alimentación eléctrica, así como de una toma telefónica (a menos que el paciente esté suscrito al Plan de datos GSM LATITUDE o mediante el adaptador USB de Ethernet).

La Figura 16 muestra las conexiones de las tomas telefónicas y de alimentación eléctrica con el Comunicador.

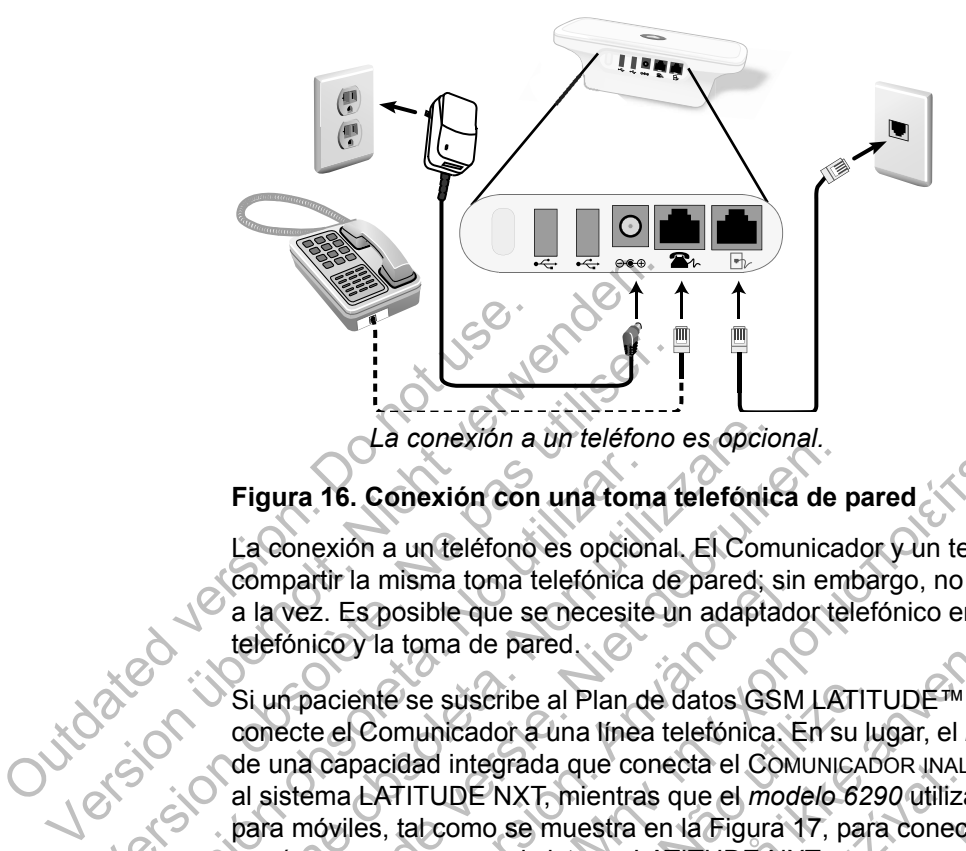

### **Figura 16. Conexión con una toma telefónica de pared**

La conexión a un teléfono es opcional. El Comunicador y un teléfono pueden compartir la misma toma telefónica de pared; sin embargo, no pueden utilizarse a la vez. Es posible que se necesite un adaptador telefónico entre el cable telefónico y la toma de pared.

Si un paciente se suscribe al Plan de datos GSM LATITUDE™, no es necesario que conecte el Comunicador a una línea telefónica. En su lugar, el *modelo 6288* dispone de una capacidad integrada que conecta el COMUNICADOR INALÁMBRICO DE ONDAS al sistema LATITUDE NXT, mientras que el *modelo 6290* utiliza un adaptador USB para móviles, tal como se muestra en la Figura 17, para conectar el COMUNICADOR INALÁMBRICO DE ONDAS al sistema LATITUDE NXT. La conexión a un teléfono<br>
Figura 16. Conexión con una toma t<br>
La conexión a un teléfono es opcional<br>
compartir la misma toma telefónica de<br>
a la vez. Es posible que se necesite una telefónico y la toma de pared.<br>
Si un pa Figura 16. Conexión con una toma<br>La conexión a un telefono es opcion<br>Compartir la misma toma telefónica<br>a la vez. Es posible que se necesite<br>telefónico y la toma de pared.<br>Si un paciente se suscribe al Plan do<br>conecte el C La conexión a un teléfono es opcio<br>
Figura 16. Conexión con una toma telefónic<br>
La conexión a un teléfono es opcional. El Com<br>
compartir la misma toma telefónica de pared;<br>
a la vez. Es posible que se necesite un adapta<br>
t La conexión a un deletório es opcional.<br>
El guna 16. Conexión con una toma telefórica de la conexión a un feléfono es opcional. El Comunica compartir la misma toma telefórica de pared, sin em a la vez. Es posible que se ne mpartir la misma toma telefónica de pared; sin<br>vez. Es posible que se necesite un adaptado<br>fónico y la toma de pared.<br>In paciente se suscribe al Plan de datos GSM<br>ecte el Comunicador a una línea telefónica. E<br>una capacidad 16. Conexión con una toma telefónica de pared<br>
exión a un telefono es opcional. El Comunicador y un teléfo<br>
tir la misma toma telefónica de pared; sin embargo, no pue<br>
.. Es posible que se necesite un adaptador telefónico nte se suscribe al Plan de datos GSM LATIT<br>Comunicador a una línea telefónica. En su lu<br>acidad integrada que conecta el COMUNICAD<br>LATITUDE NXT, mientras que el *modelo 629*<br>es, tal como se muestra en la Figura 17, para<br>o d Sible que se necesite un adaptador telefónico entre el camados sible que se necesite un adaptador telefónico entre el camado entre el camado a una línea telefónica. En su lugar, el *modelo d*<br>se suscribe al Plan de datos G Integrada que conecta el COMUNICADOR INALDE NXT, mientras que el *modelo 6290* utilizar<br>DE NXT, mientras que el *modelo 6290* utilizar<br>IDAS al sistema LATITUDE NXT.<br>a un adaptador USB para móviles, es import<br>distancia míni or a una línea telefónica. En su lugar, el *modelo 6281*<br>
Signada que conecta el Comunicador inal ámerico de<br>
NXT, mientras que el *modelo 6290* utiliza un adaptace<br>
se muestra en la Figura 17, para conectar el Comunical<br>

Si el paciente utiliza un adaptador USB para móviles, es importante que:

- Mantenga una distancia mínima de 15 cm (6 pulgadas) entre el adaptador USB para móviles y el dispositivo implantado.
- Coloque el adaptador USB para móviles lejos de otros productos electrónicos o de las superficies metálicas y al lado del Comunicador, no debajo de él o encima de él.

**NOTA:** *El Comunicador está diseñado para utilizar una conexión Ethernet, si está disponible, o una conexión telefónica fija si está conectado a una toma telefónica activa. Si está conectado, el Comunicador enviará los datos del dispositivo implantado del paciente por conexión Ethernet o telefónica fija, aunque esté suscrito al Plan de datos GSM LATITUDE.* muestra en la Higura Y7, para conectar el Compusitema LATITUDE NXT.<br>
aptador USB para móviles, es importante que:<br>
a mínima de 15 cm (6 pulgadas) entre el adapt<br>
sitivo implantado.<br>
JSB para móviles lejos de otros producto dor USB para móviles, es importante que:<br>
nima de 15 cm (6 pulgadas) entre el adapta<br>
co implantado.<br>
para móviles lejos de otros productos elect<br>
das y al lado del Comunicador, no debajo de<br>
liseñado para utilizar una con USB para móviles, es importante que:<br>
a de 15 cm (6 pulgadas) entre el adaptador USE<br>
nplantado.<br>
a móviles lejos de otros productos electrónicos<br>
de la lado del Comunicador, no debajo de él<br>
añado para utilizar una conexi

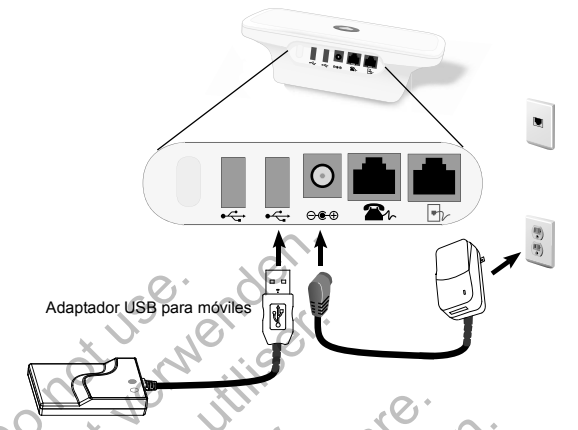

# **Figura 17. Conexión con el Plan de datos GSM LATITUDE**™

Si el paciente utiliza el adaptador USB de Ethernet para conectar con el sistema LATITUDE NXT como se muestra en la Figura 18, no es necesario que conecte el Comunicador a una línea telefónica.

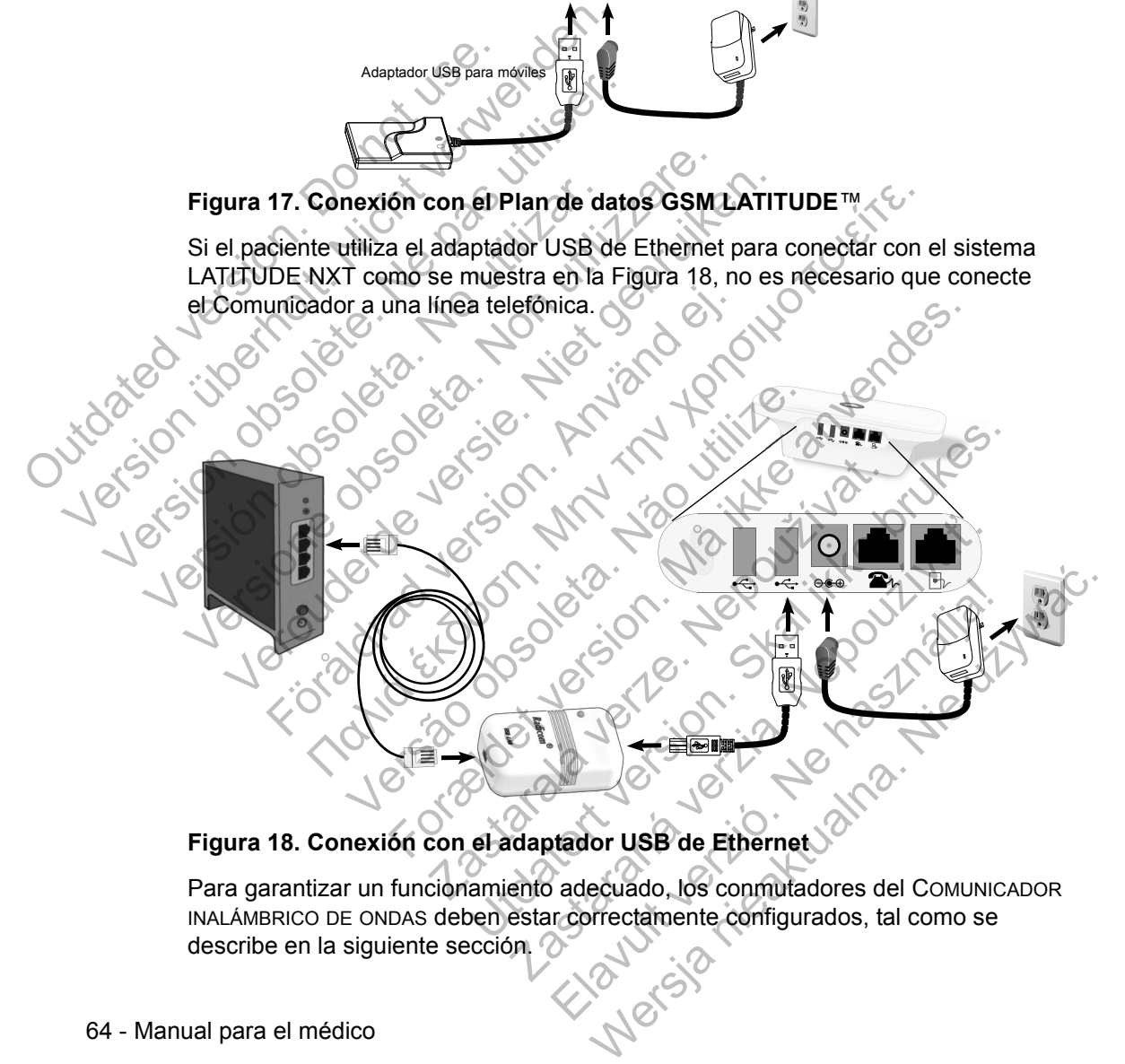

# **Figura 18. Conexión con el adaptador USB de Ethernet**

Para garantizar un funcionamiento adecuado, los conmutadores del COMUNICADOR INALÁMBRICO DE ONDAS deben estar correctamente configurados, tal como se describe en la siguiente sección. ?

### **Configuración de los conmutadores del COMUNICADOR INALÁMBRICO DE ONDAS**

En la parte inferior del COMUNICADOR INALÁMBRICO DE ONDAS, hay ocho conmutadores que se deben configurar en la posición correcta. Consulte Figura 19.

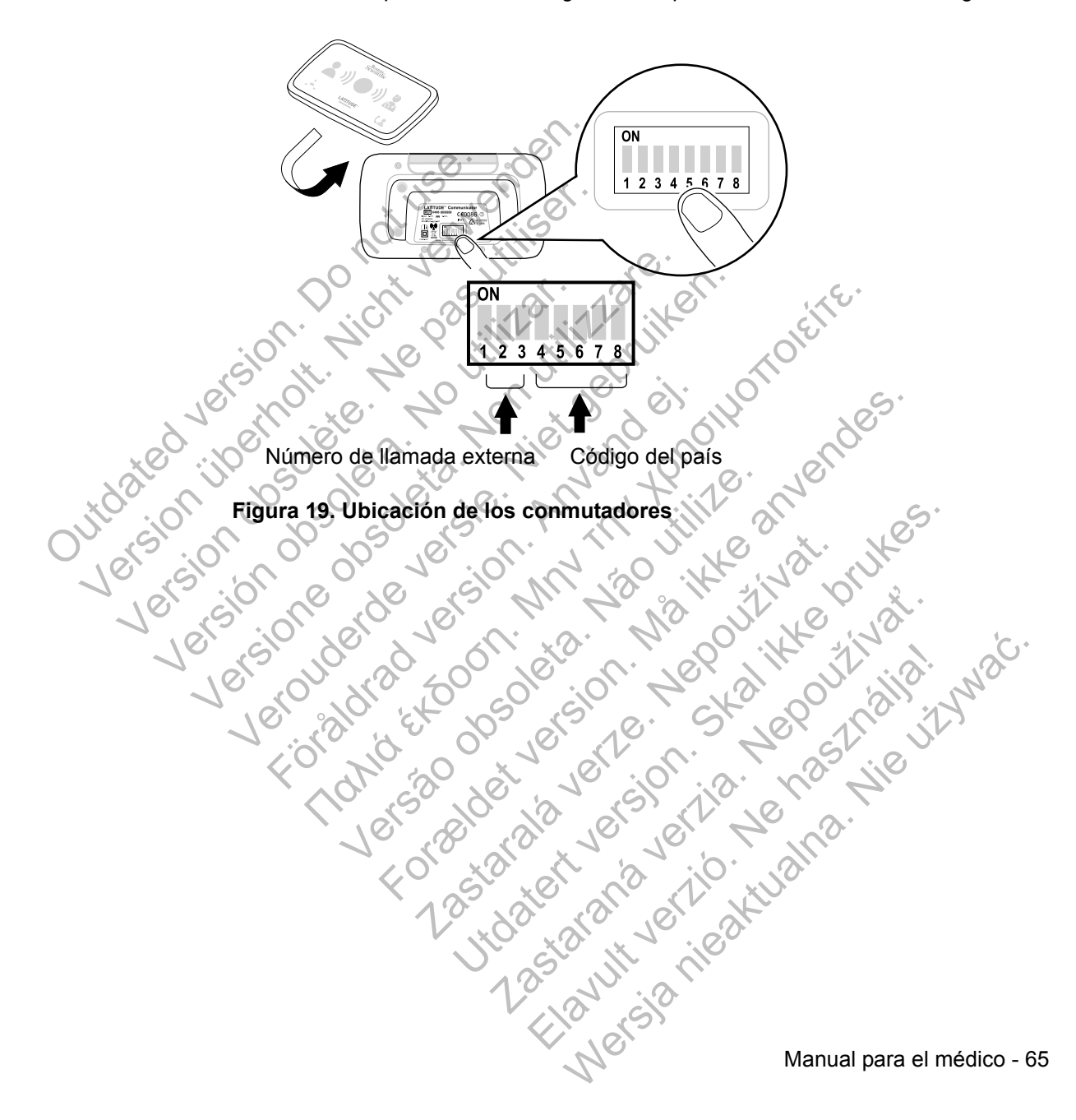

### **Número de llamada externa**

(Esta sección se aplica a las conexiones telefónicas fijas. Si utiliza el Plan de datos GSM LATITUDE™ o el adaptador USB de Ethernet, los conmutadores 1-3 no son aplicables). El COMUNICADOR INALÁMBRICO DE ONDAS se puede utilizar en las instalaciones sanitarias privadas, en los hoteles y en otras ubicaciones que necesiten un prefijo o un número de llamada externa para realizar las llamadas externas. Por ejemplo, en algunas instalaciones es necesario marcar primero un 9 para acceder a una línea externa. Los tres primeros conmutadores (1, 2 y 3) de la parte inferior del COMUNICADOR INALÁMBRICO DE ONDAS deben configurarse para que coincidan con el número de llamada externa. Consulte Figura 20.

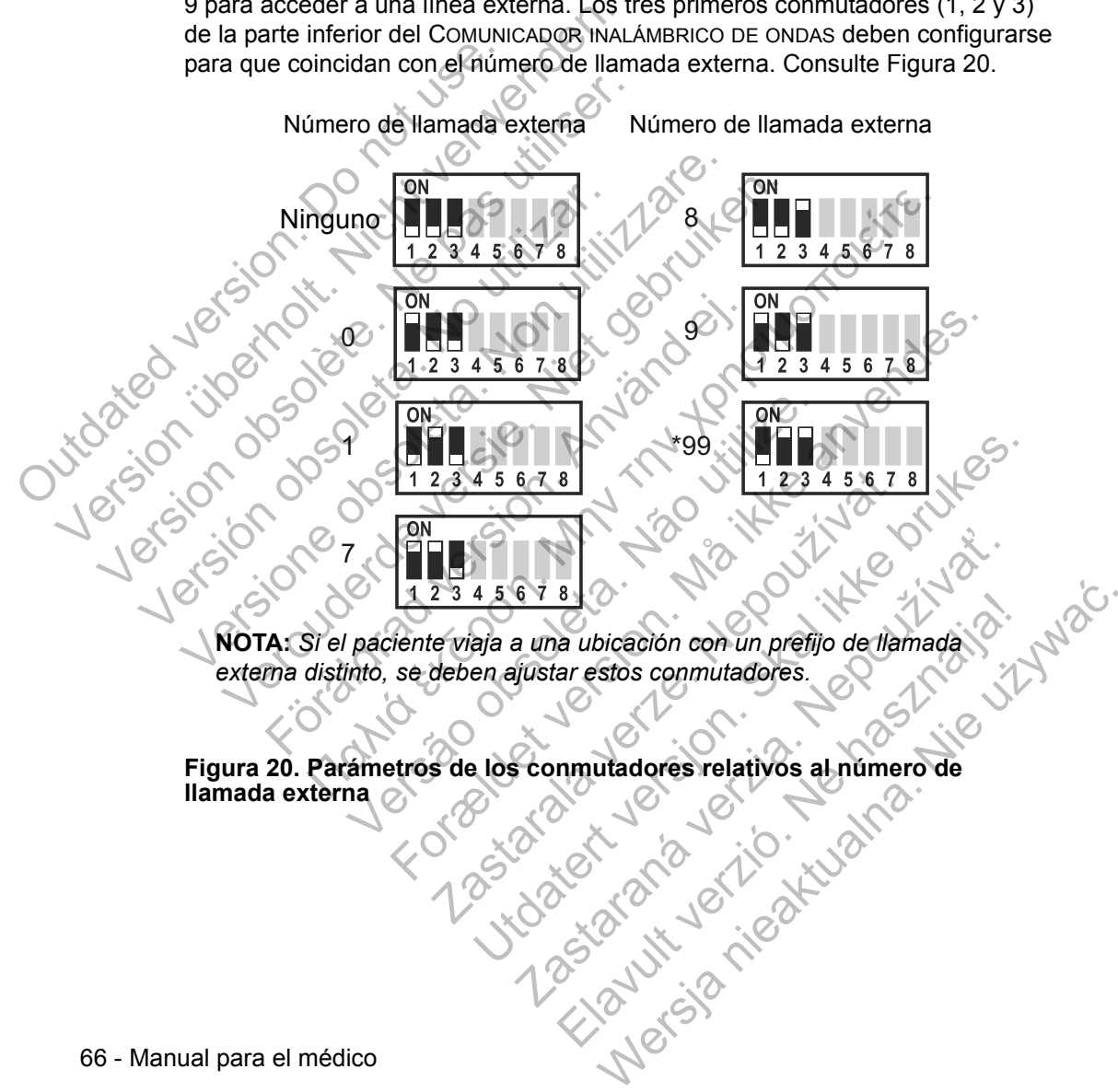

**Figura 20. Parámetros de los conmutadores relativos al número de llamada externa**
# **Código del país**

Los conmutadores del 4 al 8 se deben configurar según el país en el que se utilizará el COMUNICADOR INALÁMBRICO DE ONDAS.

**NOTA:** *Si el paciente viaja a otro país, se deben ajustar estos conmutadores.* 

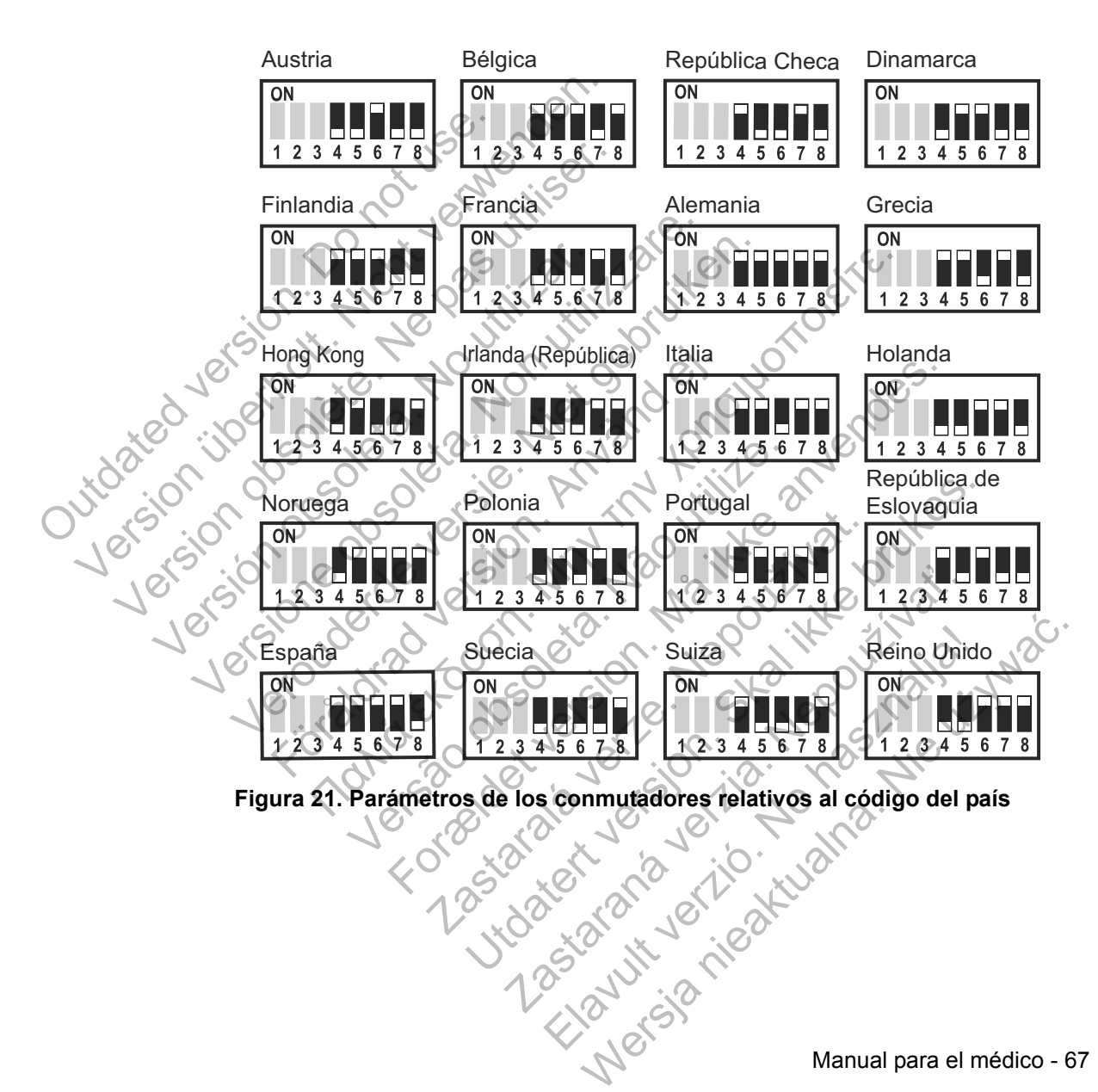

Manual para el médico - 67

# **Secuencia de interrogación del botón Corazón**

Después de pulsar el botón Corazón, el Comunicador efectúa una interrogación del dispositivo implantado del paciente y, a continuación, envía los datos del dispositivo al servidor LATITUDE™ NXT. La siguiente secuencia describe cómo se iluminan los indicadores después de pulsar el botón Corazón. Puede obtener más información sobre los colores y la finalidad de todos los indicadores en "Descripciones de los indicadores" en la página 59.

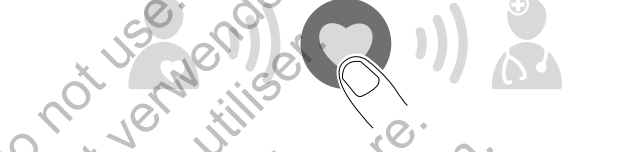

El Comunicador comienza a efectuar la interrogación del dispositivo implantado del paciente después de pulsar el botón Corazón.

El icono de Paciente se ilumina de color azul. El indicador de Recepción de ondas se iluminará de color verde y mostrará el progreso (se ilumina de forma secuencial y repetida) mientras el Comunicador efectúa la interrogación del dispositivo del paciente. El Comunicador comienza are<br>paciente después de pulsar el<br>ciono de Paciente se ilumin<br>conocide Paciente se ilumin<br>e iluminará de color verde y<br>conocide Paciente se ilumin El Comunicador comienza a efectuar la indicate después de pulsar el botón Cora El Comunicador comienza a efectuar la in<br>paciente después de pulsar el boton Cora.<br>Comunicador de pulsar el boton Cora.<br>Comunicador de Paciente se illumina de color a<br>Se illuminara de color verde y mostrará el paciente.<br>Co El Comunicador comienza a efectuar la<br>paciente después de pulsar el botón Co<br>comunicador de paciente se illumina de color<br>Se illuminará de color verdey mostrará e<br>versión de Paciente se la Comunicador efe<br>paciente. El Comunicador comienza a efectuar la interrogaci<br>paciente después de pulsar el botón Corazón.<br>Corazón de Paciente se ilumina de color azul.<br>El icono de Paciente se ilumina de color azul.<br>El icono de Paciente se ilumina de Comunicador comienza a efectuar la interrogación de<br>
iente después de pulsar el botón Corazón.<br>
Corazón.<br>
Corazón.<br>
Corazón de Padente se ilumina de color azul. El indicado<br>
iluminara de color verde y mostrará el progreso Förder Reception de Color Banco<br>Bade Paciente se illumina de color azul. El indi<br>da) mientras el Comunicador efectúa la internetica<br>e.<br>Color de Color Maria de Color Banco para internetica de color blanco para internetica Facebook en la interrogación del dispositivo in<br>
Inspués de pulsar el botón Corazón.<br>
Seguente se ilumina de color azul. El indicador de Recepción<br>
mientras el Comunicador efectúa la interrogación del dispo<br>
mientras el Co ciente se ilumina de color azul. El indicador e color verde y mostrará el progreso (se iluminaria el Comunicador efectúa la interrogació<br>
Alta de Comunicador efectúa la interrogació<br>
dores de Recepción de ondas se iluminar For Bellumina de color azul. El indicador de Recepción de la sel Comunicador efectua la interrogación del dispositivo<br>Sel Comunicador efectua la interrogación del dispositivo<br>Sel Comunicador efectua la interrogación del di Utdatert version der Schauen der Schauen der Schauen der Schauen der Schauen unterlagenden der dispositivo der<br>Dependent version der dispositivo der dispositivo der dispositivo der dispositivo der dispositivo der der dispo

Los tres indicadores de Recepción de ondas se iluminarán de color verde. El botón Corazón se iluminará de color blanco para indicar que la interrogación se ha realizado correctamente. Comunicador efectua la interrogación del di W. Co. 186 March 21 March 21 March 21 Elava Ne használja nie značelne z Maria Ne használja nie značelne z Maria Ne használja nie značelne z Maria Nie<br>Color blanco para indicar que la interrogación

68 - Manual para el médico

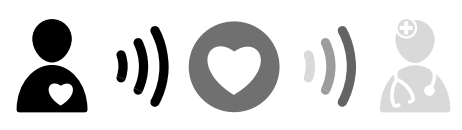

El indicador de Envío de ondas se ilumina de color verde y muestra el progreso mientras el Comunicador realiza una llamada y empieza a enviar los datos del dispositivo del paciente al servidor LATITUDE™ NXT.

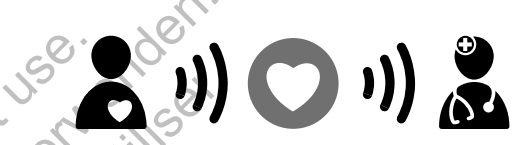

El icono de Médico se ilumina de color azul para indicar que el Comunicador ha enviado correctamente los datos del paciente al servidor LATITUDE NXT. Todos los indicadores mostrados permanecerán encendidos durante 2 minutos

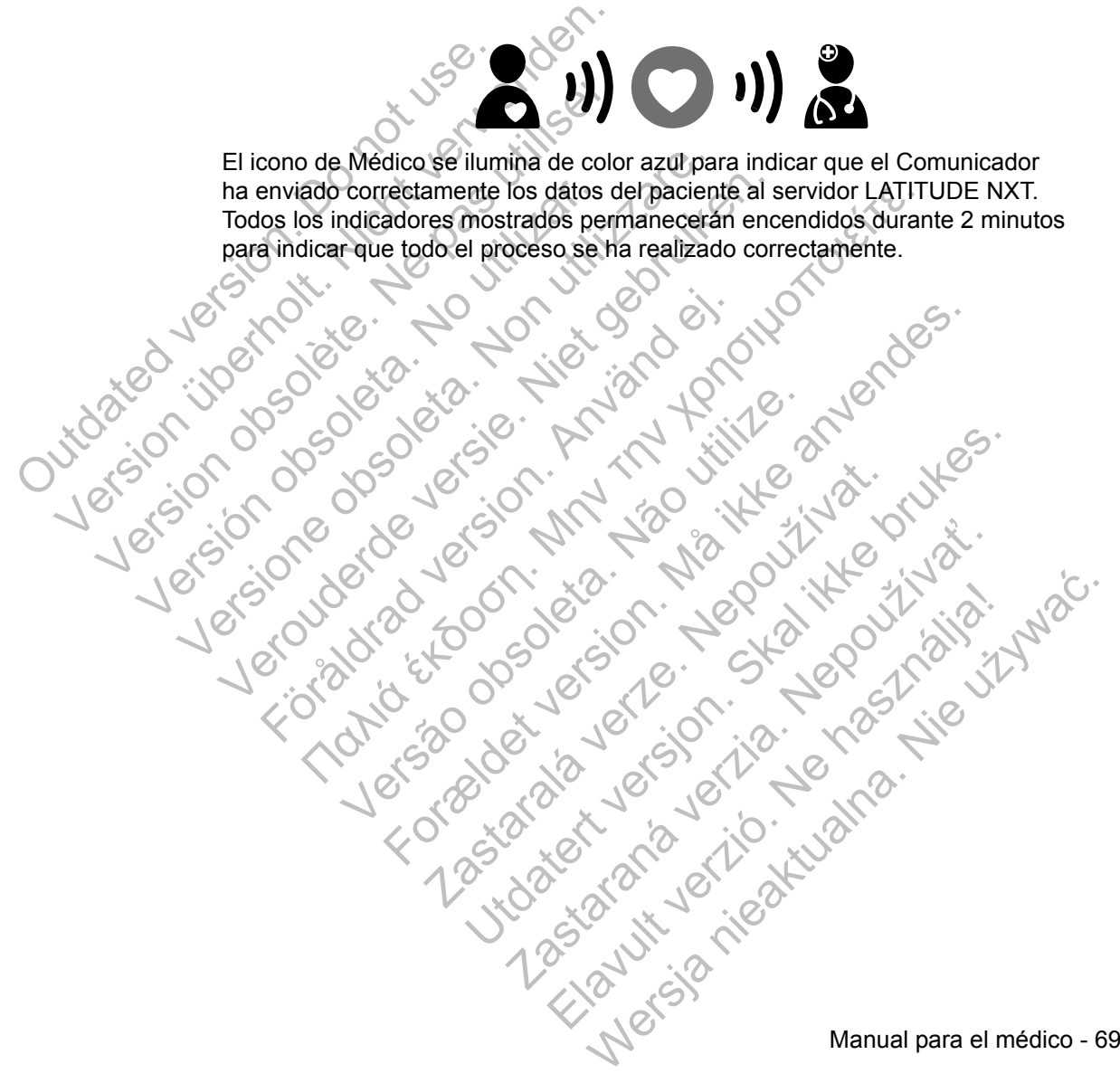

# **Conexión del adaptador de sensor USB**

El adaptador de sensor USB proporciona una conexión inalámbrica entre la báscula, el monitor de tensión arterial y el Comunicador.

Para conectar el adaptador de sensor USB, extraiga el tapón y enchufe el adaptador de sensor USB en uno de los puertos USB situados en la parte posterior del Comunicador, tal como se muestra en la Figura 22.

El adaptador de sensor USB debe permanecer enchufado al Comunicador para que el Comunicador pueda recibir las medidas siempre que el paciente utilice la báscula o el monitor de tensión arterial. el Comunicador pueda recibir<br>
o el monitor de tensión arteria El adaptador de sensor USB debe perma<br>
el Comunicador pueda recibir las medida.<br>
o el monitor de tensión afterial.<br>
Comunicador de tensión afterial.<br>
Comunicador de tensión afterial.<br>
Comunicador de tensión afterial.<br>
Comu

Elazart verzión illeta da de la de la de la de la de la de la de la de la de la de la de la de la de la de la

Wersja nieaktualna. Nie używać.<br>Glandia Nie używać.<br>Aleksja nie waktualna. Nie używać.<br>Aleksja nieaktualna.

Conexión del adaptador de sensor USB 11-10 or USB oel monitor de tension arterial Versión del adaptador de Version obsoleta. Non utilizzare. Veronie der Reinbergereich der Reinbergereich der Reinbergereich der Reinbergereich der Reinbergereich der Reinbergereich der Reinbergereich der Reinbergereich der Reinbergereich der Reinbergereich der Reinbergereich der R Föräldrad version. Andra version. Notice of the sensor use of the sensor use of the sensor use of the sensor use of the sensor use of the sensor use of the sensor use of the sensor use of the sensor use of the sensor use of the sensor use of the sensor use Versão observação de la distrito de la distrito de la distrito de la distrito de la distrito de la distrito de<br>Mario de la distrito de la distrito de la distrito de la distrito de la distrito de la distrito de la distrito For example the sensor use and the sensor use and the sensor use and the sensor use and the sensor use and the Nepoznatale sensor USB 1/1/2 Utdated version. Skille and de lighter version. Skille and de lighter version. Hadorde sensor USB J. X. X. Booking

70 - Manual para el médico

# **COMUNICADOR INALÁMBRICO DE PANTALLA TÁCTIL**

#### **Identificación de botones, conectores e indicadores**

La Figura 23 muestra los botones, los conectores y el indicador de encendido de las partes frontal y posterior del COMUNICADOR INALÁMBRICO DE PANTALLA TÁCTIL. Para obtener una descripción de cada luz e indicador, consulte "Descripciones de los botones y de las luces indicadoras" en la página 72.

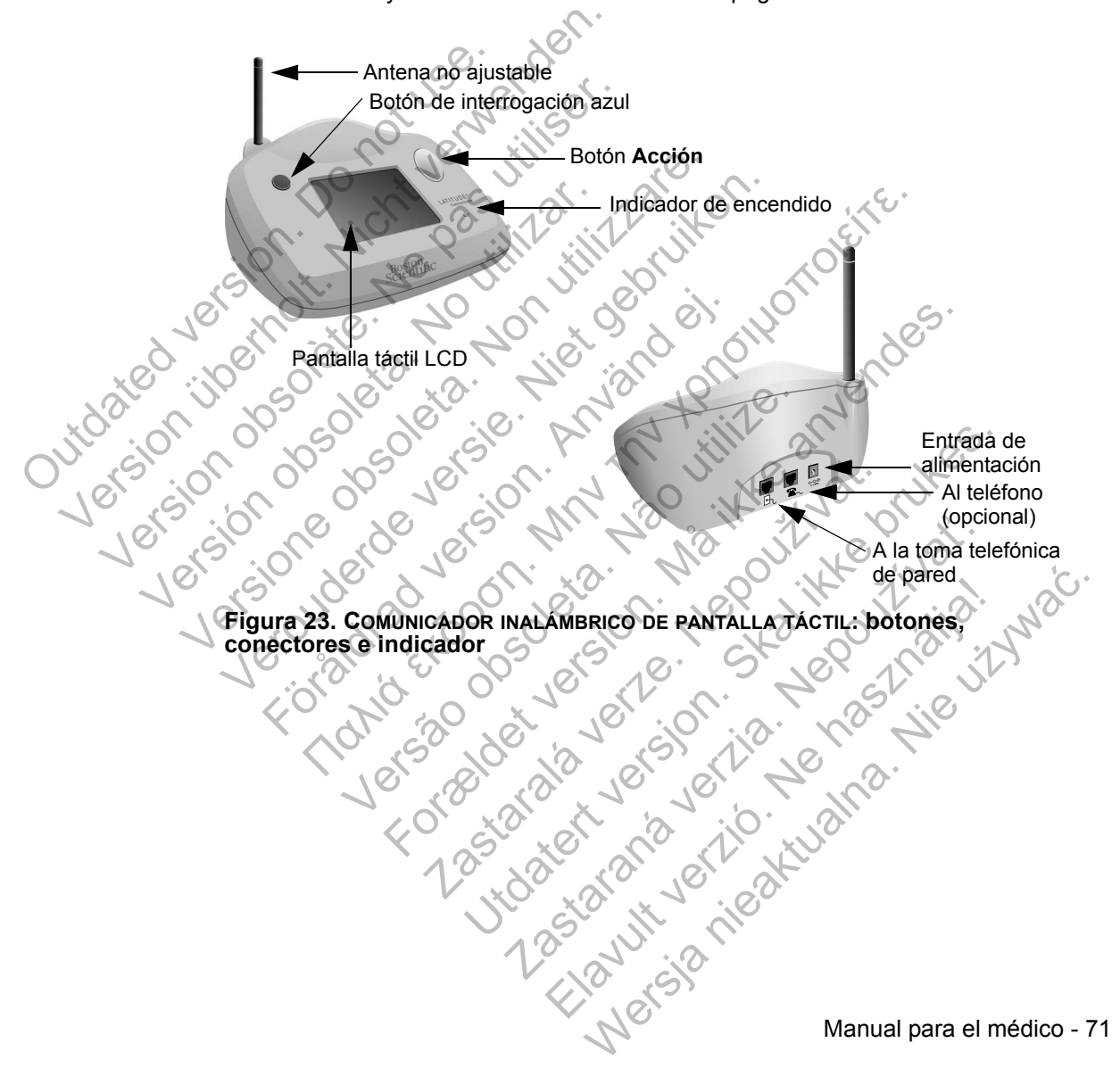

# **Descripciones de los botones y de las luces indicadoras**

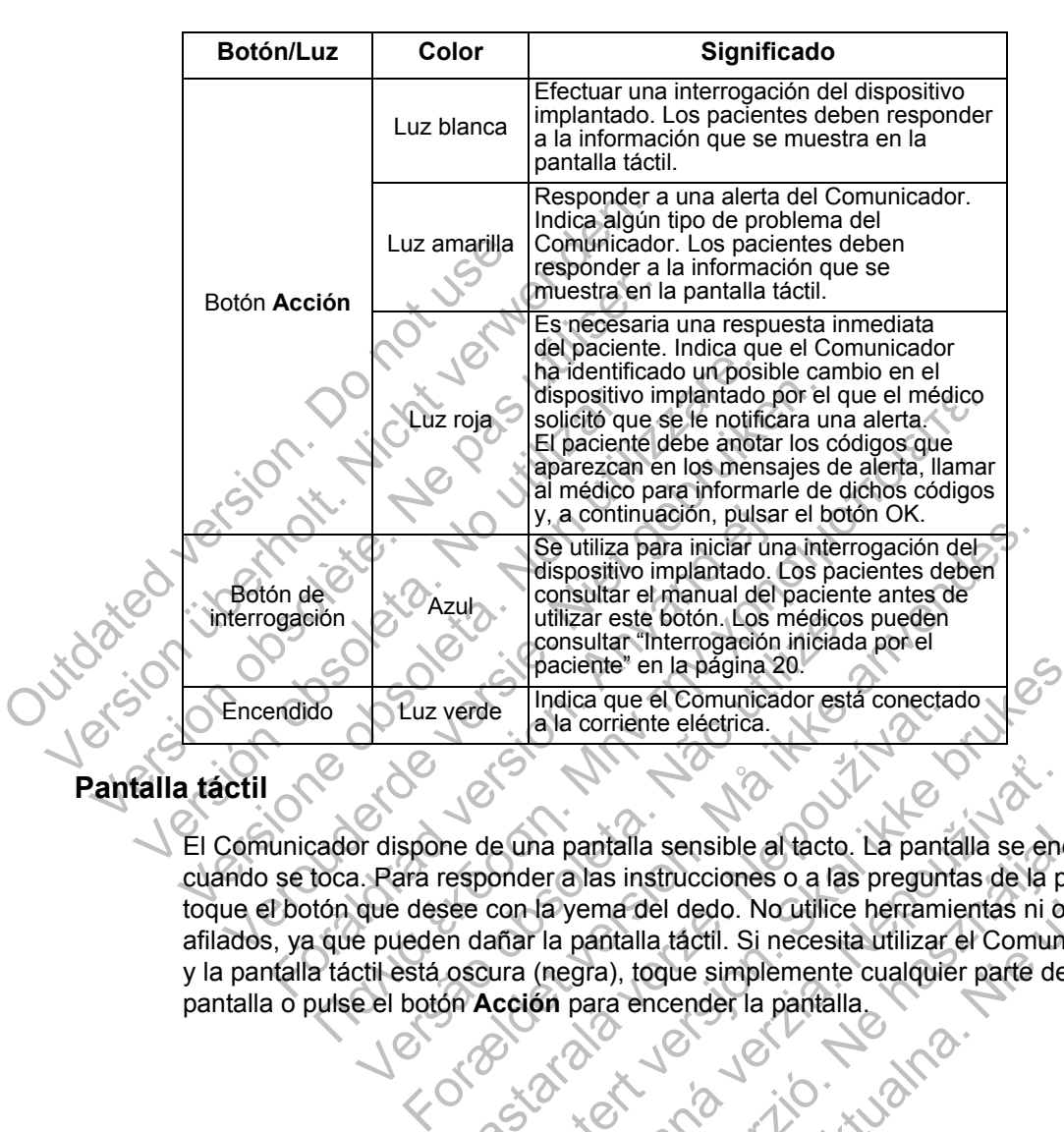

# **Pantalla táctil**

El Comunicador dispone de una pantalla sensible al tacto. La pantalla se enciende cuando se toca. Para responder a las instrucciones o a las preguntas de la pantalla, toque el botón que desee con la yema del dedo. No utilice herramientas ni objetos afilados, ya que pueden dañar la pantalla táctil. Si necesita utilizar el Comunicador y la pantalla táctil está oscura (negra), toque simplemente cualquier parte de la pantalla o pulse el botón **Acción** para encender la pantalla. utilizar este botón. Los médicos<br>
consultar "Interrogación iniciada<br>
paciente" en la página 20.<br>
Vez verde la la corriente eléctrica.<br>
la la corriente eléctrica.<br>
Indica que el Comunicador está<br>
la corriente eléctrica.<br>
En Verde. Indica que el Comunicador está conecta.<br>
la la corriente eléctrica.<br>
en de una pantalla sensible al tacto. La pantalesponder a las instrucciones o a las pregunties con la yema del dedo. No utilice herraminalmente co Paciente" en la pagna 20.<br>
e Indica que el Comunicador está conectado el la teoriente eléctrica.<br>
e una pantalla sensible al tacto. La pantalla se enciende al la instrucciones o a las preguntas de la parte de la pantalla t The matter of the stars of the stars and the stars of the stars instructiones o a las preguntas de la player de la player de la player de la plantalla táctil. Si necesita utilizar el Comuni (negra), toque simplemente cualq antalla sensible al tacto. La pantalla se enciende las instrucciones o a las preguntas de la pantalla.<br>
ema del dedo. No utilice herramientas ni objetos<br>
antalla tactil. Si necesita utilizar el Comunicador<br>
gra), todue sim

72 - Manual para el médico

# **Explicación de la configuración del COMUNICADOR INALÁMBRICO DE PANTALLA TÁCTIL**

Cuando se suministra un COMUNICADOR INALÁMBRICO DE PANTALLA TÁCTIL a un paciente, se recomienda explicar brevemente sus funciones y cómo configurarlo. Esta sección ofrece una descripción general del proceso de configuración inicial del COMUNICADOR INALÁMBRICO DE PANTALLA TÁCTIL. Para obtener instrucciones detalladas, consulte el manual del paciente y la guía de instalación.

Cuando el paciente llega a casa con su nuevo COMUNICADOR INALÁMBRICO DE PANTALLA TÁCTIL, debe colocarlo cerca de una toma de alimentación eléctrica, así como de una toma telefónica, en caso de que no esté suscrito al Plan de datos GSM LATITUDE™.

La Figura 24 muestra las conexiones de las tomas telefónicas y de alimentación eléctrica con el Comunicador.

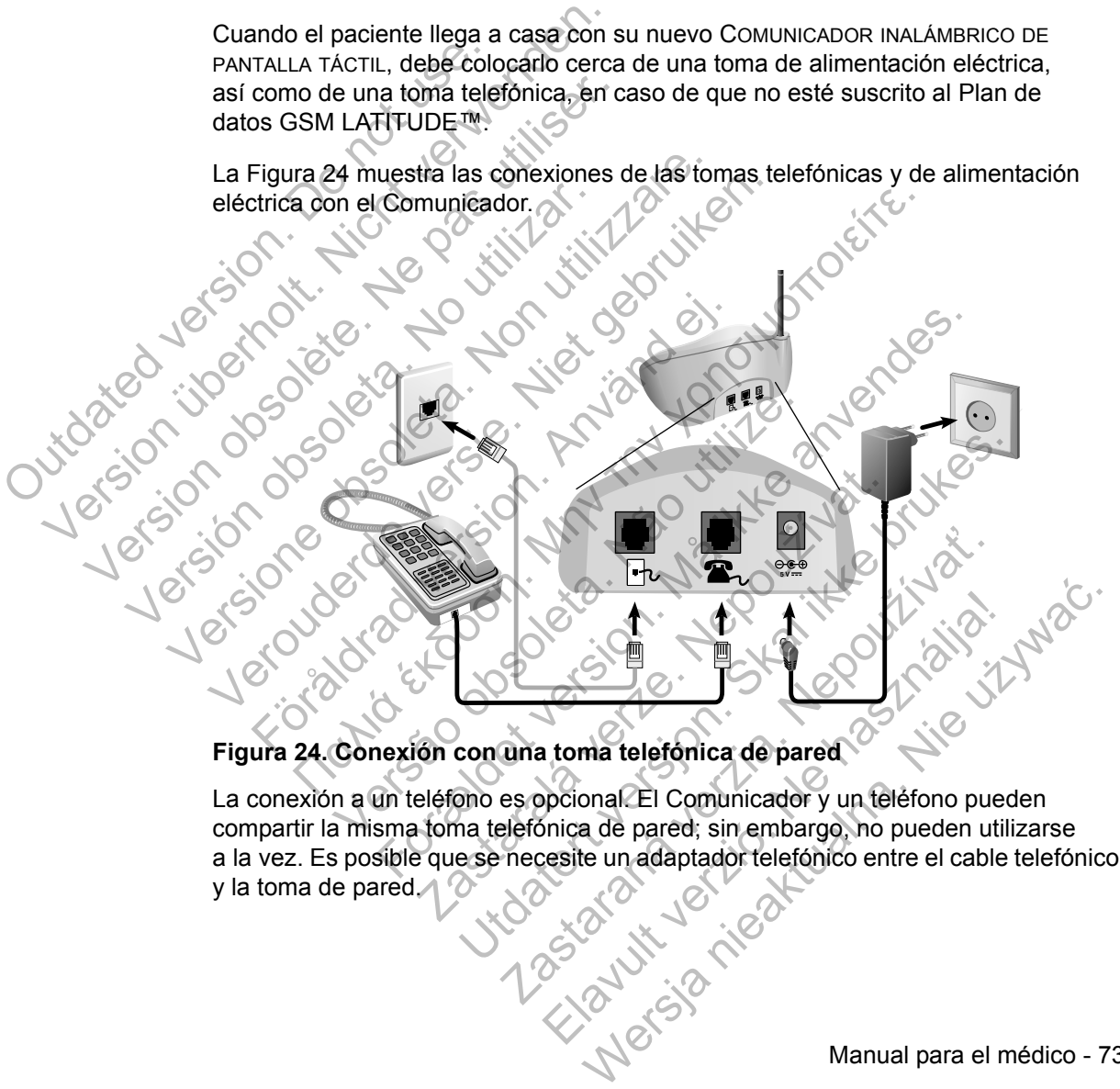

# **Figura 24. Conexión con una toma telefónica de pared**

La conexión a un teléfono es opcional. El Comunicador y un teléfono pueden compartir la misma toma telefónica de pared; sin embargo, no pueden utilizarse a la vez. Es posible que se necesite un adaptador telefónico entre el cable telefónico y la toma de pared.

Manual para el médico - 73

Figura 25 muestra el suministro eléctrico y la conexión a un adaptador para móviles externo para un paciente suscrito al Plan de datos GSM LATITUDE™.

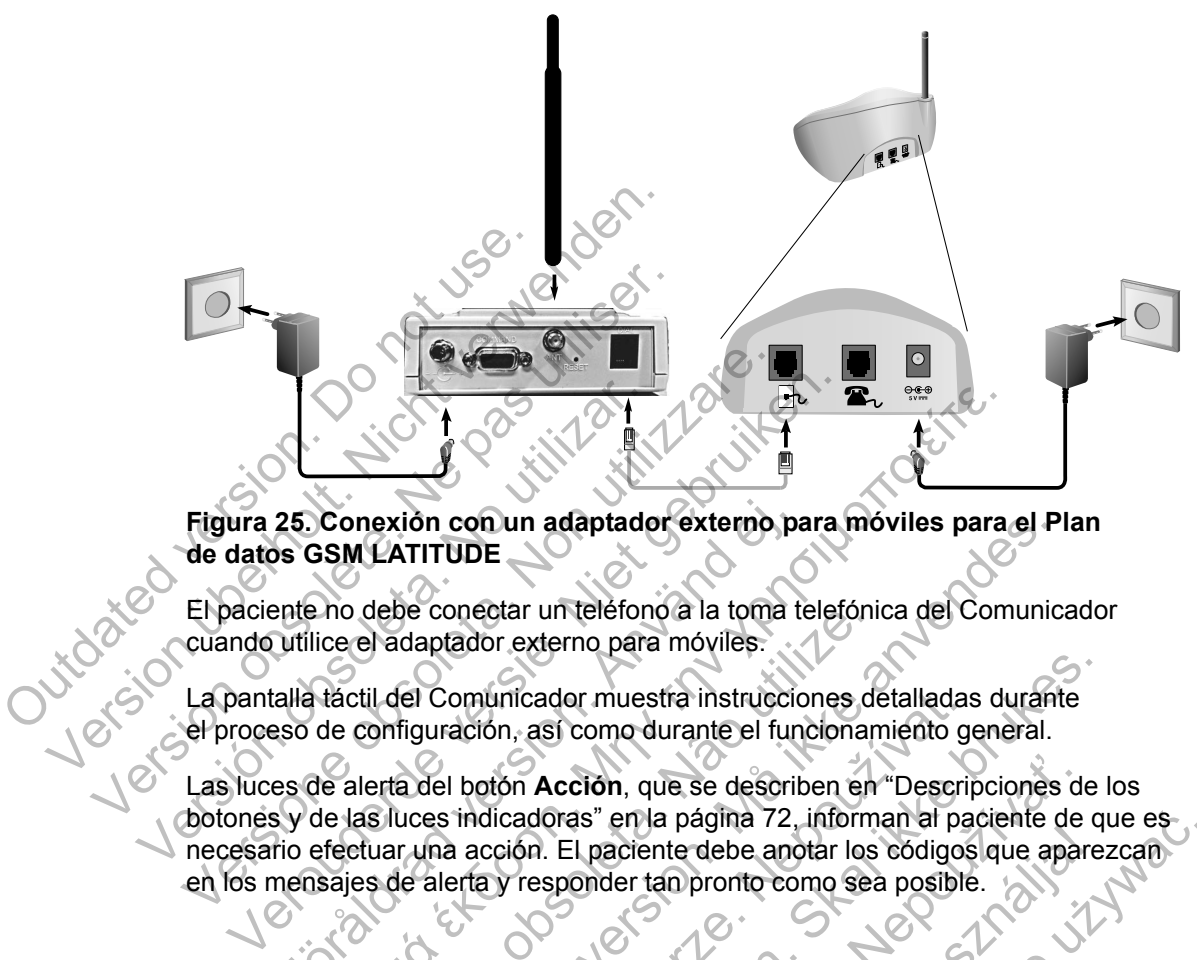

**Figura 25. Conexión con un adaptador externo para móviles para el Plan de datos GSM LATITUDE**

El paciente no debe conectar un teléfono a la toma telefónica del Comunicador cuando utilice el adaptador externo para móviles.

La pantalla táctil del Comunicador muestra instrucciones detalladas durante el proceso de configuración, así como durante el funcionamiento general.

Las luces de alerta del botón **Acción**, que se describen en "Descripciones de los botones y de las luces indicadoras" en la página 72, informan al paciente de que es necesario efectuar una acción. El paciente debe anotar los códigos que aparezcan en los mensajes de alerta y responder tan pronto como sea posible. 25. Conexión con un adaptador externo pas<br>
Se GSM LATITUDE<br>
ente no debe conectar un teléfono a la toma t<br>
utilice el adaptador externo para móviles.<br>
calla táctil del Comunicador muestra instruccion<br>
se de configuración, The Text of Text of Text of Text of Text of Text of Text of Text of Text of Text of Text of Text of Text of Text of Text of Text of Text of Text of Text of Text of Text of Text of Text of Text of Text of Text of Text of T de conectar un telefono a la toma telefoni<br>
el adaptador externo para móviles.<br>
til del Comunicador muestra instrucciones de<br>
configuración, así como durante el funcionan<br>
lerta del botón Acción, que se describen en<br>
asílu FITUDE<br>
El conectar un teléfono a la toma telefónica del Comunic<br>
laptador externo para móviles.<br>
El Comunicador muestra instrucciones detalladas durant<br>
guración, así como durante el funcionamiento general.<br>
del botón Acc omunicador muestra instrucciones detalladas<br>ación, así como durante el funcionamiento g<br>botón Acción, que se describen en "Descriptidicadoras" en la página 72, informan al pa<br>a acción. El paciente debe anotar los códigos<br>e micador muestra instrucciones detalladas durante<br>
n, así como durante el funcionamiento general.<br>
Són Acción, que se describen en "Descripciones de la<br>
cadoras" en la págma 72, informan al paciente de que en el paciente de Acción, que se describen en "Descripciones de<br>oras" en la página 72, informan al paciente de<br>Le paciente debe anotar los códigos que apar<br>sponder tan pronto como sea posible.<br>Sponder tan pronto como sea posible.<br>Sponder ta Elapa nie página 72, informan al paciente de que especiente de la paracción

74 - Manual para el médico

# **APÉNDICE A: GUÍA DE SOLUCIÓN DE PROBLEMAS**

Este apéndice es un duplicado de las secciones Comunicador y Sensor de las guías de solución de problemas de la página **Ayuda/contacte con nosotros** del sitio web de LATITUDE™ NXT y su objetivo es ayudar a los médicos a resolver problemas con los comunicadores y sensores del paciente. En caso de que no pueda solucionar un problema con el Comunicador o el sensor de un paciente después de seguir las recomendaciones ofrecidas, debe indicar al paciente que se ponga en contacto con el Servicio de atención al cliente de LATITUDE.

Esta guía de solución de problemas simula el sitio web de LATITUDE NXT y contiene secciones independientes destinadas al COMUNICADOR INALÁMBRICO DE ONDAS y al COMUNICADOR DE PANTALLA TÁCTIL. Cada sección aborda dos áreas principales de información: Comunicador y Sensor, que a su vez incluyen distintos temas. El pie de página que se encuentra en la parte inferior de cada una de las páginas de esta guía de solución de problemas indica la información que aborda dicha página: El tipo de Comunicador, el área principal de información y el tema. Esta guía de solución de p<br>
contiene secciones indepe<br>
ONDAS y al COMUNICADOR<br>
principales de información<br>
temas. El pie de página qu<br>
páginas de esta guía de solución<br>
dicha página: El tipo de Co<br>
NOTA: Las guías de soluc Se portga en contacto con el servicio<br>
Esta guía de solución de problemas s<br>
contiene secciones independientes do<br>
ONDAS y al COMUNICADOR DE PANTALL<br>
principales de información: Comunica<br>
temas. El pie de páglina que se en COMUNICADOR DE ONDAS<br>
COMUNICADOR DE PANTALLA<br>
principales de Información: Comunicat<br>
temas. El pie de página que se encuer<br>
páginas de esta guía de solución de po<br>
dicha página: El tipo de Comunicador,<br>
NOTA: *Las guías d* 

**NOTA:** *Las guías de solución de problemas de la página Ayuda/contacte con nosotros del sitio web de LATITUDE NXT también incluyen una sección sobre el Estado de monitorización de cada tipo de Comunicador. En este apéndice no se incluye el Estado de monitorización.* paginas de esta guia de solución de<br>dicha página: El tipo de Comunicado<br>NOTA: *Las guias de solución de providentes del sitio web de LATITUD*<br>el Estado de monitorización de cada<br>se incluye el Estado de monitorización<br>COMUN temas. El pie de página que se encuentra en la<br>
páginas de esta guía de solución de problemas<br>
dicha página: El tipo de Comunicador, el área y<br> **NOTA:** *Las guías de solución de problemas de*<br> **NOTA:** *Las guías de solució* páginas de esta guía de solución de problemas indicidicha página: El tipo de Comunicador, el área principional<br>
NOTA: Las guías de solución de problemas de la pá<br>
reo tras de sitio web de LaTITUDE NAT también<br>
el Estado de Stado de monitorización de cada tipo de Connicistado de monitorización.<br>
DOR DE ONDAS<br>
a sección ofrece información para ayudar a responsible de monitorización.<br>
MUNICADOR INALÁMBRICO DE ONDAS.<br>
dor Caración ofrece informa Figma. El tipo de Comunicador, el área principal de informacional de la pagina. El tipo de Comunicador, el área principal de informacions de la pagina Ayuda/cos del sitio web de LATITUDE NXT también incluyen una solve el

# **COMUNICADOR DE ONDAS**

Esta sección ofrece información para ayudar a resolver los problemas del COMUNICADOR INALÁMBRICO DE ONDAS.

# **Comunicador**

Esta sección ofrece información para ayudar a resolver los problemas del COMUNICADOR INALÁMBRICO DE ONDAS.

**Solución de problemas del indicador de Recepción de ondas de color amarillo** DE ONDAS<br>
Sin ofrece información para ayudar a resolver<br>
JOR INALÁMBRICO DE ONDAS.<br>
SIN Ofrece información para ayudar a resolver<br>
OR INALÁMBRICO DE ONDAS.<br>
Cor INALÁMBRICO DE ONDAS.<br>
Cor INALÁMBRICO DE ONDAS.<br>
Cor INALÁMB

*El indicador de Recepción de ondas de color amarillo señala que el Comunicador no se ha podido conectar con el dispositivo implantado.*

La solución de problemas del indicador de Recepción de ondas de color amarillo incluye la realización de una interrogación iniciada por el paciente (IIP). Dicha interrogación se inicia al pulsar el botón Corazón. Si el paciente no está autorizado para realizar una IIP, autorice una IIP en la página **Editar/ver programación y configuración de alertas** del paciente. Si el teléfono del paciente utiliza la misma línea terrestre que el Comunicador, el paciente deberá colgar el teléfono antes de realizar la interrogación. onitorización de cada tipo de Comunicador. En este apé<br>Stado de monitorización.<br>
NNDAS<br>
Frece información para ayudar a resolver los problemas<br>
Frece información para ayudar a resolver los problemas<br>
NALÁMBRICO DE ONDAS.<br> AMBRICO DE ONDAS.<br>
AMBRICO DE ONDAS.<br>
LAMBRICO DE ONDAS.<br>
DE Información para ayudar a resolver los prol<br>
AMBRICO DE ONDAS.<br>
DE ONDAS.<br>
DE ONDAS.<br>
DE ONDAS.<br>
DE ONDAS.<br>
DE PORTER DE CORPORATIVO IMPLANTED DE PARTE DE PORTER Transión para ayudar a resolver los problemas del<br>RICO DE ONDAS.<br>Transión para ayudar a resolver los problemas del<br>RICO DE ONDAS.<br>Transión de ondas de color amarillo señala que el Comunitar con el dispositivo implantado.<br>T ación para ayudar a resolver los problemas de<br>D DE ONDAS.<br>**Zastaraná verzia a resolver los problemas de color anticipación de ondas de color amarillo señala que el Com<br>con el dispositivo implantado.<br>del indicador de Recepc** El indicador de Recepción de ondas de<br>
Il indicador de Recepción de ondas d<br>
Il indicador de Recepción de ondas d<br>
Il indicador de Recepción de ondas de color<br>
El dispositivo implantado.<br>
Indicador de Recepción de ondas de ara ayudar a resolver los problemas del<br>DAS.<br>
Clicador de Recepción de ondas de color<br>
as de color amarillo señala que el Comunicador<br>
spositivo implantado<br>
cador de Recepción de ondas de color amarillo<br>
ogación iniciada p

COMUNICADOR DE ONDAS / Comunicador / Solución de problemas del indicador de Recepción de 75 ondas de color amarillo

#### • *Un indicador de Recepción de ondas de color amarillo*

*El Comunicador no puede localizar el dispositivo implantado.*

#### **Recomendaciones**:

Intente una o más de las siguientes acciones:

- Verifique que el modelo de dispositivo implantado y el número de serie registrado en el sistema LATITUDE™ NXT coinciden con los valores del informe PRM (Programador/Registrador/Monitor).
- Verifique que el modelo y el número de serie del Comunicador coinciden con el modelo y el número de serie registrados en la página **Editar/ver información de pacientes y equipos**. Werfique que el modelo y el número de paciente.<br>
Concel modelo y el número de paciente.<br>
Comunicador se paciente.<br>
Comunicador se paciente.<br>
Comunicador se presenta obstructura de paciente.<br>
Concelho de dispositivos el mal
	- Verifique la colocación óptima del Comunicador:
		- El Comunicador se encuentra a menos de 3 metros (10 pies) del paciente.
		- El Comunicador se encuentra al mismo nivel que el paciente y no presenta obstrucciones.

Solicite al paciente que apague y, en caso necesario, desenchufe los dispositivos electrónicos inalámbricos (por ejemplo, teléfonos inalámbricos o monitores para bebés) que se encuentren a menos de 1 metro (3 pies) del Comunicador. registrado en el sistema LATITUD<br>
informe PRM (Programador/Registrador)<br>
Con el modèlo y el número de seu<br>
información de pacientes y equ<br>
Verifique la colocación óptima de<br>
Verifique la colocación óptima de<br>
Verifique la Verifique que el modelo y el número de series produitives de la colocación optima del verifique la colocación optima del verifique la colocación optima del verifique la colocación optima del paciente.<br>Paciente.<br>Paciente.<br>P Verfigue la colocación óptima de la colocación optima de la colocación se encuentre paciente.<br>
El Comunicador se encuentre presenta obstrucciones optimalámbricos o Solicite al paciente que aparte de la colocación de 1 metr Verifique la colocación óptima del Comunio<br>El Comunicador se encuentra a menos<br>paciente.<br>El Comunicador se encuentra al mísmo<br>presenta obstrucciones.<br>Solicite al paciente que apague y, en c<br>los dispositivos electrónicos in Verifique la colocación óptima del Comunicador:<br>
El Comunicador se encuentra a menos de 3<br>
paciente.<br>
El Comunicador se encuentra al mismo niver<br>
presenta obstrucciones.<br>
Solicite al paciente que apague y, en caso no<br>
los El Comunicador se encuentra al mísmo<br>presenta obstrucciones<br>Solicite al paciente que apague y, en cas<br>los dispositivos electrónicos inalámbrico<br>inalámbricos o monitores para bebés) que<br>de 1 metro (3 pies) del Comunicador.<br> figue la colocación óptima del Comunicador:<br>
El Comunicador se encuentra a menos de 3 metros (10 pi<br>
El Comunicador se encuentra al mismo nivel que el pacier<br>
Presenta obstrucciones.<br>
Solicite al paciente que apague y, en licite al paciente que apague y, en caso necesidispositivos electrónicos inalámbricos (por el metro (3 pies) del Comunicador.<br>
Se fecto (3 pies) del Comunicador.<br>
paciente debe colocarse frente al Comunica<br>
modamente duran nunicador se encuentra al mísmo nivel que el paciente y<br>ta obstrucciones.<br>Tel al paciente que apague y, en caso necesario, desench<br>positivos electrónicos inalámbricos (por ejemplo, teléfon<br>bricos o monitores para bebés) qu Selectronicos malambricos (por ejemplo, telefonos<br>
monitores para bebés) que se encuentren a menos<br>
pies) del Comunicador.<br>
De colocarse frente al Comunicador y permanecer q<br>
durante la interrogación.<br>
Que realice una inte

• El paciente debe colocarse frente al Comunicador y permanecer quieto cómodamente durante la interrogación.

Solicite al paciente que realice una interrogación iniciada por el paciente para ello, debe pulsar el botón Corazón del Comunicador. 23 pies) del Comunicador.<br>
23 pies) del Comunicador.<br>
24 debe colocarse frente al Comunicador y pe<br>
24 debe colocarse frente al Comunicador y pe<br>
24 pulsar el botón Corazón del Comunicador.<br>
24 pulsar el botón Corazón del colocarse frente al Comunicador y permanecer<br>
ante la interrogación.<br>
e realice una interrogación iniciada por el pacie<br>
el botón Corazón del Comunicador.<br>
ele derivar al paciente al Servicio de atención<br>
ele derivar al pa alice una interrogación iniciada por el paciento<br>otón Corazón del Comunicado.<br>Cerivar al paciente al Servicio de atención<br>o correctamente al dispositivo implantado y<br>ando el icono de Médico se ilumina de colo<br>tría y el fun Maria de la Servicio de Atención<br>
Maria de Paciente al Servicio de Atención<br>
de Vicardo de Medico de Atención<br>
de la dispositivo implantado y ha<br>
de la dispositivo implantado y ha<br>
de la dispositivo implantado y ha<br>
de la

Si necesita más ayuda, puede derivar al paciente al Servicio de atención al cliente de LATITUDE.

#### **Resolución:**

El Comunicador ha interrogado correctamente al dispositivo implantado y ha transmitido la interrogación cuando el icono de Médico se ilumina de color azul.

Si procede, verifique la telemetría y el funcionamiento del dispositivo implantado mediante una interrogación con un PRM (Programador/Registrador/Monitor).

76 COMUNICADOR DE ONDAS / Comunicador / Solución de problemas del indicador de Recepción de ondas de color amarillo

#### • *Dos indicadores de Recepción de ondas de color amarillo*

*El Comunicador puede localizar el dispositivo implantado, pero no es capaz de completar una interrogación.*

#### **Recomendaciones**:

Intente una o más de las siguientes acciones:

- Verifique que el modelo de dispositivo implantado y el número de serie registrado en el sistema LATITUDE™ NXT coinciden con los valores del informe PRM (Programador/Registrador/Monitor).
- Verifique que el modelo y el número de serie del Comunicador coinciden con el modelo y el número de serie registrados en la página **Editar/ver información de pacientes y equipos**. Figure du de la colocalista de la colocalista de la colocalista de la colocalista de la colocalista de la colocalista de la colocalista de la colocalista de la colocalista de la colocalista de la colocalista de la colocali
	- Verifique la colocación óptima del Comunicador:
		- El Comunicador se encuentra a menos de 3 metros (10 pies) del paciente.
		- El Comunicador se encuentra al mismo nivel que el paciente y no presenta obstrucciones.
- Solicite al paciente que apague y, en caso necesario, desenchufe los dispositivos electrónicos inalámbricos (por ejemplo, teléfonos inalámbricos o monitores para bebés) que se encuentren a menos de 1 metro (3 pies) del Comunicador. Verifique que el modelo de di<br>
registrado en el sistema LATI<br>
informe PRM (Programador/F<br>
Verifique que el modelo y el número de<br>
información de pacientes y<br>
Verifique la colocación óptima<br>
Verifique la colocación óptima<br> Verifique que et modelo y el número de<br>
información de pacientes y<br>
Verifique la colocación óptima<br>
Ne paciente<br>
Ne paciente<br>
Paciente<br>
Paciente<br>
Paciente de la colocación se encue<br>
presenta obstrucciones<br>
Ne paciente que Verifique la colocación óptin<br>El Comunicador se enc<br>paciente<br>Presenta obstrucciones.<br>No utilizar paciente de los dispositivos electrón<br>inalámbricos o monitore<br>de 1 metro (3 pies) del c<br>Comodamente durante Verifique la colocación optima del Composition de la colocación optima del Composition de la colocación optima del Composition de la contrata de la paciente de apague y de la colocación de la paciente que apague y de la co Informacion de pacientes y equipos.<br>
Verifique la colocación óptima del Comunica<br>
El Comunicador se encuentra al mismo<br>
presenta obstrucciones.<br>
Solicite al paciente que apague y, en cas<br>
los dispositivos electrónicos inal paciente<br>El Comunicador se encuentra al mis<br>presenta obstrucciones.<br>Colicite al paciente que apague y, en<br>los dispositivos electrónicos inalámb<br>malámbricos o monitores para bebée<br>de 1 metro (3 pies) del Comunicador<br>El paci Nerifique la colocación óptima del Comunicador:<br>
El Comunicador se encuentra a menos de 3 metros (1<br>
paciente<br>
El Comunicador se encuentra al mismo nivel que el parte<br>
presenta obstrucciones.<br>
Solicité al paciente que apa Solicité al paciente que apague y, en caso<br>los dispositivos electrónicos inalámbricos (inalámbricos o monitores para bebés) que<br>de 1 metro (3 pies) del Comunicador<br>El paciente debe colocarse frente al Comunicador<br>licite al Comunicador se encuentra al mismo nivel que el pacier<br>Senta obstrucciones licife al paciente que apague y, en caso necesario, dese<br>dispositivos electrónicos inalámbricos (por ejemplo, telectrónicos o monitores para bebés) poisso choarchies analysis de se encuentre de colocarse frente al Comunicadoriente debe colocarse frente al Comunicadoriente de colocarse frente al Comunicadoriente durante la interrogación.<br>Paciente que realice una interr paciente que apague y, en caso necesario, desenchivos electrónicos inalámbricos (por ejemplo, telefonos o monitores para bebés) que se encuentren a metros del Comunicador.<br>Es debe colocarse frente al Comunicador y permanec
	- El paciente debe colocarse frente al Comunicador y permanecer quieto cómodamente durante la interrogación.
	- Solicite al paciente que realice una interrogación iniciada por el paciente; para ello, debe pulsar el botón Corazón del Comunicador. Be colocarse frente al Comunicador y permane<br>
	durante la interrogación.<br>
	Espacial de la interrogación iniciada por el por la servicio de aten<br>
	Isar el botón Corazón del Comunicador.<br>
	
	A, puede derivar al paciente al Servic ante la interrogación.<br>
	e realice una interrogación iniciada por el parte de defivar al paciente al Servicio de atenciada.<br>
	ede defivar al paciente al Servicio de atenciada.<br>
	gado correctamente al dispositivo implantada.<br> Sa interrogación.<br>
	Sa interrogación.<br>
	Sa interrogación.<br>
	Sa interrogación.<br>
	Sa interrogación iniciada por el paciente;<br>
	otón Corazón del Comunicador.<br>
	el derivar al paciente al Servicio de atención al<br>
	derivar al paciente

Si necesita más ayuda, puede derivar al paciente al Servicio de atención al cliente de LATITUDE.

# **Resolución:**

El Comunicador ha interrogado correctamente al dispositivo implantado y ha transmitido la interrogación cuando el icono de Médico se ilumina de color azul.

COMUNICADOR DE ONDAS / Comunicador / Solución de problemas del indicador de Recepción de 77 ondas de color amarillo

#### *• Tres indicadores de Recepción de ondas de color amarillo*

*El paciente no está autorizado para realizar una interrogación iniciada por el paciente (IIP). También aparecen tres indicadores de Recepción de ondas cuando el paciente cancela una interrogación.*

#### **Recomendaciones**:

Intente una o más de las siguientes acciones:

- Active la opción **Interrogaciones iniciadas por el paciente** (IIP) para el paciente o autorice una IIP: Active la opción Interrogaciones<br>
paciente o autorice una IIP.<br>
Navegue hasta la página Edit<br>
de alertas del paciente.<br>
Solicite al paciente que vuelva a<br>
una IIP.<br>
Solicite al paciente que vuelva a<br>
el paciente, para ello
	- Navegue hasta la página **Editar/ver programación y configuración de alertas** del paciente.
	- Si las IIP no están activadas para este paciente, actívelas o autorice una IIP.
	- Solicite al paciente que vuelva a realizar una interrogación iniciada por el paciente; para ello, debe pulsar el botón Corazón del Comunicador. Si fas IIP no están activadas para este paciente, actívelas<br>
	una IIP<br>
	licite al paciente que vuelva a realizar una interrogación inici<br>
	paciente, para ello, debe pulsar el botón Corazón del Comunidader el paciente no puls
	- Asegúrese de que el paciente no pulse el botón Corazón mientras se realiza la interrogación, ya que esta acción cancelaría el intento de interrogación. For a spuda, puede derivar al paciente al servicio de atencia de due el paciente no pulse el botón Corazón mientras el activo, y a que esta acción cancelaría el intento de intento de atencia servicio de atencia de al servi

Si necesita más ayuda, puede derivar al paciente al Servicio de atención al cliente de LATITUDE™. Active la opcion mien<br>
paciente o autorice un<br>
Mavegue hasta la<br>
de alertas del paci<br>
Solicite al paciente que el paciente de la maciente; para ello,<br>
Solicite al paciente que el paciente; para ello,<br>
Si hecesita más ayuda Version observation observation of the alertas del paciente.<br>
Solicite al paciente que vuelva a repetitivadas positivadas positivadas positivadas del paciente que vuelva a repetitiva del paciente para ello, debe pulsar el Si las IIP no están activada.<br>
una IIP<br>
Solicite al paciente que vuelva<br>
el paciente, para ello, debe puls<br>
la interrogación, ya que está actividade.<br>
Si necesita más ayuda, puede deriv<br>
cliente de LATITUDE I<sup>M</sup><br>
Resolució Versione observationes de partier de la partier de la partier de la partier de la partier de la partier de la partier de la partier de la partier de la partier de la partier de la partier de la partier de la partier de la Versier in a libre de la particula de la particula de la particie de la particie de pulsar el particie de la particie de la particie de la particie de la particie de la particie de la particie de la particie de la particie el paciente, para ello, debe pulsar el botón C<br>Asegúrese de que el paciente no pulse el botán C<br>Asegúrese de que el paciente no pulse el botán<br>La interrogación, ya que esta acción cancelal<br>alecesita más ayuda, puede deriva Más ayuda, puede derivar al paciente al Se

# **Resolución:**

El Comunicador ha interrogado correctamente al dispositivo implantado y ha transmitido la interrogación cuando el icono de Médico se ilumina de color azul. Rastaralá verzetamente al dispositivo in<br>Indiación cuando el icono de Médico se ilumi Utdatert version. Skal ikke brukes. Skal ikke brukes. Skal ikke brukes. Skal ikke brukes. Skal ikke brukes. Skal ikke brukes. Skal ikke brukes. Skal ikke brukes. Skal ikke brukes. Skal ikke brukes. Skal ikke brukes. Skal i Bado correctamente al dispositivo implantado.

78 COMUNICADOR DE ONDAS / Comunicador / Solución de problemas del indicador de Recepción de ondas de color amarillo Elavult verzió. Ne használja! Wersja nieaktualna. Nie używa<sup>ć</sup>.

# **Solución de problemas del indicador de Envío de ondas de color amarillo**

*El indicador de Envío de ondas de color amarillo señala que el Comunicador no se ha podido conectar con el sistema LATITUDE*™ *NXT.*

El Comunicador puede utilizar tanto una línea fija como un Plan de datos GSM LATITUDE basado en suscripciones o un adaptador USB de Ethernet para conectarse.

### *• Un indicador amarillo de Envío de ondas*

*El Comunicador no detecta ningún tono de marcación (línea fija) o no encuentra ninguna señal móvil (Plan de datos GSM LATITUDE) o bien no detecta una conexión Ethernet (adaptador USB de Ethernet).* El Comunicador no de<br>
ninguna señal móvil (f<br>
conexión Ethernet (ad<br>
Recomendaciones:<br>
Intente una o más de<br>
Conexión Ethernet (ad<br>
Conexión Ethernet (ad<br>
Conexión Ethernet (ad<br>
Conexión Ethernet (ad<br>
Conexión Ethernet (ad Version Electronical version Electronical version Electronical version Ethernet (adaptador US<br>
Recomendaciones:<br>
Membre una o más de las siguient<br>
Membre una o más de las siguient<br>
Membre una o más de las siguient<br>
Carl ca

# **Recomendaciones:**

Intente una o más de las siguientes acciones:

# **En el caso de una línea terrestre:**

• Verifique que el paciente ha utilizado el cable telefónico suministrado y que dicho cable está bien conectado tanto al Comunicador como a una toma telefónica de pared activa. ninguna señal movil (Plan de dato<br>conexión Ethernet (adaptador USI<br>Recomendaciones:<br>Intente una o más de las siguiente<br>Les conexións de las siguiente<br>Les conexións de las siguiente<br>dicho cable está bien conecta<br>dicho cable Intente una o más de las siguier<br>
En el caso de una línea terres<br>
Verifique que el paciente ha<br>
dicho cable está bien conec<br>
telefónica de pared activa.<br>
Si el paciente dispone de un<br>
utilice un filtro DSL entre el<br>
verifi Recomendaciones:<br>
Intente una o más de las siguientes acción<br>
Verifique que el paciente ha utilizado e<br>
dicho cable está bien conectado tanto<br>
telefónica de pared activa.<br>
Si el paciente dispone de un servicio d<br>
utilice u

• Si el paciente dispone de un servicio de Internet DSL, asegúrese de que utilice un filtro DSL entre el Comunicador y la toma telefónica de pared.

• Verifique que el paciente utiliza el adaptador suministrado (en caso de que sea necesario).

# **En el caso del Plan de datos GSM LATITUDE:**

• Verifique que el paciente está suscrito actualmente al Plan de datos GSM LATITUDE. Si es necesario, puede confirmar si esto es así con el Servicio de atención al cliente de LATITUDE. Intente una o más de las siguientes acciones:<br>
En el caso de una línea terrestre:<br>
Verifique que el paciente ha utilizado el cablidicho cable está bien conectado tanto al Correlation de la pared activa.<br>
Si el paciente dis Föräldrad version.<br>
Föräldrade version.<br>
Före dispone de un servicio de difference version.<br>
Si el paciente dispone de un servicio de difference version.<br>
Si el paciente dispone de un servicio de difference version.<br>
Si el Prie una o más de las siguientes acciones:<br>
el caso de una línea terrestre:<br>
Verifique que el paciente ha utilizado el cable telefónico su<br>
dicho cable está bien conectado tanto al Comunicador conectador de pared activa.<br>

- Si el paciente dispone de un Comunicador que necesita un adaptador externo para móviles, verifique que esté conectado correctamente al Comunicador. El adaptador tiene un indicador de alimentación que debería iluminarse si está conectado correctamente. el paciente dispone de un servicio de Internetice un filtro DSL entre el Comunicador y la terrifique que el paciente utiliza el adaptador su<br>a necesario).<br>
sa necesario del Plan de datos GSM LATITUDE:<br>
rifique que el pacie ia que el paciente ha utilizado el cable telefónico suminizable está bien conectado tanto al Comunicador como a<br>cia de pared activa.<br>aciente dispone de un servicio de Internet DSL, asegúre<br>un filtro DSL entre el Comunicado ue el paciente utiliza el adaptador suministra<br>ario)<br>L'elan de datos GSM LATITUDE:<br>L'ele et paciente está suscrito actualmente al F<br>TUDE. Si es necesario, puede confirmar si e<br>de atención al cliente de LATITUDE.<br>Ante dispo DSL entre el Comunicador y la toma telefónica de p<br>el paciente utiliza el adaptador suministrado (en caso<br>en datos GSM LATITUDE:<br>el paciente está suscrito actualmente al Plán de dato<br>el paciente está suscrito actualmente a le datos GSM LATITUDE:<br>
aciente está suscrito actualmente al Plan de da<br>
Si es necesario, puede confirmar si estó es así<br>
nción al cliente de LATITUDE.<br>
one de un Comunicador que necesita un adap<br>
les, verifique que esté c de está suscrito actualmente al Plan de dat<br>
i al cliente de LATITUDE.<br>
de un Comunicador que necesita un adaptativerifique que esté conectado correctamente<br>
aptador tiene un indicador de alimentación<br>
si está conectado co Susia Exercito actualmente al Plan de datos<br>cesario, puede confirmar si estò es así con<br>cliente de LATITUDE.<br>un Comunicador que necesita un adaptador<br>fique que esté conectado correctamente<br>ador tiene un indicador de alimen
- Solicite al paciente que traslade el Comunicador a una ubicación distinta que pueda tener una señal mejor.
- Si las demás ubicaciones no ofrecen ninguna conexión con el Plan de datos GSM LATITUDE, es posible que el paciente deba enchufar el Comunicador a una toma telefónica de pared activa para que los datos puedan enviarse.

COMUNICADOR DE ONDAS / Comunicador / Solución de problemas del indicador de Envío de ondas de 79 color amarillo

### **Para el adaptador USB de Ethernet:**

- Verifique que el cable USB proporcionado con el adaptador USB de Ethernet esté bien conectado en un extremo al adaptador USB de Ethernet y en el otro extremo al Comunicador.
- Verifique que el cable Ethernet proporcionado con el adaptador USB de Ethernet esté bien conectado en un extremo al adaptador USB de Ethernet y en el otro extremo al puerto Ethernet para el servicio de Internet.
- Si la luz verde del adaptador USB de Ethernet no está encendida, asegúrese de que el módem/router de Internet esté conectado.

Para verificar que la solución de problemas ha sido efectiva, solicite al paciente que se conecte con el sistema LATITUDE™ NXT; para ello, debe pulsar y mantener pulsado el botón de Estado que se encuentra en la parte posterior del Comunicador hasta que el indicador de Envío de ondas se ilumine de color verde de forma secuencial y repetida. SI Ia Illz verde del adamasegúrese de que el r<br>
asegúrese de que el r<br>
Para verificar que la solución<br>
se conecte con el sistema LAT<br>
pulsado el botón de Estado que hasta que el indicador de Envi<br>
secuencial y repetida.<br>
S Si la luz verde del adaptador USE<br>
asegúrese de que el módem/rout<br>
Para verificar que la solución de problem:<br>
se conecte con el sistema LATITUDE ™ h<br>
pulsado el botón de Estado que se encue<br>
hasta que el indicador de Enví Para verificar que la solución de problema<br>
se conecte con el sistema LATITUDE™ N<br>
pulsado el botón de Estado que se encuer<br>
hasta que el indicador de Envío de ondas<br>
secuencial y repetida.<br>
Si necesita más ayuda, puede d Se conecte con el sistema LATITUDE "" NXT; para<br>pulsado el botón de Estado que se encuentra en la<br>hasta que el indicador de Envío de ondas se ilumir<br>secuencial y repetida.<br>Si necesita más ayuda, puede derivar al paciente a

Si necesita más ayuda, puede derivar al paciente al Servicio de atención al cliente de LATITUDE.

# **Resolución:**

El Comunicador se ha conectado correctamente con el sistema LATITUDE NXT cuando el icono de Médico está azul y los indicadores de Envío de ondas se iluminan de color verde. pusado el bolon de Estado que se encorada secuencial y repetida.<br>
Si necesita más ayuda, puede derivar a<br>
de LATITUDE.<br>
Resolución:<br>
El Comunicador se ha conectado correcta.<br>
Latininan de color verde.<br>
. Dos indicadores de Sado el botón de Estado que se encuentra en la parte<br>ta que el indicador de Envío de ondas se ilumine de<br>tuencial y repetida.<br>CATITUDE.<br>COMUNICELORE de version de Version de la Sensitia más ayuda, puede derivar al paciente Sila mas ayuda, puede delivar al pacierire al<br>ITUDE.<br>Cristian. Använd e la conectado correctamente con<br>el cicion.<br>Terreto de Médico está azul y los indicadore<br>note color verde.<br>Sindicadores de Envío de ondas de color<br>dapta Malia for de Frivio de ondas se ilumine de color verde de<br>
y repetida.<br>
más ayuda, puede derivar al paciente al Servicio de atenci<br>
DE.<br>
Recador se ha conectado correctamente con el sistema LATIT<br>
Recador se ha conectado De la conectado correctamente con el sist<br>de Médico está azul y los indicadores de Elor verde.<br>adores de Envio de ondas de color amaril<br>on no puede realizar una conexión de red (lín<br>daciones:<br>daciones:<br>de una línea terrest For a connectado correctamente con el sistema LATITUDE<br>
Médico está azul y los indicadores de Envio de ondas<br>
erde<br>
res de Envío de ondas de color amarillo<br>
co puede realizar una conexión de red (linea fija o adapta<br>
no se

# *• Dos indicadores de Envío de ondas de color amarillo*

*El adaptador no puede realizar una conexión de red (línea fija o adaptador USB de Ethernet) o no se puede registrar con la red de telefonía móvil (Plan de datos GSM LATITUDE).* de Envio de ondas de color amarillo<br>
de Envio de ondas de color amarillo<br>
se puede registrar con la red de telefònia mó<br>
s:<br>
S:<br>
de las siguientes acciones:<br>
a línea terrestre:<br>
el paciente ha utilizado el cable telefónico Thylo de ondas de color amarillo<br>
Thylo de ondas de color amarillo<br>
Thylo de ondas de color amarillo<br>
realizar una conexión de red (linea fija o adaptador<br>
uede registrar con la red de telefónia móvil (Plan de<br>
es de terre Formal and a star color amarillo<br>
Alizar una conexión de red (línea fija o adaptade<br>
e registrar con la red de telefonía móvil (Plan de<br>
Sociolores:<br>
Sociolores:<br>
Sociolores:<br>
errestre:<br>
3. Conectado tanto al Comunicador c

# **Recomendaciones:**

Intente una o más de las siguientes acciones:

# **En el caso de una línea terrestre:**

- Verifique que el paciente ha utilizado el cable telefónico suministrado y que dicho cable está bien conectado tanto al Comunicador como a una toma telefónica de pared activa. Elatrar con la red de telefònia móvil (Plan de<br>entes acciones:<br>Stre:<br>a utilizado el cable telefònico suministrado<br>ectado tanto al Comunicador como a una to<br>scolgado el teléfono mientras el Comunicad Marconexión de red (línea fija o adaptador USB)<br>
Far con la red de telefonía móvil (Plan de datos<br>
Sacciones:<br>
Sacciones:<br>
Filizado el cable telefónico suministrado y que<br>
do tanto al Comunicador como a una toma<br>
gado el t
- Verifique que nadie ha descolgado el teléfono mientras el Comunicador estaba intentando realizar la conexión.
- 80 COMUNICADOR DE ONDAS / Comunicador / Solución de problemas del indicador de Envío de ondas de color amarillo
- Solicite al paciente que elimine cualquier divisor entre el Comunicador y la toma telefónica de pared.
- Si el paciente dispone de un servicio de Internet DSL, asegúrese de que utilice un filtro DSL entre el Comunicador y la toma telefónica de pared.
- Solicite al paciente que localice los conmutadores que se encuentran en la parte inferior del Comunicador. Verifique que el Comunicador está configurado para el código de país y el número de llamada externa adecuados.

# **En el caso del Plan de datos GSM LATITUDE™:**

- Verifique que el paciente está suscrito actualmente al Plan de datos GSM LATITUDE. Si es necesario, puede confirmar si esto es así con el Servicio de atención al cliente de LATITUDE.
- Solicite al paciente que traslade el Comunicador a una ubicación distinta que pueda tener una señal mejor.
- Si el paciente dispone de un Comunicador que necesita un adaptador externo para móviles, verifique que esté conectado correctamente al Comunicador. El adaptador tiene un indicador de alimentación que debería iluminarse si está conectado correctamente. En el caso del Plan d<br>
Contratte que el pa<br>
Contratte de la paciente<br>
el Servicio de ater<br>
Contratte de paciente<br>
Contratte de la paciente<br>
Contratte de la paciente<br>
Contratte de la paciente<br>
Contratte de la paciente<br>
Cont adecuados.<br>
En el caso del Plan de datos G:<br>
Verifique que el paciente está<br>
GSM LATITUDE. Si es neces<br>
el Servicio de atención al clie<br>
veryo de atención al clie<br>
veryo que pueda tener una señal m<br>
veryo si el paciente di Verifique que el paciente está<br>
GSM LATITUDE. Si es necess<br>
el Servicio de atención al clier<br>
Ne pueda tener una señal me<br>
volicite al paciente que traslad<br>
volicite al paciente dispone de un C<br>
voltarmo para móviles, veri Versifique que el cable Ether<br>
Selicité al paciente dispone de un<br>
externo para móviles, verific<br>
Comunicador. El adaptador<br>
Versific<br>
Si las demás ubicaciones no<br>
GSM LATITUDE, solicite al<br>
Toma telefónica de pared ac<br>
Ve el Servicio de atención al cliente de LA<br>
Solicite al paciente que traslade el Cor<br>
que pueda tener una señal mejor.<br>
Si el paciente dispone de un Comunica<br>
externo para móviles, verifique que es<br>
Comunicador. El adaptador Solicité al paciente que traslade el Comunica<br>
que pueda tener una señal mejor.<br>
Si el paciente dispone de un Comunicador de xerteno para móviles, verifique que esté com<br>
Comunicador. El adaptador tiene un indicad<br>
diumina

• Si las demás ubicaciones no ofrecen ninguna conexión con el Plan de datos GSM LATITUDE, solicite al paciente que enchufe el Comunicador a una toma telefónica de pared activa.

# **Para el adaptador USB de Ethernet**:

• Verifique que el cable Ethernet esté conectado al puerto Ethernet para el servicio de Internet.

Para verificar que la solución de problemas ha sido efectiva, solicite al paciente que se conecte con LATITUDE; para ello, debe pulsar y mantener pulsado el botón de Estado que se encuentra en la parte posterior del Comunicador hasta que el indicador de Envío de ondas se ilumine de color verde de forma secuencial  $y$  repetida. $\bigcirc$ Föräldrad version.<br>
Et adaptador tiene un individuminarse si está conectado correctame<br>
Si las demás ubicaciones no ofrecen ning<br>
GSM LATITUDE, solicite al paciente que<br>
toma telefónica de pared activa.<br>
Para el adaptador Solicité al paciente que traslade el Comunicador a una ubi<br>que pueda tener una señal mejor.<br>Si el paciente dispone de un Comunicador que necesita un externo para móviles, verifique que esté conectado correctado correctado des demás ubicaciones no ofrecen ninguna c<br>
SM LATITUDE, solicite al paciente que enchia<br>
ma felefónica de pared activa.<br>
l'adaptador USB de Ethernet:<br>
rifique que el cable Ethernet este conectado<br>
vicio de Internet.<br>
car relatives, verifique que esté conectado correctamente de la conectado. El adaptador tiene un indicador de alimentación de si está conectado correctamente.<br>
Hemas ubicaciones no ofrecen ninguna conexión con el FATITUDE, sol Spica de pared activa.<br>
Ador USB de Ethernet.<br>
Luce el cable Ethernet este conectado al puert<br>
Internet.<br>
A solución de problemas ha sido efectiva, solución de problemas ha sido efectiva, solución de problemas ha sido efec E, solicite al paciente que enchute el Comunicador<br>
USB de Ethernet<br>
El cable Ethernet este conectado al puerto Ethernet<br>
Primet.<br>
El cable Ethernet este conectado al puerto Ethernet<br>
Primet.<br>
TITUDE; para ello, debe pulsa Bue Ethernet esté conectado al puerto Ethernet<br>
the Ethernet esté conectado al puerto Etherne<br>
the UDE; para ello, debe pulsar y mantener pulsado<br>
nouentra en la parte posterior del Comunicado<br>
de ondas se ilumine de color de problemas ha sido efectiva, solicite al pa<br>
El para ello, debe pulsar y mantener pulsado<br>
entra en la parte posterior del Comunicador<br>
Indias se ilumine de color verde de forma se<br>
derivar al paciente al Servicio de ate roblemas ha sido efectiva, solicite al paciente<br>para ello, debe pulsar y mantener pulsado el<br>a en la parte posterior del Comunicador hasta<br>se ilumine de color verde de forma secuencial<br>ivar al paciente al Servicio de atenc

Si necesita más ayuda, puede derivar al paciente al Servicio de atención al cliente de LATITUDE.

#### **Resolución**:

El Comunicador se ha conectado correctamente con el sistema LATITUDE NXT cuando el icono de Médico está azul y los indicadores de Envío de ondas se iluminan de color verde.

COMUNICADOR DE ONDAS / Comunicador / Solución de problemas del indicador de Envío de ondas de 81 color amarillo

#### *• Tres indicadores de Envío de ondas de color amarillo*

*El comunicador no puede completar la conexión con el servidor LATITUDE (línea fija, Plan de datos GSM LATITUDE*™*, adaptador USB de Ethernet).*

#### **Recomendaciones:**

Intente una o más de las siguientes acciones:

- Verifique que el paciente se haya incluido en el sistema LATITUDE; para ello, utilice la lista de pacientes o **Buscar pacientes**.
- Verifique que el modelo y el número de serie del Comunicador coinciden con el modelo y el número de serie registrados en la página **Editar/ver información de pacientes y equipos**.
- Solicite al paciente que localice los conmutadores que se encuentran en la parte inferior del Comunicador. Verifique que el Comunicador está configurado para el código de país y el número de llamada externa adecuados. para eno, unice la ista<br>
Concel modelo y el número de concel modelo y el número de paciente que el modelo y el número de paciente que el paciente que el paciente de la paciente de la paciente de la paciente de la paciente
	- Si el paciente utiliza el adaptador USB de Ethernet, verifique que los demás ordenadores o dispositivos conectados al router/módem de Internet puedan acceder a Internet.

Para verificar que la solución de problemas ha sido efectiva, solicite al paciente que se conecte con LATITUDE; para ello, debe pulsar y mantener pulsado el botón de Estado que se encuentra en la parte posterior del Comunicador hasta que el indicador de Envío de ondas se ilumine de color verde de forma secuencial y repetida. Verifique que el paciente se hayper<br>
para ello, utilice la lista de pacien<br>
con el modèlo y el núm<br>
con el modèlo y el núm<br>
con el modèlo y el núm<br>
con el modèlo y el núm<br>
con el modèlo y el número de se<br>
información de pa Verifique que el modelo y el número de series procesos en la modelo y el número de series procesos en la paciente que localice lo en la parte inferior del Comunicad está configurado para el código de adecuados.<br>
Si el paci Versión de particier de la particier del Comunicion de la particier del Comunicion de la particier de la particier de la particier de la particier de la solución de problemente de la solución de problemente de Estado que s Version de pacientes y equiposition de pacientes y equiposition de pacientes y equiposition de la paciente del Comunicador. Verification de la paciente utilizza el adaptador USB de la condenadores o dispositivos conectados Versier al paciente que localice los commutadores en la parte inferior del Comunicador. Verifique q<br>
está configurado para el código de país y el nún adecuados.<br>
Si el paciente utiliza el adaptador USB de Etherrordenadores Si el paciente utiliza el adaptador USB de Et<br>ordenadores o dispositivos conectados al roi<br>acceder a Internet<br>rificar que la solución de problemas ha sido conecte con LATITUDE; para ello, debe pulsa<br>do que se encuentra en licife al paciente que localice los commutadores que se encuela parte inferior del Comunicador. Verifique que el Comunicadores de parte inferior de la configurado para el código de país y el número de llamadores o disposi Premierier.<br>
Versão de problemas ha sido efectiva<br>
Se encuentra en la parte posterior del Comunio de ondas se ilumine de color verde de f<br>
Se ayuda, puede derivar al paciente al Servici<br>
Se ayuda, puede derivar al paciente The utiliza eladaptador USB de Ethernet, verifique que le se o dispositivos conectados al róuter/módem de Internet<br>
Internet.<br>
a solución de problemas ha sido efectiva, solicite al pacificativos en la parte posterior del C XIII UDE; para ello, debe pulsar y mantener<br>Ventra en la parte posterior del Comunicador<br>ondas se ilumine de color verde de forma se<br>technique derivar al paciente al Servicio de até<br>dico está azul y los indicadores de Envi Skal de problemas ha sido efectiva, solicite al pacient<br>UDE; para ello, debe pulsar y mantener pulsado el t<br>ra en la parte posterior del Comunicador hasta que e<br>as se ilumine de color verde de forma secuencial<br>ede derivar

Si necesita más ayuda, puede derivar al paciente al Servicio de atención al cliente de LATITUDE.

# **Resolución:**

El Comunicador se ha conectado correctamente con el sistema LATITUDE NXT cuando el icono de Médico está azul y los indicadores de Envío de ondas se iluminan de color verde. El lumine de color verde de forma secuencial<br>derivar al paciente al Servicio de aténción al c<br>derivar al paciente al Servicio de aténción al c<br>de correctamente con el sistema LATITUDE N<br>da azul y los indicadores de Envío d Elava i paciente al Servicio de aténción al cliente

82 COMUNICADOR DE ONDAS / Comunicador / Solución de problemas del indicador de Envío de ondas de color amarillo

### **Icono Llamar al médico de color rojo o amarillo**

#### *• El icono Llamar al médico está rojo*

*El Comunicador ha detectado una alerta roja y no ha podido cargar todos los datos relativos a la alerta en el servidor durante más de 24 horas.*

#### **Recomendaciones:**

Intente una o más de las siguientes acciones:

- Con un PRM (Programador/Registrador/Monitor), efectúe una interrogación del dispositivo implantado para investigar y resolver la alerta roja.
- Una vez que la alerta roja se haya resuelto en el dispositivo implantado, aún deberá solucionar los problemas del Comunicador para que pueda continuar monitorizando al paciente. Con un PRM (Protective signals)<br>
del dispositivo imp<br>
del dispositivo imp<br>
aún deberá solucio<br>
continuar monitori<br>
Continuar monitori<br>
Pregunte al pa<br>
de ondas está<br>
pulse el botón<br>
del Comunica<br>
de Solución del Comunica<br>

• Pregunte al paciente si los indicadores de Envío de ondas o Recepción de ondas están iluminados. Si no es así, solicite al paciente que pulse el botón de Estado que se encuentra en la parte posterior del Comunicador durante aproximadamente 1 segundo.

• Identifique qué ondas están iluminadas y siga las secciones pertinentes de solución de problemas relativas a cualquier onda amarilla.

**NOTA***: Si decide solucionar los problemas del Comunicador antes de interrogar al dispositivo implantado con un PRM, tenga en cuenta que puede retrasar aún más la investigación de la alerta roja. Además, es posible que no se pueda completar correctamente la carga en función del problema observado con el Comunicador.* Interne una o mas de las siguent<br>
Con un PRM (Programador/F<br>
del dispositivo implantado pa<br>
Vina vez que la alerta roja se<br>
aún deberá solucionar los procedium<br>
continuar monitorizando al pa<br>
e ondas están illuminador<br>
de del dispositivo implantado para<br>
in deberá solucionar los pro<br>
continuar monitorizando al para<br>
Pregunte al paciente si los<br>
de ordas están iluminado<br>
pulse el botón de Estado<br>
del Comunicador durante<br>
del Comunicador dura Continuar monitorizando al pregunte al paciente si<br>de ondas están iluminados pulse el botón de Estad<br>del Comunicador durant<br>de solución de problema<br>de solución de problema<br>de solución de problema<br>de solución de problema<br>de aún deberá solucionar los problemas continuar monitorizando al paciente.<br>
∴ Pregunte al paciente si los indicados de ordas están iluminados. Si no e pulse el botón de Estado que se el del Comunicador durante aproximade de ventinuar monitorizando al paciente.<br>
Versiente si los indicadores c<br>
de ondas están iluminados. Si no es así<br>
putse el botón de Estado que se encuen<br>
del Comunicador durante aproximadamente<br>
de solución de problemas rela puise et boton de Estado que se enc<br>
del Comunicador durante aproximad<br>
de solución de problemas relativas a<br>
NOTA: Si decide solucionar los problemas<br>
interrogar al dispositivo implantado con u<br>
retrasar aún más la invest Fregunte al paciente si los indicadores de Envío de orixe el bacteria.<br>
Pregunte al paciente si los indicadores de Envío de orixe el botón de Estado que se encuentra en la parte del Comunicador durante aproximadamente 1 s de solución de problemas relativas a cualq<br>
OTA: Si decide solucionar los problemas del<br>
perogar al dispositivo implantado con un PRM<br>
rasar aún más la investigación de la alerta r<br>
se pueda completar correctamente la car Comunicador durante aproximadamente 1 segundo<br>
entifique que ondas están iluminadas y siga las seccione<br>
solución de problemas relativas a cualquier onda amari<br>
Si decide solucionar los problemas del Comunicador an<br>
gar al al dispositivo implantado con un PRM, tenga<br>
in más la investigación de la alerta roja. Ade<br>
da completar correctamente la carga en func<br>
con el Comunicador.<br>
is ayuda, puede derivar al paciente al Servic<br>
iTUDE™.<br>
ar al de solucionar los problemas del Comunicador antes<br>spositivo implantado con un PRM, tenga en cuenta q<br>dás la investigación de la alerta roja. Además, es pos<br>ompletar correctamente la carga en función del prob<br>el Comunicado

Si necesita más ayuda, puede derivar al paciente al Servicio de atención a cliente de LATITUDE™. Media correctamente la carga en función del produnciador.<br>
A, puede derivar al paciente al Servicio de atentado en de arialidades en la carga en la carga de arialidades<br>
S por las que el icono Llamar al médico puede arillo ede derivar al paciente al Servicio de atenc<br>
co está amarillo<br>
r las que el icono Llamar al médico puede e<br>
tectado el estado No se ha encontrado el<br>
do y no ha podido comunicar dicho estado a<br>
suspendido debido a una sus Maria de la paciente al Servicio de atención al<br>Stá amarillo<br>Vida el estado No se ha encontrado el<br>Anio ha podido comunicar dicho estado al servido<br>spendido debido a una sustitución o al estado<br>al<br>Antado un error del Comun

*• El icono Llamar al médico está amarillo*

*Son varias las razones por las que el icono Llamar al médico puede estar iluminado de color amarillo:* 

- *El Comunicador ha detectado el estado* **No se ha encontrado el dispositivo implantado** *y no ha podido comunicar dicho estado al servidor.*
- *El Comunicador se ha suspendido debido a una sustitución o al estado Ninguna Clínica primaria.*
- *El Comunicador ha detectado un error del Comunicador que no se puede solucionar y, por lo tanto, se debe reemplazar.*

COMUNICADOR DE ONDAS / Comunicador / Icono Llamar al médico de color rojo o amarillo 83

#### **Recomendaciones:**

Intente una o más de las siguientes acciones:

- Compruebe si los indicadores de Recepción de ondas o Envío de ondas son de color amarillo:
	- Solicite al paciente que pulse el botón de Estado que se encuentra en la parte posterior del Comunicador durante aproximadamente 1 segundo.
	- Identifique qué ondas están iluminadas y siga las secciones pertinentes de solución de problemas relativas a cualquier onda amarilla.
- Verifique que el modelo y el número de serie del Comunicador coinciden con el modelo y el número de serie registrados en la página **Editar/ver información de pacientes y equipos**.
- Compruebe el estado de monitorización del paciente en el sistema LATITUDE™ NXT. Si el paciente ya no está incluido en su clínica o si el estado es **Ninguna Clínica primaria**, el Comunicador está suspendido. Para resolver este problema, consulte los pasos relativos al estado Ninguna Clínica primaria. de solución de produción de produción de produción de produción de produción de pacificación de pacificación de pacificación de pacificación de producidad e para resolver este producidad e pacificación de pacificación de

• En caso de que ninguno de los pasos anteriores resuelva el problema, solicite al paciente que desenchufe el Comunicador de la toma eléctrica de pared. Espere 30 segundos y solicite al paciente que vuelva a enchufar el Comunicador a la toma eléctrica de pared. Si el icono Llamar al médico está iluminado de color amarillo fijo y no se han iluminado otras luces, es posible que el Comunicador no funcione correctamente y que se deba reemplazar. Verifique que el modelo y el número de sel sel nom del concelhe de sel niformación de pacientes y equalitativa en información de pacientes y equalitativa en información de pacientes y equalitativa en información de pacie Verifique que el modelo y el número de series con el modelo y el número de series información de pacientes y equeles de la paciente el estado de monitorial.<br>
Compruebe el estado de monitorial<br>
En caso de que ninguna Glíni Version of the LATITUDE™ NXT. Si el pacient<br>
LATITUDE™ NXT. Si el pacient<br>
estado es **Ninguna Clínica principale de Santa resolver este problema**, co<br>
Clínica primaria.<br>
En caso de que ninguno de los<br>
solicite al paciente información de pacientes y equipos<br>
Compruebe el estado de monitorización de<br>
LATITUDE™ NXT. Si el paciente ya no est<br>
estado es Ninguna Clínica primaria, el C<br>
Para resolver este problema, consulte los p<br>
Clínica primari Imprimacion de pacientes y equipos.<br>
Compruebe el estado de monitorización del paciente<br>
LATITUDE™ NXT. Si el paciente ya no está inclustado es Ninguna Clínica primaria, el Comun<br>
Para resolver este problema, consulte los Para resolver este problema, consulte los pa<br>Clínica primaria.<br>En caso de que ninguno de los pasos anterio<br>solicite al paciente que desenchufe el Comu<br>pared. Espere 30 segundos y solicite al paci<br>Comunicador a la toma eléc mpruebe el estado de monitorización del paciente en el sistemativo en el sistemativo en el sistemativo en el si<br>
TITUDE<sup>T m</sup> NXT. Si el paciente ya no está incluido en su clín<br>
rado es **Ninguna Clínica primaria**, el Comun National Computer of the Computer of the Computer of the Computer of the Computer of the Computer of the Computer of the Computer of the Computer of the Computer of the Computer of the Computer of the Computer of the Compu For este problema, consulte los pasos relativos al estado<br>naria.<br>
Para irangular de los pasos anteriores resulva el problemacion de la toma eléctrica de pared. Si el icono Llamar al médio de la toma eléctrica de pared. Si a la toma eléctrica de pared. Si elicono Llam<br>olor amarillo fijo y no se han iluminado otras<br>icador no funcione correctamente y que se d<br>vuda, puede derivar al paciente al Servicio de<br>DE.<br>OCCORE DE.<br>OCCORE DE CORE DE CORE Begundos y solicite al paciente que vuelva a enchufacion al paciente que vuelva a enchufacion al paciente di Si el icono Llamar al médico amarillo fijo y no se han iluminado otras luces, es profino funcione correctamente y

Si necesita más ayuda, puede derivar al paciente al Servicio de atención al cliente de LATITUDE. o funcione correctamente y que se deba reem derivar al paciente al Servicio de atención al<br>
Service de la vice de la vice de la vice de la vice de la vice<br>
Verzion de la vice de la vice de la vice de la vice de la vice de la vice de la vice de la vice de la vice de<br>

84 COMUNICADOR DE ONDAS / Comunicador / Icono Llamar al médico de color rojo o amarillo

#### **Sensor**

Esta sección ofrece información para ayudar a resolver los problemas del COMUNICADOR INALÁMBRICO DE ONDAS relativos a los sensores.

#### **Lecturas no recibidas de la báscula o del monitor de tensión arterial**

*Al paciente se le ha asignado una báscula o un monitor de tensión arterial (BPM), pero el sistema LATITUDE*™ *NXT no recibe las lecturas. El paciente dispone de 20 minutos para repetir las lecturas. Tenga en cuenta que las lecturas no se cargan de forma inmediata. Salvo que se detecte una alerta, las lecturas se transmiten con la siguiente conexión programada al sistema LATITUDE NXT (hasta 7 días).* 

#### **Recomendaciones:**

Intente una o más de las siguientes acciones:

• Solicite al paciente que se conecte con LATITUDE; para ello, debe pulsar y mantener pulsado el botón de Estado que se encuentra en la parte posterior del Comunicador hasta que el indicador de Envío de ondas se ilumine de color verde de forma secuencial y repetida. De este modo, el Comunicador enviará cualquier lectura recibida al sistema LATITUDE NXT. de forma inmediata. Salvo<br>
la siguiente conexión.<br>
Proposa Recomendaciones:<br>
Intente una o más de las s<br>
Solicite al paciente que variante pulsado el<br>
del Comunicador hast<br>
verde de forma secue<br>
cualquier lectura recib<br>
Co 20 minutos para repetir las lecturas. 1<br>
de forma inmediata. Salvo que se del<br>
la siguiente conexión programada al .<br>
Recomendaciones:<br>
Intente una o más de las siguientes a<br>  $\bullet$  Solicite al paciente que se conect<br>
Manten Version of the Contract of the Contract of the Contract of the Contract of the Contract of the Contract of the Contract of the Contract of the Contract of the Contract of the Contract of the Contract of the Contract of the Solicite al paciente que se cone<br>
versión de del Comunicador hasta que el ir<br>
verde de forma secuencial y rep<br>
cualquier lectura recibida al siste<br>
verrique que el adaptador USB<br>
verrique que el interruptor desli<br>
configur Intente una o más de las siguientes acciones:<br>
Solicite al paciente que se conecte con LA<br>
Vermantener pulsado el botón de Estado que<br>
del Comunicador hasta que el indicador de<br>
verde de forma secuencial y repetida. De e<br> Intente una o mas de las siguientes acciones:<br>
Solicite al paciente que se conecte con LATITUD<br>
y mantener pulsado el botón de Estado que se e<br>
del Comunicador hasta que el indicador de Enví<br>
verde de forma secuencial y re icite al paciente que se conecte con LATITUDE; para ello, concente de la contrata el se de de forma secuencial y repetida. De este modo, el Comulquier lectura recibida al sistema LATITUDE NXT.<br>Il quier lectura recibida al

verifique que el adaptador USB está enchufado correctamente al Comunicador.<br>
Verifique que el interruptor deslizante de la parte inferior de la báscula está<br>
configurado correctamente en Weight B kg. • Verifique que el interruptor deslizante de la parte inferior de la báscula está configurado correctamente en **Weight B kg**.

• Solicite al paciente que instale nuevas baterías no recargables en la dirección correcta.

• Verifique que el número de serie del monitor de tensión arterial o de la báscula coincide con el número de serie registrado en la página **Editar/ver información de pacientes y equipos**. verde de forma secuencial y repetida. De es<br>
cualquier lectura recibida al sistema LATITU<br>
Verifique que el adaptador USB está enchura<br>
Verifique que el interruptor deslizante de la p<br>
configurado correctamente en Weight B Se que el adaptador cob esta encharado con el que el interruptor deslizante de la parte in<br>Irado correctamente en Weight B kg.<br>2. al paciente que instate nuevas baterías no a.<br>3. el que el número de serie del monitor de te France de la actual de la baseance de la baseance de la distema LATITUDE NXT.<br>Le el adaptador USB está enchurado correctamente al due el interruptor deslizante de la parte inferior de la básea<br>correctamente en **Weight B kg** reclamente en weight D kg.<br>
ente que instale nuevas baterías no recargal<br>
Il número de serie del monitor de tensión art<br>
vequipos<br>
Il paciente utiliza el sensor correctamente:<br>
El paciente utiliza el sensor correctamente:<br> erruptor deslizante de la parte interior de la bascula<br>tamente en Weight B kg.<br>
eque instale nuevas baterías no recargables en la di<br>
mero de serie del monitor de tensión arterial o de la<br>
mero de serie registrado en la pá Formation de serie del monitor de tensión arterial o de<br>
de serie registrado en la página Editar/ver in<br>
os<br>
de utiliza el sensor correctamente:<br>
sado el botón de inicio de la báscula o del mon<br>
antes de efectuar una lectu Es serie del momito de tension allenar o de la<br>serie registrado en la página Editar/ver inferitiza<br>tiliza el sensor correctamente:<br>p el botón de inicio de la báscula o del monitos de efectuar una lectura.<br>pri de tensión ar Tre del monitor de tensión arterial o de la báscula<br>
de registrado en la página Editar/ver informació<br>
de la sensor correctamente:<br>
botón de inicio de la báscula o del monitor<br>
le fectuar una lectura.<br>
e tensión arterial s

Verifique que el paciente utiliza el sensor correctamente

- El paciente ha pulsado el botón de inicio de la báscula o del monitor de tensión arterial antes de efectuar una lectura.
- La báscula o el monitor de tensión arterial se encuentran a menos de 6 metros (20 pies) del Comunicador.
- En el caso de la báscula, el paciente espera hasta que aparezca 0,0 antes de subirse a la báscula.

Si necesita más ayuda, puede derivar al paciente al Servicio de atención al cliente de LATITUDE.

COMUNICADOR DE ONDAS / Sensor / Lecturas no recibidas de la báscula o del monitor de tensión 85 arterial

#### **Resolución:**

El icono de lectura del sensor del Comunicador se iluminará de color verde al recibir una lectura. Tras cargarse en el sistema LATITUDE™ NXT, las lecturas se muestran en la página **Salud** del paciente.

# **Error del monitor de tensión arterial**

*El paciente recibe un error procedente del monitor de tensión arterial.* 

#### **Recomendaciones:**

Intente una o más de las siguientes acciones:

- Errores habituales del monitor de tensión arterial:
	- ERR CUF: el manguito no está fijado correctamente. Verifique que el paciente lo utiliza correctamente:

• Verifique que el paciente utiliza un manguito con el tamaño correcto. Para que el paciente se sienta cómodo, existen tres tamaños de manguito: Pequeño (18–22 cm), mediano (22–32 cm) y grande (32–45 cm). Para determinar el tamaño correcto del manguito, le recomendamos que mida el brazo del paciente justo por encima del codo. Recomendaciones:<br>
Intente una o más de las sigui<br>
Currente habituales del monte de la siguit<br>
ERR CUF: el manguit<br>
el paciente lo utiliza computer de la paciente de la paciente de la paciente de la paciente de la paciente Recomendaciones:<br>
Intente una o más de las siguientes accio<br>
Fronces habituales del monitor de ten<br>
ERR CUF: el manguito no está fij<br>
el paciente lo utiliza correctamen<br>
Verifique que el paciente se sient<br>
Mara que el paci Intente una o más de las siguientes accion<br>
Errores habituales del monitor de tens<br>
el paciente lo utiliza correctamente<br>
el paciente lo utiliza correctamente<br>
Verifique que el paciente significa<br>
Verifique que el paciente ERR CUF: el manguito no está<br>
el paciente lo utiliza correctame<br>
Verifique que el paciente utilizar.<br>
Para que el paciente se sier<br>
manguito: Pequeño (18–22<br>
32–45 cm). Para determina<br>
Crecomendamos que mida el<br>
del codo.<br> ERR CUF: el manguito no está fijado correlacionales de monito de tension arter<br>
el paciente lo utiliza correctamente:<br>
Verifique que el paciente utiliza un manguito: Pequeño (18–22 cm), media<br>
(32–45 cm). Para determinar e ERR CUF: el manguito no está fijado correctamente:<br>
el paciente lo utiliza correctamente:<br>
Verifique que el paciente utiliza un manguito:<br>
Para que el paciente se sienta cómodo, exis<br>
manguito: Pequeño (18–22 cm), mediano Para que el paciente se sienta cómodo,<br>
manguito: Pequeño (18–22 cm), median<br>
(32–45 cm). Para determinar el tamaño<br>
crecomendamos que mida el brazo del pa<br>
del codo.<br>
El manguito debe colocarse alrededor de<br>
del codo.<br>
L' R CUF: el manguito no está fijado correctamente. Verifique<br>
acciente lo utiliza correctamente:<br>
Verifique que el paciente utiliza un manguito con el tamañ<br>
Para que el paciente se sienta cómodo, existen tres tamaj<br>
manguit de el paciente se sienta comodo, existen tres tamanos dito: Pequeño (18–22 cm), mediano (22–32 cm) y grander cm). Para determinar el tamaño correcto del manguito, endamos que mida el brazo del paciente justo por encimidade

• El manguito debe colocarse alrededor de 1 pulgada (2-3 cm) por encima del codo.

• Entre el manguito y el brazo del paciente, debe quedar un espacio de dos dedos como mínimo.

El brazo del paciente se debe extender al nivel del pecho y descansar en una posición cómoda.

• Solicite al paciente que vuelva a fijar el manguito y que lo intente de nuevo.

• ERR: el monitor no ha obtenido una lectura óptima. Solicite al paciente que desenchufe y vuelva a conectar el tubo flexible. Solicite al paciente que vuelva a repetir la lectura sin moverse. comendamos que mida el brazo del paciente<br>
I codo.<br>
manguito debe colocarse alrededor de 1 pulos<br>
tre el manguito y el brazo del paciente, debe<br>
s dedos como mínimo.<br>
brazo del paciente se debe extender al nivel<br>
una posic to debe colocarse alrededor de 1 pulgada (2-<br>
anguito y el brazo del paciente, debe quedar<br>
como mínimo.<br>
el paciente se debe extender al nivel del pec<br>
sición cómoda.<br>
paciente que vuelva a fijar el manguito y que<br>
pacien Be colocarse alrededor de 1 pulgada (2-3 cm) por er<br>utio y el brazo del paciente, debe quedar un espacio<br>no mínimo.<br>aciente se debe extender al nivel del pecho y descar<br>in cómoda.<br>ente que vuelva a fijar el manguito y que y el brazo del paciente, debe quedar un espacrificimo.<br>
Inferimente se debe extender al nivel del pecho y descompoda.<br>
2016 que vuelva a fijar el manguito y que lo intente del pecho de definido una lectura óptima. Solicite Se debe extender al nivel del pecho y descada.<br>
da.<br>
e vuelva a fijar el manguito y que lo intente<br>
enido una lectura óptima. Solicite al pacient<br>
diconectar el tubo flexible. Solicite al pacien<br>
tura sin moverse.<br>
Nor al Versiender al nivel del pecho y descansar<br>
Lelva a fijar el manguito y que lo intente<br>
do una lectura optima. Solicite al paciente<br>
mectar el tubo flexible. Solicite al paciente<br>
sin moverse:<br>
al paciente al Servicio de at

Si necesita más ayuda, puede derivar al paciente al Servicio de atención al cliente de LATITUDE.

86 COMUNICADOR DE ONDAS / Sensor / Error del monitor de tensión arterial

# **COMUNICADOR DE PANTALLA TÁCTIL**

Esta sección ofrece información para ayudar a resolver los problemas del COMUNICADOR INALÁMBRICO DE PANTALLA TÁCTIL.

### **Comunicador**

Esta sección ofrece información para ayudar a resolver los problemas del COMUNICADOR INALÁMBRICO DE PANTALLA TÁCTIL.

# **El idioma mostrado no es correcto**

### **Recomendaciones:**

Intente una o más de las siguientes acciones:

- Solicite al paciente que desenchufe el Comunicador y que, a continuación, vuelva a enchufarlo para reiniciar el proceso de configuración.
- El Comunicador indica que debe introducirse el idioma. Solicite al paciente que pulse el botón del idioma deseado y que, a continuación, complete el proceso de configuración. El resto del proceso de configuración se mostrará en el idioma deseado. El idioma mostrado no<br>
Recomendaciones:<br>
Intente una o más de las s<br>
Solicite al paciente qui<br>
vuelva a enchufarlo pa<br>
PEI Comunicador indice<br>
PEI Comunicador indice<br>
pulse el botón del idiom<br>
configuración. El resto<br>
dese El idioma mostrado no es correrente al exemple de la siguiente al establecer en la considera de la siguiente al establecer en la considera de la proces deseado.<br>
Version de la paciente que debe pulse el botón del idioma de Recomendaciones:<br>
Intente una o más de las siguientes ac<br>
Solicite al paciente que desenchur<br>
vuelva a enchurante para reiniciar<br>
PEI Comunicador indica que debe in<br>
pulse el botón del idioma deseado.<br>
Configuración. El re Solicite al paciente que desencreux en la enchufarlo para reinicia<br>
Versión a enchufarlo para reinicia<br>
pulse el botón del idioma desea<br>
configuración. El resto del proce<br>
deseado.<br>
Si el paciente ya ha completado<br>
y desea Solicite al paciente que desenchufe el Compuesa a enchufarlo para reiniciar el proceso version del dominio del dominio de la configuración. El resto del proceso de configuración. El resto del proceso de configuración. El r Solicite al paciente que desenchufe el Comunicacion<br>
vuelva a enchufarlo para reiniciar el proceso de<br>
• El Comunicador indica que debe introducirse el interdecendo<br>
configuración. El resto del proceso de configura<br>
desead iche ai paciente que desenciale el comunicador y que, a continuador malica que debe introducirse el idioma. Solicitive el botón de lidioma deseado y que, a continuación. El resto del proceso de configuración se mestra el p

• Si el paciente ya ha completado el proceso de configuración del Comunicador y desea cambiar el idioma, solicítele que se ponga en contacto con el Servicio de atención al cliente de LATITUDE™. pase el boton de núclina deseado y que, a configuración. El resto del proceso de configuración.<br>Si el paciente ya ha completado el proceso de de atención al cliente de LATITUDE<br>TM desea cambiar el idioma, solicitele que se Experie ya ha completado el proceso de contra<br>
a cambiar el idioma, solicitele que se ponga<br>
nom<br>
cador no detecta ningún tono de marcación.<br>
la ciones:<br>
de una línea terrestre:<br>
de una línea terrestre:<br>
le que el cable te on. El resto del proceso de configuración se mostrará enter varia completado el proceso de configuración del Combiar el idioma, solicítele que se ponga en contacto con al cliente de LATITUDE<sup>TM</sup>.<br>
A rio detecta ringún tono

# **"No hay tono"**

*El Comunicador no detecta ningún tono de marcación.*

# **Recomendaciones:**

Intente una o más de las siguientes acciones:

# **En el caso de una línea terrestre:**

- Verifique que el cable telefónico está bien conectado tanto al Comunicador como a una toma telefónica de pared activa. La de las siguientes acciones.<br>
Si<br>
de las siguientes acciones.<br>
La cable telefónico está bien conectado tanto<br>
la cable telefónica de pared activa.<br>
El paciente útiliza el adaptador correcto de la<br>
dispone de un servició The de LATITUDE The contraction.<br>
Lecta ningun tono de marcación.<br>
Ses siguientes acciones.<br>
El terrestre:<br>
De telefónico está bien conectado tanto al Comunic<br>
elefónica de pared activa.<br>
Ceiente utiliza el adaptador corre
- Verifique que el paciente utiliza el adaptador correcto de la toma telefónica.
- Si el paciente dispone de un servicio de Internet DSL, asegúrese de que utilice un filtro DSL entre el Comunicador y la toma telefónica de pared.
- Si el paciente tiene un teléfono conectado a la parte posterior del Comunicador, solicítele que descuelgue el teléfono y que verifique si escucha un tono de marcación. a ningún tono de marcación.<br>
Serrestre:<br>
telefónico está bien conectado tanto al Comun<br>
ónica de pared activa.<br>
te utiliza el adaptador correcto de la toma tele<br>
de un servició de Internet DSL, asegúrese de<br>
comunicador y entes acciones.<br>
Stre:<br>
conico está bien conectado tanto al Comunica de pared activa<br>
tiliza el adaptador correcto de la toma telefo<br>
un servició de Internet DSL, asegúrese de quinicador y la toma telefónica de pared.<br>
fon Werslach<br>
Sociolones and accompany of the conduction of the conduction<br>
a el adaptador correcto de la toma telefónica.<br>
The conduction of the conduction of the conduction of the conduction<br>
Conduction of the conduction of

COMUNICADOR DE PANTALLA TÁCTIL / Comunicador / El idioma mostrado no es correcto 87

#### **En el caso del Plan de datos GSM LATITUDE™:**

• Verifique que el adaptador para móviles está conectado correctamente al Comunicador.

Si necesita más ayuda, puede derivar al paciente al Servicio de atención al cliente de LATITUDE.

### **Resolución:**

El Comunicador detecta un tono de marcación cuando muestra un mensaje que indica que se ha conectado el cable telefónico.

# **"LATITUDE no está disponible ahora"**

*El Comunicador no puede completar la conexión con el sistema LATITUDE NXT.*

*NOTA: Con frecuencia, el Comunicador ofrecerá un código de 13 dígitos junto con el mensaje LATITUDE no está disponible ahora. El Servicio de atención al cliente de LATITUDE utiliza este código para efectuar una solución de problemas exhaustiva tras la realización de los siguientes pasos.* L'Ochianeador detecta di romanidation de la contexta disponibilità della contexta disponibilità di Commensaje LATITUDE no està disponibilità este código tras la realización de los siguites Recommentaciones:<br>
Recommendacion El Comunicador detecta un tono de marcindica que se ha conectado el cable telefo<br>
"LATITUDE no está disponible ahora"<br>
El Comunicador no puede completar la comunicador no mensaje LATITUDE no está disponible<br>
LATITUDE no es "LATITUDE no esta disponible ahora"<br>
El Comunicador no puede completar la co<br>
NOTA: Con frecuencia, el Comunicador of<br>
mensaje LATITUDE no está disponible a<br>
LATITUDE utiliza este código para efectua<br>
tras la realización d NOTA: Con frecuencia, el Comunicador<br>
mensaje LATITUDE no está disponible<br>
LATITUDE utiliza este código para efect<br>
tras la realización de los siguientes pase<br>
Recomendaciones:<br>
Tras de las siguientes acc<br>
En el caso de un El Comunicador no puede completar la conexión contra de Comunicador ofrecerá un mensaje LATITUDE no está disponible ahora. El LATITUDE utiliza este código para efectuar una so tras la realización de los siguientes pasos.<br>R TA: Con frecuencia, el Comunicador ofrecerá un códinsaje LATITUDE no está disponible ahora. El Servir ITITUDE utiliza este código para efectuar una solución al realización de los siguientes pasos<br>comendaciones:<br>ente una o Trecuencia, el Comunicador ofrecerá un código de 13 dígito<br>
TITIVIZA este código para efectuar una solución de problema.<br>
El Servicio de atención de los siguientes pasos<br>
Tación de los siguientes pasos<br>
Iación de los sigui

# **Recomendaciones:**

Intente una o más de las siguientes acciones:

# **En el caso de una línea terrestre:**

- Verifique que el número de serie del Comunicador coincide con el número de serie registrado en la página **Editar/ver información de pacientes y equipos**.
- Verifique que nadie ha descolgado el teléfono mientras el Comunicador estaba intentando realizar la conexión.
- Verifique que el paciente ha utilizado el cable telefónico suministrado (o uno más nuevo) y que dicho cable está bien conectado tanto al Comunicador como a una toma telefónica de pared activa. Fealización de los siguientes pasos.<br>
Le la pasos de la pasa entre el pasos.<br>
Le la paso de la paso de la paso de la paso de la paso de la paso de la paso de la paso de la paso de la paso<br>
interestado en la pagina Editariv Más de las siguientes acciones:<br>
una línea terrestre:<br>
ue el número de serie del Comunicador cointrado en la página Editar/ver información d<br>
ue nadie ha descolgado el teléfono mientras<br>
realizar la conexión<br>
ue el pacient Formalistance et al construction.<br>
Si<br>
Si<br>
de las siguientes acciones:<br>
Il número de serie del Comunicador coincide con el número de serie del Comunicador coincide con el número<br>
de la pagina Editar/ver información de paci Estado de la Comunicador coincide con la página Editar/ver información de pacie<br>
e ha descolgado el telefono mientras el Com<br>
la conexión<br>
ciente ha utilizado el cable telefónico suminis<br>
cable está bien conectado tanto al errestre:<br>
co de serie del Comunicador coincide con el número<br>
agina Editar/ver información de pacientes y equipes<br>
descolgado el telefono mientras el Comunicador es<br>
conexión<br>
te ha utilizade el cable telefónico suministr na Editar/ver información de pacientes y eq<br>scolgado el teléfono mientras el Comunicador<br>a utilizado el cable telefónico suministrado (o u<br>stá bien conectado tanto al Comunicador com<br>activa.<br>tiliza el adaptador correcto de Elizado el cable telefónico suministrado (o un bien conectado tanto al Comunicador como<br>a.<br>a. el adaptador correcto de la línea telefónica<br>e cualquier divisor entre el Comunicador y la<br>ervicio de Internet DSL, asegúrese de Sel teléfono mientras el Comunicador estaba<br>
do el cable telefónico suministrado (o uno más<br>
adaptador correcto de la línea telefónica.<br>
alquier divisor entre el Comunicador y la toma<br>
cio de Internet DSL, asegúrese de que
- Verifique que el paciente utiliza el adaptador correcto de la línea telefónica.
- Solicite al paciente que elimine cualquier divisor entre el Comunicador y la toma telefónica de pared.
- Si el paciente dispone de un servicio de Internet DSL, asegúrese de que utilice un filtro DSL entre el Comunicador y la toma telefónica de pared.

Para verificar que la solución de problemas ha sido efectiva, solicite al paciente que pulse el botón **Intentar de nuevo** que se muestra en la pantalla del Comunicador.

88 COMUNICADOR DE PANTALLA TÁCTIL / Comunicador / "LATITUDE no está disponible ahora"

# **En el caso del Plan de datos GSM LATITUDE™:**

- Verifique que el paciente está suscrito actualmente al Plan de datos GSM LATITUDE. Si es necesario, puede confirmar si esto es así con el Servicio de atención al cliente de LATITUDE.
- Verifique que el adaptador para móviles está conectado correctamente al Comunicador.
- Solicite al paciente que traslade el Comunicador a una ubicación distinta que pueda tener una señal mejor.
- Si las demás ubicaciones no ofrecen ninguna conexión con el Plan de datos GSM LATITUDE, es posible que el paciente deba enchufar el Comunicador a una toma telefónica de pared activa para que los datos puedan enviarse. que pueda tener una s<br>
Si las demás ubicacion<br>
GSM LATITUDE, es p<br>
a una toma telefónica<br>
Si necesita más ayuda, pu<br>
de LATITUDE.<br>
Resolución:<br>
El Comunicador se conect<br>
"La Interrogación no se l<br>
"La Interrogación no se l Solicite al paciente que traslade e<br>
que pueda tener una señal mejor<br>
Si las demás ubicaciones no ofre<br>
GSM LATITUDE, es posible que<br>
a una toma telefónica de pared a<br>
Si necesita más ayuda, puede deriva<br>
de LATITUDE.<br>
Res Si las demás ubicaciones no ofrecessore (GSM LATITUDE, es posible que e<br>
a una toma telefónica de pared ac<br>
Si necesita más ayuda, puede derivar<br>
de LATITUDE.<br>
Resolución:<br>
El Comunicador se conecta correctam<br>
muestra un m

Si necesita más ayuda, puede derivar al paciente al Servicio de atención al cliente de LATITUDE.

# **Resolución:**

El Comunicador se conecta correctamente con el sistema LATITUDE NXT cuando muestra un mensaje que indica que se ha enviado la información a LATITUDE.

# **"La interrogación no se ha podido completar"**

*El Comunicador no ha podido completar una interrogación.*

La solución de problemas del mensaje **La interrogación no se ha podido completar** incluye la realización de una interrogación iniciada por el paciente (IIP). Si el paciente no está autorizado para realizar una IIP, autorice una IIP en la página **Editar/ver programación y configuración de alertas** del paciente. Si el teléfono del paciente utiliza la misma línea terrestre que el Comunicador, el paciente deberá colgar el teléfono antes de realizar la interrogación. Si necesita más ayuda, puede derivide LATITUDE.<br>
El Comunicador se conecta correcta.<br>
El Comunicador se conecta correcta.<br>
(La interrogación no se ha podide compuesta un mensaje que indica que "La interrogación no se ha po a una toma telefónica de pared activa para<br>
Si necesita más ayuda, puede derivar al pacier<br>
de LATITUDE.<br>
Resolución:<br>
El Comunicador se conecta correctamente con<br>
muestra un mensaje que indica que se ha envi<br>
"La interrog Si necesita más ayuda, puede derivar al paciente al<br>de LATITUDE.<br>
Resolución:<br>
El Comunicador se conecta correctamente con el sis<br>
muestra un mensaje que indica que se ha enviado la<br>
"La interrogación no se ha podido compl Folucion:<br>Folucion:<br>Folucion:<br>Folucion de conecta correctamente con estra un mensaje que indica que se ha envia<br>interrogación no se ha podido completar una interrogación de problemas del mensaje La interrogación de problem Sita más ayuda, puede derivar al paciente al Servicio de at<br>
ITUDE.<br>
unicador se conecta correctamente con el sistema LATITUI<br>
un mensaje que indica que se ha enviado la información<br>
irrogación no se ha podido completar un gación no se ha podido completar"<br>Cador no ha podido completar una interrogación de problemas del mensaje. La interrogación de no está autorizado para realizar una IIP,<br>programación y configuración de alertas<br>e utiliza la r se conecta correctamente con el sistema LATITUDE N<br>fisaje que indica que se ha enviado la información a LA<br>ión no se ha podido completar"<br>problemas del mensaje La interrogación no se ha pod<br>que la realización de una inte Castigliana verze.<br>
Margolido completar una interrogación no se<br>
la realización de una interrogación iniciada<br>
stá autorizado para realizar una IIP, autorice<br>
mación y configuración de alertas del paci<br>
la misma línea terr podido completar una interrogación no se ha podido<br>alización de una interrogación no se ha podido<br>alización de una interrogación iniciada por el pacien<br>autorizado para realizar una IIP, autorice una IIP en<br>isma línea terre del mensaje La interrogación iniciada por el pacificación de una interrogación iniciada por el pacificado para realizar una IIP, autorice una IIP e<br>y configuración de alertas del paciente. Si e<br>ha línea terrestre que el Co Ne har a terrestre que el Comunicador, él paciente. Si el<br>
lizar la interrogación.<br>
lizar la interrogación.<br>
el dispositivo implantado y el número de series acciones:<br>
el dispositivo implantado y el número de series activi Dara realizar una IIP, autorice una IIP en la páginguración de alertas del paciente. Si el teléfono<br>ferrestre que el Comunicador, el paciente deber<br>de interrogación.<br>Si el interrogación.<br>Si es acciones:<br>Si es acciones:<br>Nov

# **Recomendaciones:**

Intente una o más de las siguientes acciones:

• Verifique que el modelo de dispositivo implantado y el número de serie registrado en el sistema LATITUDE NXT coinciden con los valores del informe PRM (Programador/Registrador/Monitor).

COMUNICADOR DE PANTALLA TÁCTIL / Comunicador / "La interrogación no se ha podido completar" 89

- Verifique la colocación óptima del Comunicador:
	- El Comunicador se encuentra a menos de 3 metros (10 pies) del paciente.
	- El Comunicador se encuentra al mismo nivel que el paciente y no presenta obstrucciones.
- Solicite al paciente que apague y, en caso necesario, desenchufe los dispositivos electrónicos inalámbricos (por ejemplo, teléfonos inalámbricos o monitores para bebés) que se encuentren a menos de 1 metro (3 pies) del Comunicador.
- El paciente debe colocarse frente al Comunicador y permanecer quieto cómodamente durante la interrogación.
- Solicite al paciente que lo intente de nuevo; para ello, debe pulsar el botón **Intentar de nuevo** de la pantalla o el botón IIP azul que se encuentra en la esquina superior izquierda del Comunicador. - El paciente debe colocars<br>
cómodamente durante la i<br>
- Solicite al paciente que lo<br>
Intentar de nuevo de la p<br>
esquina superior izquierda<br>
Si necesita más ayuda, puede<br>
de LATITUDE™.<br>
Resolución:<br>
El Comunicador se cone Unioniones para bebes) que se encontrador.<br>
El paciente debe colocarse frente al cómodamente durante la interrogació<br>
Solicite al paciente que lo intente de la terrogació<br>
Intentar de nuevo de la pantalla o el<br>
esquina su El paciente debe colocarse fierne al comodamente durante la interrogación<br>
Solicite al paciente que lo intente de n<br>
Intentar de nuevo de la pantalla o el<br>
esquina superior izquierda del Comun<br>
Si necesita más ayuda, pued

Si necesita más ayuda, puede derivar al paciente al Servicio de atención al cliente de LATITUDE™.

# **Resolución:**

El Comunicador se conecta correctamente con el sistema LATITUDE NXT cuando muestra un mensaje que indica que se ha enviado la información a LATITUDE. Internar de huevo de la parlama de la composición izquierda del Composition de LATITUDE™.<br>Si necesita más ayuda, puede derivar a de LATITUDE™.<br>Resolución:<br>El Comunicador se conecta correctame muestra un mensaje que indica

# **Monitorización suspendida**

*El paciente no cuenta con una clínica primaria y dicha asignación es necesaria para realizar la monitorización remota.* 

**NOTA***: Si el Comunicador muestra un código con el mensaje Monitorización suspendida, solicite al paciente que se ponga en contacto con el Servicio de atención al cliente de LATITUDE para obtener ayuda adicional.* Solicité al paciente que lo intente de nuevo; participar intentar de nuevo de la pantalla o el botón ll<br>
esquina superior izquierda del Comunicador.<br>
Si necesita más ayuda, puede derivar al paciente a<br>
de LATITUDE<sup>TM</sup>.<br>
Re Intentar de nuevo de la pantalla o el botón IIP azul<br>esquina superior izquierda del Comunicador.<br>necesita más ayuda, puede derivar al paciente al Ser<br>LATITUDE<sup>TM</sup>.<br>Solución:<br>Comunicador se conecta correctamente con el sist Foral<br>
unicador se conecta correctamente con el sistem<br>
unicador se conecta correctamente con el sistema<br>
prización suspendida<br>
ente no cuenta con una clínica primaria y dich<br>
la monitorización remota.<br>
Si el Comunicador m He superior izquierda del Comunicador<br>
más ayuda, puede derivar al paciente al Servicio de atenci<br>
DE™.<br>
1.<br>
Transference conecta correctamente con el sistema LATITUDE I<br>
mensaje que indica que se ha enviado la informaci Versão que indica que se ha enviado la inform<br>
Sin suspendida<br>
Cuenta con una clínica primaria y dicha asign<br>
itorización remota.<br>
Sinunicador muestra un código con el mensa<br>
licite al paciente que se ponga en contacto unt Formation del paciente mediante la página Editariver<br>Formation del pacifica anvendes de primaria y dicha asignación es necesarión remotaren de al paciente que se ponga en contacto con el Servicio de LATITUDE para obtener a con una clínica primaria y dicha asignación e<br>con una clínica primaria y dicha asignación e<br>dor muestra un código con el mensaje Moni<br>paciente que se ponga en contacto con el S<br>ATITUDE para obtener ayuda adicional.<br>as sigu dida<br>
una clínica primaria y dicha asignación es necesaria<br>
emota.<br>
muestra un código con el mensaje Monitorización<br>
iente que se ponga en contacto con el Servicio de<br>
TUDE para obtener ayuda adicional.<br>
Su clínica o busqu Stra un código con el mensaje Monitorización<br>
e que se ponga en contacto con el Servicio de<br>
DE para obtener ayuda adicional.<br>
Stínica o busque una nueva clínica primaria con<br>
del paciente mediante la página Editar/ver<br>
sy reódigo con el mensaje Monitorización<br>
e ponga en contacto con el Servicio de<br>
obtener ayuda adicional.<br>
Susque una nueva clínica primaria con<br>
ente mediante la página Editar/ver<br>
pos del paciente De este modo,<br>
ente y a s

# **Recomendaciones:**

Intente una o más de las siguientes acciones:

- Incluya al paciente en su clínica o busque una nueva clínica primaria con el paciente.
- Puede anular la inclusión del paciente mediante la página **Editar/ver información de pacientes y equipos** del paciente. De este modo, eliminará cualquier acceso al paciente y a sus datos. Elava en contacto con el Servicio de<br>Le se ponga en contacto con el Servicio de<br>lara obtener ayuda adicional.<br>Se a colones:<br>Se a colones:<br>Cava busque una nueva clínica primaria con<br>Daciente mediante la página Editar/ver<br>eq

Si necesita más ayuda, puede derivar al paciente al Servicio de atención al cliente de LATITUDE.

90 COMUNICADOR DE PANTALLA TÁCTIL / Comunicador / Monitorización suspendida

# **La pantalla está en blanco y el botón Acción es de color amarillo**

#### **Recomendaciones:**

Intente una o más de las siguientes acciones:

- Solicite al paciente que pulse el botón **Acción**.
	- Si el Comunicador muestra el mensaje **No hay tono**, siga la solución de problemas relativa a "No hay tono".
	- Si el Comunicador muestra el mensaje Monitorización suspendida, siga la solución de problemas relativa a "Monitorización suspendida".
	- Si el Comunicador no responde y la pantalla sigue en blanco, solicite al paciente que desconecte el cable de alimentación de la toma eléctrica de pared y que espere 30 segundos. A continuación, solicítele que vuelva a conectar el cable de alimentación. Si el botón de acción es de color amarillo y la pantalla sigue en blanco, es posible que el Comunicador no funcione correctamente y que se deba reemplazar.

Si necesita más ayuda, puede derivar al paciente al Servicio de atención al cliente de LATITUDE™.

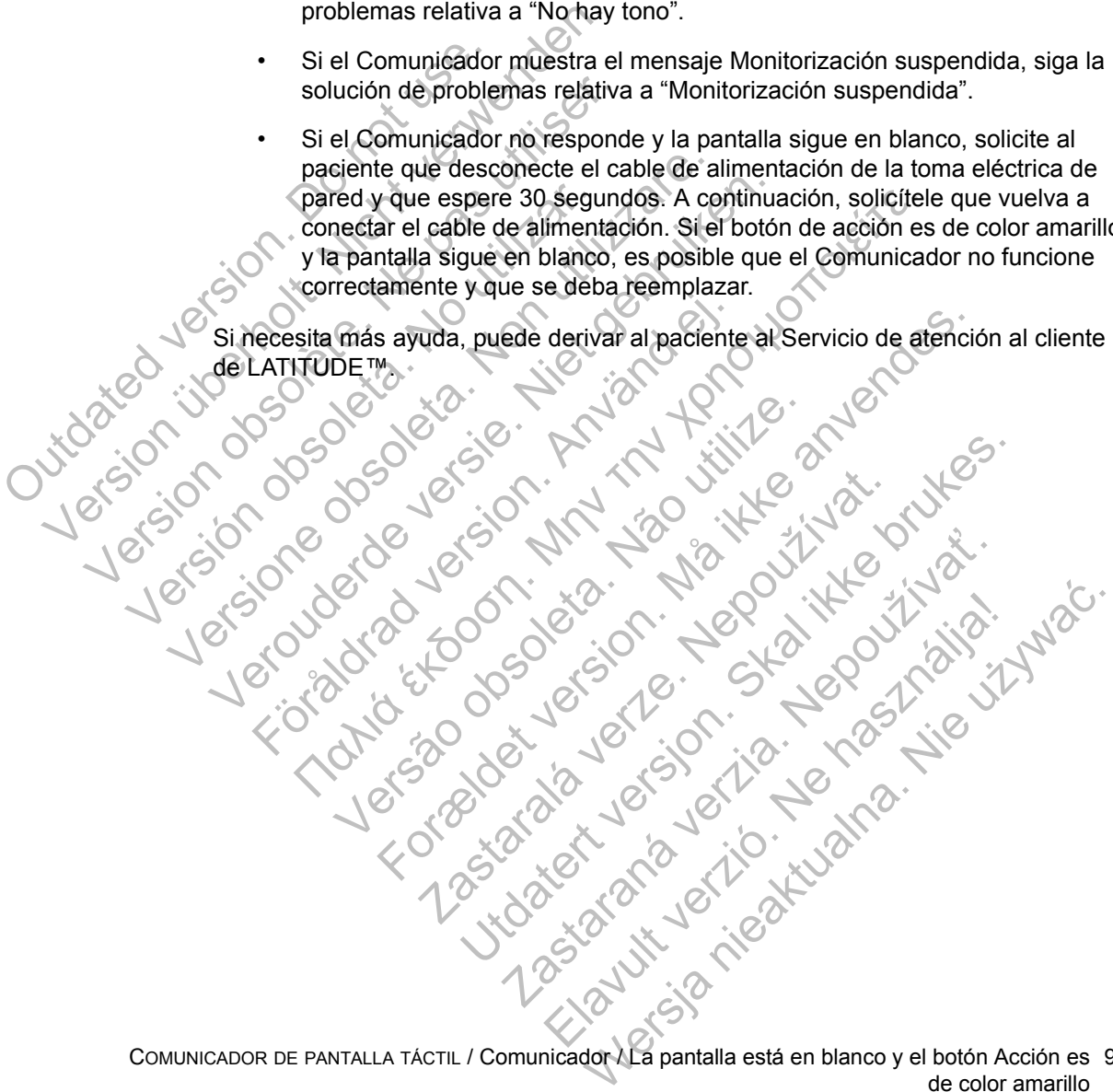

COMUNICADOR DE PANTALLA TÁCTIL / Comunicador / La pantalla está en blanco y el botón Acción es de color amarillo 91

# **El botón Acción del Comunicador es de color rojo**

*El Comunicador ha detectado una alerta roja y no ha podido cargar todos los datos relativos a la alerta en el servidor durante más de 24 horas.*

#### **Recomendaciones:**

Intente una o más de las siguientes acciones:

- Con un PRM (Programador/Registrador/Monitor), efectúe una interrogación del dispositivo implantado para investigar y resolver la alerta roja.
- Una vez que la alerta roja se haya resuelto en el dispositivo implantado, aún deberá solucionar los problemas del Comunicador para que pueda continuar monitorizando al paciente. Solicite al paciente que pulse el botón **Opciones** que se muestra en la pantalla del Comunicador y, a continuación, el botón **Conectar con LATITUDE** (si el teléfono del paciente utiliza la misma línea terrestre que el Comunicador, el paciente deberá colgar el teléfono antes de pulsar el botón **Conectar**). Esta acción enviará los datos de la alerta al sistema LATITUDE™ NXT o proporcionará un mensaje que puede utilizarse para solucionar el problema. dispositivo implantado par<br>
• Una vez que la alerta roja<br>
deberá solucionar los prot<br>
monitorizando al paciente<br>
que se muestra en la pant<br>
Conectar con LATITUDE<br>
terrestre que el Comunica<br>
pulsar el botón Conectar)<br>
LATI Version un PRM (Programador/Registrace dispositivo implantado para investiga<br>
Una vez que la alerta roja se haya re<br>
deberá solucionar los problemas del<br>
monitorizando al paciente. Solicite al<br>
que se muestra en la pantal Version of the alerta roja se haya respective deberá solucionar los problemas del Comonitorizando al paciente. Solicite al proporcionar en la pantalla del Comonitorizando al paciente. Solicite al problema del Comonicador, que se muestra en la pantana del Concertar con LATITUDE (si el telé<br>terrestre que el Comunicador, el pac<br>pulsar el botón Conectar). Esta acc<br>EATITUDE™ NXT o proporcionará i<br>solucionar el problema.<br>NOTA: Si decide solucion monitorizando al paciente. Solicite al paciente<br>
que se muestra en la pantalla del Comunicado<br>
Conectar con LATITUDE (si el teléfono del pa<br>
terrestre que el Comunicador, el paciente debe<br>
pulsar el botón Conectar). Esta que se muestra en la pantalla del Comunicador y, a<br>
Conectar con LATITUDE (si el teléfono del paciente<br>
terrestre que el Comunicador, el paciente deberá co<br>
pulsar el botón Conectar). Esta acción enviará los d<br>
LATITUDE<sup>TM</sup> mais ann an paritime der communication et a particular transmission en la particular de la mision del particular de la mision de la mision de la mision de la mision de la mision de la mision de la mision de la mision de l

**NOTA:** *Si decide solucionar los problemas del Comunicador antes de interrogar al dispositivo implantado con un PRM, tenga en cuenta que puede retrasar aún más la investigación de la alerta roja. Además, es posible que no se pueda completar correctamente la carga en función del problema observado con el Comunicador.* FITUDE™ NXT o proporcionará un mensaje c<br>ucionar el problema.<br>Si decide solucionar los problemas del Comtivo implantado con un PRM, tenga en cuente<br>titigación de la alerta rojà. Además, es posible<br>amente la carga en funció Versão de la alerta roja. Además, es posible que p<br>la carga en función del problema observado<br>s'ayuda, puede derivar al paciente al Servici<br>s'ayuda, puede derivar al paciente al Servici<br>d'Alerta roja. Además, es posible qu For Containing the Communicator antes de internation of the communicator and a contained version. Although the communicator and a derivative communicator and a derivative communicator and a communicator and a communicator

Si necesita más ayuda, puede derivar al paciente al Servicio de atención al cliente de LATITUDE. Predederivatal paciente al Servicio de ateritoria a roja. Además, es posible que no se pueda compleis<br>Función del problema observado con el Comunicado<br>ede derivar al paciente al Servicio de atención al clie<br>ede derivar al paciente al Servicio de atención al clie<br>ede deriv Zastaraná verzia. Nepoužívatelne

92 COMUNICADOR DE PANTALLA TÁCTIL / Comunicador / El botón Acción del Comunicador es de color rojo Retains Albert verzichten der Strate under der Strate under Strate under der Strate under Strate under Strate

#### **Sensor**

Esta sección ofrece información para ayudar a resolver los problemas del COMUNICADOR INALÁMBRICO DE PANTALLA TÁCTIL relativos a los sensores.

#### **Lecturas no recibidas de la báscula o del monitor de tensión arterial**

*Aunque el paciente tiene una báscula o un monitor de tensión arterial asignado, el sistema LATITUDE*™ *NXT no recibe lecturas. El Comunicador espera dos horas a partir de la primera lectura del sensor para enviar los datos al sistema LATITUDE NXT.* 

#### **Recomendaciones:**

Intente una o más de las siguientes acciones:

- Solicite al paciente que pulse el botón **Opciones** que se muestra en la pantalla del Comunicador y, a continuación, el botón **Conectar con LATITUDE**. De este modo, el Comunicador enviará cualquier lectura recibida al sistema LATITUDE NXT. LATITUDE NXT.<br>
Recomendaciones:<br>
Intente una o más de las s<br>
Solicite al paciente qu<br>
pantalla del Comunica<br>
De este modo, el Com<br>
LATITUDE NXT.<br>
De este modo, el Comunica<br>
De este modo, el Comunica<br>
De este modo, el Comun horas a partir de la primera lectura de<br>
LATITUDE NXT.<br>
Recomendacionès:<br>
Intente una o más de las siguientes a<br>
Solicite al paciente que pulse el b<br>
pantalla del Comunicador y, a cor<br>
De este modo, el Comunicador e<br>
LATIT Recomendaciones:<br>
Intente una o más de las siguientes accessible de la paciente que pulse el bord partalla del Comunicador y, a con<br>
De este modo, el Comunicador en LATITUDE NXT.<br>
Verifique que el interruptor desliza<br>
conf Solicite al paciente que pulse el<br>pantalla del Comunicador y, a co<br>De este modo, el Comunicador<br>LATITUDE NXT.<br>Verifique que el interruptor deslí<br>configurado correctamente en V<br>Solicite al paciente que instale r<br>correcta.<br>V Solicite al paciente que pulse el boton Opo<br>
pantalla del Comunicador y, a continuación<br>
De este modo, el Comunicador enviará cua<br>
LATITUDE NXT.<br>
Verifique que el interruptor deslizante de la<br>
configurado correctamente en Solicite al paciente que pulse el botón Opciones<br>
pantalla del Comunicador y, a continuación, el b<br>
De este modo, el Comunicador enviarà cualquie<br>
LATITUDE NXT.<br>
Verifique que el interruptor deslizante de la parte<br>
configu icite al paciente que pulse el botón Opciones que se mues<br>
italia del Comunicador y, a continuación, el botón Conectar<br>
este modo, el Comunicador enviará cualquier lectura recibi<br>
iTIUDE NXT.<br>
ITIUDE NXT.<br>
ifique que el i
	- Verifique que el interruptor deslizante de la parte inferior de la báscula está configurado correctamente en **Weight B kg**.

correcta.

Solicite al paciente que instale nuevas baterías no recargables en la dirección<br>Correcta:<br>Correcta:<br>Correcta:<br>Correcta:<br>de nacientale nuevas baterías no recargables en la dirección<br>coincide con el número de seria recita: • Verifique que el número de serie del monitor de tensión arterial o de la báscula coincide con el número de serie registrado en la página **Editar/ver información de pacientes y equipos**. Verifique que el interruptor deslizante de la pronfigurado correctamente en Weight B kg.<br>
Solicite al paciente que instale nuevas batericorrecta.<br>
Verifique que el número de serie del monitor coincide con el número de seri a.<br>
a.<br>
de que el número de serie del monitor de ten<br>
de con el número de serie registrado en la párientes y equipos.<br>
Je que el paciente utiliza el sensor correctam<br>
paciente ha pulsado el botón de inicio de la l<br>
sión ar de el interruptor deslizante de la parte inferior de la básche conrectamente en Weight B kg<br>
Saciente que instale nuevas baterias no recargables en<br>
ue el número de serie del monitor de tensión arterial o d<br>
n el número de Primero de serie del monitor de tension artificialmente de serie registrado en la página Edition de serie registrado en la página Edition de la página Edition de la página Edition de la páscula erial antes de efectuar una mero de serie del monitor de tensión arterial o de la<br>nero de serie registrado en la página Editariver informations.<br>Ciente utiliza el sensor correctamente:<br>pulsado el botón de inicio de la báscula o del monito<br>antes de ef

• Verifique que el paciente utiliza el sensor correctamente:

- El paciente ha pulsado el botón de inicio de la báscula o del monitor de tensión arterial antes de efectuar una lectura. os.<br>
Inte utiliza el sensor correctamente:<br>
sado el botón de inicio de la báscula o del montes de efectuar una lectura.<br>
Dintor de tensión arterial se encuentran a meno<br>
del Comunicador.<br>
sacula.<br>
ede derivar al paciente e Cel botón de inicio de la báscula o del monito de efectuar una lectura.<br>
El efectuar una lectura.<br>
El efectuar de tensión arterial se encuentran a menos Comunicador.<br>
Ila, el paciente espera hasta que aparezca (<br>
derivar a Se el serisor correctamente.<br>
Efectuar una lectura.<br>
Efectuar una lectura.<br>
Efectuar una lectura.<br>
Efectuar una lectura.<br>
Efectuar una lectura.<br>
El paciente espera hasta que aparezca 0,0 antes<br>
Nivar al paciente al Servici
- La báscula o el monitor de tensión arterial se encuentran a menos de 6 metros (20 pies) del Comunicador.
- En el caso de la báscula, el paciente espera hasta que aparezca 0,0 antes de subirse a la báscula.

Si necesita más ayuda, puede derivar al paciente al Servicio de atención al cliente de LATITUDE.

#### **Resolución:**

El Comunicador mostrará un mensaje cuando se reciba una lectura. Tras cargarse en el sistema LATITUDE NXT las lecturas se muestran en la página **Salud** del paciente.

COMUNICADOR DE PANTALLA TÁCTIL / Sensor / Lecturas no recibidas de la báscula o del monitor de 93 tensión arterial

# **Error del monitor de tensión arterial**

*El paciente recibe un error procedente del monitor de tensión arterial.*

### **Recomendaciones:**

Intente una o más de las siguientes acciones:

- Errores habituales del monitor de tensión arterial:
	- ERR CUF: el manguito no está fijado correctamente. Verifique que el paciente lo utiliza correctamente:
- Verifique que el paciente utiliza un manguito con el tamaño correcto. Para que el paciente se sienta cómodo, existen tres tamaños de manguito: Pequeño (18–22 cm), mediano (22–32 cm) y grande (32–45 cm). Para determinar el tamaño correcto del manguito, le recomendamos que mida el brazo del paciente justo por encima del codo. Para que el paciente lo utiliza correspondente lo utiliza correspondente lo utiliza correspondente del paciente manguito: Pequeña (32–45 cm). Para recomendamos que del codo del codo del codo del codo del codo del codo del ERR CUF: el manguito no está fijo<br>
paciente lo utiliza correctamente:<br>
Yerifique que el paciente es sient<br>
manguito: Pequeño (18–22 c<br>
(32–45 cm). Para determinar<br>
recomendamos que mida el l<br>
del codo<br>
(32–45 cm). Para det Verifique que el paciente utiliz<br>Para que el paciente es sienta<br>manguito: Pequeño (18–22 cr<br>(32–45 cm). Para determinar<br>recomendamos que mida el b<br>del codo.<br>Cel manguito debe colocarse al<br>del codo.<br>Cel manguito debe coloca Versión obsoleta.<br>
Versión obsoleta.<br>
Versión obsoleta.<br>
Versión obsoleta.<br>
Versión obsoleta.<br>
Versión obsoleta.<br>
Versión obsoleta.<br>
Versión obsoleta.<br>
Versión obsoleta.<br>
Versión obsoleta.<br>
Versión obsoleta.<br>
Versión obsol manguito: Pequeño (18–22 cm), media<br>
(32–45 cm). Para determinar el tamañ<br>
recomendamos que mida el brázo del<br>
del codo.<br>
El manguito debe colocarse alrededor<br>
del codo.<br>
El manguito debe colocarse alrededor<br>
des dedos com Transporter de l'acceler de l'acceler de l'acceler de l'acceler de l'acceler de l'acceler de l'acceler de l'acceler de l'acceler de l'acceler de l'acceler de l'acceler de l'acceler de l'acceler de l'acceler de l'acceler de

• El manguito debe colocarse alrededor de 1 pulgada (2-3 cm) por encima del codo.

• Entre el manguito y el brazo del paciente, debe quedar un espacio de dos dedos como mínimo.

• El brazo del paciente se debe extender al nivel del pecho y descansar en una posición cómoda.

• Solicite al paciente que vuelva a fijar el manguito y que lo intente de nuevo.

• ERR: el monitor no ha obtenido una lectura óptima. Solicite al paciente que desenchufe y vuelva a conectar el tubo flexible. Solicite al paciente que vuelva a repetir la lectura sin moverse. El manguito debe colocarse alrededor de<br>del codo.<br>Contre el manguito y el brazo del paciento<br>dos dedos como mínimo.<br>Colocite al paciente se debe extender en una posición cómoda.<br>Colocite al paciente que vuelva a fijar el d (32–45 cm). Para determinar el tamaño correcto del mangineo confendamos que mida el brazo del paciente justo por el del codo.<br>El manguito debe colocarse alrededor de 1 pulgada (2-3 cm).<br>Entre el manguito y el brazo del pa Sidedos como mínimo.<br>
brazo del paciente se debe extender al nivel<br>
una posición cómoda.<br>
licite al paciente que vuelva a fijar el mangui<br>
nuevo.<br>
el monitor no ha obtenido una lectura óptima<br>
chufe y vuelva a conectar el Solo de la paciente se debe extender al pulgada (2-3 cm) posición.<br>El manguito y el brazo del paciente, debe quedar un esp<br>dos como mínimo.<br>Co del paciente se debe extender al nivel del pecho y de<br>posición cómoda.<br>El pacie er paciente se debe exterider al niverde ped<br>paciente que vuelva a fijar el manguito y que<br>paciente que vuelva a fijar el manguito y que<br>principale de vuelvat.<br>principale de vuelvat.<br>principale de vuelvat.<br>principale de vu Utdatert versjon. Skal ikke brukes. e que vuelva a fijar el manguito y que lo intente<br>
dottenido una lectura optima. Solicite al pacier<br>
a conectar el tubo flexible. Solicite al paciente c<br>
ura sin moverse.<br>
derivar al paciente al Servicio de atención al c<br> Elido una lectura optima. Solicite al paciente que<br>
electar el tubo flexible. Solicite al paciente que<br>
sin moverse.<br>
War al paciente al Servicio de atención al cliente<br>
War al paciente al Servicio de atención al cliente<br>

Si necesita más ayuda, puede derivar al paciente al Servicio de atención al cliente de LATITUDE™.

94 COMUNICADOR DE PANTALLA TÁCTIL / Sensor / Error del monitor de tensión arterial

|  | Símbolo                                                                                                    | Significado                                                                                                    |
|--|----------------------------------------------------------------------------------------------------|----------------------------------------------------------------------------------------------------|
|  |                                                                                                    | Fabricante                                                                                                    |
|  | <b>REP</b><br>EC.                                                                                                    | Representante autorizado en la Comunidad Europea                                                                                                    |
|  | Jersich Johnston, Nicht Jerwerden<br>Outdated version, 20 not use.<br>Version obsolbite. Ne pas utilisation<br>Jersion dosdeta. No vitilitar. | Versione dosdeta. Non vilitzare.<br>Verouderde versie. Nie georulien<br>Lightle stood in the first indicatories.<br>Forablad version. Anvianda.<br>in the detucks on the time anyonder.<br>Jersão obsoleta. Não Jitilia.<br>Licoated Landing City of Critics ,<br>lastarabayer Nepourtya. |
|  |                                                                                                    |                                                                                                    |

**Tabla 5. Explicación de los símbolos del producto y de las etiquetas**

95

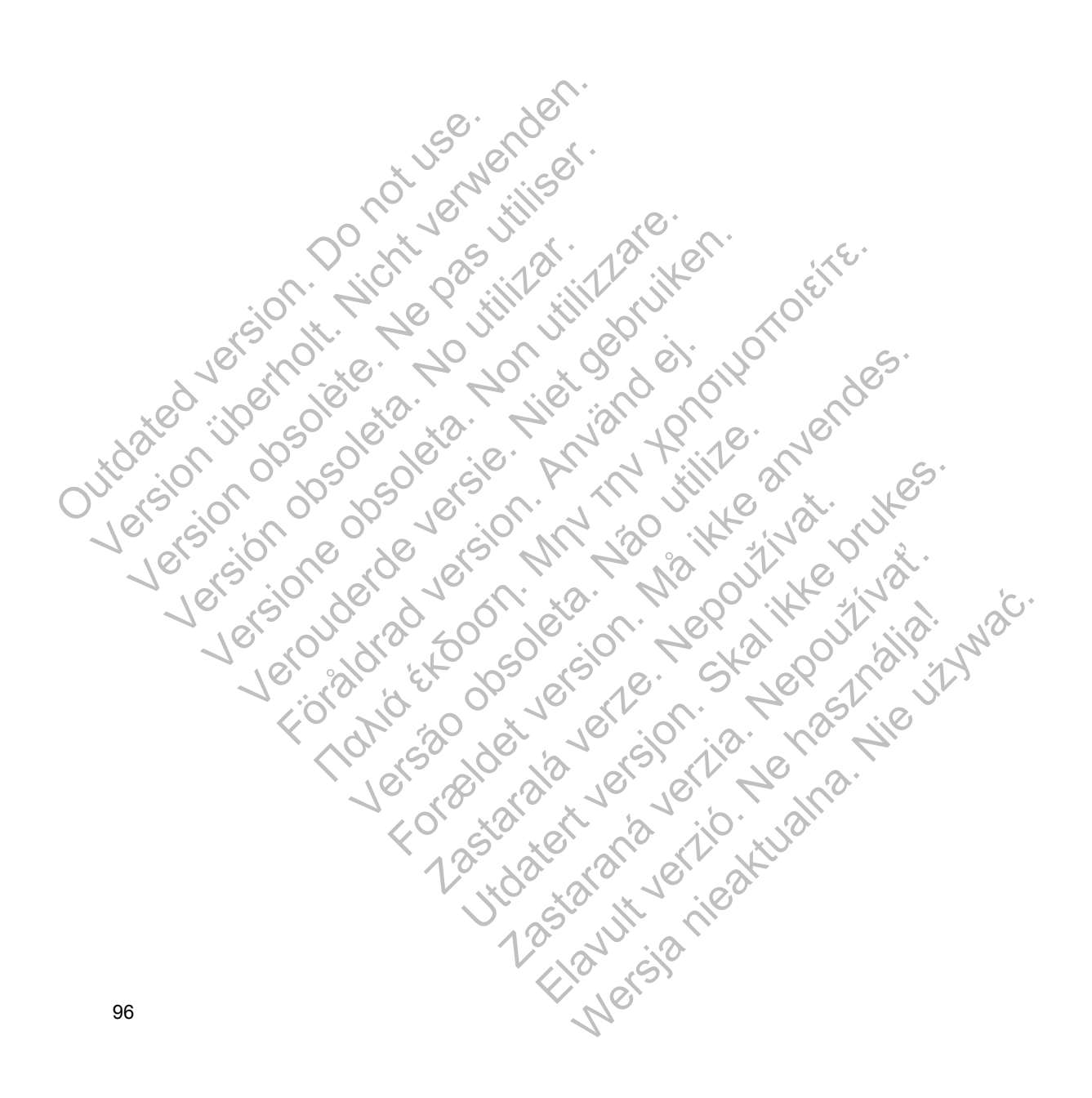

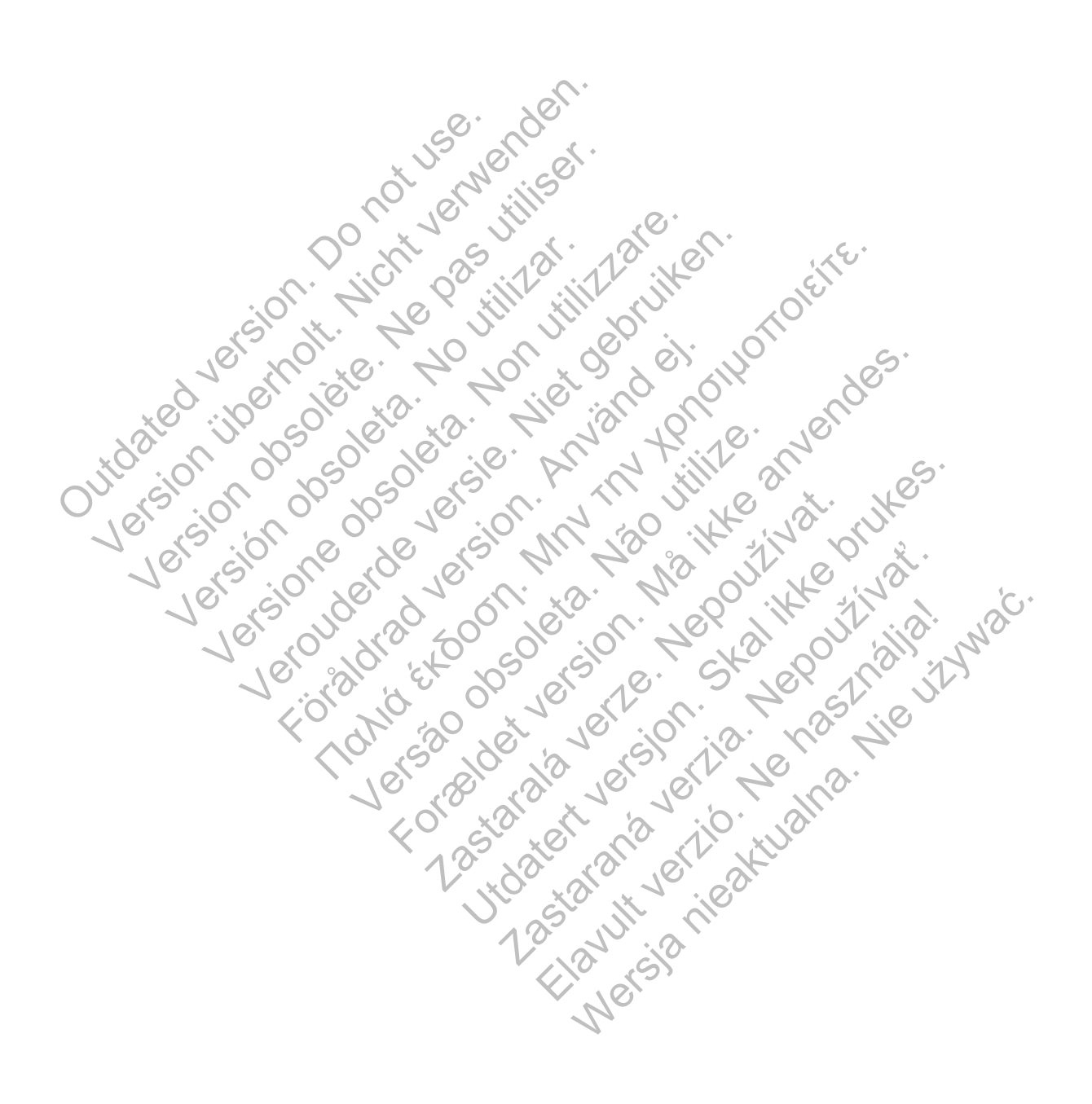

# $\sim$ Boston $\sim$ Scientific

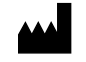

Boston Scientific 4100 Hamline Avenue North St. Paul, MN 55112-5798 USA

Guidant Europe NV/SA; Boston Scientific Green Square, Lambroekstraat 5D 1831 Diegem, Belgium

1.800.CARDIAC (227.3422) +1.651.582.4000

www.bostonscientific.com

© 2014 Boston Scientific Corporation or its affiliates. All Rights Reserved. 358827-022 ES Europe 2014-05 1831 Diegem, Belgium<br>
1.800.CARDIAC (227,3422)<br>
+1.651.582.4000<br>
www.bostonscientific.com<br>
© 2014 Boston Scientific Corpora<br>
All Rights Reserved.<br>
358827-022 ES Europe 2014-06<br>
2014 December 2014-06<br>
2014 December 2014-06<br> Green Square, Lambroekstraat 5D<br>
1831 Diegem, Belgium<br>
1.800.CARDIAC (227,3422)<br>
+1.651.582.4000<br>
www.bostonscientific.com<br>
© 2014 Boston Scientific Corporation or its aff<br>
All Rights Reserved.<br>
358827-022 ES Europe 2014-0 1.800.CARDIAC (227.3422)<br>
+1.651.582.4000<br>
www.bostonscientific.com<br>
© 2014 Boston Scientific Corporation or its affility<br>
All Rights Reserved.<br>
358827-022 ES Europe 2014-05<br>
Version Corporation or its affility<br>
2016 - 100 WWW.DOSIGNISCERING.COM<br>
2014 Boston Scientific Corporation or its a<br>
358827-022 ES Europe 2014-05<br>
358827-022 ES Europe 2014-05<br>
358827-022 ES Europe 2014-05<br>
358827-022 ES Europe 2014-05 WWW.bostonscientific.com verouscrientific.com Föråldrad version. Använd ej. For a society of the angular stranger is the angular stranger is a society of the angular stranger is the angular stranger is the angular stranger is the stranger is the angular stranger is the stranger is the stranger is

The days in the bouthlate.

Elavult verzión. Ne használja nyalo.

Side 2012 - Authorized 2013

Zastaraná verzia. Nepoužívační strané verzia.

Jastaralá verze de la strandere

Versão obsoleta de la Califica de la Califica de la Califica de la Califica de la Califica de la Califica de l<br>La California de la Califica de la Califica de la Califica de la Califica de la Califica de la Califica de la